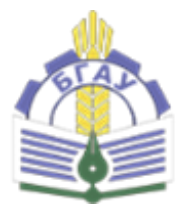

МИНИСТЕРСТВО СЕЛЬСКОГО ХОЗЯЙСТВА РОССИЙСКОЙ ФЕДЕРАЦИИ ФГБОУ ВО Брянский государственный аграрный университет

Институт энергетики и природообустройства Кафедра Информатики, информационных систем и технологий

НИКУЛИН В. В.

# **Вычислительные системы, сети и телекоммуникации Лабораторный практикум**

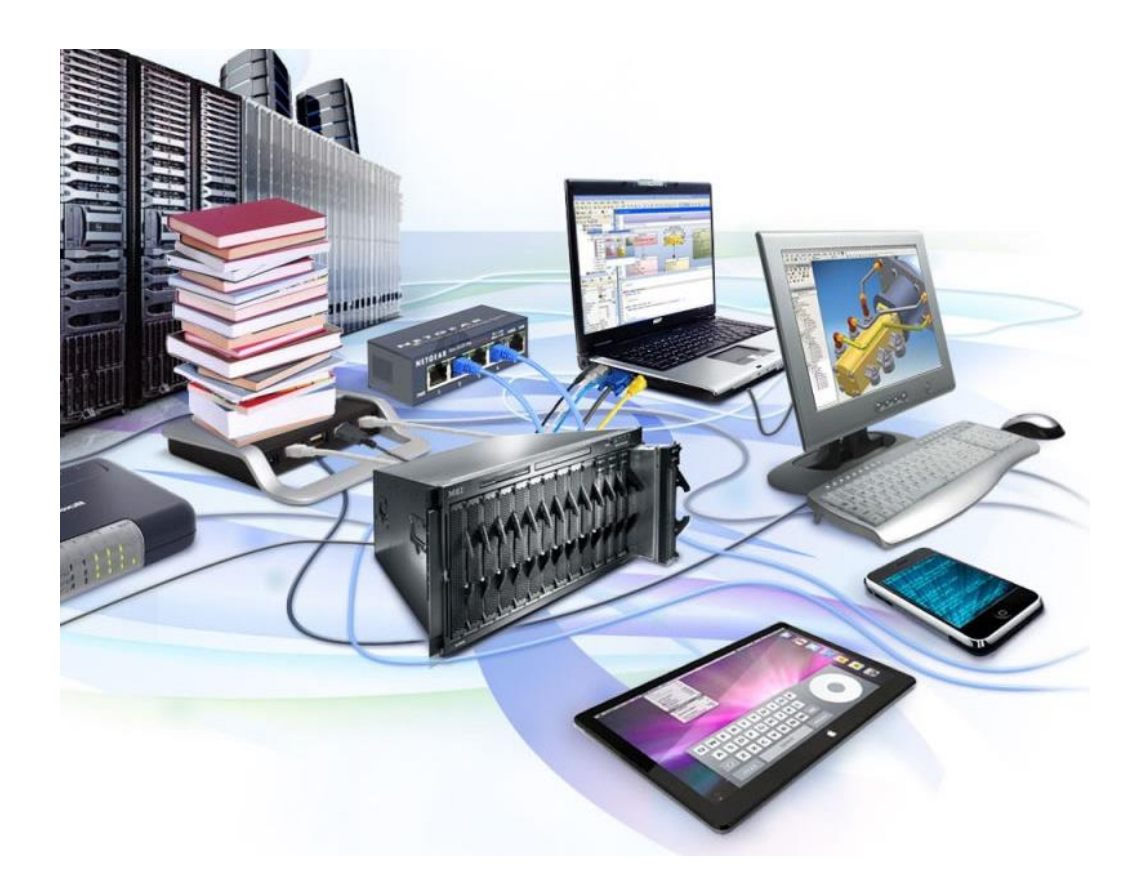

Учебно-методическое пособие для студентов направления подготовки 09.03.03 «Прикладная информатика»

Брянская область – 2021

УДК 004.056.5 (076) ББК 32.97 Н 65

Никулин, В. В. Вычислительные системы, сети и телекоммуникации. Лабораторный практикум: учебно-методическое пособие для студентов направления подготовки 09.03.03 Прикладная информатика / В. В. Никулин. – Брянск: Изд-во Брянский ГАУ, 2021. – 121 с.

Рекомендовано методической комиссией института энергетики и природопользования от 30.08.2021, протокол № 1

Рецензент: к.т.н., доцент кафедры технического сервиса Брянского ГАУ С.А. Феськов

**©** Брянский ГАУ, 2021 © Никулин В.В. 2021

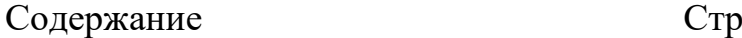

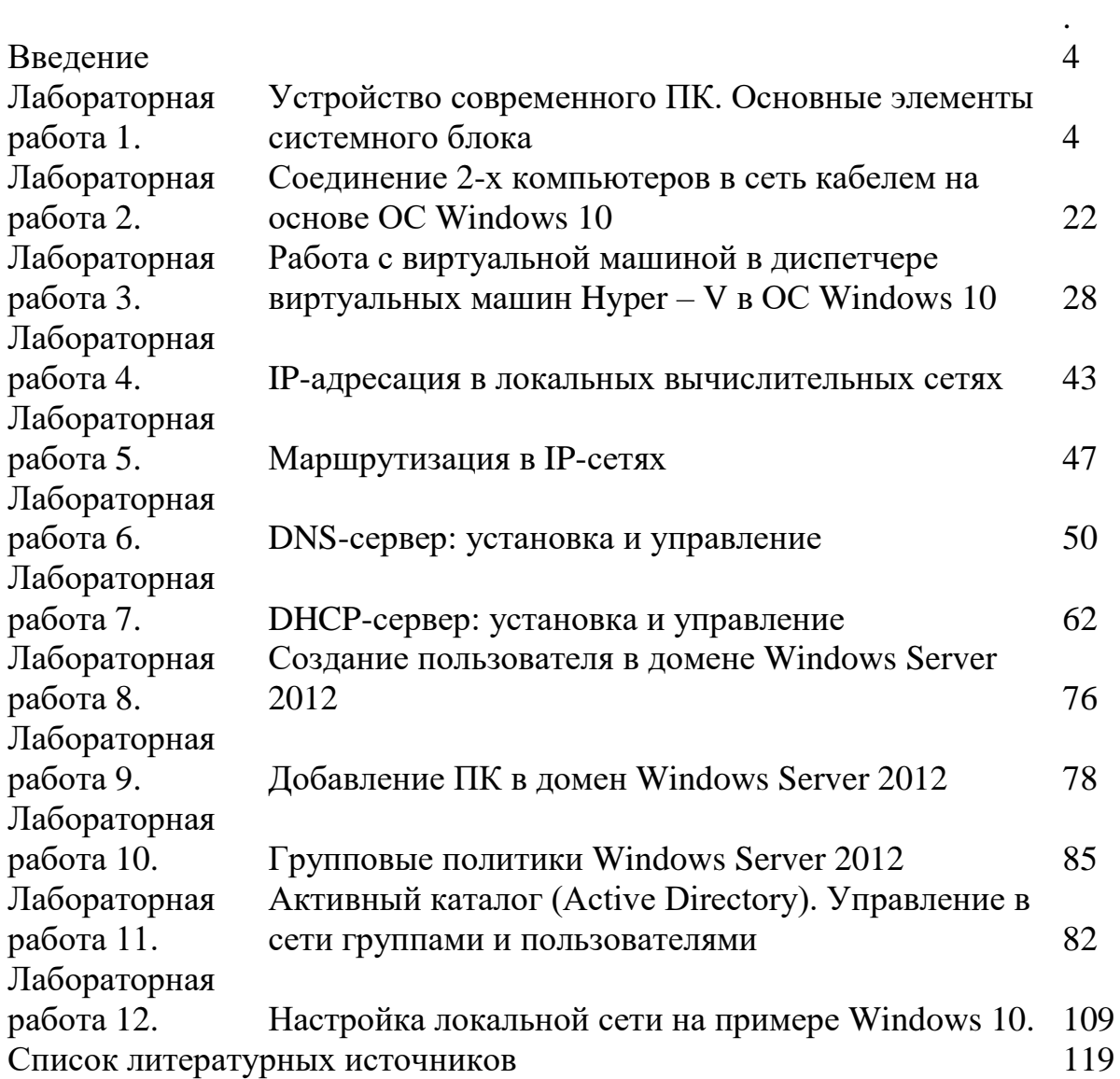

## **Введение**

Лабораторный практикум позволяет получить основные навыки администрирования локальной сети на основе домена под управлением Microsoft Windows Server 2012. Обучение происходит в ходе решения конкретных практических задач администратора домена.

Каждая лабораторная работа содержит задания, указания к выполнению, требования к отчету и контрольные вопросы. Практикум строится следующим образом: сначала описывается процесс решения задачи, затем студентам предлагается выполнить ряд самостоятельных заданий. По выполненным заданиям требуется составление отчета, который сдается преподавателю на проверку.

Для успешного освоения лабораторного практикума необходимо одновременное изучение теоретического курса. Выполнение лабораторных работ по администрированию локальной сети представляет собой создание домена следующего уровня в домене, используемом в учебном заведении, и установки между ними одностороннего доверительного отношения от домена нижнего уровня к верхнему.

Подключаться к контроллеру домена и выполнять администрирование домена с любой рабочей станции можно с использованием подключения к удаленному рабочему столу.

# **Лабораторная №1. Устройство современного ПК. Основные элементы системного блока**

**Компьютер** (англ. computer, от лат. computo - считаю) машина для приема, переработки, хранения и выдачи информации в электронном виде, которая может воспринимать и выполнять сложные последовательности вычислительных операций по заданной инструкции – программе Компоненты компьютера называют компьютерным "железом" (от англ. hardware).

Базовая аппаратная конфигурация ПК

- 1. Системный блок
- 2. Монитор
- 3. Клавиатура
- 4. Мышь

Компоненты, необходимые для сборки системы ПК:

- 1. системная плата
- 2. процессор;
- 3. память (оперативная память);
- 4. корпус;
- 5. блок питания;
- 6. дисковод для гибких дисков;
- 7. жесткий диск;
- 8. накопитель CD-ROM, CD-R/RW или DVD-ROM, DVD-R/RW;

9. клавиатура;

10. мышь;

11. видеоадаптер;

12. монитор (дисплей);

13. звуковая плата;

14. акустические системы.

Все компоненты компьютера делятся на **внутренние** и **внешние**.

*Внутренние* компоненты обычно находятся внутри системного блока (хотя для многих из них существуют и внешние модели).

*Внешние* или, как их еще называют, периферийные устройства всегда располагаются вне системного блока.

## **Из чего состоит системный блок**

**Системный блок** – это блок, внутри которого находятся основные комплектующие компьютера. Он состоит из корпуса, блока питания, материнской платы, процессора, оперативной памяти, видеокарты, жесткого диска, опционально дивидирома (DVD-ROM).

**Корпус: Корпус** – это железный короб, в который устанавливаются все необходимые комплектующие.

Корпуса бывают нескольких форм-факторов:

AT ATX Full Tower Rack

*AT* – небольшой устаревший корпус, в котором работали старые типы компьютеров на базе Pentium Ⅰ и Pentium Ⅱ.

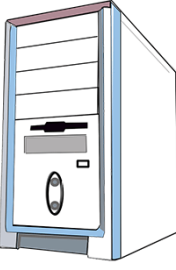

*ATX –* средних размеров. В нем работают практически все современные компьютеры средних параметров*.*

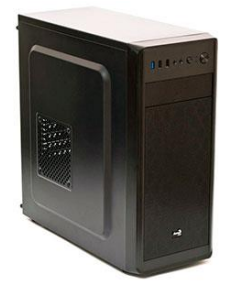

*Full Tower* – крупных размеров. В нем собирают игровые и вычислительно мощные ПК, так как он позволяет устанавливать крупные материнские платы, большое количество жестких дисков и других устройств. Кроме того, такой корпус обеспечивает хорошую вентиляцию.

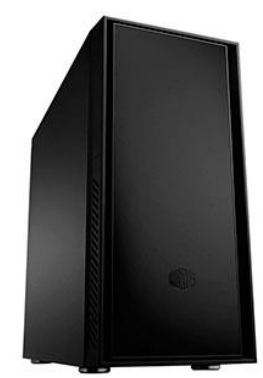

*Rack* – применяется исключительно для серверного оборудования. Имеет плоский вид и монтируется в серверные стойки.

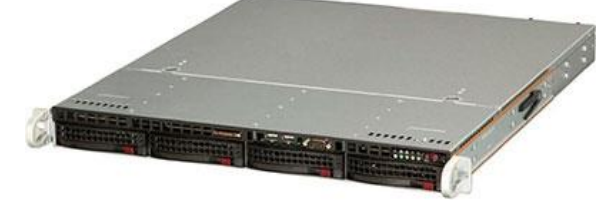

# **Материнская плата (Системная плата)**

**Материнская плата** – это печатная плата, на которую устанавливаются все комплектующие: *процессор, оперативная память, видеокарта, жесткие диски и другие*. Потому ее и назвали материнская, так как она питает все эти компоненты.

Материнские платы, как и корпуса, бывают разных форм-факторов. Самые распространенные для домашнего ПК:

ATX

Mini ATX

На сегодняшний день хорошо себя зарекомендовали такие производители, как **Gigabyte** и **Asus**.

*ATX* – полнофункциональная плата, на которой установлено большое количество слотов для оперативной памяти и портов для жестких дисков. Такая плата как правило имеет большой потенциал для разгона.

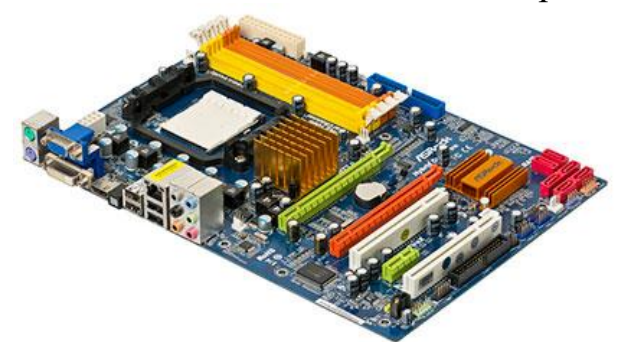

*Mini ATX* – плата меньшего размера. На ней установлено меньше слотов для оперативной памяти и портов для жестких дисков. Цена ее заметно ниже и устанавливается она в бюджетные офисные компьютеры.

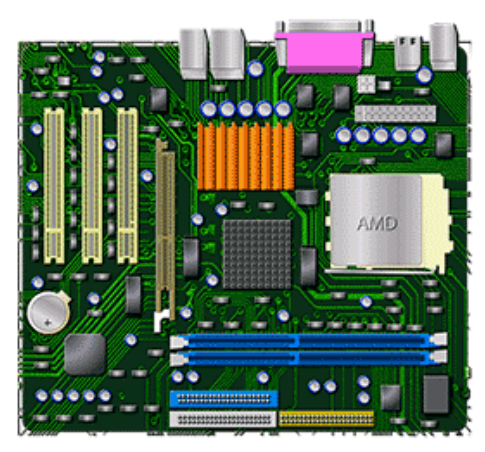

Также существуют серверные материнские платы, у которых, в отличие от стандартных, два и более сокета для процессора и большое количество слотов для оперативной памяти и жестких дисков.

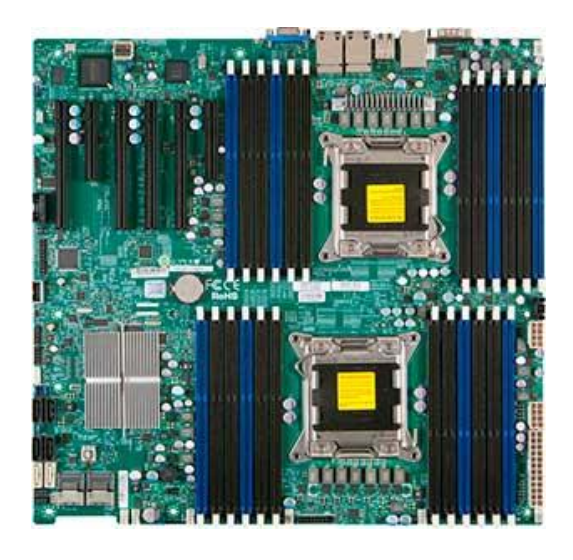

Имейте в виду, что с каждым годом производители модернизируют модели плат: изменяется стандарт сокета для процессора и слотов для оперативной памяти, добавляются новые модули. И при обновлении компьютера это нужно обязательно учитывать, так как новые комплектующие могут не подойти на устаревшую модель материнской платы.

# **Процессор:**

**Процессор** – это сердце компьютера. Он обрабатывает весь входящий поток информации, распределяя его между остальными комплектующими. Состоит из текстолита, на который крепятся микроконтроллеры и установлен кристалл – в нем и происходят все вычисления. Покрывается металлической крышкой.

Кристалл смазывается термопастой для отвода тепла на крышку, которую охлаждает радиатор (охлаждающее устройство).

*В современных процессорах устанавливается два кристалла, один из которых отвечает за обработку графики (встроенная видеокарта).*

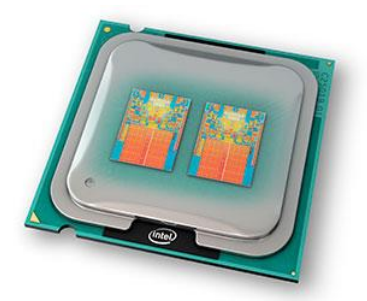

На сегодняшний день существуют два крупных производителя – **Intel** и **AMD**. Intel выпускает серию Core I, AMD – серию Ryzen. Если сравнивать их, то основное отличие в том, что у AMD есть микро ножки.

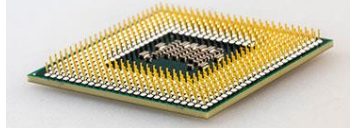

Для AMD нужна специальная материнская плата с AM4 сокетом. Такой процессор потребляет чуть больше электроэнергии, но выгоднее по цене.

*Когда-то у AMD была проблема с большим тепловыделением и процессоры часто сгорали. Но сейчас в новых моделях Ryzen исправили этот недостаток – устройство уже так не греется.*

Intel же имеют безупречную репутацию: они хорошо подходят для работы с графикой и видеомонтажом. У них нет ножек, они потребляют меньше энергии, но при нагрузке выделяют большое количество тепла.

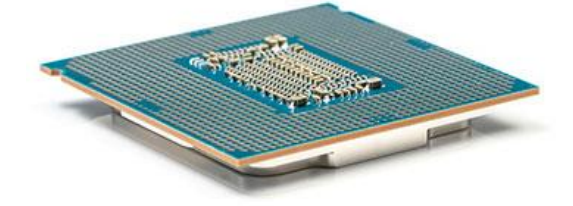

## **Мощность процессоров определяется по количеству ядер и частоте в гигагерцах**

Один из самых мощных процессоров Intel на сегодняшний день – Core I9 9900K. Он 8-ядерный с дополнительными 8-ью виртуальными ядрами с частотой 3,6 Ггц. Работает на сокете материнской платы LGA 1151v2.

Один из самых мощных процессоров AMD – Ryzen 7 3800X: 8 ядерный с дополнительными 8 виртуальными ядрами с частотой 3,9 Ггц, работающий на сокете материнской платы Socket AM4.

*На сегодняшний день процессоры Intel и AMD не сильно уступают друг другу в производительности.*

**Охлаждение для процессора**. Современные процессоры могут производить огромное количество операций и вычислений. Чем серьезнее вычисление, тем сильнее он греется. Температура во время работы при плохом охлаждении может подниматься до 90 градусов и более, что негативно влияет на кристалл. Потому для процессора нужна хорошая система охлаждения.

Существует два типа охлаждения:

- 1. Водяное
- 2. Воздушное

*Водяное* – это когда к радиатору подведены два шланга, по которым циркулирует жидкость. Она охлаждается вентилятором, прикрепленным к корпусу.

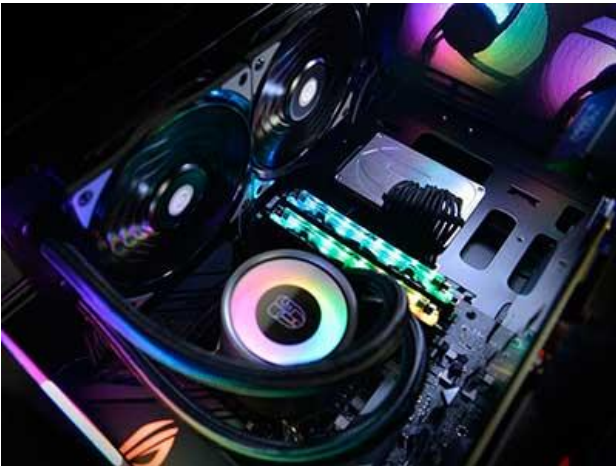

*Воздушное* – это когда на радиатор установлен вентилятор.

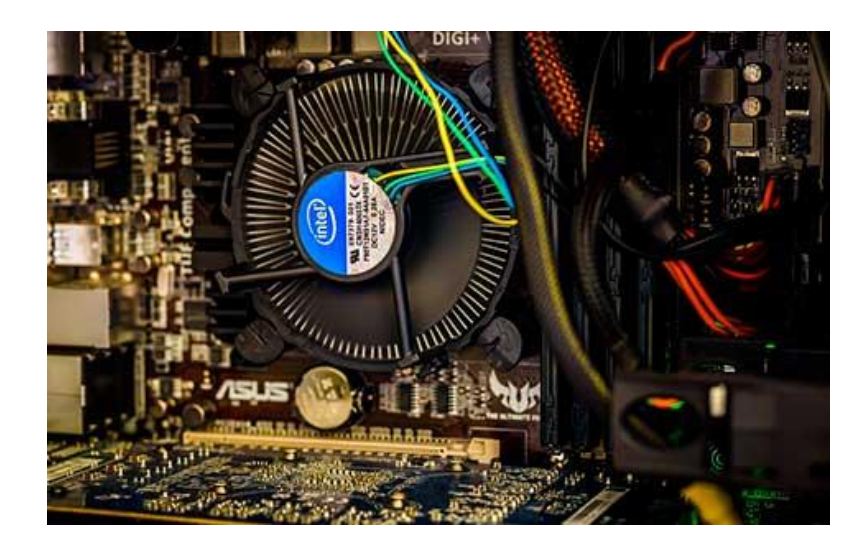

У каждого типа охлаждения есть свои плюсы и минусы:

- Водяное лучше охлаждает процессор, но требует обслуживания: нужно следить за уровнем жидкости, за состоянием шлангов.
- Воздушное не сильно уступает водяному, но имеет большой плюс в том, что не требует обслуживания – достаточно следить, чтобы вентилятор не запылился. Минус же заключается в том, что хорошее воздушное охлаждение имеет большие размеры и занимает много места в корпусе.

На своем опыте рекомендую ставить хорошее воздушное охлаждение с большим радиатором и как минимум восьмью медными трубками. Оно справится с рассеиванием тепла в 100-процентной нагрузке (без разгона процессора).

Хорошо себя зарекомендовали такие производители, как Deep Cool, Thermaltake, Thermalright.

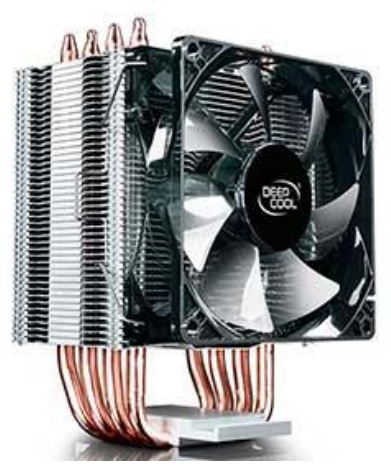

Водяное охлаждение имеет смысл при разгоне процессора, когда температуры могут подниматься до критических. Из водяных систем хорошее охлаждение выпускает компания Corsair.

**Оперативная память: Оперативная память** – это память, в которую программы помещают свои данные для быстрой обработки процессором. Все вычисления в ней проходят в несколько раз быстрее, чем на жестком диске. После произведенных вычислений память автоматически очищается для новой обработки данных.

У оперативной памяти свой стандарт – DDR. На сегодняшний день это DDR4. Объем и производительность рассчитывается количеством гигабайт и частотой в мегагерцах.

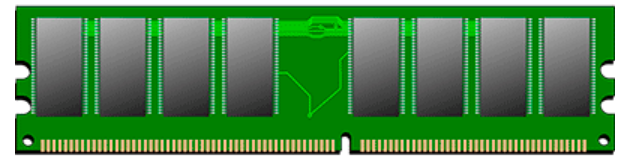

Продается объемами по 4, 8, 16 и 32 ГБ. В современном игровом компьютере должно быть не менее 16 ГБ, а лучше 32 ГБ оперативки.

Я рекомендую собирать компьютер, покупая несколько планок по 8ГБ. Такая сборка хороша тем, что можно легко заменить любую вышедшую из строя планку.

Хорошо себя зарекомендовала компания Kingston с моделью HyperX.

Особенно нехватка объема оперативной памяти заметна в играх, когда игра начинает использовать жесткий диск в качестве файла подкачки. Часто при этом в нее просто невозможно играть. Потому если вы геймер или работаете с тяжелыми графическими программами, следует приобрести достаточный объем оперативки.

**Видеокарта** – это графический процессор, который производит вычисления в графических приложениях и играх. Она может быть встроена в материнскую плату. Но в этом случае ее производительности хватит лишь на работу с простыми программами. Для работы с тяжелой графикой придется прикупить отдельную видеокарту.

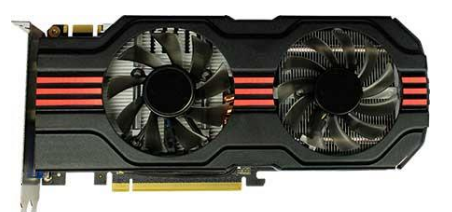

На сегодняшний день существуют два знаменитых производителя видеочипов (графических процессоров):

1. NVIDIA

2. AMD (бывшая ATI)

На рынке же существуют производители, которые собирают видеокарты на базе этих чипов: Gigabyte, Asus, Sapphire, Palit и другие. Потому, на мой взгляд, выбор производителя карты не так важен.

**Видеокарта устанавливается в слот PCI-Express на материнской плате. Вычислительную мощность рассчитывают объемом в гигабайтах, частотой в мегагерцах и разрядностью шины в битах.**

Многие покупатели смотрят на объем. Этим пользуются некоторые производители, завышая объем памяти, но при этом занижая частоту, которая играет ключевую роль в играх и приложениях. Поэтому при покупке нужно учитывать все параметры.

Современные материнские платы позволяют устанавливать по две видеокарты и более через переходник SLI для NVIDIA и Crossfire для AMD. Но обязательное условие – установка абсолютно идентичных карт, чтобы они работали совместимо и давали хороший прирост производительности.

На практике же если встает выбор между покупкой одной мощной или двух средних видеокарт, лучше выбирать одну, так как не все программы и игры оптимизированы для работы с двумя картами на полной мощности.

Если выбирать между NVIDIA и AMD, то у NVIDIA на сегодняшний день больше потенциал для разгона, выше производительность, но и заметно выше цена. AMD же занимаются в основном производством процессоров и заметно отстают в выпуске топовых карт.

К интерфейсу видеокарты подключаются мониторы по стандартам DVI, HDMI и MiniDP. На современную карту возможно подключить до 4х мониторов, а, порой, и более.

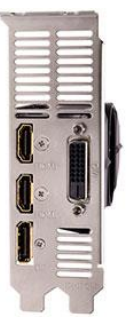

Пример топовой видеокарты – Nvidia GeForce RTX 2080Ti:

- Объем видеопамяти: 11 Гб
- Частота: $14000$  МГц
- Разрядность шины:352 бит

**Жесткий диск**– это хранилище данных в компьютере. Именно на нем находятся все документы, фотографии, видео файлы и другая информация. Ёмкость диска измеряется в гигабайтах и терабайтах.

На сегодняшний день существуют три вида жестких диска:

- НDD (магнитный)
- SSD (твердотельный)
- $\cdot$  M<sub>2</sub>

**Магнитный жесткий диск HDD (Hard Disk Drive, НЖМД)**. Имеет ширину 3,5 дюйма. Всю информацию пишет на магнитные блины. Работает по подключению к интерфейсу IDE и SATA.

*Интерфейс IDE* имеет пропускную способность до 133 Мб/с – сами жесткие диски пишут информацию со скоростью 10-20 Мб/с. На сегодняшний день устарел: на новых материнских платах интерфейс IDE уже не распаивают, потому и жесткие диски IDE вышли из производства.

**На заметку**. HDD очень чувствителен к вибрациям. Небольшой удар или падение может вывести его из строя.

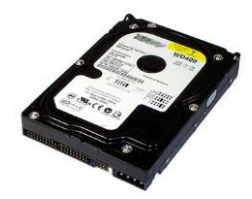

*Интерфейс SATA* развивался от версии 1.0 до 3.0. На всех современных материнских платах уже установлен SATA интерфейс версии 3.0, который имеет пропускную способность до 600 Мб/с. Основной минус SATA HDD – это скорость чтения/записи данных (HDD SATA пишет данные в скорости примерно 100-120мб/с).

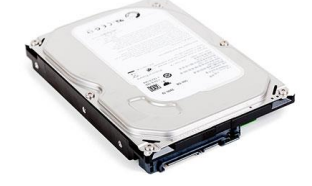

**Твердотельный жесткий диск SSD (Solid State Disk)**. Имеет ширину 2,5 дюйма. Зачастую для его установки необходимо купить специальное крепление. Работает SSD по принципу флешки – вся информация пишется в чипы данных. Скорость чтения/записи увеличивается до 550 Мб/с.

Основной недостаток SSD – ограниченное число записи данных. Потому на диск не рекомендуется постоянно что-то писать и удалять, тем более делать дефрагментацию.

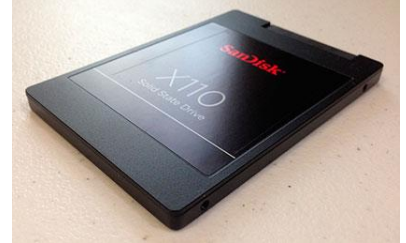

**Жесткий диск М2**. Имеет вид планки, схожей с оперативной памятью. Скорость работы в топовых моделях достигает 3000 Мб/с.

*На таких скоростях старый протокол обмена данных AHCI уже не справляется, поэтому инженеры реализовали новый протокол NVMe, оптимизированный под М2. Учитывайте это при выборе материнской платы и диска – должна быть поддержка NVMe.*

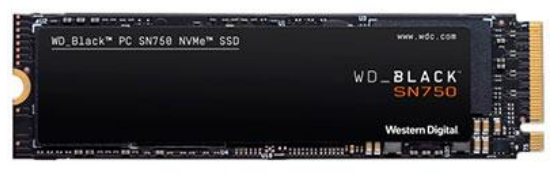

М2 устанавливается в специальный слот на материнской плате PCI Express. Только не путайте с разъемами mini PCI Express, которых может быть несколько, и присутствуют они даже на старых моделях.

## **CD/DVD/BD-ROM приводы**

**CD/DVD/BD-ROM** – это устройства, читающие и записывающие диски.

**CD-ROM**(устарел) читает CD диски. CD/RW(устарел) помимо чтения позволяет записывать информацию. Такие приводы уже устарели и вышли с производства. В основном они использовались на старых компьютерах. *Емкость стандартного CD диска 650-700 Мб.*

**DVD-ROM** читает DVD диски. DVD/RW помимо чтения позволяет записывать информацию. На сегодняшний день такие приводы еще актуальные, но потихоньку уходят с рынка. *Емкость стандартного DVD диска 4,5 Гб. Существуют также двухслойные диски, ёмкость которых 8,5 Гб.*

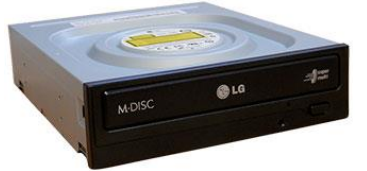

**BD-ROM (Blu-ray)** – это новейший привод, который читает все существующие форматы дисков. Позволяет просматривать и записывать информацию на объемные Blu-ray диски за счет новой технологии синефиолетового лазера. Используются такие приводы в основном для записи фильмов в ультравысоком качестве.

*Blu-ray диски бывают одно, двух, трех и четырех слойные. Последние позволяют записывать данные до 128 Гб.*

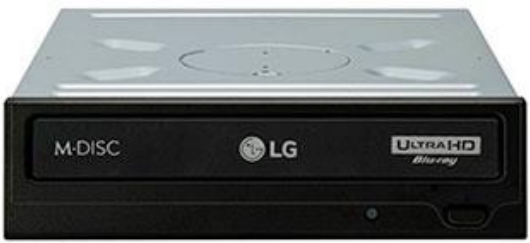

**Блок питания: Блок питания** – отвечает за питание всех комплектующих. Выпускаются они в форм-факторе ATX. Бывают двух типов:

Немодульные

Модульные

*Не модульные* – это когда все кабели припаяны.

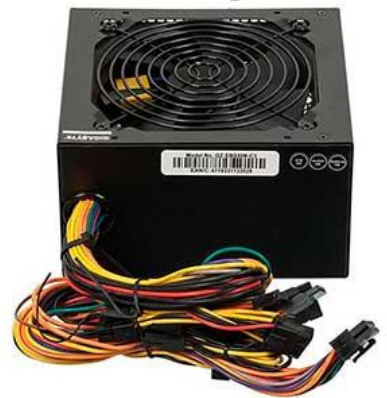

*Модульные* – это когда кабели поставляются отдельно и подключаются к слотам.

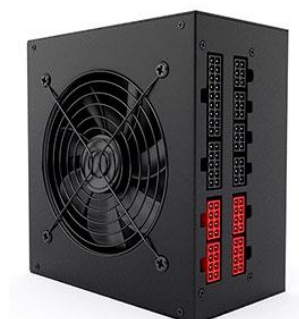

Еще бывают *серверные блоки* питания. Обычно они имеют специальную форму и большую мощность.

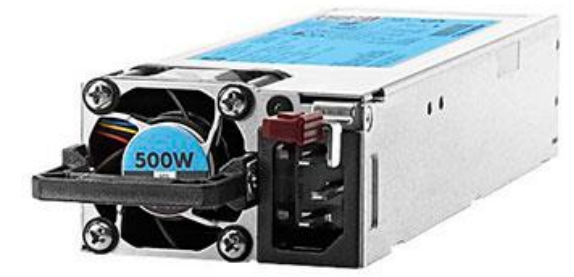

Мощность у БП рассчитывается в ваттах и, как правило, учитывается при выборе комплектующих. Например, для офисного компьютера подойдет блок 400-500 Вт. А вот для игрового или монтажного уже нужен посерьезнее, так как производя вычисления, комплектующие будут потреблять большое количество энергии. Для таких целей подойдут блоки от 700 Вт и выше.

Особое внимание нужно уделить качеству блока питания. На рынке очень много некачественных БП, в которых может быть указана мощность 700 Вт, но на практике при нагрузке в 350 Вт он запросто может сгореть и потянуть за собой комплектующие.

Обращайте внимание на цену: у хороших БП она не низкая. Дополнительно у качественного блока много выходных кабелей питания – они должны быть толстыми и хорошего качества. Сам блок должен быть тяжелым, и иметь хорошее охлаждение. Хорошо себя зарекомендовали производители: Sea Sonic, Gigabyte, Corsair.

**Совет**: Никогда не экономьте на блоке питания, так как именно от него зависит жизнь вашего компьютера.

# **Дополнительные комплектующие и порты**

**Звуковая карта**. Отвечает за воспроизведение звука на компьютере. Устанавливается в разъемы PCI и mini PCI-Express.

На всех современных материнских платах она уже встроена и отлично подойдет для прослушивания музыки и просмотра фильмов. Но если вы профессионально занимаетесь монтажом аудио, то понадобится отдельная профессиональная звуковая карта. Встречаются и портативные USB звуковые карты.

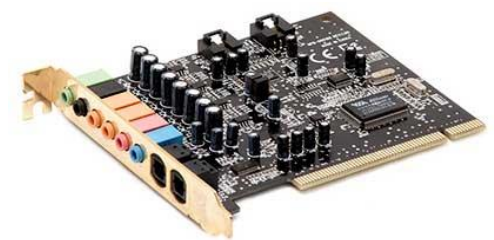

**Сетевая карта**. Отвечает за передачу данных между компьютерами, которые объединяет маршрутизатор.

*Как правило, сетевая карта уже встроена в материнскую плату и позволяет осуществлять передачу данных на скорости 1 Гб/с. Но можно установить и дополнительные карты в разъемы PCI и mini PCI-Express, если ваш компьютер работает в роли сервера или маршрутизатора.*

На сегодняшний день в основном используют два типа сетевых карт:

**1.** Работает с Fast/Ethernet сетью и позволяет подключать стандартный патчкорд. Скорость порта обычно до 1 Гб/с.

**2.**

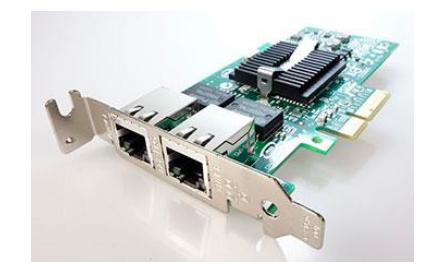

**2**. Работает с оптическим волокном. Скорость оптического соединения от 10 Гб/с. В основном устанавливается на серверное оборудование.

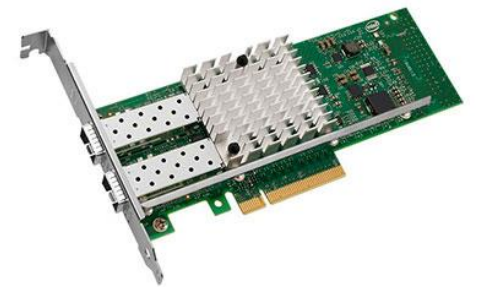

**Wi-Fi карта/адаптер**. Если вы не хотите, чтобы в вашем доме или офисе проходил кабель, можно настроить беспроводное соединение. Для этого понадобится WI-FI роутер и WI-FI карта или адаптер для стационарного компьютера (в ноутбуках они обычно встроены).

Современная Wi-Fi карта устанавливается в порты PCI и mini PCI-Express и работает на частоте 2,4Ghz и 5 Ghz.

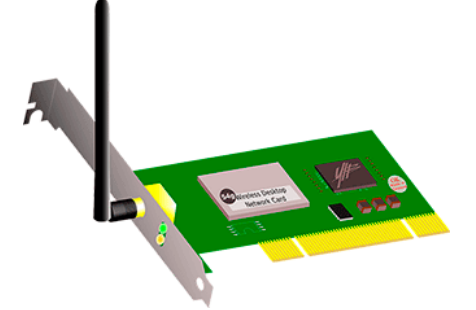

*Также существуют портативные USB WI-FI адаптеры. Они компактны, подключаются к USB разъёму и могут работать на частоте 2,4 и 5* Ghz

**Порты**– это разъемы для подключения к ПК дополнительных устройств. На материнской плате есть следующие порты:

- PS/2 для подключения мышки/клавиатуры.
- VGA и HDMI для передачи видео. К ним подключают телевизоры и проекторы.
- СОМ и LPT на старых материнских платах. Раньше к ним подключались модемы и принтеры.
- USB универсальные, для подключения любых устройств.

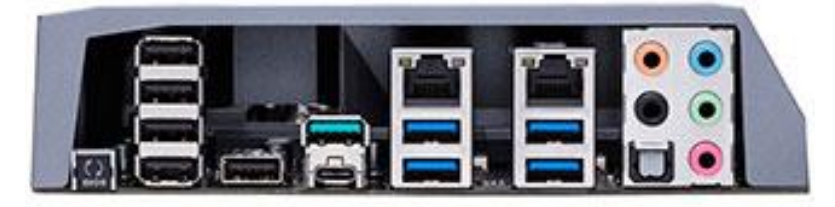

# **Периферийные устройства**

**Монитор** – экран компьютера. Отображает результат вычислений процессора и видеокарты в визуальном виде. При выборе нужно обращать внимание на размер дисплея, частоту и время отклика.

С каждым годом мониторы модернизируются. В 2000-ых были ЭЛТ мониторы.

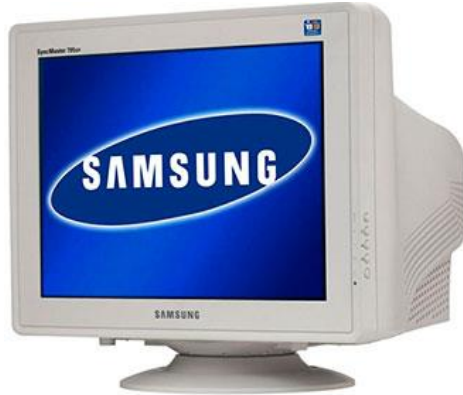

Им на смену пришли плоские, которые также с каждым годом обновляются.

*На сегодняшний день существуют 4К мониторы с изогнутым дисплеем и VA матрицей. Постепенно им на смену приходят мониторы с квантовой матрицей.*

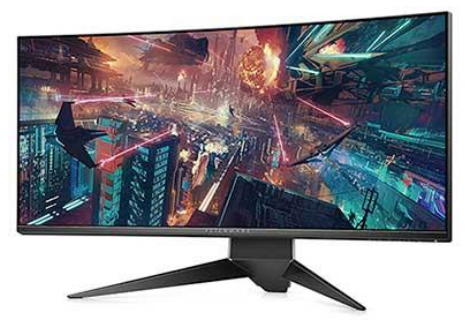

**Клавиатура**– устройство ввода данных. С помощью клавиатуры мы печатаем тексты и производим всевозможные действия на компьютере. Может подключаться к компьютеру с помощью проводного и беспроводного интерфейса.

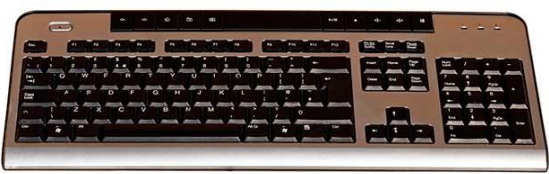

Клавиатуры бывают стандартные и геймерские. На последних присутствуют дополнительные кнопки и выполнен удобный для игр дизайн.

**Компьютерная мышь**. С помощью нее мы перемещаем курсор по экрану, запускаем приложения и работаем в них. Может подключаться по проводному и беспроводному интерфейсу.

Мышки бывают как стандартные, так и дизайнерские. Последние выполнены в более удобной форме и могут иметь дополнительные боковые кнопки.

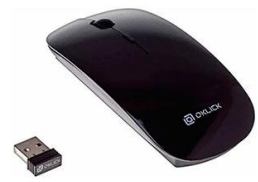

**Звуковые колонки**. В них поступает звук со звуковой карты. Чаще всего встречаются обычные офисные колонки.

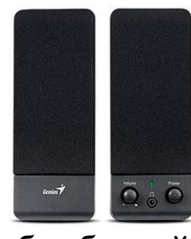

Но бывают и навороченные – с бас бочкой.

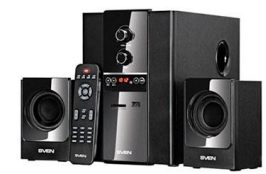

Для более объемного звука потребуется дополнительная звуковая карта.

**Микрофон**. Подключается к звуковой карте и нужен для голосового общения. При помощи него общаются по интернету в Скайпе, Одноклассниках, Вайбере и других сервисах.

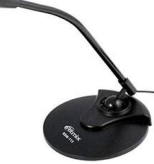

**Веб-камера**. Позволяет совершать видео звонки по интернету. Подключается через интерфейс USB.

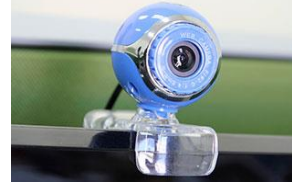

**USB накопители**. К ним относятся флешки и картридеры.

*Флешки* – это портативные устройства, на которых хранится информация. Бывают разных объемов: от 4 Гб и выше.

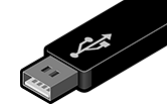

*Картридеры* – устройства, которые считывают информацию с SD-карт. Такие карты используются в телефонах и фотоаппаратах.

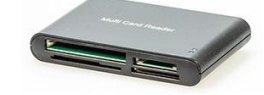

# **Сетевые устройства**

## **Коммутаторы и маршрутизаторы**

**Коммутаторы** используются в основном в офисных зданиях, где установлено много компьютеров. Компьютеры подключаются к коммутатору через патч корд, и получают доступ к обмену данных.

*Современные коммутаторы имеют от 12 Ethernet портов для подключения и 2 оптических для скоростного соединения с дополнительными устройствами.*

**Маршрутизаторы** используются в корпоративной сети для разделения сети на сегменты и распределение доступа к ней.

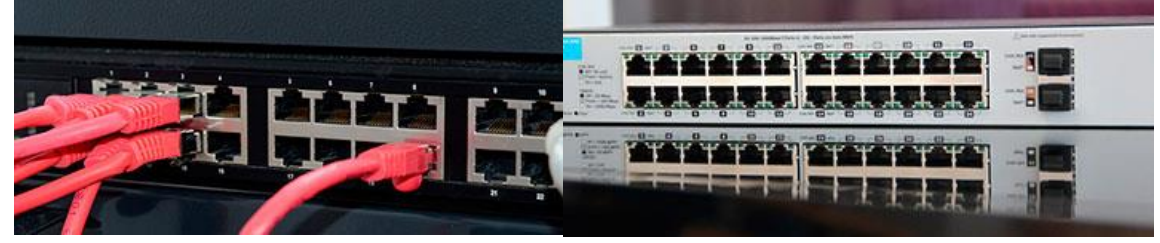

**WI-FI роутер** – это устройство, которое связывает компьютеры по беспроводной сети. При выборе роутера руководствуйтесь тем, что он должен иметь поддержку 5 Ghz и желательно более трех внешних антенн.

**На заметку**. При подключении используйте сеть 5 Ghz – это избавит от перегрузки канала, и даст хороший прирост к скорости до 1 Гб/с.

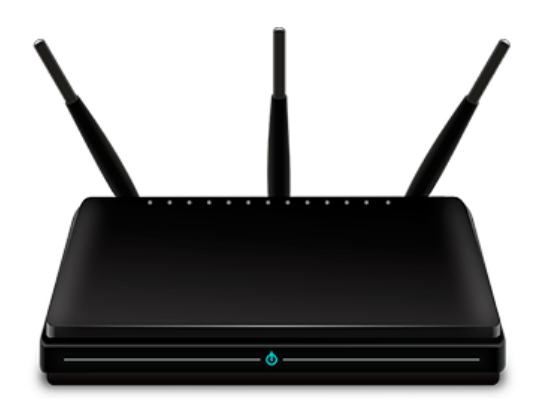

**Модем.** В былые времена интернет работал при помощи DIAL UP модема. Он мог быть встроенным, который подключается в разъём PCI, и внешним, который подключается через COM порт. Данный вид вышел с производства очень давно и на сегодняшний день используется новый вид – 4G модемы.

**4G модемы** подключаются в USB порт и соединяют компьютер с интернетом через сотового оператора. Это удобно, если вы часто перемещаетесь – интернет всегда с собой.

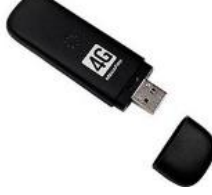

## **Устройства печати: принтеры, МФУ, сканеры**

**Принтеры** используются для печати документов. Чаще всего встречаются форматов А3 и А4.

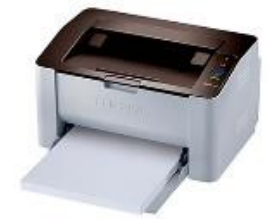

В профессиональной среде используют большие принтеры (плоттеры) для печати плакатов и баннеров.

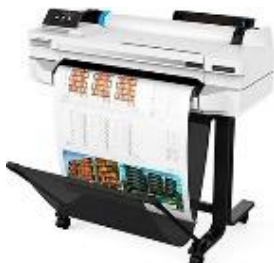

## **Принтеры разделяются на:**

цветные и черно-белые,

лазерные и струйные.

*Лазерные* дают печать более высокого качества, но в цветных моделях заправка и замена картриджей дорогостоящая. В быту обычно используют черно-белые, так как их обслуживание обходится дешевле. Цветные же используют в случае, когда требуется высококачественная печать.

*Струйные* принтеры, как правило, все цветные. Они используют для печати жидкие чернила. Заправка в них намного проще, чем в лазерных – достаточно просто доливать чернила в контейнеры. И хватает такой заправки на более долгий срок. Существенный минус струйных моделей: у них периодически забивается печатная головка чернилами и требует обслуживания или замены. Качество печати уступает лазерным.

**МФУ** – это многофункциональное устройство. В нём совмещены функции сканера, копира, печати, а в некоторых моделях дополнительно и функция факса.

На сегодняшний день в основном используют МФУ на замену принтерам и сканерам, так как их цена ненамного выше, а возможностей больше. МФУ также бывают лазерными и струйными.

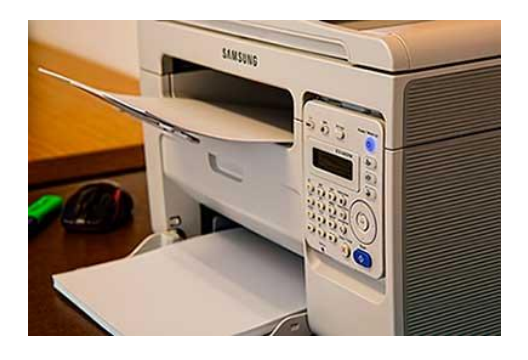

**Сканер** – это устройство, которое фотографирует ваши документы и выводит их в цифровом виде на компьютер. Сканеры бывают разных форматов, но обычно это А3 и А4.

В быту им на смену пришли МФУ – сканеры же используются в основном в профессиональной области.

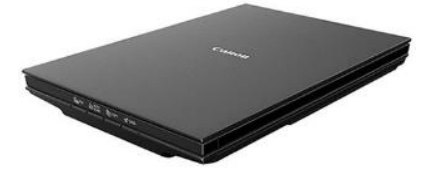

**Стационарный компьютер** состоит из системного блока, монитора и устройств ввода (мышки, клавиатуры).

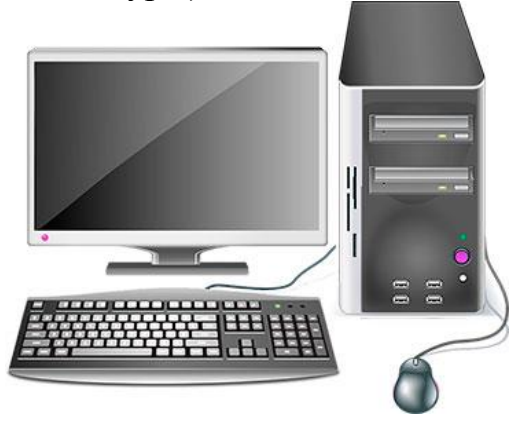

Плюсы:

- Возможность собрать ПК под свои нужды;
- Хорошая система охлаждения;
- Возможность апгрейда. Минусы:
- Занимает много места.
- Работает только от сети или ИБП.

Основное отличие стационарного компьютера от ноутбука в размерах и параметрах.

## **Как узнать комплектующие компьютера**

Узнать, из чего состоит компьютер, можно даже не разбирая его. Для этого достаточно воспользоваться инструментами операционного системы или специальными программами.

# **Средствами системы Windows**

Чтобы узнать серию процессора и объем оперативной памяти, нажмите правой клавишей мышки на значке «Этот компьютер» и выберите «Свойства».

Чтобы узнать объём и количество жестких дисков, просто откройте «Этот компьютер».

Чтобы просмотреть видеокарту, в меню Пуск напишите команду dxdiag и нажмите Enter.

В открывшейся программе перейдите в раздел «Экран». Там вы увидите модель и объем видеопамяти.

# **При помощи специальных программ**

**Aida64** – утилита для идентификации и тестирования компонентов ПК. Скачать ее можно с официального сайта: [aida64.com/downloads.](https://www.aida64.com/downloads)

*Программа платная, но даёт возможность использовать ее бесплатно в течение 30 дней для ознакомления.*

**Cpu Z** – бесплатная программа, которая показывает детальную информацию о процессоре. Также через нее можно узнать материнскую плату, оперативную память и видеокарту. Для загрузки программы перейдите на сайт[:cpuid.com/downloads.](https://www.cpuid.com/downloads)

- CPU здесь показана информация о процессоре.
- $\bullet$  Mainboard материнская плата.
- Memory оперативная память.
- Graphics видеокарта.

**Crystal DiscInfo** – бесплатная программа. Показывает информацию о состоянии жестких дисков. Скачать можно с сайта [crystalmark.info.](https://crystalmark.info/en/software/crystaldiskinfo/)

При запуске утилита сразу же указывает на проблемы с диском. Если проблем нет, программа скажет, что все хорошо.

Мы рассмотрели основные программы, которые покажут всю необходимую информацию о ПК. Единственное, модель и мощность стандартного блока питания придется смотреть вручную, открывая корпус. На топовых БП, есть специальные датчики, которые отображают модель и потребление с помощью специальной родной утилиты, идущей в комплекте.

# **Задание:**

1. При помощи Aida64 провести идентификации и тестирования компонентов ПК.

- 2. Опишите элементы материнских плат их технические и функциональные характеристики:
	- ASUS PRIME X299-DELUXE
	- ASRock X470 Taichi Ultimate
	- $\Box$  ASUS X99-E WS
	- GIGABYTE Z390 AORUS PRO
	- ASUS ROG STRIX H370-F GAMING
	- ASUS ROG Crosshair VI Hero
	- $\Box$  MSI B350 TOMAHAWK
	- □ ASRock Fatal1ty Z270 Gaming K4
	- $\Box$  ASUS Prime Z390-A
	- ASUS TUF Z390-PLUS GAMING

## **Контрольные вопросы**

- 1. Какие блоки включает базовая аппаратная конфигурация ПК?
- 2. Какие устройства вывода информации вы знаете?
- 3. Перечислите устройства ввода информации?
- 4. Какие устройства хранения информации вы знаете?
- 5. Для чего предназначены дискеты?
- 6. Какие элементы размещаются на материнской плате?
- 7. Для чего предназначен компьютер?
- 8. Минимальный элемент изображения на экране?
- 9. Для чего предназначен монитор ПК?
- 10. Для чего предназначен модем?
- 11. Для чего предназначена флеш-карта, дискета, стример?

12. Укажите порядок возрастания единиц измерения количества информации?

13. Перечислите какие существуют манипуляторы (устройства указания)?

14. Какие потребительские параметры монитора (ЖК-дисплей)?

15. CPU (Central Processing Unit)- Это?

# **Лабораторная работа 2. Соединение 2-х компьютеров в сеть кабелем на основе ОС Windows 10:**

## **Все действия по порядку**

*(Описание строиться на основе ОС Windows 10 (в Windows 7, 8 настройка идентичная). Некоторые термины упрощены с целью более простого пояснения конкретных настроек.*

#### *1) Соединение компьютеров сетевым кабелем.*

Здесь хитрого ничего нет — просто соединяете компьютеры кабелем и включаете их оба. Часто, рядом с разъемом, есть зеленый светодиод, который будет сигнализировать вам о том, что вы подключили компьютер к какой-то сети.

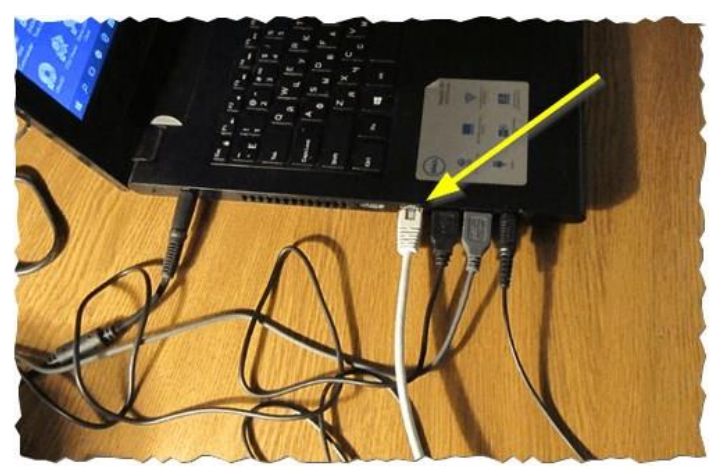

Рис. 1. Подключение кабеля к ноутбуку

# *2) Настройка имени компьютера и рабочей группы.*

Следующий важный нюанс — у обоих компьютеров (соединенных кабелем) должны быть:

1. одинаковые рабочие группы (*в моем случае — это WORKGROUP, см. рис. 2*);

2. разные имена компьютеров.

Чтобы задать эти настройки, зайдите в «*МОЙ КОМПЬЮТЕР*» (*или этот компьютер*), далее в любом месте нажмите правую кнопку мышки и во всплывшем контекстном меню, выберите ссылку «*Свойства*«. Затем вы сможете увидеть имя своего ПК и рабочую группу, а так же изменить их (*см. зеленый круг на рис. 2*).

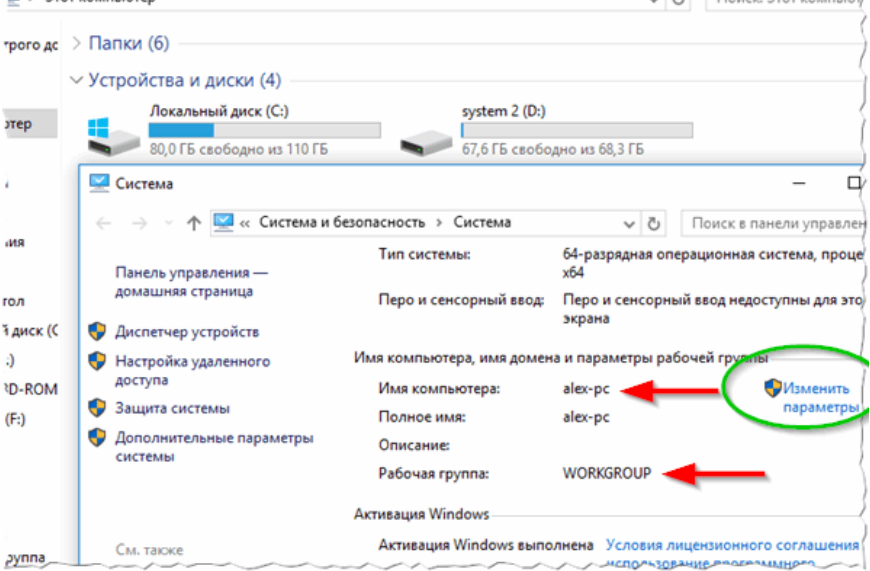

Рис. 2. Задание имени компьютера.

После смены имени компьютера и его рабочей группы — обязательно перезагрузите ПК.

*3) Настройка сетевого адаптера (задание IP адресов, маски подсети, DNS-сервера)*

Затем необходимо зайти в панель управления Windows, адрес: *Панель управления\Сеть и Интернет\Центр управления сетями и общим доступом*.

Слева будет ссылка «*Изменение параметров адаптера*«, ее и нужно открыть (*т.е. мы откроем все сетевые подключения, которые есть на ПК*).

Собственно, далее вы должны увидеть свой сетевой адаптер, если он соединен с другим ПК кабелем — то на нем не должно гореть никаких красных крестиков (*см. рис. 3, чаще всего, название у такого адаптера Ethernet*). Необходимо нажать на него правой кнопкой мышки и перейти в его свойства, затем перейти в свойства протокола «*IP версии 4*» (в эти настройки нужно зайти на обоих ПК).

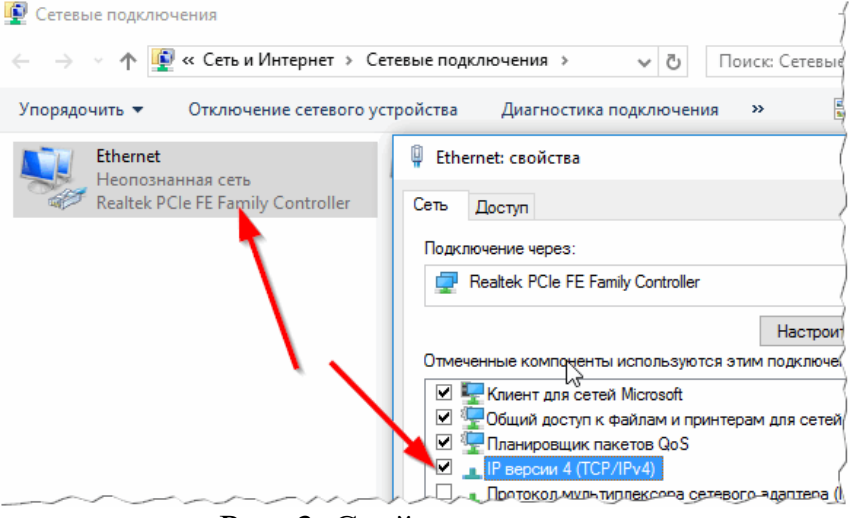

Рис. 3. Свойства адаптера

Теперь на одном компьютере нужно задать следующие данные:

- 1. IP-адрес: 192.168.0.1;
	- 2. Маска подсети: 255.255.255.0 (как на рис. 4).

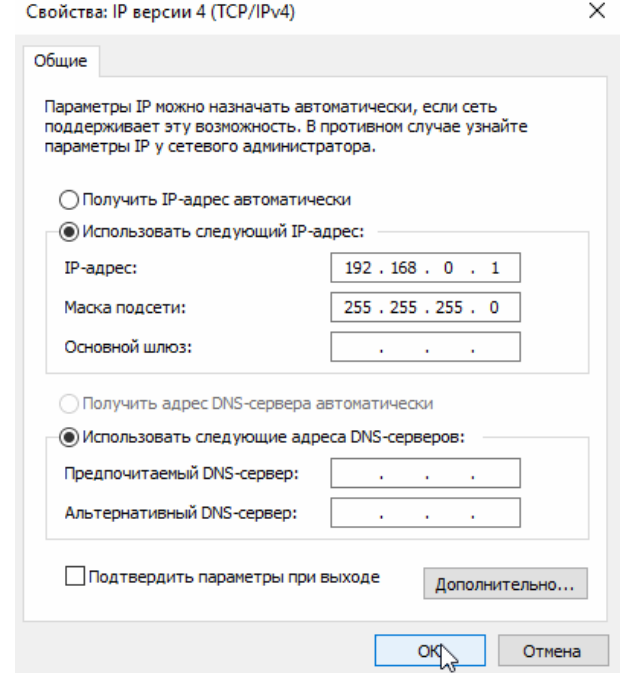

Рис. 4. Настройка IP на «первом» компьютере

На втором компьютере нужно задать несколько иные параметры: 1. IP-адрес: 192.168.0.2;

- 2. Маска подсети: 255.255.255.0;
- 3. Основной шлюз: 192.168.0.1;
- 4. Предпочитаемый DNS-сервер: 192.168.0.1 (как на рис. 5).

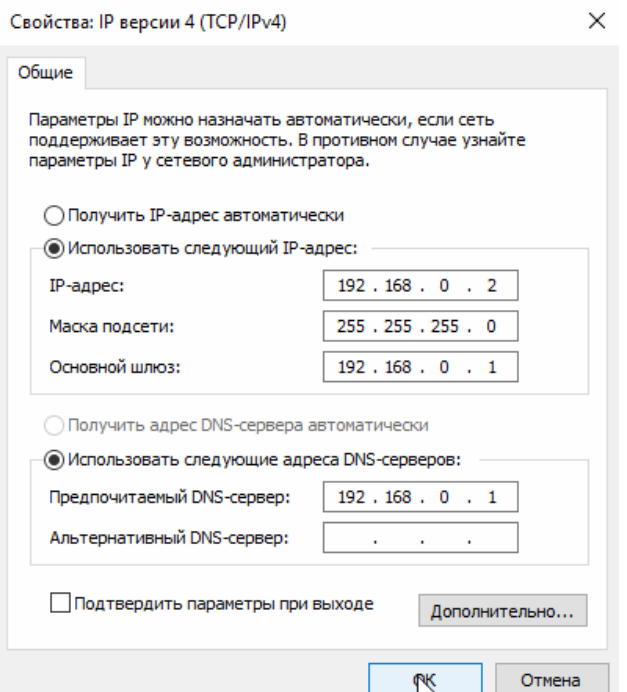

Рис. 5. Настройка IP на втором ПК

Далее сохраняете настройки. Непосредственно настройка самого локального соединения завершена. Теперь, если зайти в проводник и нажать ссылку «Сеть» (слева) — вы должны увидеть компьютеры в вашей рабочей группе (*правда, пока мы еще не открыли доступ к файлам, вот этим сейчас и займемся…*).

**Как открыть доступ к папке (или диску) для пользователей локальной сети**

*Наверное, это самая распространенная вещь, которая нужна пользователям, объединившись в локальную сеть. Делается это достаточно просто и быстро, рассмотрим всё по шагам…*

*1) Включение общего доступа к файлам и принтерам*

Заходите в панель управления Windows по пути: *Панель управления\Сеть и Интернет\Центр управления сетями и общим доступом*.

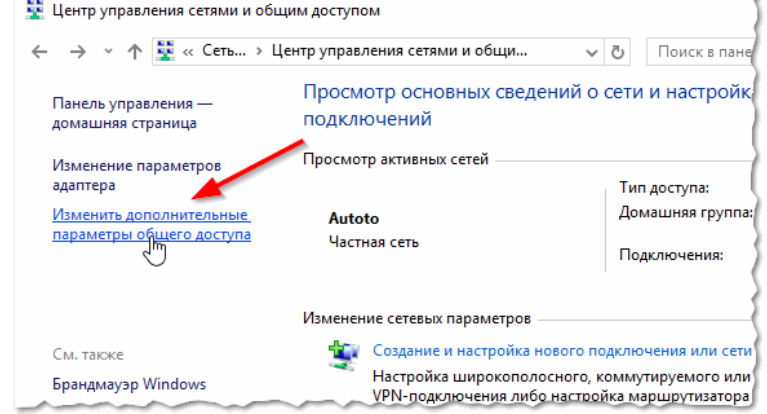

#### Рис. 6. Центр управления сетями и общим доступом

Далее вы увидите несколько профилей: гостевой, для всех пользователей, частный (Рис. 7, 8, 9). Задача простая: включить везде общий доступ к файлам и принтерам, сетевое обнаружение и снять парольную защиту. Просто установите такие же настройки, как показаны на рис. ниже.

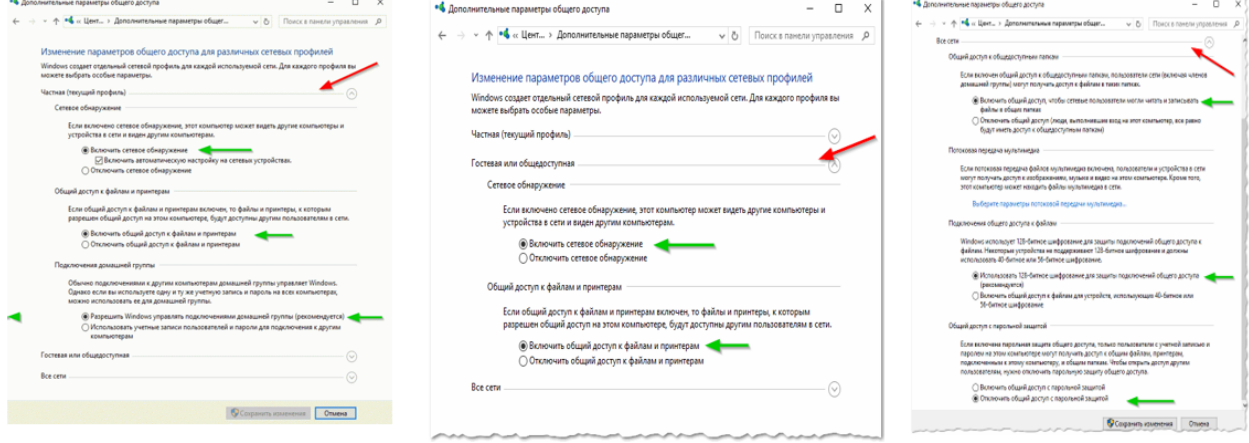

Рис. 7. Частная (кликабельно).

Рис. 8. Гостевая (кликабельно).

Рис. 9. Все сети (кликабельно).

**Важный момент**. Сделать подобные настройки нужно на обоих компьютерах в сети!

#### *2) Расшаривание диска/папки*

Теперь просто найдите нужную папку или диск, к которому вы хотите дать доступ. Затем перейдите в его свойства и во вкладке «*Доступ*» вы найдете кнопку «*Расширенная настройка*«, ее и нажимаем, см. рис. 10.

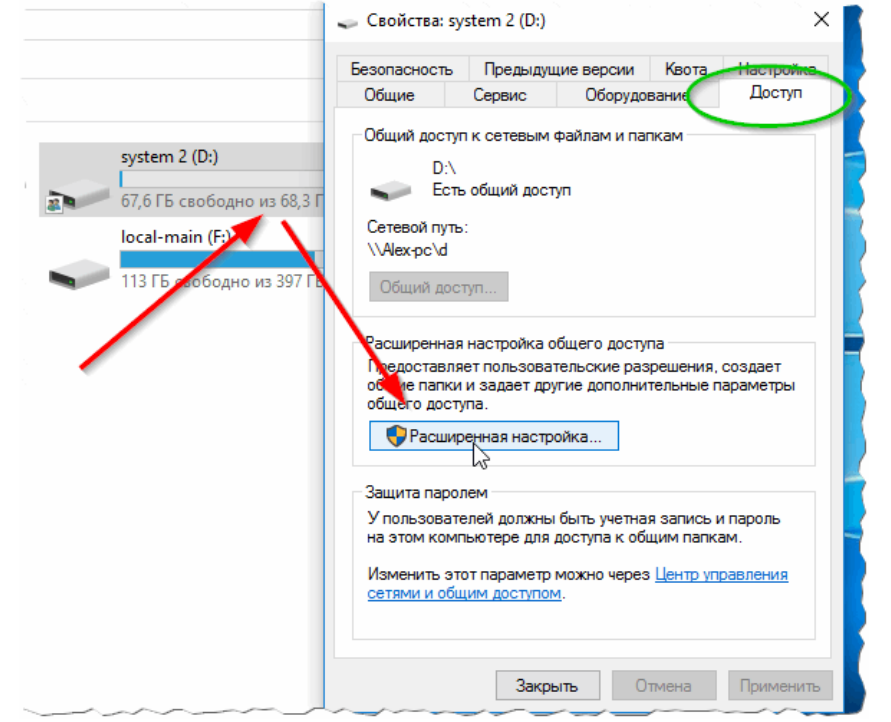

Рис. 10. Доступ к файлам

В расширенной настройки поставьте галочку напротив пункта «Открыть общий доступ к папке» и зайдите во вкладку «разрешения» (по умолчанию, будет открыт доступ только для чтения, т.е. все пользователи в локальной сети смогут только просматривать файлы, но не редактировать их или удалять. Во вкладке «разрешения», вы сможете дать им любые привилегии, вплоть до полного удаления всех файлов.

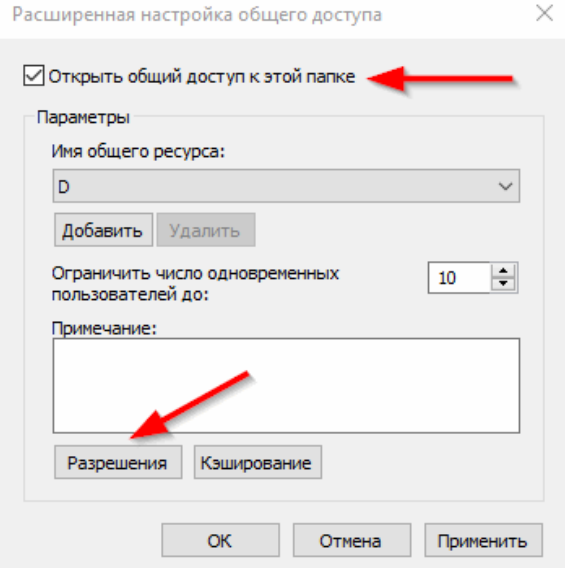

Рис. 11. Разрешить общий доступ к папке

Собственно, сохраняете настройки — и ваш диск становится виден всей локальной сети. Теперь с него можно копировать файлы (см. рис. 12).

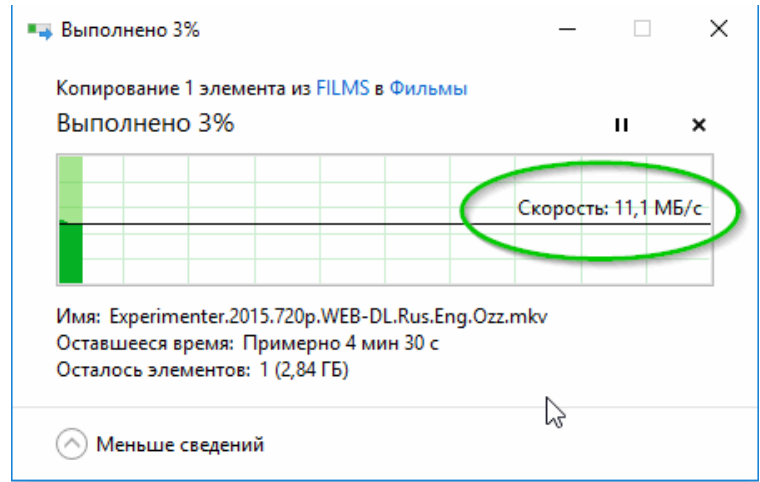

Рис. 12. Передача файла по локалке

## **Расшаривание интернета для локальной сети**

Так же весьма частая задача, с которой сталкиваются пользователи. Как правило, к интернету подключен один компьютер в квартире, а остальные получают доступ уже с него (если, конечно, не установлен роутер :)).

1) Сначала заходим во вкладку «сетевые подключения» (*как ее открыть рассказано в первой части статьи. Так же ее можно открыть, если войти в панель управления, а затем в поисковой строке ввести «Просмотр сетевых подключений»*).

2) Далее необходимо перейти в свойства того подключения, через которое осуществляется доступ в интернет (в моем случае это «*беспроводное подключение*«).

3) Далее в свойствах нужно открыть вкладку «*Доступ*» и поставить галочку напротив пункта «*Разрешить другим пользователям сети использовать подключение к интернету…*» (как на рис. 13).

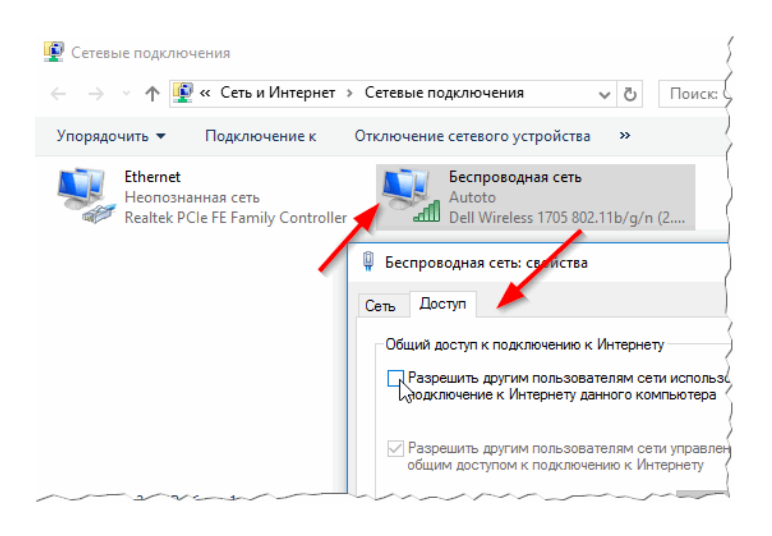

Рис. 13. Расшаривание интернета

4) Осталось сохранить настройки и начать пользоваться интернетом :).

**PS:** *Кстати, возможно вам будет интересна статья про варианты соединения ПК в локальную сеть: [https://pcpro100.info/kak-sozdat-lokalnuyu](https://pcpro100.info/kak-sozdat-lokalnuyu-set-mezhdu-dvumya-kompyuterami/)[set-mezhdu-dvumya-kompyuterami/](https://pcpro100.info/kak-sozdat-lokalnuyu-set-mezhdu-dvumya-kompyuterami/) (частично там затрагивалась и тема этой статьи). Всем удачи и легкой настройки*

# **Лабораторная работа № 3. Работа с виртуальной машиной в диспетчере виртуальных машин Hyper – V в ОС Windows 10**

- Добавляем компоненты Hyper-V.
- Запуск Hyper-V.
- Настройка сети.
- Создание виртуальной машины.
- Изменение параметров виртуальной машины.
	- Оборудование.
	- Управление.

Мы добавим компоненты Hyper-V в Windows 10, рассмотрим вариант создания виртуальной машины с помощью Hyper-V, а также рассмотрим её параметры.

Добавляем компоненты Hyper-V.

Запускаем "Выполнить" любым из двух способов:

- 1. Жмём правой кнопкой по меню "Пуск" и выбираем "Выполнить".(Рис.1)
- 2. Нажимаем сочетание клавиш "Win"+"R".

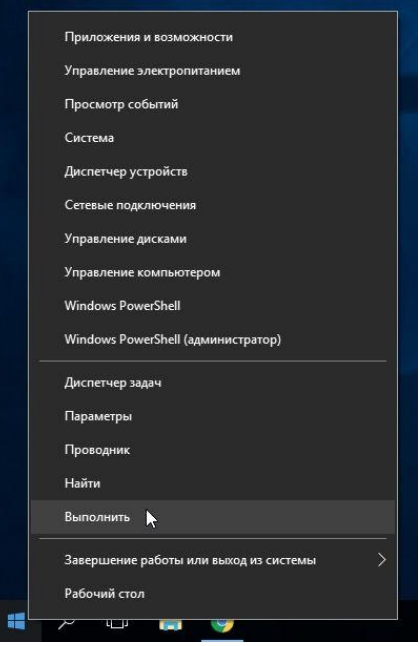

Рисунок 1 - Правой кнопкой "Пуск" -> "Выполнить"

Вводим appwiz.cpl (Рис. 2)

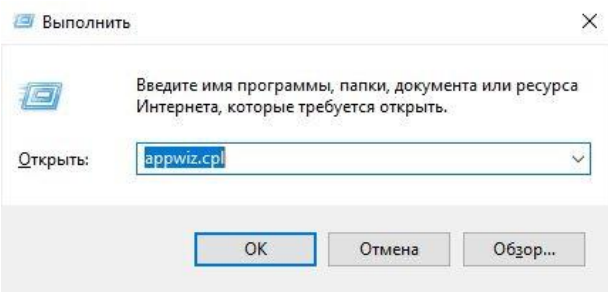

Рисунок 2 - Вводим appwiz.cpl

Откроется окно "Программы и компоненты". Слева нажимаем "Включение или отключение компонентов Windows".(Рис. 3)

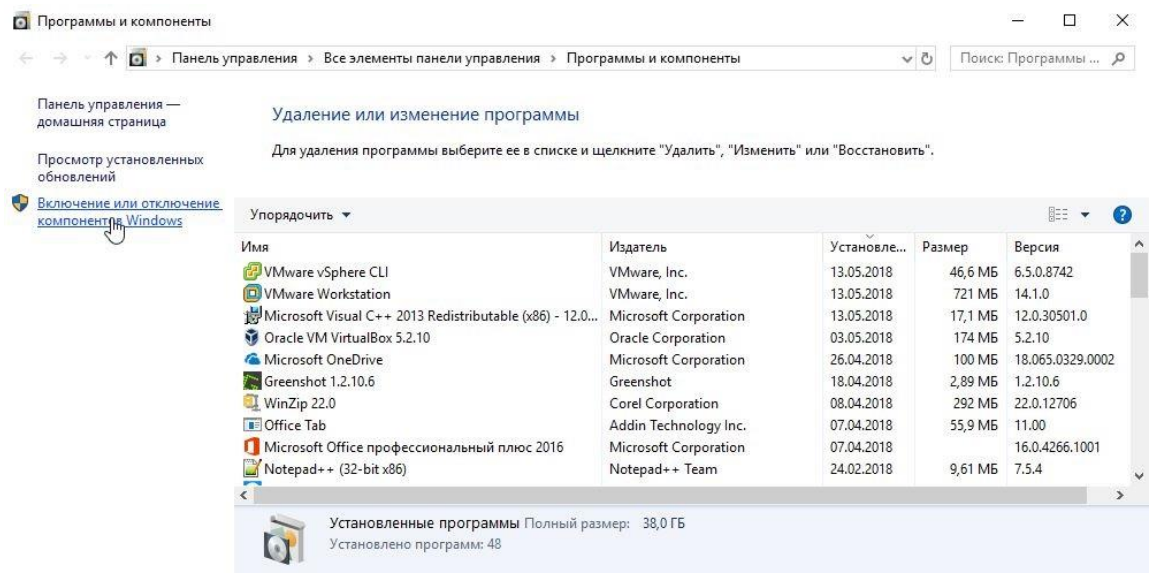

Рисунок 3 - Программы и компоненты

Откроется окно "Компоненты Windows". Выбираем всё что есть в разделе Hyper-V.(Рис. 4). Жмём "Ок".

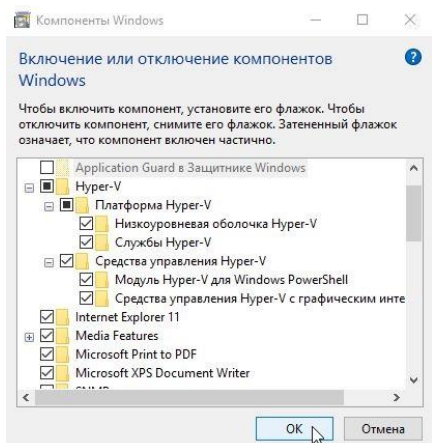

Рисунок 4 - Выбор компонентов Hyper-V

Ждём установку компонентов - Применение изменений, и нажимаем "Перезагрузить сейчас".(Рис. 5)

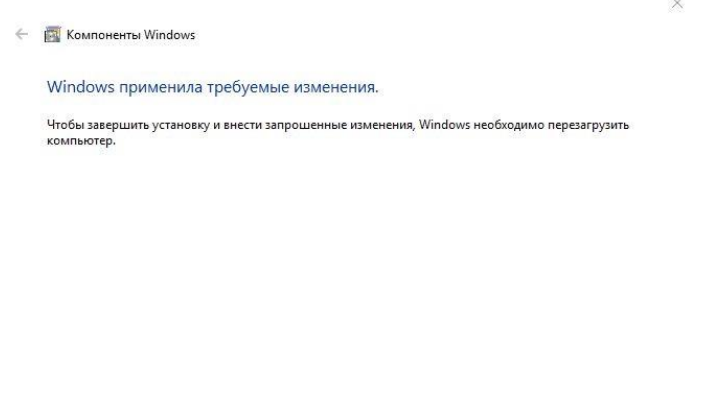

Рисунок 5 - Применение компонентов, перезагрузка системы

Перезагрузить сейч $\setminus$  Не перезагружать

На этом Добавление компонентов закончено. Приступаем к работе с Hyper-V

**Запуск Hyper-V.**

В меню **"Пуск"** -> **"Средства администрирования Windows"** появился ярлык **"Диспетчер Hyper-V"**. Запускаем его.(Рис. 6)

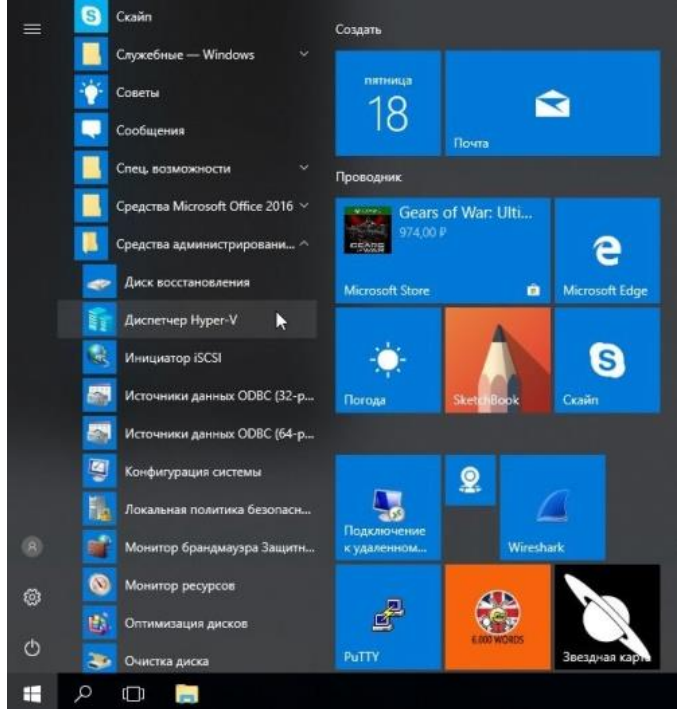

Рисунок 6 - Запускаем Диспетчер Hyper-V

Перед нами стартовое окно **"Диспетчера Hyper-V"**.(Рис. 7)

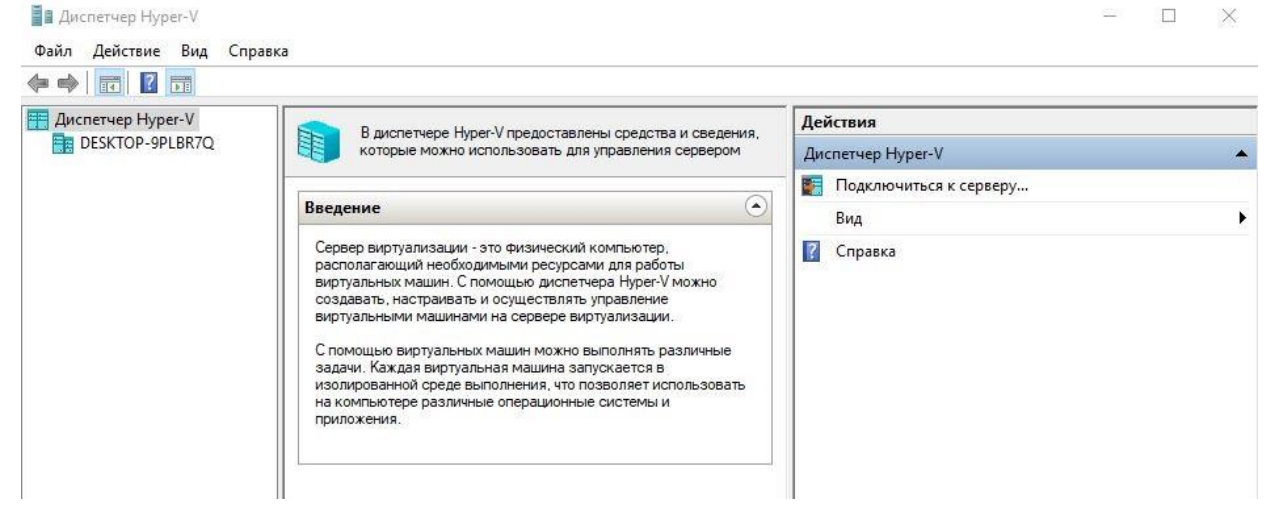

Рисунок 7 - Стартовое окно Диспетчера Hyper-V

# **Настройка сети.**

Выбираем слева наш компьютер, у меня это - **DESKTOP-9PLBR7Q**, справа появится меню **"Действия"**, Нажмите на пункт **"Диспетчер виртуальных коммутаторов"**. (Рис. 8)

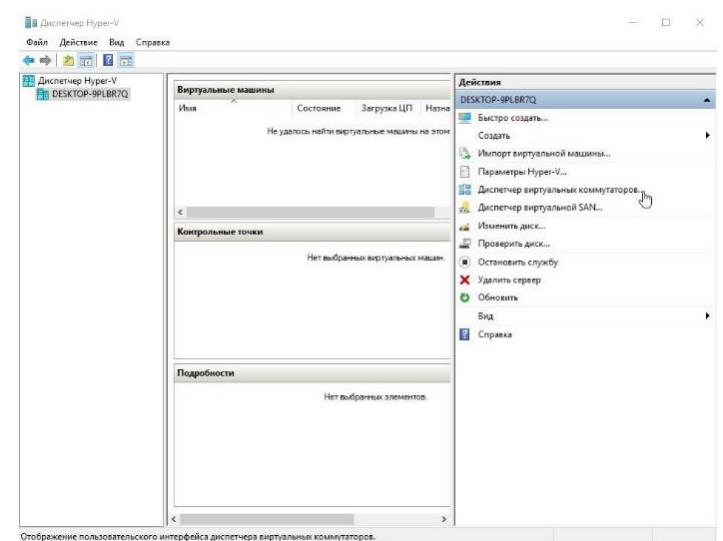

Рисунок 8 - Заходим в Диспетчер виртуальных коммутаторов

В "Диспетчере виртуальных коммутаторов" нажмите "Создать виртуальный коммутатор". (Рис. 9)

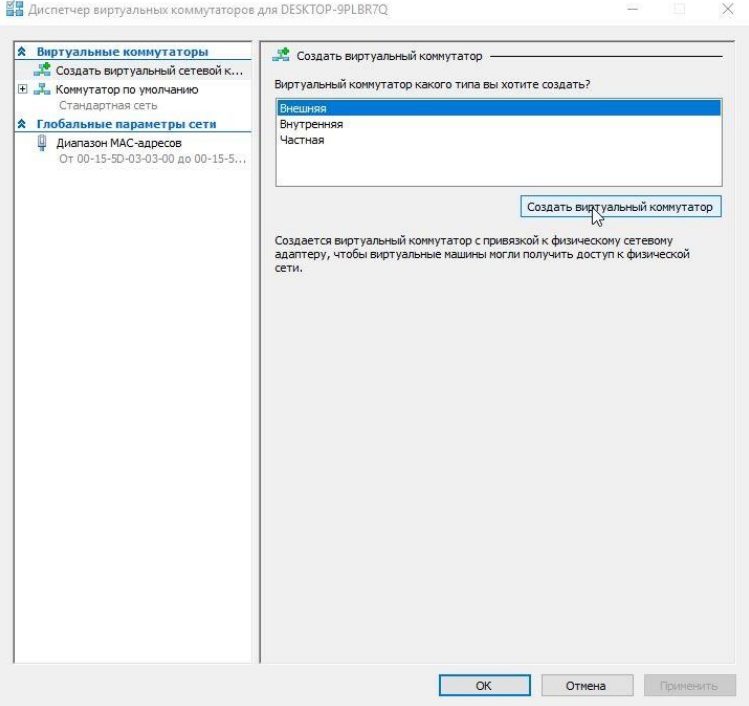

Рисунок 9 - Создаём виртуальный коммутатор

Введите **Имя**, у меня это - **Hypernet** и примечание, у меня это - **Сеть Hyper-V**.(Рис. 10)

Так же выберете **Тип подключения**. Я выбрал подключение к **Внешней сети** через мою сетевую карту - **"Realtek PCIe GBE Family Controller"**. А также установил галочку в чекбоксе **"Разрешить управляющей операционной системе предоставлять общий доступ к этому сетевому адаптеру"**.

Жмём **"Применить"**.

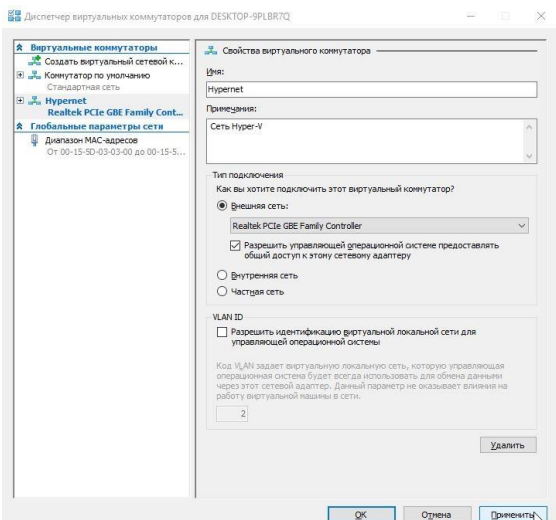

Рисунок 10 - Свойства виртуального коммутатора.

Выскакивает предупреждение **"Ожидающие изменения могут нарушить сетевое подключение"**(Рис. 11) Я предполагаю, что эту статью будут читать новички, а значит они вряд ли будут пошагово повторять за мной, используя задействованный сервер, своего предприятия. Следовательно, ничего страшного в том, что мы можем на некоторое время потерять сетевое подключение. Жмём **"Да"** и ждём **"Применение изменений"**.

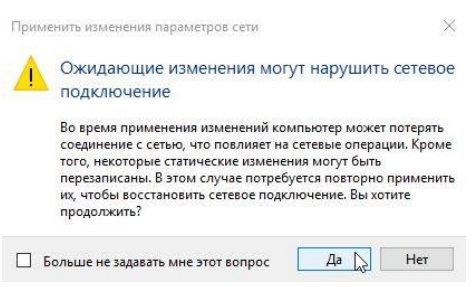

Рисунок 11 - Предупреждение о возможном нарушении сетевого подключения

Теперь зайдя в **"Сетевые подключения" -> "Настройка параметров адаптера"**. Мы можем увидеть наш только что созданный **vEthernet (Hypernet)**, так же с ним соседствует не подключенный **vEthernet (Коммутатор по умолчанию) - "**Стандартная сеть" автоматически предоставляет виртуальным машинам доступ к сети компьютера с помощью преобразования сетевых адресов (**NAT**). **NAT** на данный момент нам не интересен. И коммутатор этот трогать мы не будем.(Рис. 12)

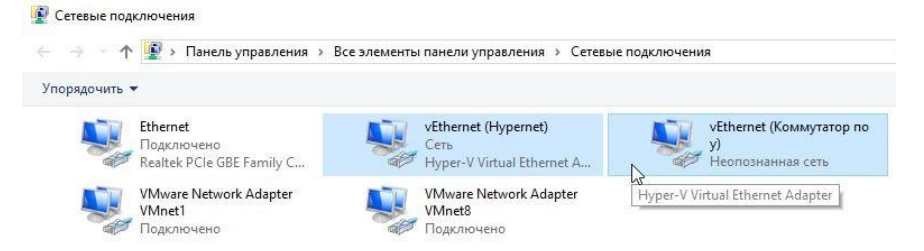

Рисунок 12 - Сетевые подключения -> Настройка параметров адаптера

На этом настройка сети закончена. Переходим к самому главному, тому для чего и создана система виртуализации **Hyper-V** - С**оздание виртуальной машины**.

**Создание виртуальной машины.**

Жмём правой кнопкой по нашему компьютеру **-> "Создать" -> "Виртуальная машина"**. (Рис. 13)

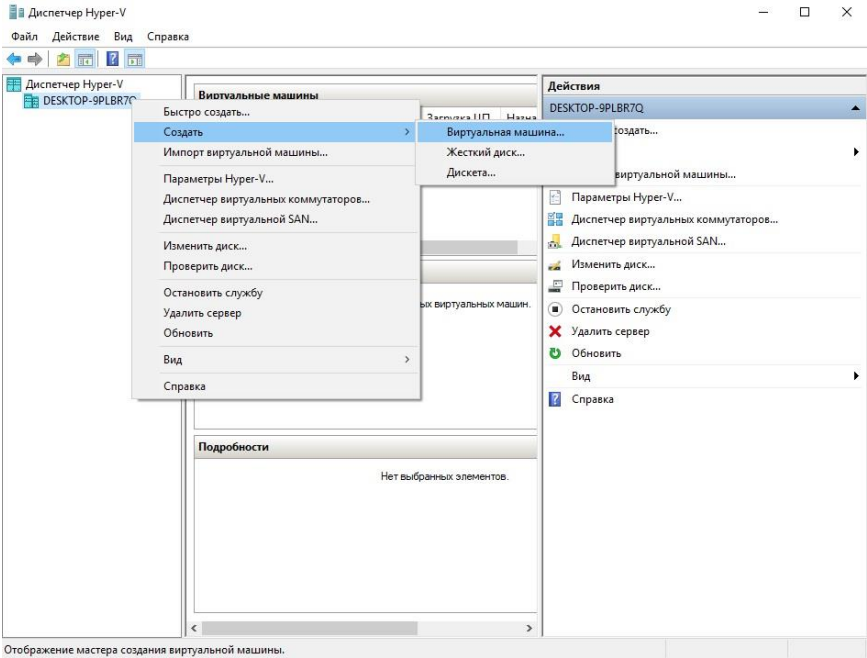

Рисунок 13 - Создание виртуальной машины Hyper-V

Откроется "Мастер создания виртуальной машины". (Рисунок 14)

- Нажмите кнопку **"Готово"**, чтобы создать виртуальную машину с настройками по умолчанию.
- Нажмите кнопку **"Далее"**, чтобы создать виртуальную машину с особыми параметрами конфигурации.

Жмём **"Далее"** чтобы выбрать нужные нам параметры.

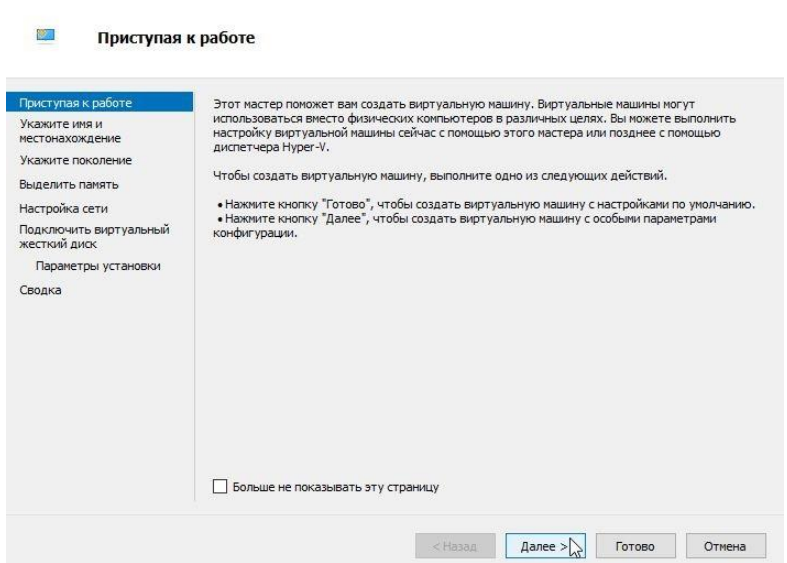

Рисунок 14 - Мастер создания виртуальной машины

Указываем Имя виртуальной машины и её расположение. (Рис. 15) Я решил протестировать при помощи **Ubuntu Server 18.04**. Поэтому у меня так:

**Имя:** ubuntuserver 18.04.

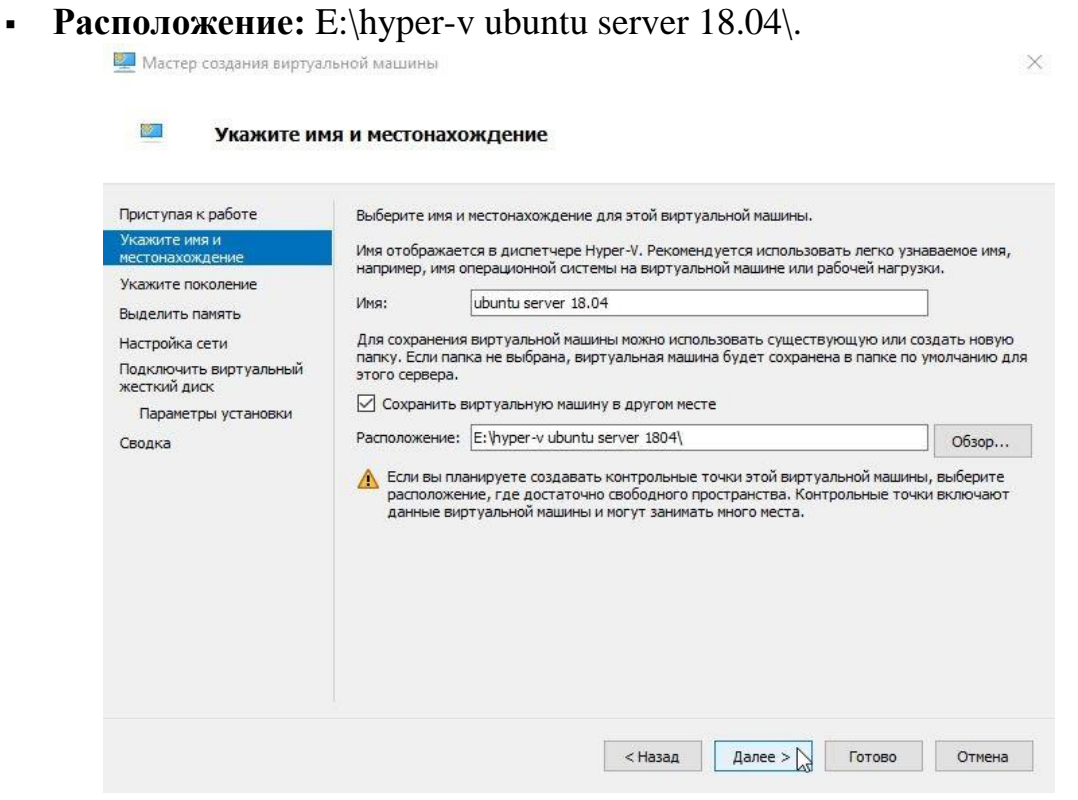

Рисунок 15 - Указываем Имя виртуальной машины и её расположение

Выбираем поколение виртуальной машины. (Рис.16)

В большинстве случаев стоит выбрать второе поколение, но если вы устанавливаете что-то **32-bit**ное то стоит выбрать - **Поколение -1**. Лично у меня **Ubuntu Server 18.04 64-bit с** поддержкой **UEFI**, следовательно, я выбираю - **Поколение 2.**

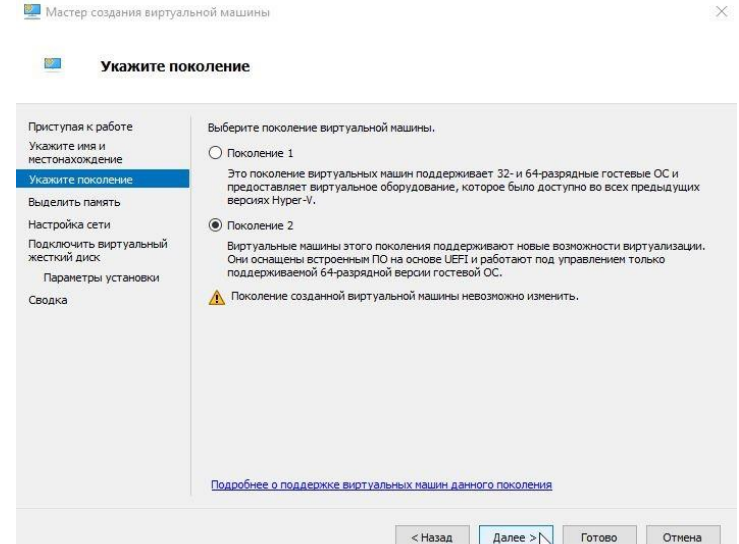

Рисунок 16 - Выбираем поколение виртуальной машины

Выделяем количество оперативной памяти. (Рис. 17) Моей операционной системе хватит **1Gb ОЗУ** => Я оставляю по умолчанию вписанные **1024 Mb**. Идём **"Далее"**.

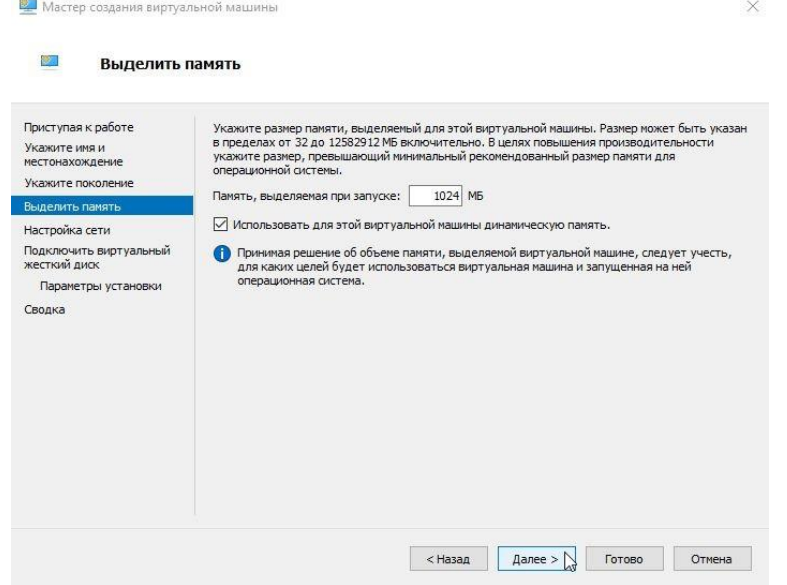

Рисунок 17 - Выделяем количество оперативной памяти

Выбираем к какому коммутатору будет подключен наш сетевой интерфейс. (Рис.18)

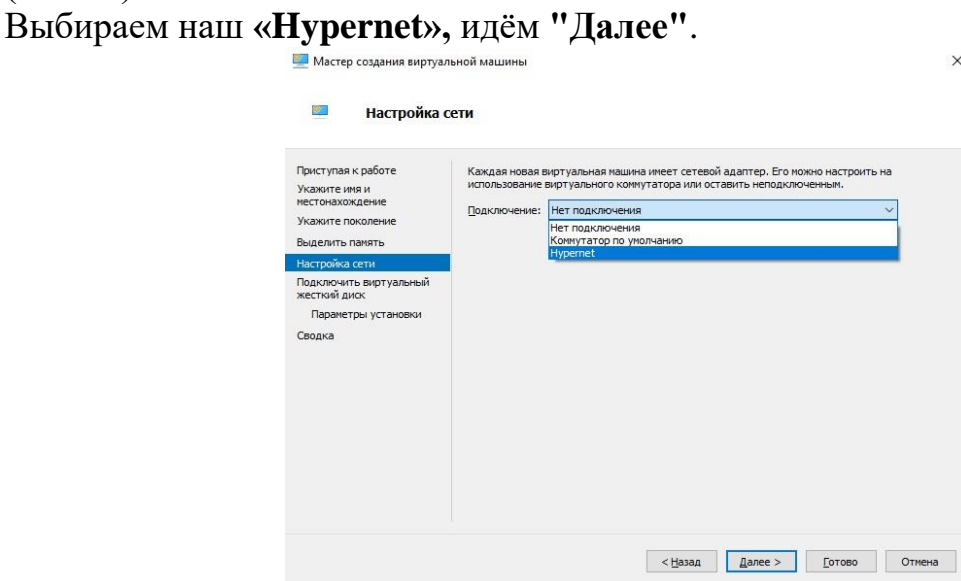

Рисунок 18 - Настройка сети

Создаём виртуальный жёсткий диск. (Рис. 19)

Указываем **Имя**, **Расположение** и максимальный **Размер** файла виртуального **HDD.**

У меня так:

- **Имя:** ubuntuserver 18.04. vhdx.
- **Расположение:** E:\hyper-v ubuntuserver 1804\.
- **Размер:** 10 ГБ.
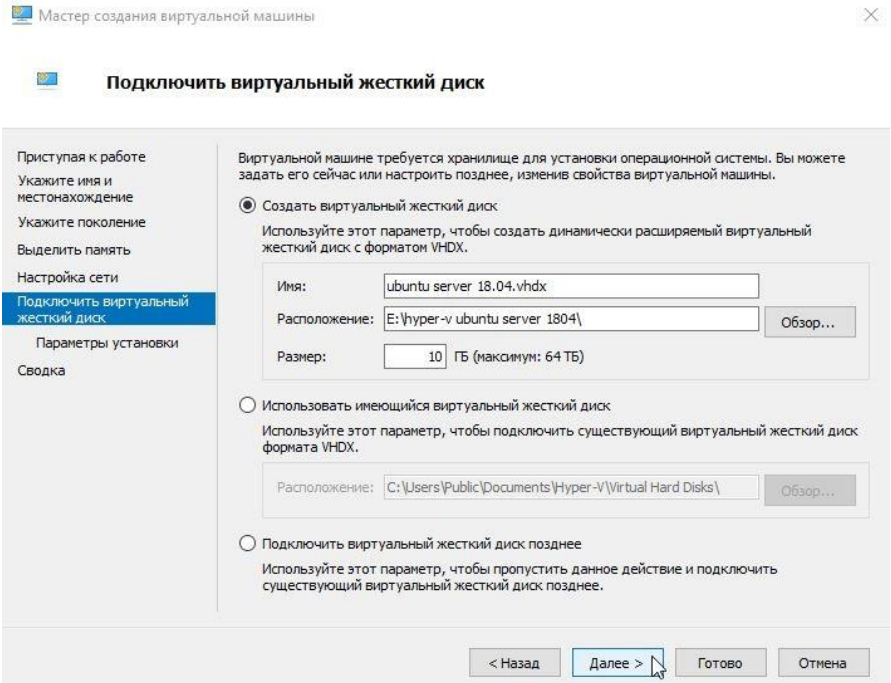

Рисунок 19 - Создаём виртуальный жёсткий диск

Выбираем **ISO-образ** с которого будем устанавливать операционную систему. (Рис. 20)

Выбираем пункт **"Установить операционную систему из файла загрузочного образа"** -> Нажимаем **"Обзор"** -> Выбираем **iso-образ**. -> Жмём **"Далее"**.

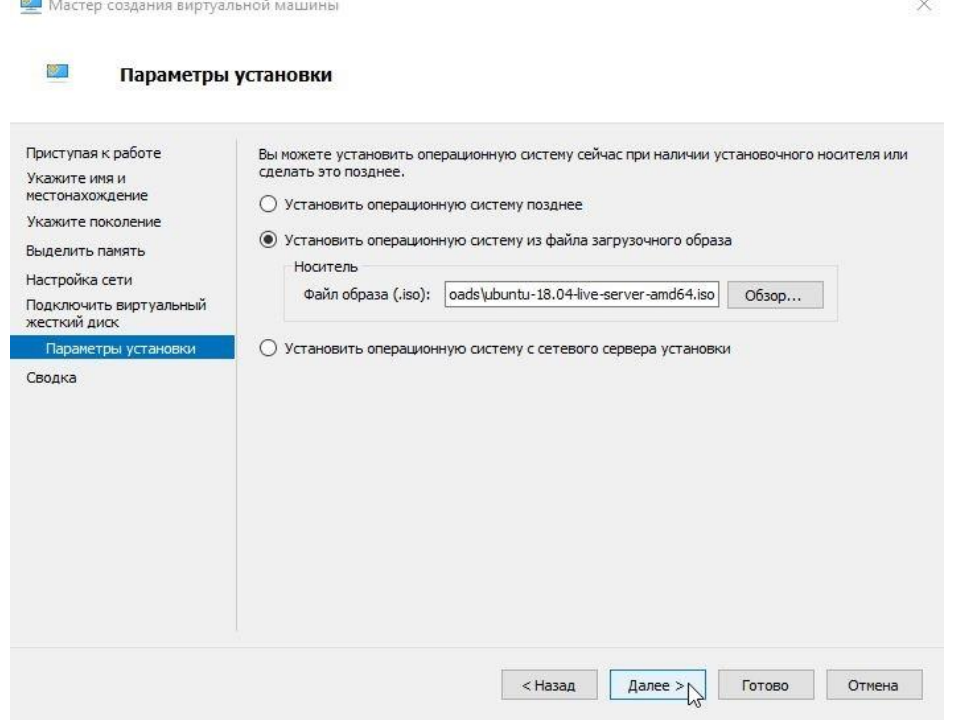

Рисунок 20 - Выбор образа ОС

Завершение работы мастера создания виртуальной машины. (Рис. 21). Жмём **"Готово"**.

| Приступая к работе<br>Укажите имя и<br>местонахождение | виртуальная машина.<br>Описание: | Работа мастера создания виртуальной машины успешно завершена. Будет создана следующая    |
|--------------------------------------------------------|----------------------------------|------------------------------------------------------------------------------------------|
| Укажите поколение<br>Выделить память                   | Имя:                             | ubuntu server 18.04                                                                      |
|                                                        | Поколение:                       | Поколение 2                                                                              |
| Настройка сети                                         | Память:                          | 1024 MB                                                                                  |
| Подключить виртуальный<br>жесткий диск                 | Сеть:<br>Жесткий диск:           | Hypernet.<br>E: \hyper-v ubuntu server 1804\ubuntu server 18.04. vhdx (VHDX с поддер)    |
| Параметры установки                                    |                                  | Oперационная система: Установка будет произведена из C:\Users\cc\Downloads\ubuntu-18.04- |
|                                                        | $\hat{}$                         | ×                                                                                        |
|                                                        |                                  | Для создания виртуальной машины и закрытия мастера нажмите "Готово".                     |

Рисунок 21 - Завершение работы мастера создания виртуальной машины

Теперь в **Диспетчере Hyper-V** мы видим, только что созданную, виртуальную машину - **ubuntuserver 1804**. (Рис. 22)

Нажимаем на нее правой кнопкой мыши -> **"Подключить"**.

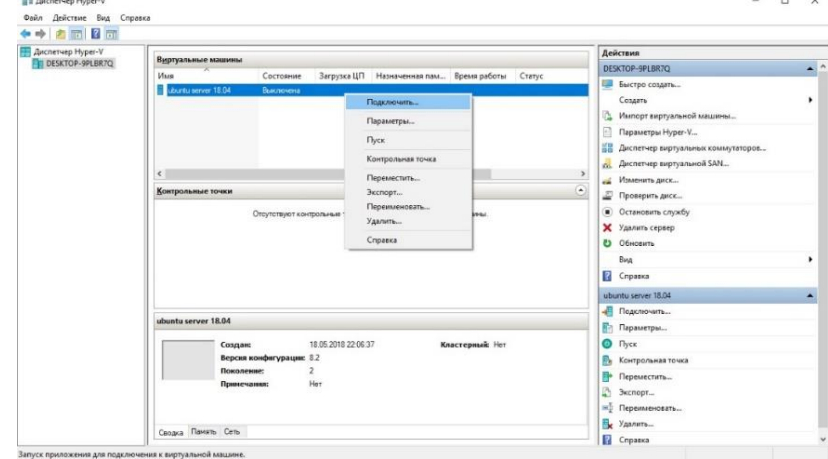

Рисунок 22 - Диспетчер Hyper-V, Новая виртуальная машина

Появится окно **"Подключение к виртуальной машине."**(Рис.5.23). Если вы хотите установить систему **Windows,** то при нажатии на кнопку **"Пуск"** у вас должна запуститься установка, без каких любо ошибок. Но для того чтобы запустился **Ubuntu Server 18.04** Пришлось в **"Файл"**-> **"Параметры"** -> **"Безопасность"** отключить **"Безопасную загрузку"**.(Рис. 24)

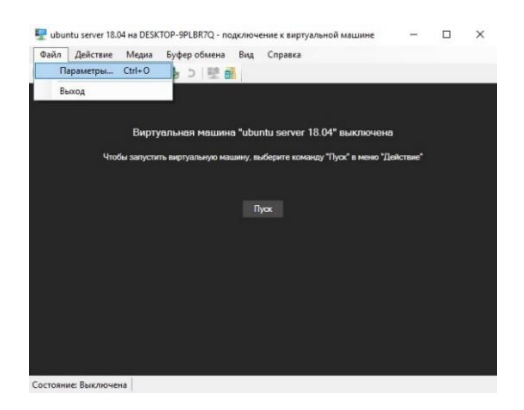

# Рисунок 23 - Подключение к виртуальной машине

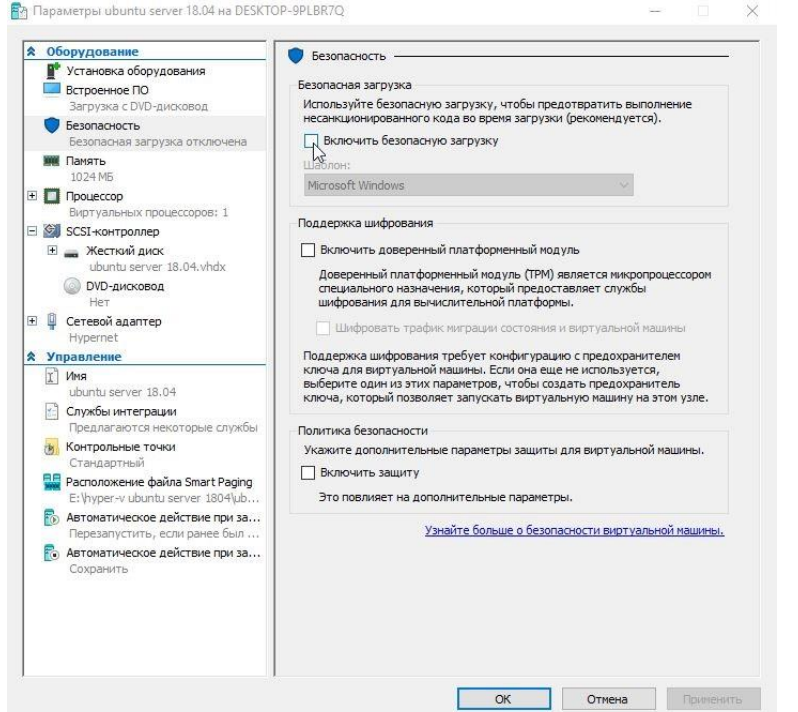

Рисунок 24 - Отключаем Безопасную загрузку. Включаем виртуальную машину. (Рис. 25)

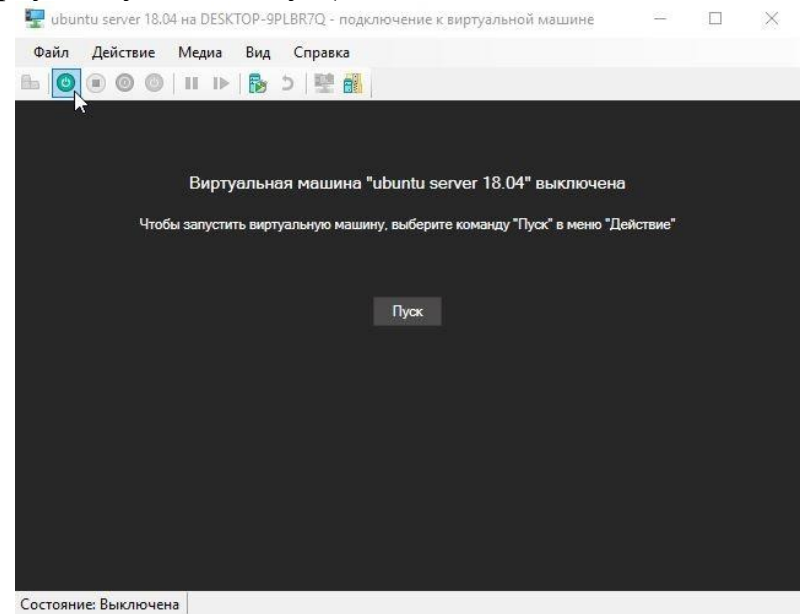

Рисунок 25 - Включаем виртуальную машину.

Всё отлично виртуальная машина запустилась. Нас встречает установщик **Ubuntu Server 18.04.** (Рис. 26)

| Ubuntu server 18.00 на DESKTOP-9PLBR7Q - подслегиение к виртуальной машине                                                                                                    |                                      | 口<br>$\infty$ |
|----------------------------------------------------------------------------------------------------|--------------------------------------|---------------|
| Файл Действие Медиа Буфер-обмена Вид Справка                                                                                                    |                                      |               |
| <b>HOOOOHDBJED</b>                                                                                                    |                                      |               |
| Willkommen! Bierwenue! Welcome! Добро пожаловеть! Welkom!                                                                                                    |                                      |               |
| Please choose your preferred language                                                                                                    |                                      |               |
| English<br>Asturianu<br>Català<br>Hrvatski<br>Neder Lands<br>Supmi<br>Deutsch<br>Ελληνικά<br>Magyan<br>Latvlesu<br>Norsk bokmål<br>Polski<br>Русский<br>Español<br>Українська | いいい<br>5<br>ÿ,<br>o o o<br>ä<br>いいいい |               |
|                                                                                                    |                                      |               |
|                                                                                                    |                                      |               |
| 1.89                                                                                                    |                                      |               |
|                                                                                                    |                                      |               |
| Use UP, DOWN and ENTER keys to select your language.                                                                                                    |                                      |               |

Рисунок 26 - Запущенная виртуальная машина. Установщик Ubuntu Server 18.04.

#### **Изменение параметров виртуальной машины.**

Сделаем небольшой обзор параметров виртуальной машины, чтобы вы могли посмотреть основные функции до того, как примете решение пользоваться системой виртуализации **Hyper-V**.

#### Заходим в **"Файл"** -> **"Параметры**

**"Встроенное ПО"** - можно изменить приоритет загрузки устройств в виртуальной машине. (Рис. 27)

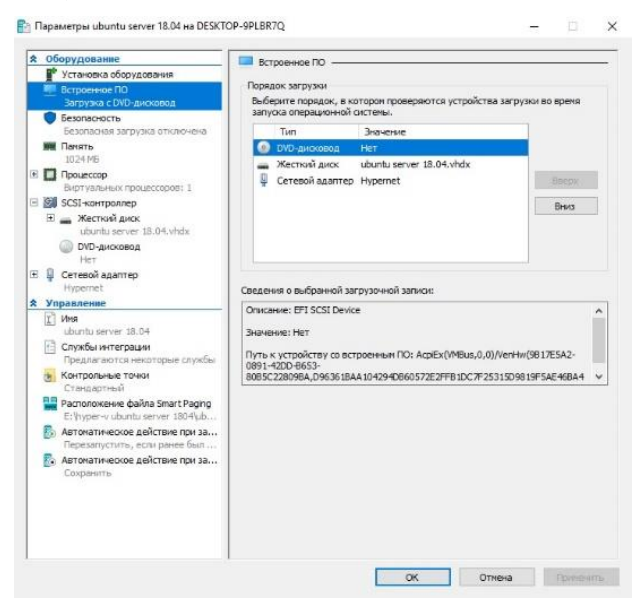

Рисунок 27 - Выбор приоритета загрузки

**"Безопасность"** - можно **"Включить/Выключить безопасную загрузку",** "**Включить/Выключить поддержку шифрования"**. (Рис. 28)

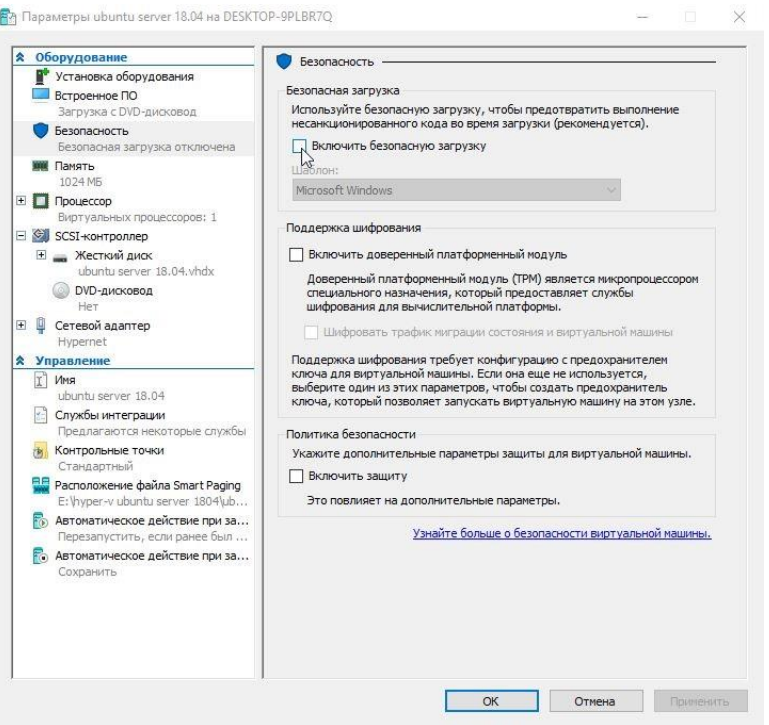

Рисунок 28 - Параметры безопасности виртуальной машины

**"Память"** - можно отредактировать количество выделяемой **ОЗУ, Включить/Выключить** функцию **Динамическая память.** (Рис. 29)

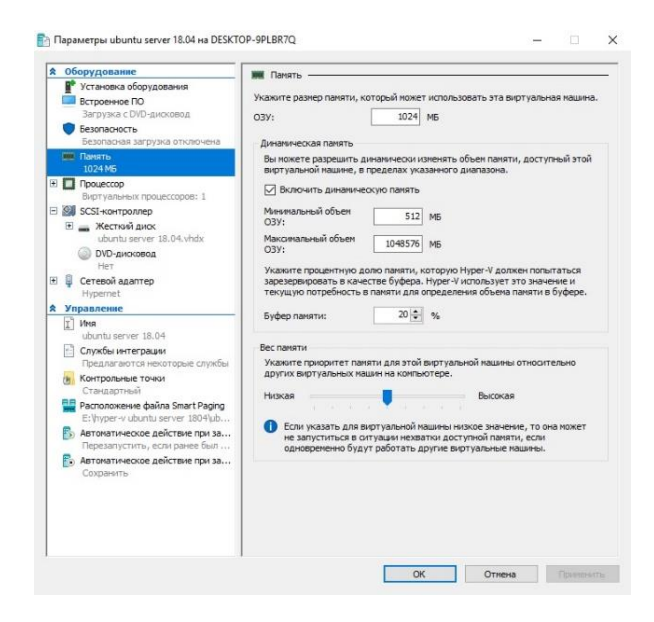

Рисунок 29 - Параметры оперативной памяти

**"Процессор"** - можно отредактировать число виртуальных процессоров в соответствии с числом процессоров на физическом компьютере. (Рис 30) Также можно распределить нагрузку в **"Управление ресурсами"**.

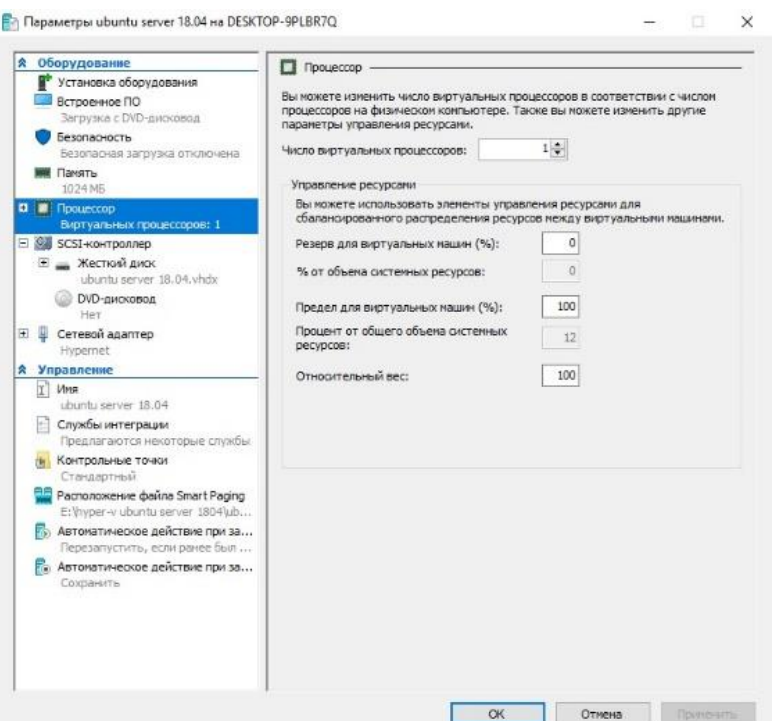

Рисунок 30 - Параметры процессора

"SCSI-контроллер" можно добавить Жёсткий диск, DVD-дисковод или Общий диск. (Рис 5.30)

#### Контрольные вопросы

1. Как узнать физический адрес компьютера?

2. Нужно ли перезапускать компьютер, чтобы изменения вступили в силу, если изменяются следующие параметры:

- настройки стека TCP/IP;
- имя рабочей группы;
- имя компьютера?
- 3. Какова максимальная длина имен NetBIOS?

4. Как с помощью утилиты ping определить достижимость узла? Какая информация, полученная при использовании утилиты ping, служит ответом о достижимости узла?

5. Как определить IP-адрес удаленного узла, зная только его символьное имя?

6. Как изменить размер пакета утилиты **ping?** 

7. Параметры свойств протокола ТСР/IР компьютера локальной сети были настроены вручную. После этого компьютер может устанавливать соединение с любым компьютером внутренней сети, но компьютеры удаленной подсети остаются недостижимыми. Объясните, в чем проблема и как ее устранить.

8. Какая утилита определяет имя узла?

#### $N<sub>24</sub>$ . Лабораторная работа **IP-адресация** локальных  $\mathbf{B}$ вычислительных сетях

#### Цели работы:

научиться определять адрес подсети и адрес хоста по маске подсети;

научиться определять количество и диапазон адресов возможных узлов в подсетях;

научиться структурировать сети с использованием масок.

Связь с проектом

Для успешного решения задач администрирования необходимо **XODOIIIO** разбираться  $\overline{B}$ системе IP-адресации. Знание Принципов использования масок и структуризации сетей поможет грамотно решать многие вопросы настройки локальной сети.

Задание 1. Определить, находятся ли два узла А и В в одной подсети или в разных подсетях, если адреса компьютера А и компьютера В соответственно равны: 26.219.123.6 и 26.218.102.31, маска подсети 255.192.0.0.

Указания к выполнению

1. Переведите адреса компьютеров и маску в двоичный вид.

2. Для получения двоичного представления номеров подсетей обоих узлов выполните операцию логического умножения AND над IP-адресом и маской каждого компьютера.

3. Двоичный результат переведите в десятичный вид.

4. Сделайте вывод.

Процесс решения можно записать следующим образом: Компьютер А:

IP-адрес:  $26.219.123.6 = 00011010. 11011011. 01111011. 00000110$ Маска подсети: 255.192.0.0 = 1111111. 11000000.0000000.000000000 Компьютер В:

IP-адрес:  $26.218.102.31 = 00011010. 11011010. 01100110. 00011111$ 

Получаем номер подсети, выполняя операцию AND над IP-адресом и маской полсети.

Компьютер А:

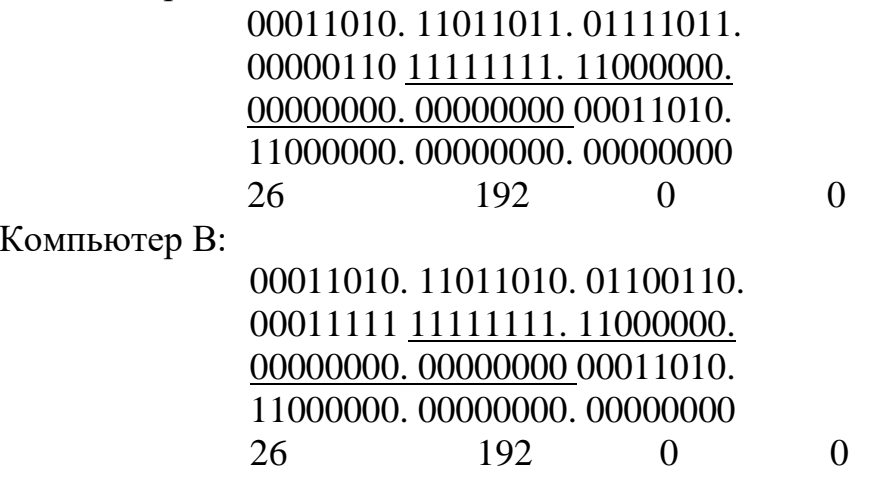

номера подсетей двух IP-адресов совпадают, Ответ: значит компьютеры А и В находятся в одной подсети. Следовательно, между ними, возможно, установить прямое соединение без применения шлюзов.

Задание 2. Определить количество и диапазон IP-адресов в подсети, если известны номер подсети и маска подсети.

Номер подсети - 26.219.128.0, маска подсети - 255.255.192.0.

Указания к выполнению

1. Переведите номер и маску подсети в двоичный вид. Номер подсети: 26.219.128.0= 00011010. 11011011. 10000000.00000000 Маска подсети: 255.255.192.0= 11111111. 11111111. 11000000. 00000000

2. По маске определите количество бит, предназначенных для адресации узлов (их значение равно нулю). Обозначим их буквой К.

3. Общее количество адресов равно 2. Но из этого числа следует исключить комбинации, состоящие из всех нулей или всех единиц, так как данные адреса являются особыми. Следовательно, общее количество узлов подсети будет равно 2 - 2.

В рассматриваемом примере  $K = 14, 2 -2 = 163, 82$  адресов.

4. Чтобы найти диапазон IP-адресов нужно найти начальный и конечный IP-адреса подсети. Для этого выделите в номере подсети те биты, которые в маске подсети равны единице. Это разряды, отвечающие за номер подсети. Они будут совпадать для всех узлов данной подсети, включая начальный и конечный:

Номер подсети: 26.219.128.0 = 00011010. 11011011. 10000000. 00000000 Маска подсети: 255.255.192.0 = 11111111. 11111111. 11000000. 00000000

5. Чтобы получить начальный IP-адрес подсети нужно невыделенные биты в номере подсети заполнить *нулями*, за исключением крайнего правого бита, который должен быть равен единице. Полученный адрес будет первым из допустимых адресов данной подсети:

Начальный адрес: 26.219.128.1 = 00011010. 11011011. 10000000. 00000001 Маска полсети: 255.255.192.0 = 11111111. 11111111. 11000000. 00000000

6. Чтобы получить конечный IP-адрес подсети нужно невыделенные биты в номере подсети заполнить единицами, за исключением крайнего правого бита, который должен быть равен нулю. Полученный адрес будет последним из допустимых адресов данной подсети:

Конечный адрес: 26.219.191.254 = 00011010. 11011011. 10111111. 11111110 Маска полсети: 255.255.192.0 = 11111111.1111111.11000000.000000000

Ответ: Для подсети 26.219.128.0 с маской 255.255.192.0:

количество возможных адресов: 16 382,

диапазон возможных адресов: 26.219.128.1 -26.219.191.254.

Задание 3. Организации выделена сеть класса С: 212.100.54.0/24. Требуется разделить данную сеть на 4 подсети с количеством узлов в каждой не менее 50. Определить маски и количество возможных адресов новых подсетей.

Указания к выполнению

1. В сетях класса С (маска содержит 24 единицы - 255.255.255.0) под g

номер узла отводится 8 бит, т. е. сеть может включать 2 - 2 = 254 узла.

2. Требование деления на 4 подсети по 50 узлов в каждой может быть выполнено: 4-50 = 200 <254. Однако число узлов в подсети должно быть кратно степени двойки. Относительно 50 ближайшая большая степень - 2 $^6$  = 64. Следовательно, для номера узла нужно отвести 6 бит, вместо 8, а маску расширить на 2 бита - до 26 бит (см. рис. 1).

3. В этом случае вместо одной сети с маской 255.255.255.0 образуется 4 подсети с маской 255.255.255.192 и количеством возможных адресов в каждой - 62 (не забывайте про два особых адреса).

4. Номера новых подсетей отличаются друг от друга значениями двух битов, отведенных под номер подсети. Эти биты равны 00, 01, 10, 11.

**Ответ:** маска подсети - 255.255.255.192, количество возможных адресов - 62.

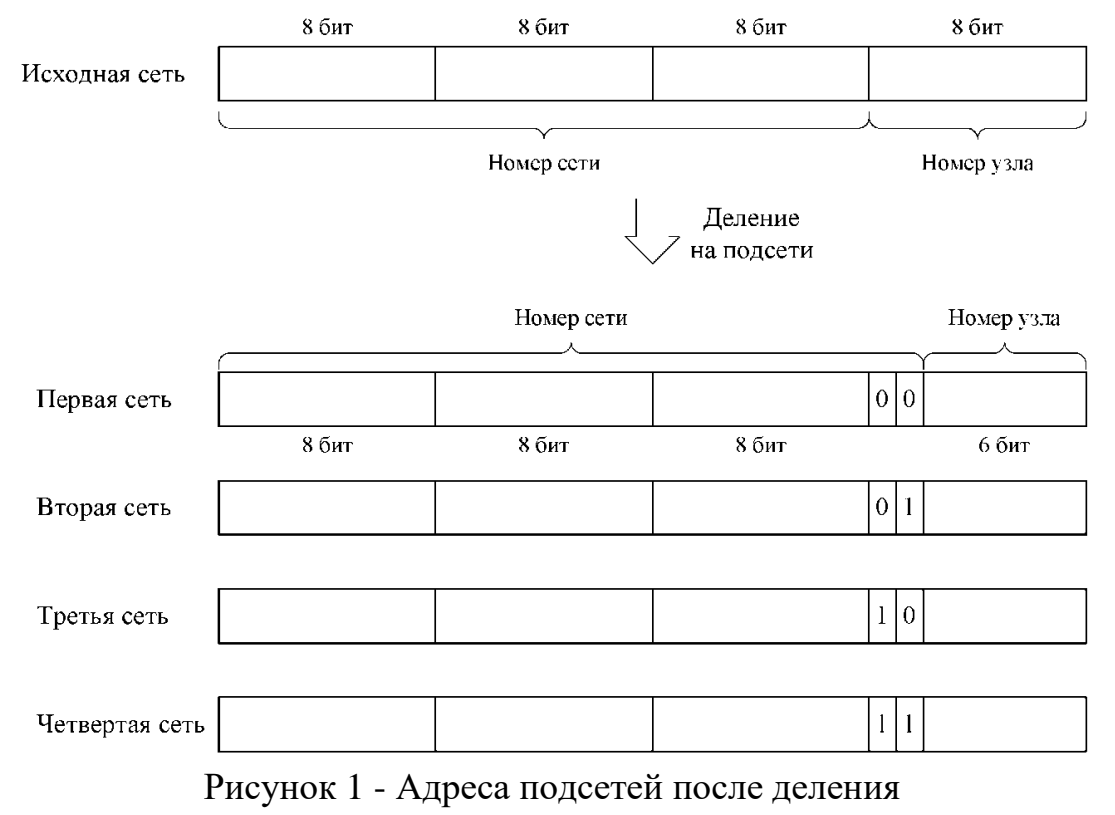

#### **Самостоятельная работа**

**Задание 1.** Определить, находятся ли два узла А и В в одной подсети или в разных подсетях.

1. IP-адрес компьютера А: 94.235.16.59; IP-адрес компьютера В: 94.235.23.240; Маска подсети: 255.255.240.0. 2. IP-адрес компьютера А: 131.189.15.6; IP-адрес компьютера В: 131.173.216.56; Маска подсети: 255.248.0.0. 3. IP-адрес компьютера А: 215.125.159.36; IP-адрес компьютера В: 215.125.153.56; Маска подсети: 255.255.224.0.

**Задание 2.** Определить количество и диапазон адресов узлов в подсети, если известны номер подсети и маска подсети.

1. Номер подсети: 192.168.1.0, маска подсети: 255.255.255.0.

2. Номер подсети: 110.56.0.0, маска подсети: 255.248.0.0.

3. Номер подсети: 88.217.0.0, маска подсети: 255.255.128.0.

**Задание 3.** Определить маску подсети, соответствующую указанному диапазону IP-адресов.

1. 119.38.0.1 - 119.38.255.254.

2. 75.96.0.1 -75.103.255.254.

3. 48.192.0.1 -48.255.255.254.

**Задание 4.** Организации выделена сеть класса В: 185.210.0.0/16. Определить маски и количество возможных адресов новых подсетей в каждом из следующих вариантов разделения на подсети:

1. Число подсетей - 256, число узлов - не менее 250.

2. Число подсетей - 16, число узлов - не менее 4000.

3. Число подсетей - 5, число узлов - не менее 4000. В этом варианте укажите не менее двух способов решения.

Требования к отчету

В отчете запишите ответы на задания самостоятельной работы. Обоснуйте каждый шаг получения результата, аналогично тому, как это сделано в примерах.

#### **Контрольные вопросы**

1. Может ли быть IP-адрес узла таким? Укажите неверные варианты IP-адрес. Ответ обоснуйте.

- $\cdot$  192.168.255.0
- $\cdot$  167.234.56.13
- $224.0.5.3$
- $\cdot$  172.34.267.34
- $\cdot$  230.0.0.7
- $\cdot$  160.54.255.255

2. Может ли маска подсети быть такой? Укажите неверные варианты. Ответ обоснуйте.

- $\cdot$  255.254.128.0
- $\cdot$  255.255.252.0
- $240.0.0.0$
- $\cdot$  255.255.194.0
- $\cdot$  255.255.128.0
- $\cdot$  255.255.255.244
- $\cdot$  255.255.255.255

3. Можно ли следующие подсети разделить на N подсетей. Если это возможно, то укажите варианты разбиения с максимально возможным количеством подсетей или узлов в каждой подсети. Ответ обоснуйте.

- 165.45.67.0, маска 255.255.255.224, N=3
- 235.162.56.0, маска 255.255.255.224, N=6
- 234.49.32.0, маска 255.255.255.192, N=3

## Лабораторная работа № 5. Маршрутизация в IP-сетях

### Цели работы:

научиться объединять две сети исполняющего роль маршрутизатора:

научиться настраивать при помощи компьютера Windows Server 2012, в качестве маршрутизатора:

изучить возможности утилиты route. Связь с проектом

Часто возникают задачи, когда необходимо к локальной сети подключить другую локальную сеть, причем номера подсетей у них разные. Например, возникла потребность к сети экономического факультета подключить сеть инженерного факультета. Экономический факультет имеет подсеть с номером 192.168.1.0/24, а инженерный - подсеть 192.168.2.0/24. Каким образом сделать так, чтобы, не меняя номера подсетей, компьютеры обоих факультетов могли соединяться друг с другом и использовать общие ресурсы?

Данная задача решается при помощи настройки маршрутизатора, соединяющего обе подсети, причем в роли маршрутизатора может выступать компьютер с Windows Server 2008/2012, имеющий две сетевые карты: одна подключена к сети факультета информатики, другая - к сети факультета математики.

В результате требуется получить следующую схему сети:

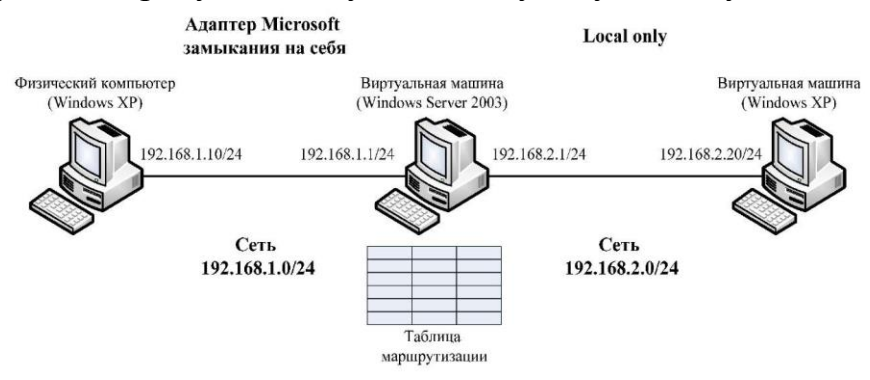

Рисунок 1. Схема сети с маршрутизатором

Задание 1. Переместить виртуальную машину с Windows в другую подсеть с номером 192.168.2.0/24.

#### Указания к выполнению

1. Подключите виртуальную машину с Windows к внутренней сети виртуальных машин: в разделе Сетевые параметры настроек виртуальной машины выберите подключение сетевого адаптера к внутренней сети виртуальных машин (Local only).

Таким образом, образовалось две физические подсети (см. рис. 1).

2. Запустите виртуальную машину с Windows. Измените сетевые параметры виртуальной машины следующим образом:

IP-адрес: 192.168.2.20;

маска подсети: 255.255.255.0.

Таким образом, виртуальная машина находится сейчас в подсети 192.168.2.0/24.

Поместите в отчет окно с установленными сетевым параметрами.

3. Проверьте, что виртуальная машина не способна установить соединение с физическим компьютером с помощью утилиты ping:

#### ping 192.168.1.10

Поместите в отчет скриншот окна командной строки с информацией о невозможности установить соединение.

Задание 2. Настроить виртуальную машину с Windows Server 2012 в качестве маршрутизатора.

#### Указания к выполнению

1. Установите два сетевых адаптера на виртуальную машину с Windows Server 2003 (Раздел Networking настроек виртуальной машины). Подключите первый адаптер к внутренней сети виртуальных машин (Local only), второй - к адаптеру Microsoft замыкания на себя.

2. Запустите виртуальную машину. Откройте окно Сетевых подключений. В этом окне должно быть два подключения по локальной сети, первое из них (соответствует тому адаптеру, который подключен к внутренней сети виртуальных машин, второе соответствует адаптеру Microsoft замыкания на себя.

3. Настройте IP-адреса обоих подключений согласно рис.  $\overline{4}$ . Проверьте, что физический компьютер имеет соединение с сервером и наоборот, а также, что виртуальная машина с Windows XP имеет связь с сервером и наоборот. При этом физический компьютер и виртуальная машина с Windows соединиться не могут, так как находятся в разных подсетях.

Поместите в отчет скриншот окна командной строки с информацией о невозможности установить соединение.

4. На виртуальной машине с Windows Server 2008/2012 настройте службу маршрутизации. Для этого откройте оснастку Маршрутизация и доступ: удаленный Пуск - Программы - Администрирование Маршрутизация и удаленный доступ.

5. В контекстном меню сервера выберите пункт. Сконфигурировать и активировать маршрутизацию и удаленный доступ. В окне мастера Routing and Remote Access Server Setup Wizard **выберите пункт** Конфигурация пользователя. Установите флажок LAN routing. На предложение запустить службу нужно ответить Yes.

6. Просмотрите таблицу маршрутизации, действующую сейчас на сервере: щелкните на значке сервера, затем на **IP маршрутизация**, в контекстном меню элемента Статические маршруты выберите Показать таблицу маршрутизации. Эта таблица соответствует той таблице, которая выводится в командной строке при запуске утилиты route с ключом /print.

Сохраните в отчете скриншот с таблицей, полученной из оснастки и скриншот с таблицей, полученной с помощью утилиты **route.**

7. Теперь следует добавить в таблицу маршрутизации записи, которые позволят компьютерам из разных подсетей связываться друг с другом. В контекстном меню элемента **Статические маршруты** выберите пункт **Новый статический маршрут.** В появившемся окне введите следующие параметры:

- **Интерфейс** Local Area Connection;
- Адрес назначения **- 192.168.2.0;**
- Маска подсети **- 255.255.255.0;**
- Шлюз- **192.168.2.1;**
- Метрика 1.

Таким образом, настроен маршрут для передачи пакетов из подсети 192.168.2.0 в подсеть 192.168.1.0.

Создайте ещё один статический маршрут и по аналогии настройте его для передачи пакетов из подсети 192.168.1.0 в подсеть 192.168.2.0.

Поместите в отчет скриншоты с окнами обоих маршрутов и результат

#### в окне Статические маршруты.

8. Просмотрите созданные записи в разделе Статические маршруты и в таблице маршрутизации.

**Задание 3.** Осуществить подключение виртуальной машины с Windows к физическому компьютеру через маршрутизатор.

#### **Указания к выполнению**

1. Настройте для виртуальной машины с Windows шлюз по умолчанию в соответствии с рис. 4. Для этого откройте окно настроек параметров TCP/IP (то окно, в котором следует менять IP-адрес компьютера).

В строке Основной шлюз введите IP-адрес 192.168.2.1.

Сохраните скриншот окна в отчете.

2. Проверьте (с помощью утилиты Ipconfig), что на физическом компьютере установлен шлюз по умолчанию 192.168.1.1. Если это не так, измените шлюз по умолчанию.

Сохраните скриншот окна в отчете.

3. Проверьте способность виртуальной машины с Windows соединяться с физическим компьютером с помощью утилиты ping.

4. Аналогичным образом проверьте способность физического компьютера соединяться с виртуальной машиной.

Поместите скриншоты командной строки в отчет. Запишите в отчете выводы.

**Задание 4.** Вернуть исходные настройки.

1. Верните следующие настройки:

• IP-адрес виртуальной машины с Windows;

подключение сетевой карты виртуальной машины с Windows к адаптеру Microsoft замыкания на себя;

количество сетевых карт виртуальной машины с Windows Server 2012 сделайте равным 1;

подключите сетевую карту виртуальной машины с Windows Server 2012 к адаптеру Microsoft замыкания на себя.

Самостоятельная работа

Объедините две подсети 192.168.1.0/24 и 192.168.2.0/24 при помощи маршрутизатора на основе виртуальной машины с Windows. В этом случае для просмотра таблицы маршрутизации, добавлении и удалении новых маршрутов придется использовать исключительно утилиту route.

Зафиксируйте процесс объединения в отчете с помощью скриншотов, аналогично тому, как делали в работе.

#### Контрольные вопросы

1. Назовите протоколы маршрутизации, реализованные в Windows Server 2012.

2. Что такое таблица маршрутизации?

3. Какие записи создаются в таблице маршрутизации по умолчанию?

 $4.$  Чем отличаются возможности Windows Server 2012  $\overline{O}T$ возможностей Windows 10 в области маршрутизации?

5. Какое максимальное количество сетей можно соединить, используя один компьютер с Windows Server 2012 в качестве маршрутизатора?

#### Лабораторная работа № 6. DNS-сервер установка и настройка Windows **Server 2012**

Цели работы:

научиться устанавливать службу DNS;

научиться конфигурировать зоны DNS;

DNS (Domain Name System, Система Доменных имен) - система, позволяющая преобразовать доменное имя в IP-адрес сервера и наоборот.

служба, которая обеспечивает  $DNS\text{-}cep\text{-}ep$  -  $\mathfrak{O}$ сетевая  $\overline{M}$ поддерживает работу DNS. Служба DNS-сервера не требовательна к ресурсам машины. Если не подразумевается настройка иных ролей и служб на целевой машине, то минимальной конфигурации будет вполне достаточно.

Настройка сетевого адаптера для DNS-сервера

Установка DNS-сервера предполагает наличие доменной зоны, поэтому необходимо создать частную сеть в личном кабинете и подключить к ней виртуальные машины.

После того, как машина будет присоединена к двум сетям, важно не перепутать, какое из подключений требует настройки. Первичный сетевой адаптер настроен автоматически с самого начала, через него открыт доступ к интернету, в то время как на дополнительно подключенных сетевых адаптерах доступа в интернет нет, пока не будет произведена ручная настройка:

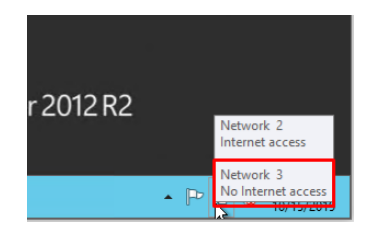

Рисунок 1. Значок сети в системном трее

Наведя курсор на значок сети в системном трее, можно вызвать всплывающую подсказку с краткими сведениями о сетях. Из примера выше видно, что присоединённая сеть это Network 3.

Далее предстоит проделать цепочку действий:

- Нажать правой клавишей мыши Пуск, в выпадающем меню выбрать пункт Сетевые подключения;
- Правой кнопкой мыши нажать на необходимый сетевой адаптер, в меню выбрать Свойства;
- В окне свойств выбрать IPv4 и нажать на кнопку Свойства;
- Заполнить соответствующие поля необходимыми данными:

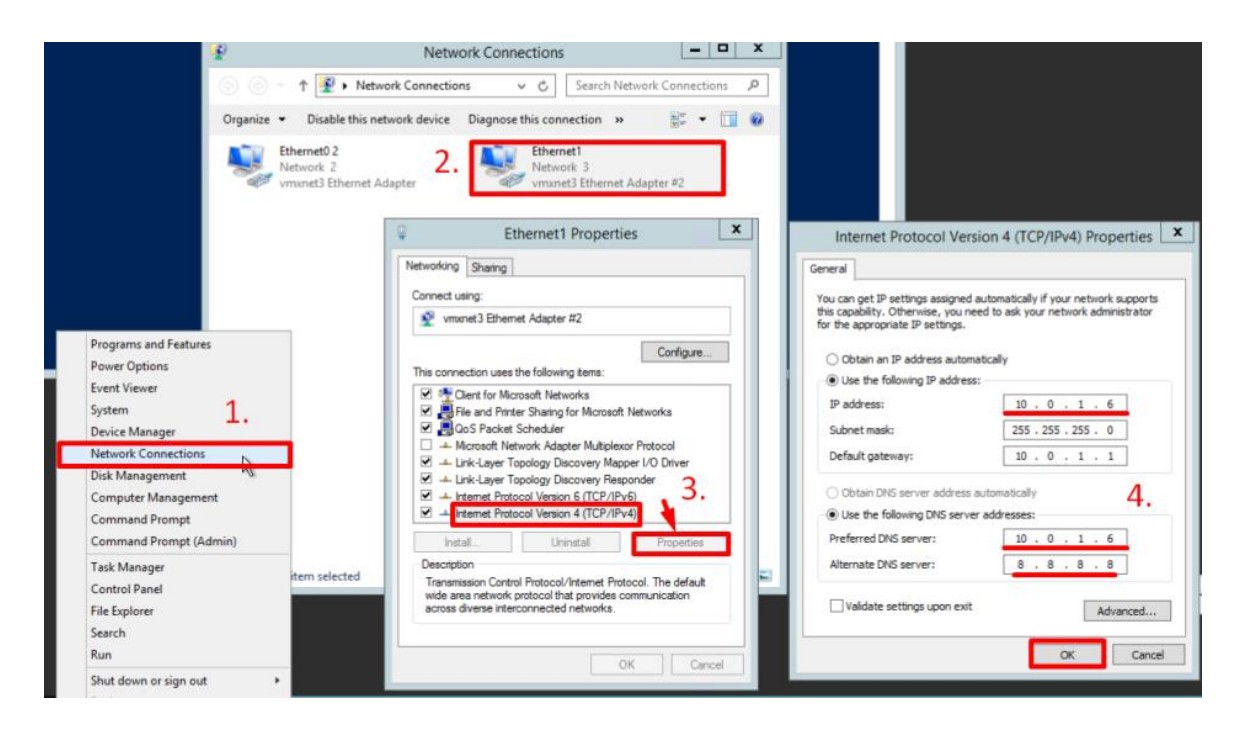

Рисунок 2. Настройка сетевых параметров

Здесь в качестве предпочитаемого DNS-сервера машина назначена сама себе, альтернативным назначен dns.google [8.8.8.8].

#### **Установка роли DNS-сервера**

Для установки дополнительных ролей на сервер используется Мастер Добавления Ролей и Компонентов, который можно найти в Диспетчере Сервера.

На верхней навигационной панели Диспетчера сервера справа откройте меню Управление, выберите опцию Добавить Роли и Компоненты:

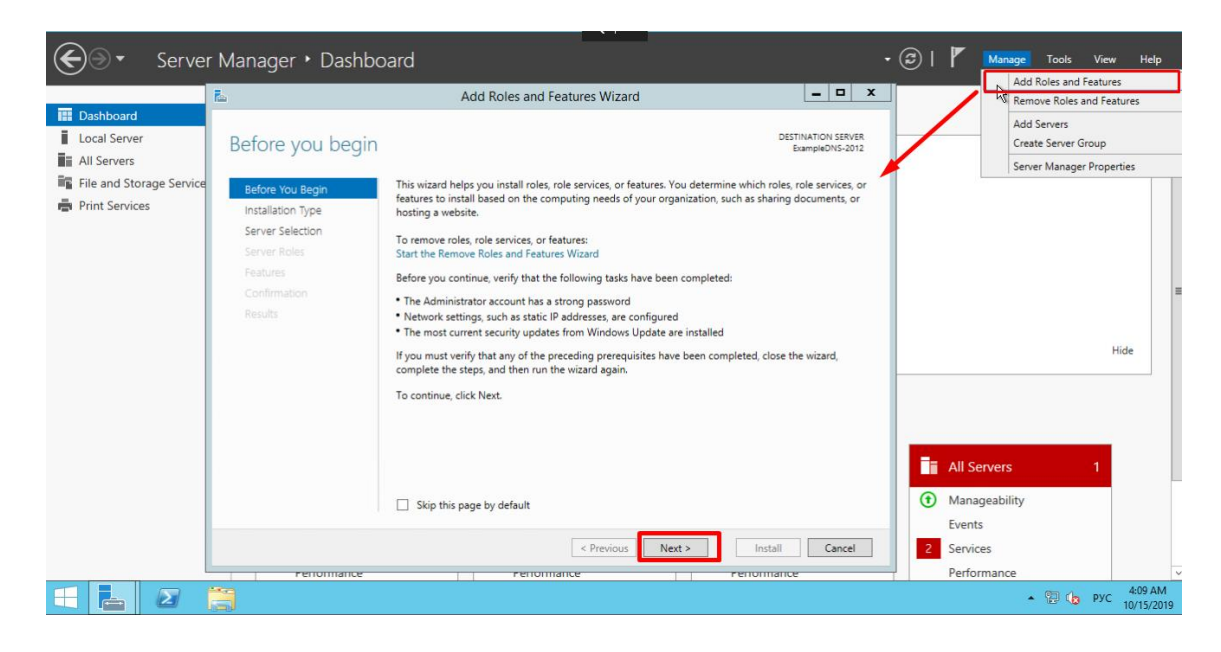

Рисунок 3. Добавление роли и компонентов

Откроется окно Мастера, в котором рекомендуют убедиться, что:

1. Учётная запись администратора защищена надёжным паролем.

2. Настроены сетевые параметры, такие как статические IP-адреса.

3. Установлены новейшие обновления безопасности из центра обновления Windows.

Убедившись, что все условия выполнены, нажимайте далее; Выберите Установку ролей и компонентов и нажмите Далее:

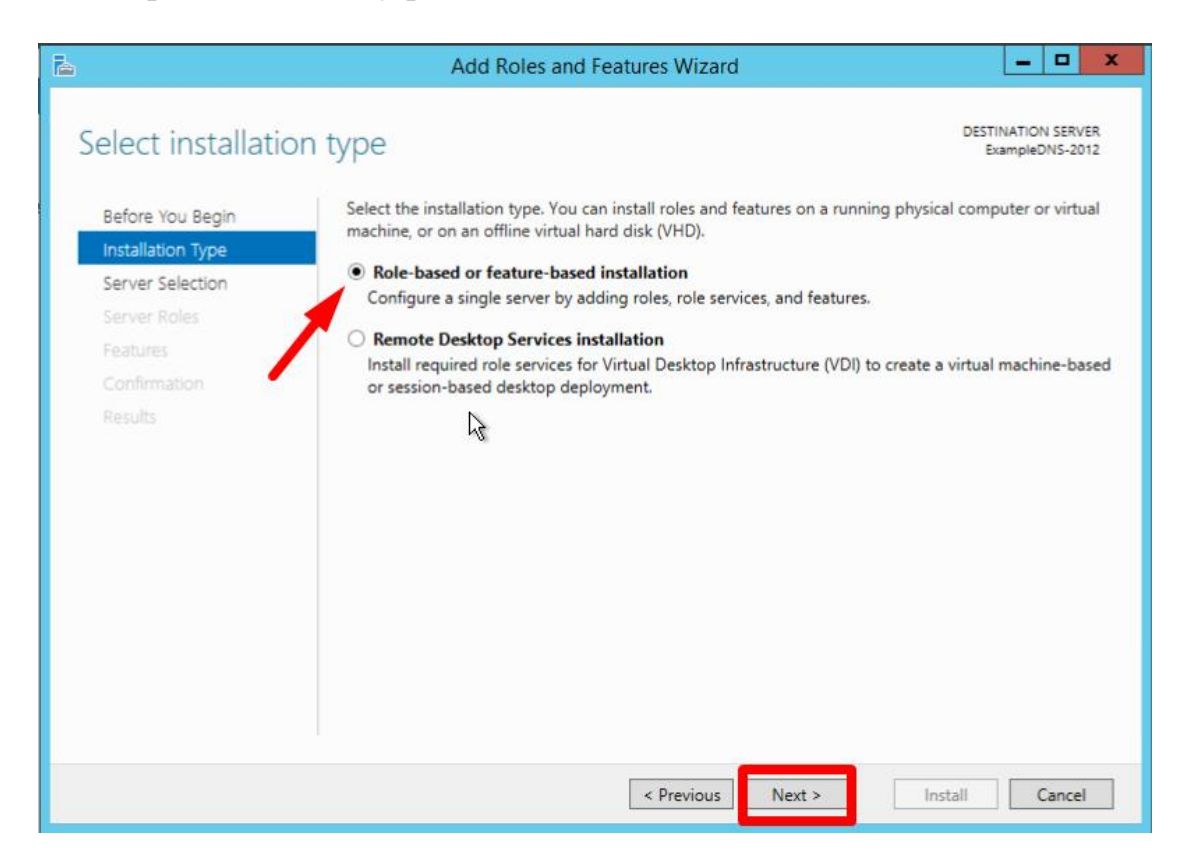

Рисунок 4. Выбор установки ролей и компонентов

Выберите необходимый сервер из пула серверов и нажмите далее:

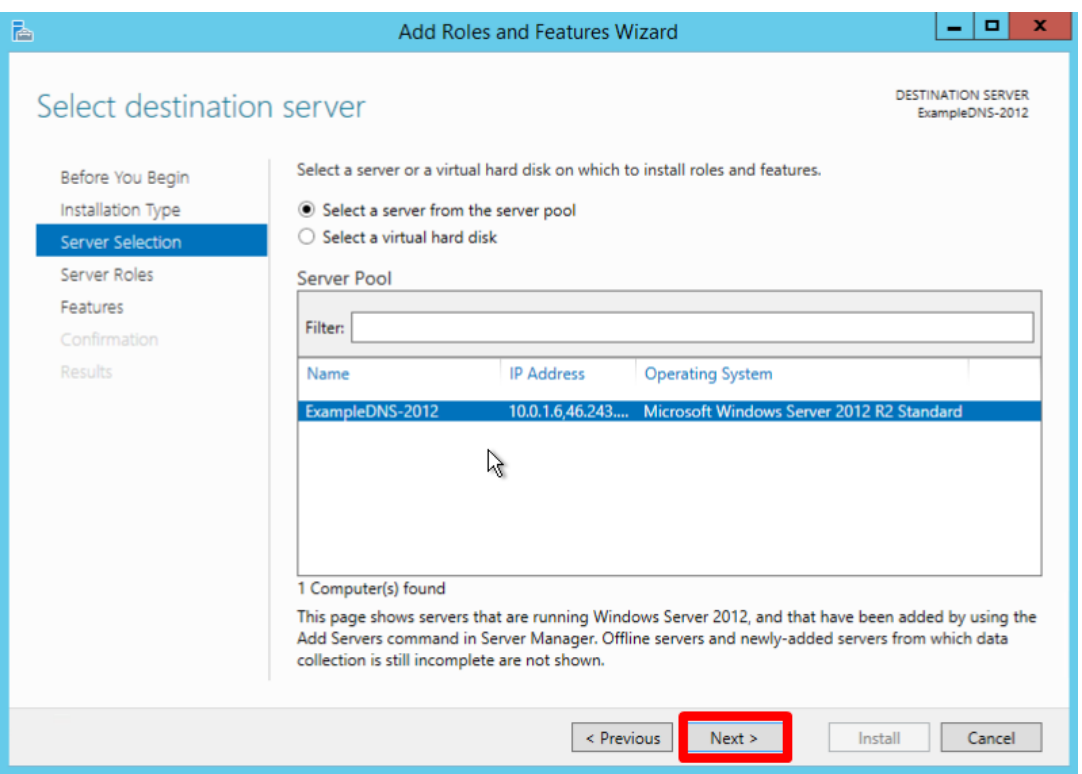

Рисунок 5. Выбираем роль DNS-сервер

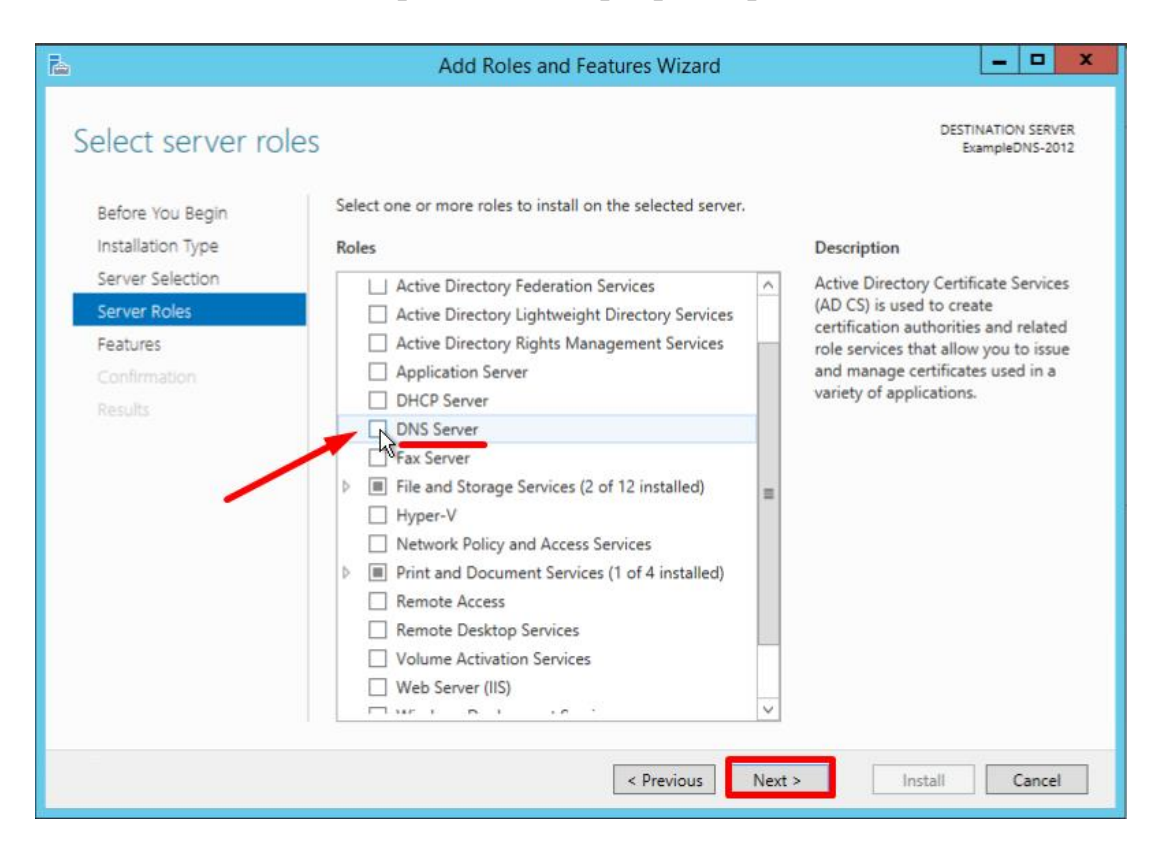

Отметьте чек-боксом роль DNS-сервер и перейдите далее:

Рисунок 6. Выбор DNS-сервера

Проверьте список компонентов для установки, подтвердите нажатием кнопки Добавить компоненты:

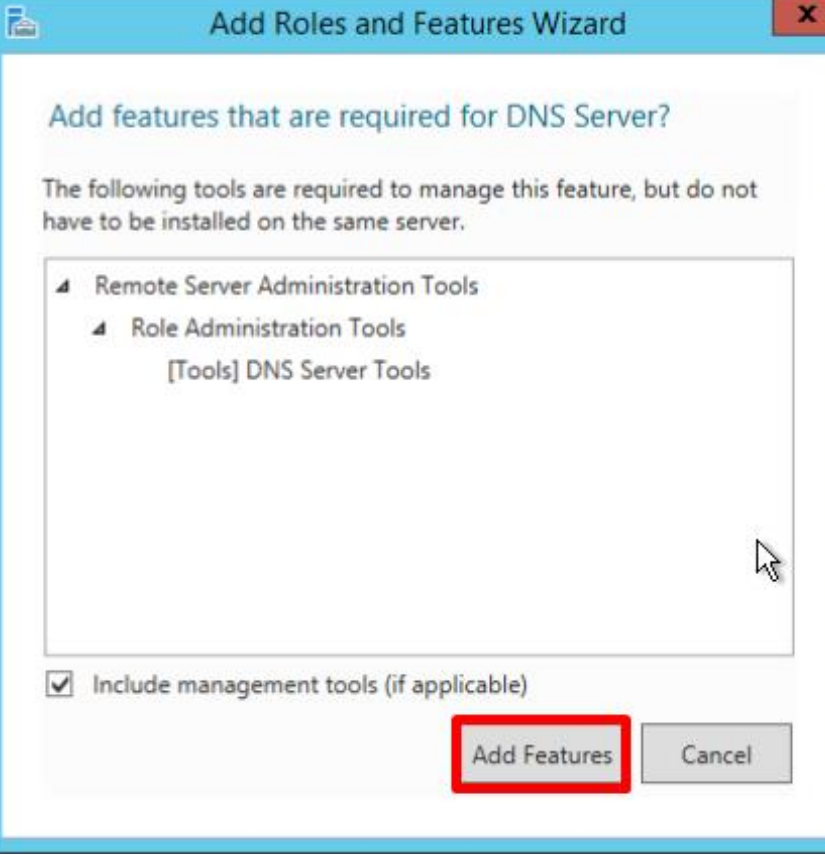

Рисунок 7. Добавление роли DNS-сервер

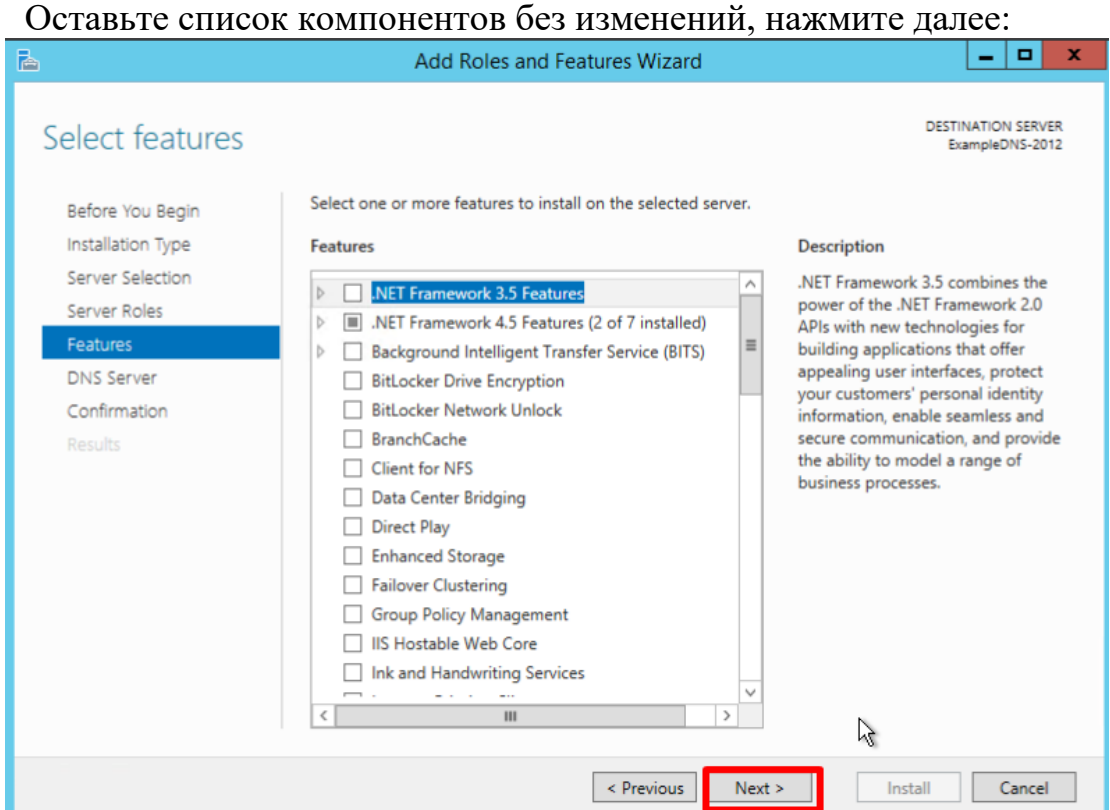

Рисунок 8. Выбор компонентов

Прочитайте информацию и нажмите Далее:

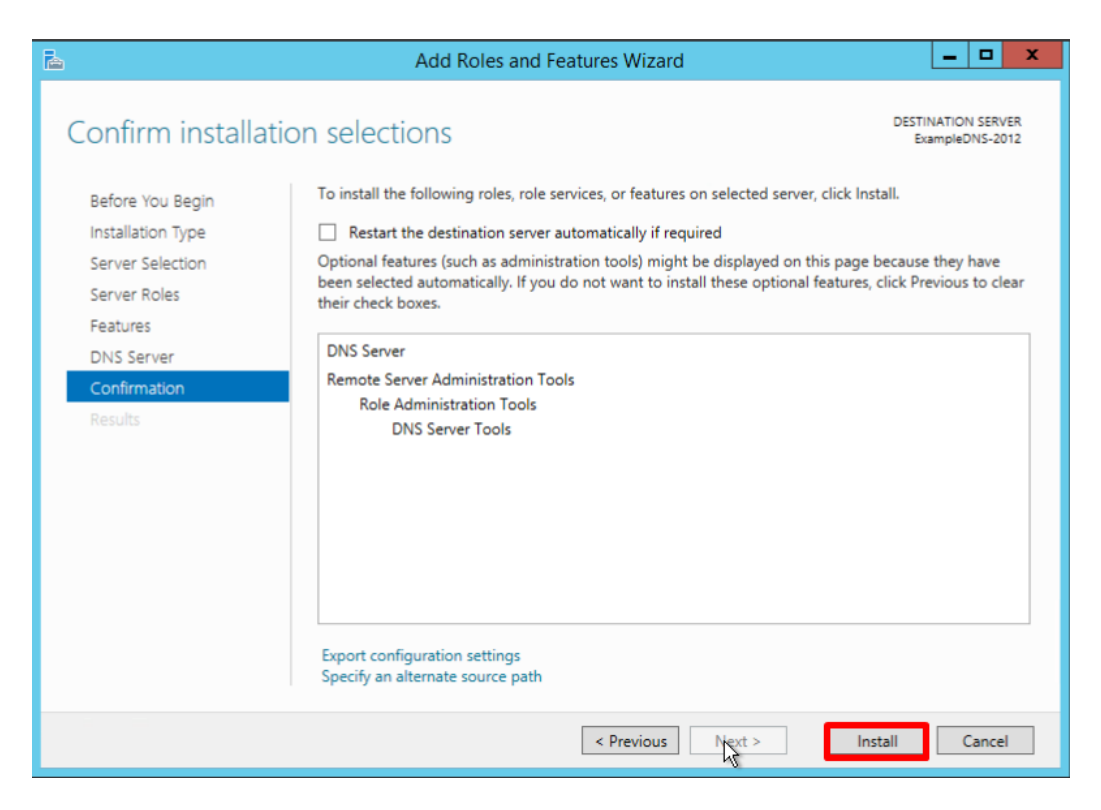

Рисунок 9. Установка роли и компонентов

В последний раз проверьте конфигурацию установки и подтвердите решение нажатием кнопки установить:

Финальное окно Мастера сообщит, что установка прошла успешно, Мастер установки можно закрыть:

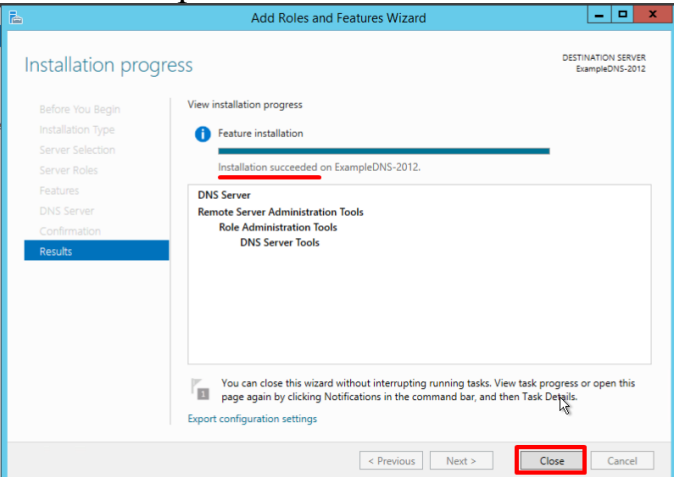

Рисунок 10. Финальное окно Мастера

#### **Создание зон прямого и обратного просмотра**

**Доменная зона** — совокупность доменных имён в пределах конкретного домена.

**Зоны прямого просмотра** предназначены для сопоставления доменного имени с IP-адресом.

**Зоны обратного просмотра** работают в противоположную сторону и сопоставляют IP-адрес с доменным именем.

Создание зон и управление ими осуществляется при помощи Диспетчера DNS.

Перейти к нему можно в правой части верхней навигационной панели, выбрав меню Средства и в выпадающем списке пункт DNS:

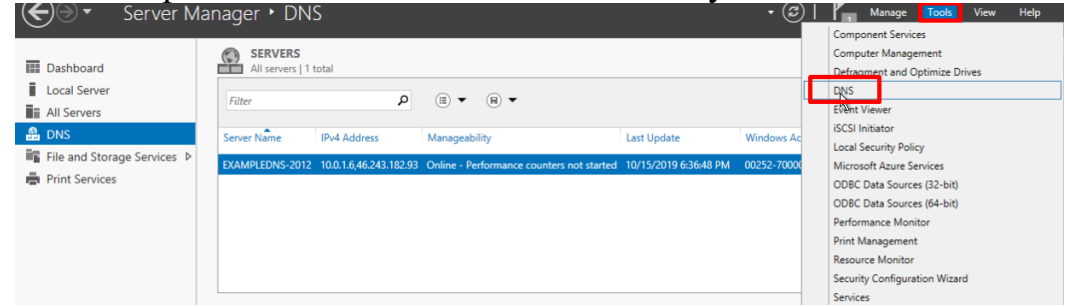

Рисунок 11. Меню DNS сервера

Создание зоны прямого просмотра

 Выделите каталог Зоны Прямого Просмотра, запустите Мастер Создания Новой Зоны с помощью кнопки Новая зона на панели инструментов сверху:

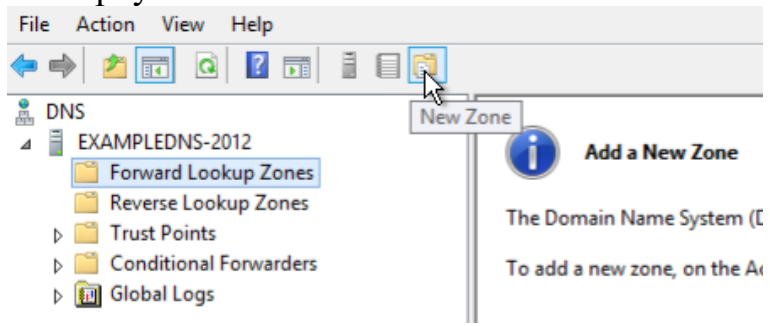

Рисунок 12. Создание зоны прямого просмотра

Откроется окно Мастера с приветствием, нажмите Далее:

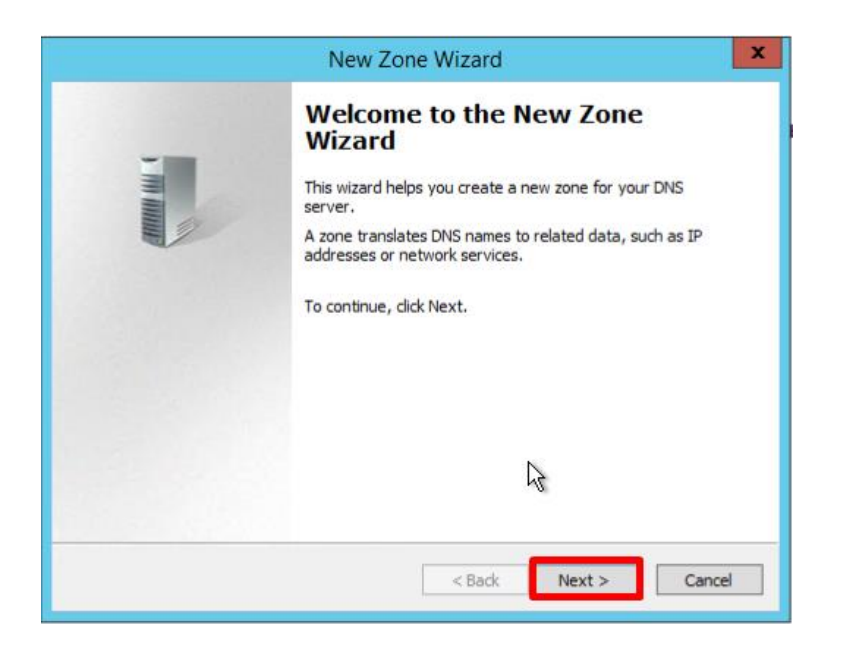

Рисунок 13. Окно мастера добавление зоны

Из предложенных вариантов выберите Основная зона и перейдите далее:

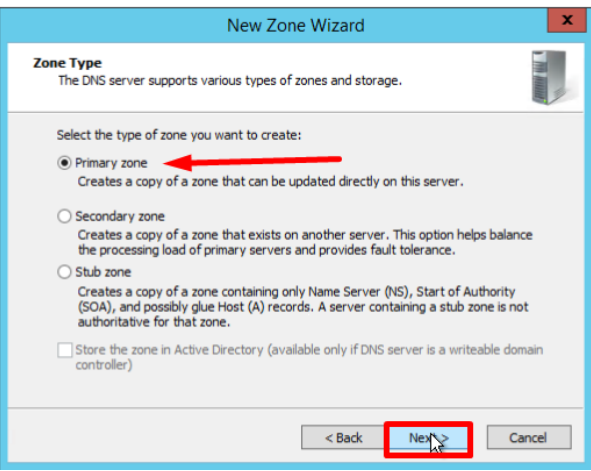

Рисунок 14. Выбор основной зоны

Укажите имя зоны и нажмите Далее:

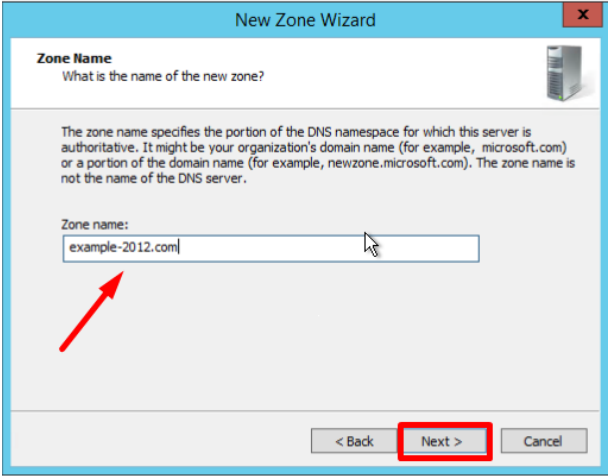

Рисунок 15. Задание имени зоны

При необходимости поменяйте название будущего файла зоны и  $\bullet$ перейдите далее:

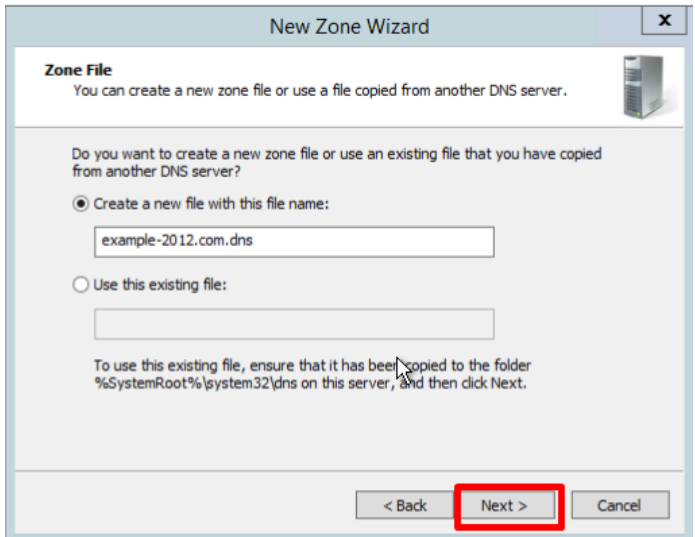

Рисунок 16. Новое имя зоны

 Выберите, разрешить динамические обновления или нет. Разрешать не рекомендуется в силу значимой уязвимости. Перейдите далее:

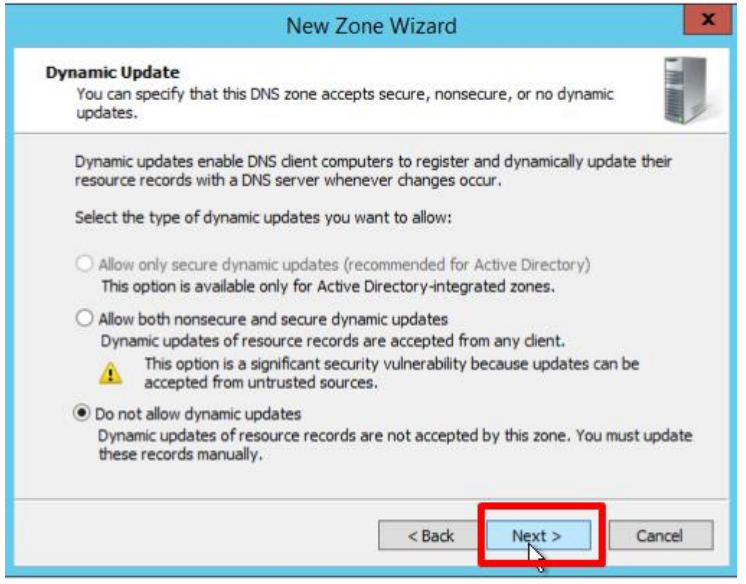

Рисунок 17. Выбор динамические обновления или нет

 Проверьте правильность выбранной конфигурации и завершите настройку, нажав кнопку готово:

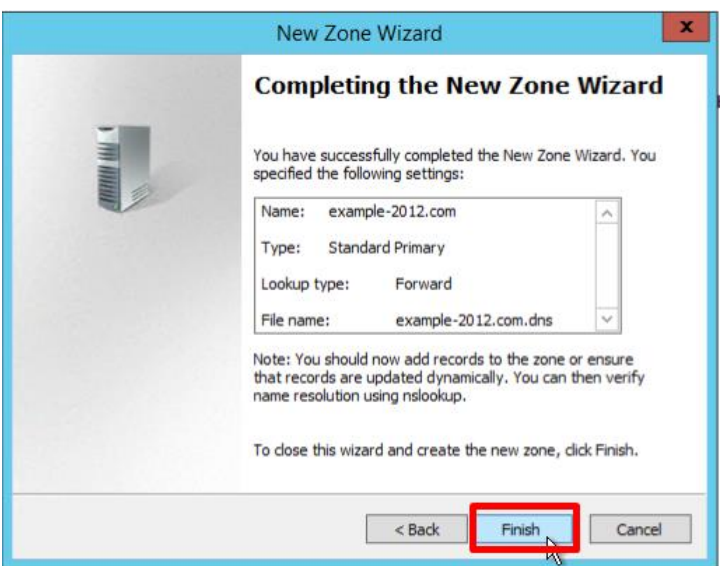

Рисунок 18. Завершение создания зоны

#### **Создание зоны обратного просмотра**

 Выделите в Диспетчере DNS каталог Зоны Обратного Просмотра и нажатием кнопки Новая зона на панели инструментов сверху запустите Мастер Создания Новой Зоны:

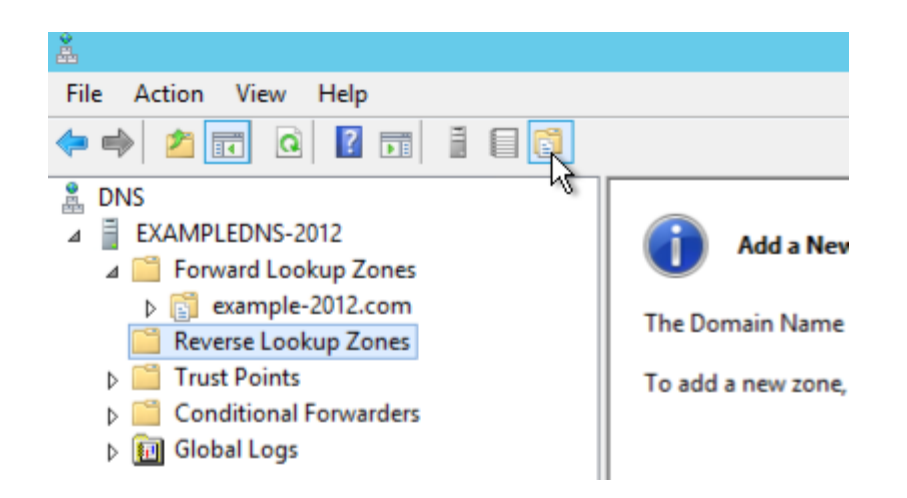

Рисунок 19. Запуск мастера создания новой зоны обратного просмотра

Выберите тип Основная Зона, перейдите Далее:

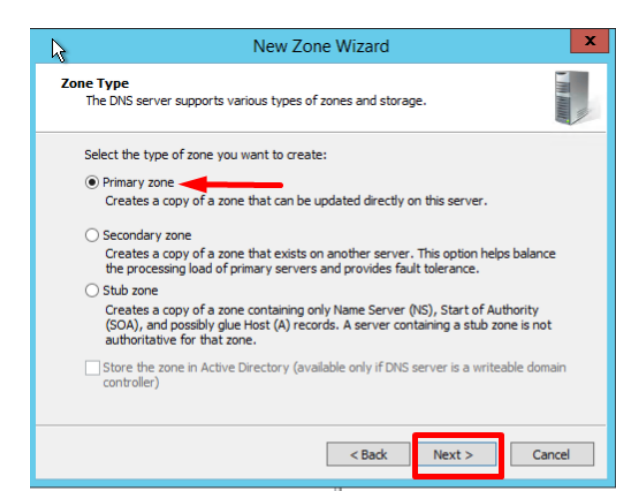

Рисунок 20. Выбор типа зоны

Выберите назначение для адресов IPv4, нажмите Далее:

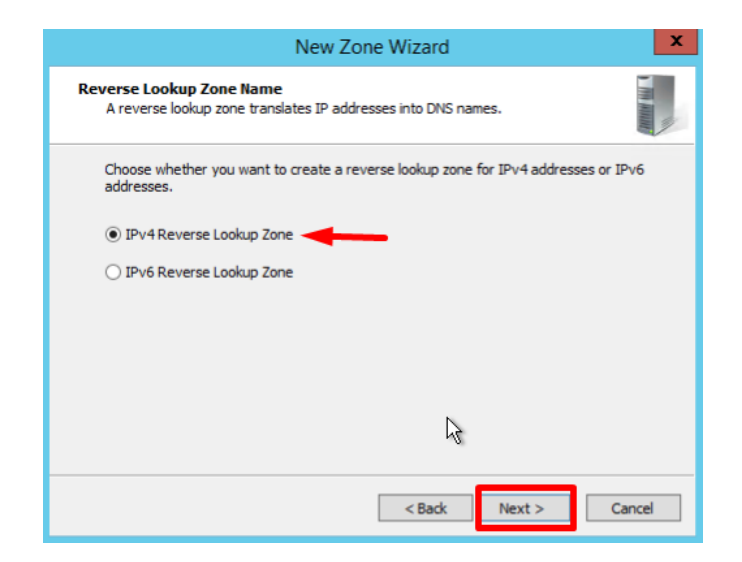

Рисунок 21. Выбор назначение для адресов IPv4

 Укажите идентификатор сети (первые три октета сетевого адреса) и следуйте далее:

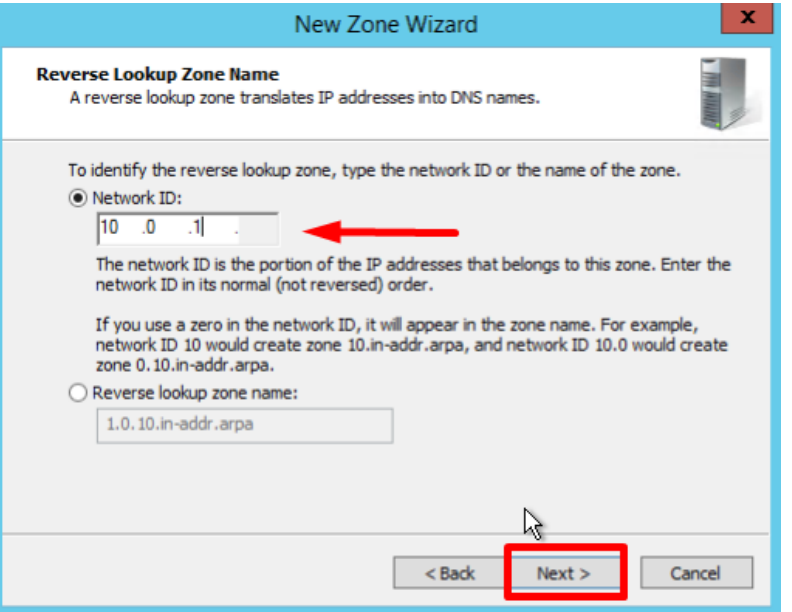

Рисунок 22. Первые три октета сетевого адреса

 При необходимости поменяйте название будущего файла зоны и перейдите Далее:

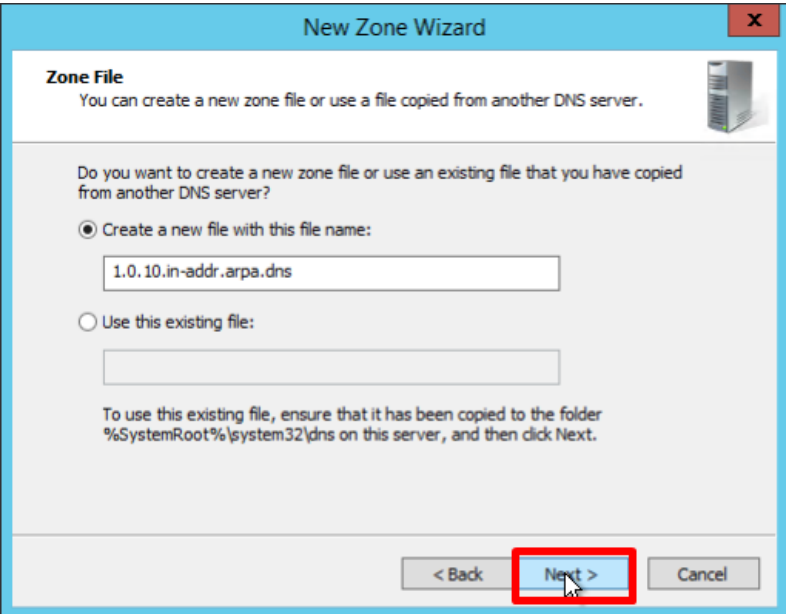

Рисунок 23. Имя файла зоны

 Выберите, разрешить динамические обновления или нет. Разрешать не рекомендуется в силу значимой уязвимости. Перейдите далее:

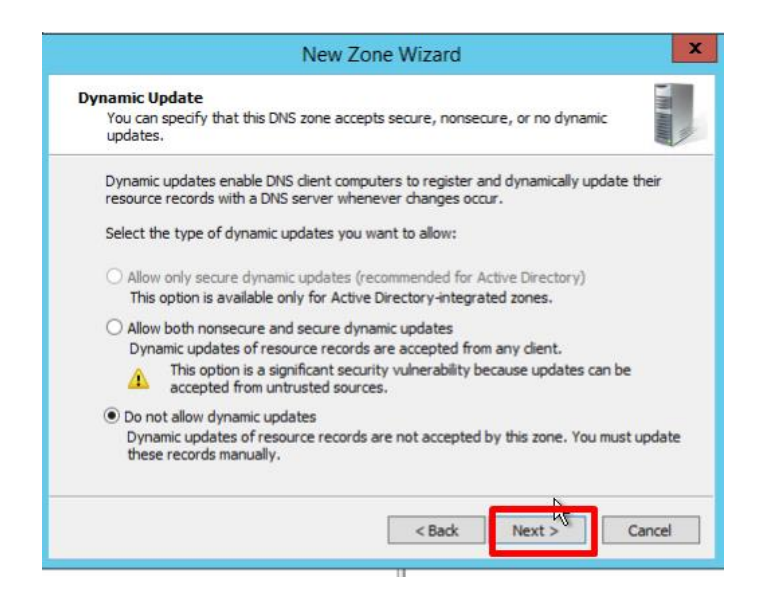

Рисунок 24. Выбор динамические обновления или нет

 Проверьте правильность выбранной конфигурации и завершите настройку, нажав кнопку Готово:

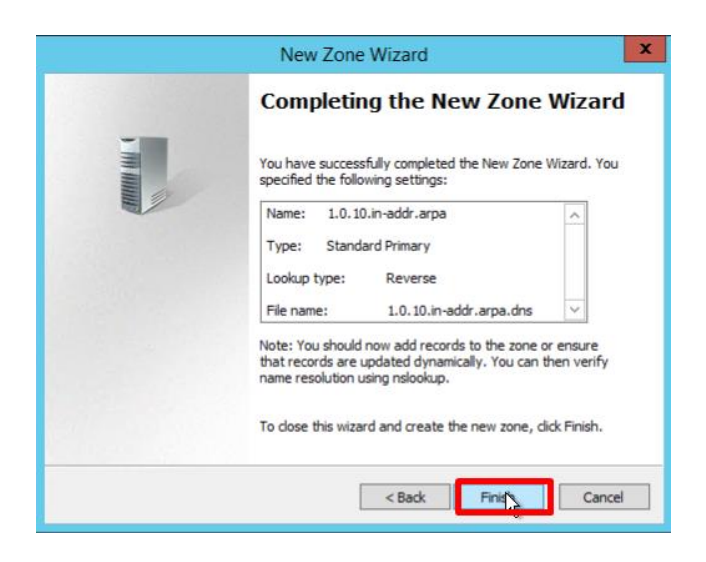

Рисунок 25. Завершение создания зоны

#### **Контрольные вопросы**

1. Для чего предназначены прямые и обратные запросы поиска?

2. Опишите назначение компонентов DNS: зона, сервер имен, доменное пространство имен.

- 3. Назовите основные типы зон и их назначение.
- 4. Назовите основные правила именования доменов.
- 5. Какова максимально допустимая длина имени домена?
- 6. Какова максимально допустимая длина имени FQDN?
- 7. С какой целью используют несколько серверов имен?
- 8. Приведите примеры использования утилиты nslookup.

9. Можно ли одному IP-адресу нужно присвоить несколько имен? Перечислите все способы.

10. Для чего используется файл HOSTS?

11. В каком порядке нужно располагать записи в файле HOSTS упорядоченными по какому-либо параметру или произвольно?

### **Лабораторная работа № 7. DHCP-сервер: установка и управление**

#### **Установка роли сервера DHCP в Windows Server 2012**

Перед тем как устанавливать роль DHCP сервера, необходимо выполнить предварительную подготовку, например, составить план добавления областей (подсеть, диапазон), какие ip исключить из раздачи, какие параметры необходимо раздавать, это для ускорения процесса установки и настройки, также необходимо задать статический ip адрес того сервера, на котором Вы собираетесь устанавливать роль сервера DHCP. Теперь переходим к практике.

#### **Шаг 1**

Открываем «**Диспетчер серверов**» в принципе он открывается при старте системы, но в случае если он закрыт, или Вы настроили сервер таким образом, чтобы диспетчер серверов при входе в систему не запускался, то нажимаем *Пуск->Диспетчер серверов*

| CK                    |                              |              |  |
|-----------------------|------------------------------|--------------|--|
|                       | $\mathbf{z}$                 |              |  |
| Диспетчер<br>cepsepos | <b>Windows</b><br>PowerShell | Администриро |  |
|                       |                              |              |  |
| Этот компьютер        | Диспетчер<br>38889           |              |  |
|                       | G                            |              |  |
| Панель<br>управления  | <b>Internet Explorer</b>     |              |  |
|                       |                              |              |  |

Рисунок 1. Открываем «Диспетчер серверов»

# **Шаг 2**

Нажимаем «*Добавить роль сервера*», можно непосредственно через быстрый запуск, а можно через меню «*Управление*»

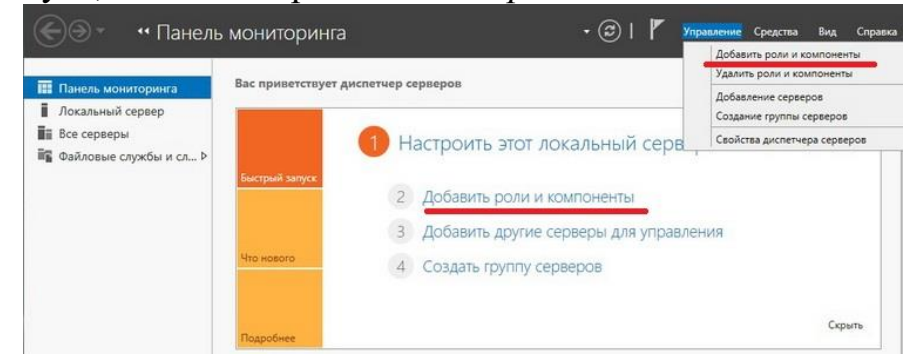

Рисунок 2. Добавление роли и компонентов

# **Шаг 3** Далее нас встретит так сказать страница приветствия, мы жмем «Далее»

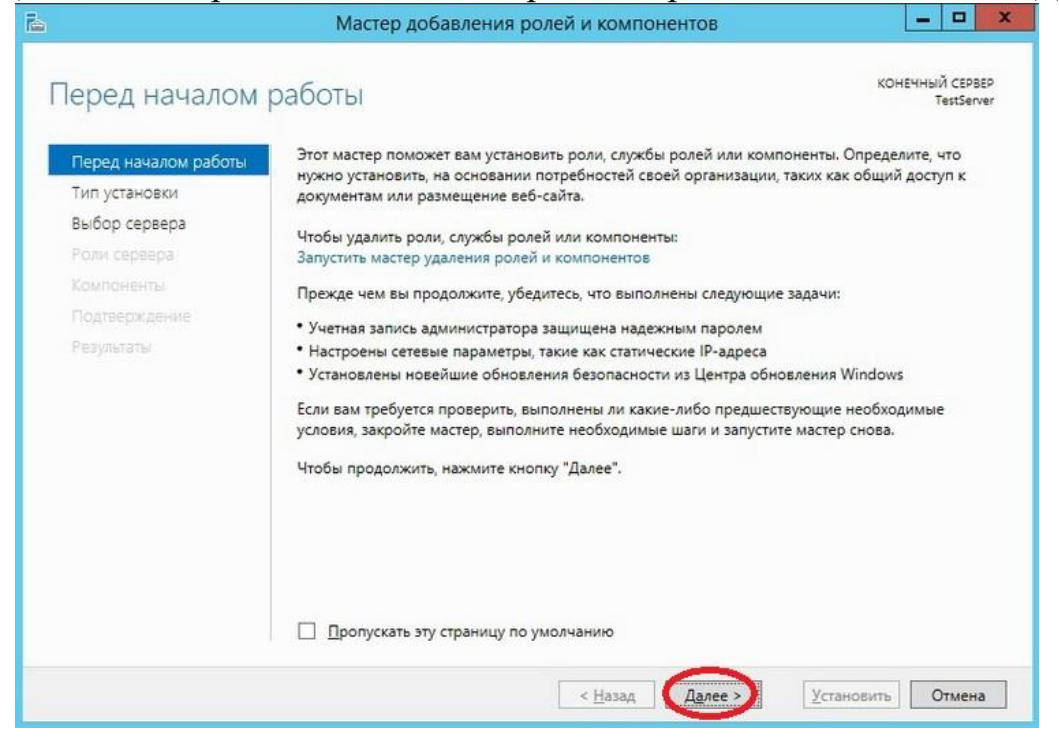

Рисунок 3. Мастер добавления ролей и компонентов

#### **Шаг 4**

Далее уже по умолчанию выбран необходимый пункт, т.е. «Установка ролей или компонентов», жмем «*Далее*»

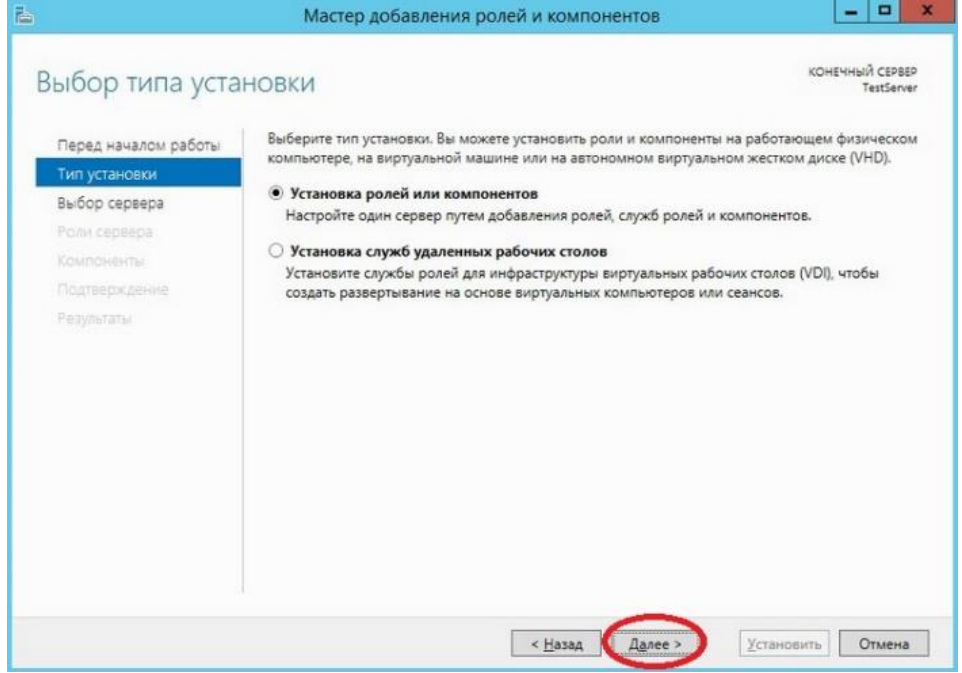

Рисунок 4. Выбор типа установки

#### **Шаг 5**

Затем необходимо выбрать на какой сервер иди виртуальный жесткий диск, мы будем устанавливать DHCP сервер, в моем случае локально, т.е.

этот же самый сервер, также хочу заметить, что ip адрес у моего тестового сервера 10.10.0.5 соответственно для примера я буду создавать область в этой же подсети, жмем «*Далее*»

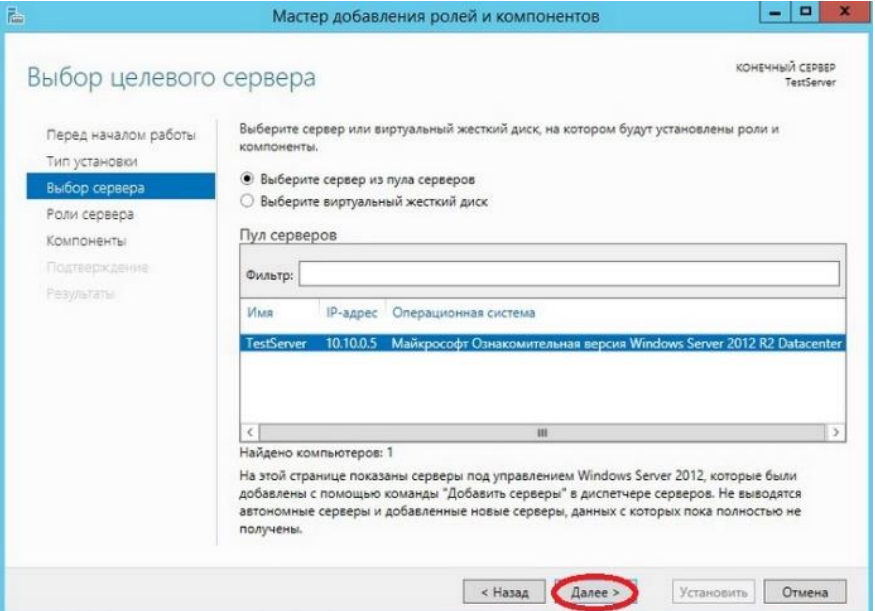

Рисунок 5. Выбор целевого сервера

### **Шаг 6**

Далее необходимо выбрать какую роль мы собираемся устанавливать, мы соответственно выбираем DHCP сервер

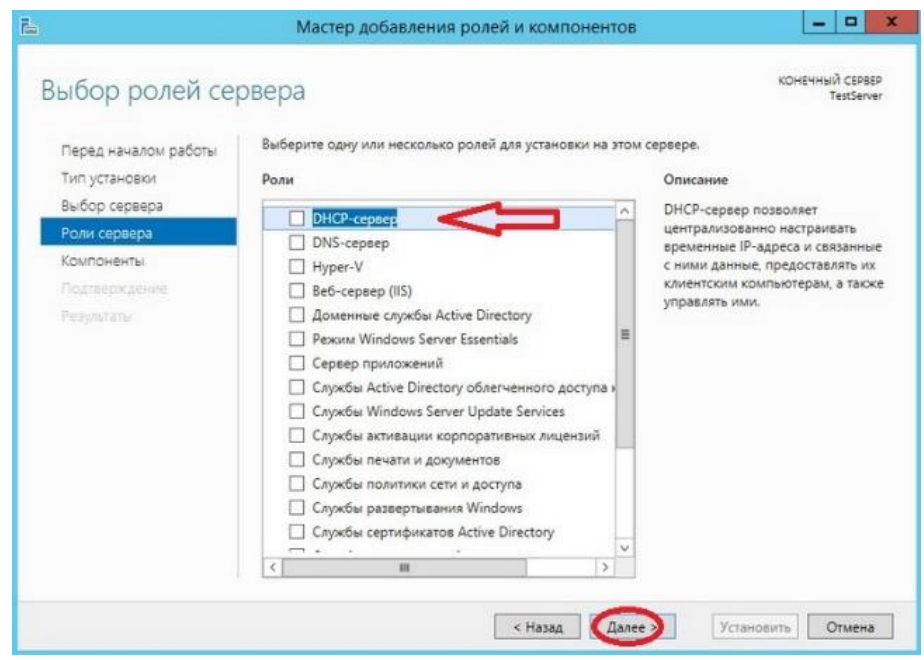

Рисунок 6. Выбор роли DHCP – сервера

После нажатия, откроется окно, в котором нам сразу предложат выбрать для установки средства администрирования DHCP сервера, мы соглашаемся, иначе, далее нам все равно придется это выбирать, если конечно мы хотим администрировать DHCP с этого компьютера, жмем «*Добавить компоненты*»

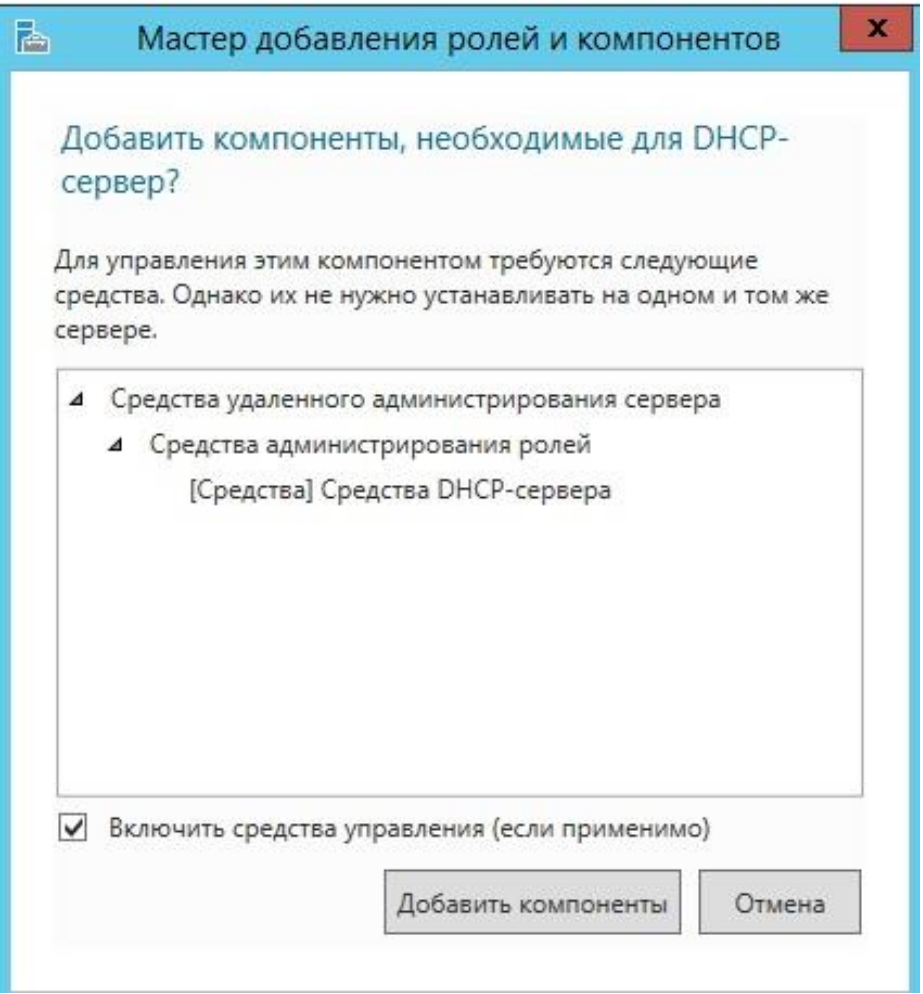

Рисунок 7. Добавление компонентов для DHCP - сервера

И снова жмем «*Далее*»

# **Шаг 7**

Здесь нам предложат выбрать необходимые компоненты, если на прошлом шаге Вы выбрали «Добавить компоненты» то необходимые компоненты уже будут выбраны, если поискать в этих компонентах то мы это увидим, жмем «*Далее*»

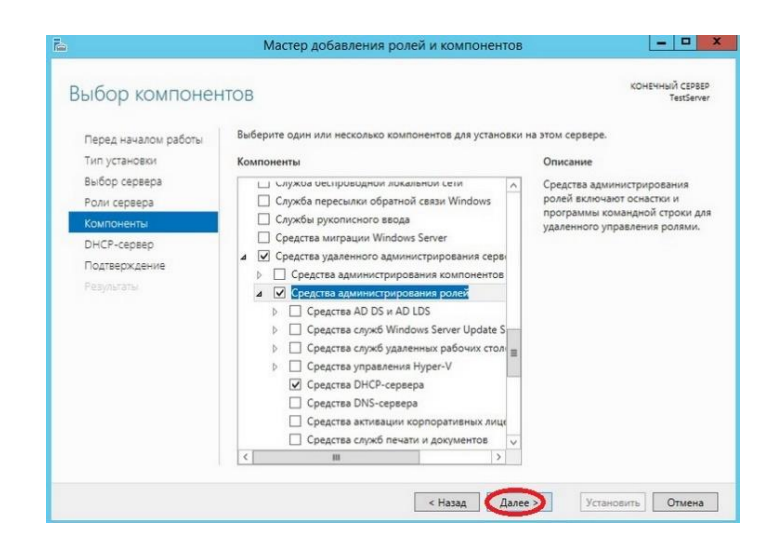

Рисунок 8. Выбор компонентов для DHCP - сервера

#### **Шаг 8**

Здесь нас как раз предупреждают о том, что необходимо составить план настройки DHCP и задать хотя бы один статический адрес на данном компьютере, жмем «*Далее*»

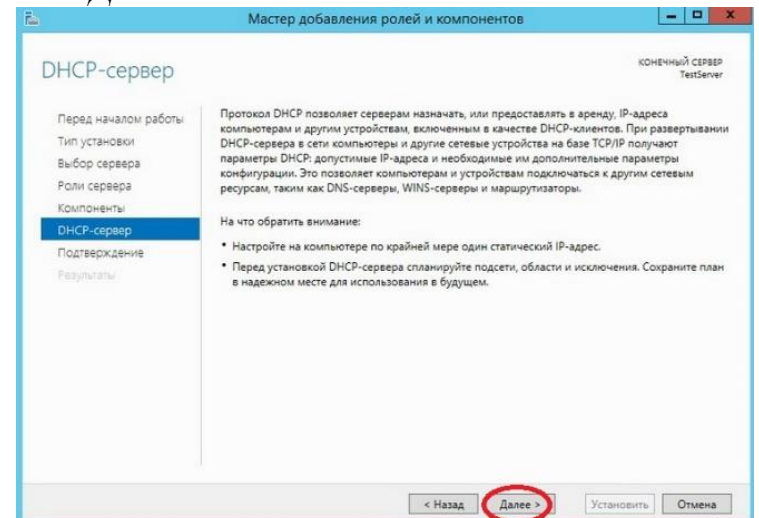

Рисунок 9. Окно составление плана для DHCP - сервера

#### **Шаг 9**

Затем мы должны будем подтвердить установку, и в случае необходимости поставить галочку «*Автоматический перезапуск конечного сервера*», но в данном случае это делать не обязательно, поэтому жмем «*Установить*»

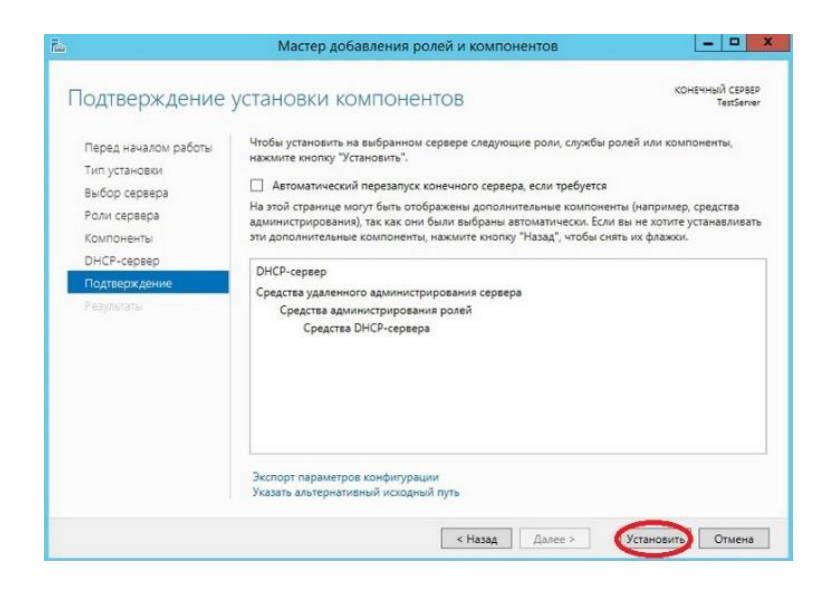

Рисунок 10. Подтверждение установки компонентов

И начнется установка, и продлится она буквально пару минут

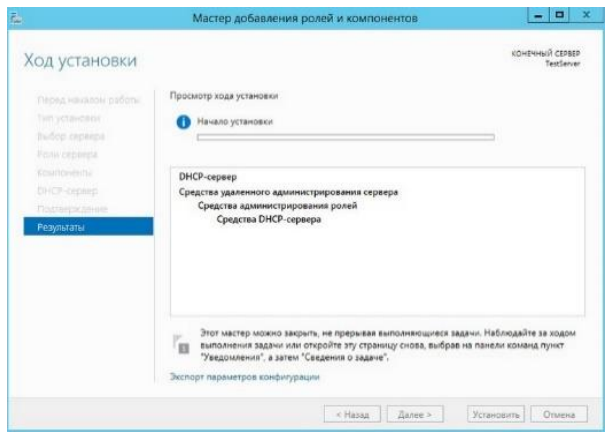

Рисунок 11. Установка компонентов

### **Шаг 10**

Установка завершена, и нам предложат выполнить предварительную настройку, она нужна, для того чтобы создать соответствующие группы для делегирования полномочий управления DHCP сервером, жмем «*Завершение настройки DHCP*»

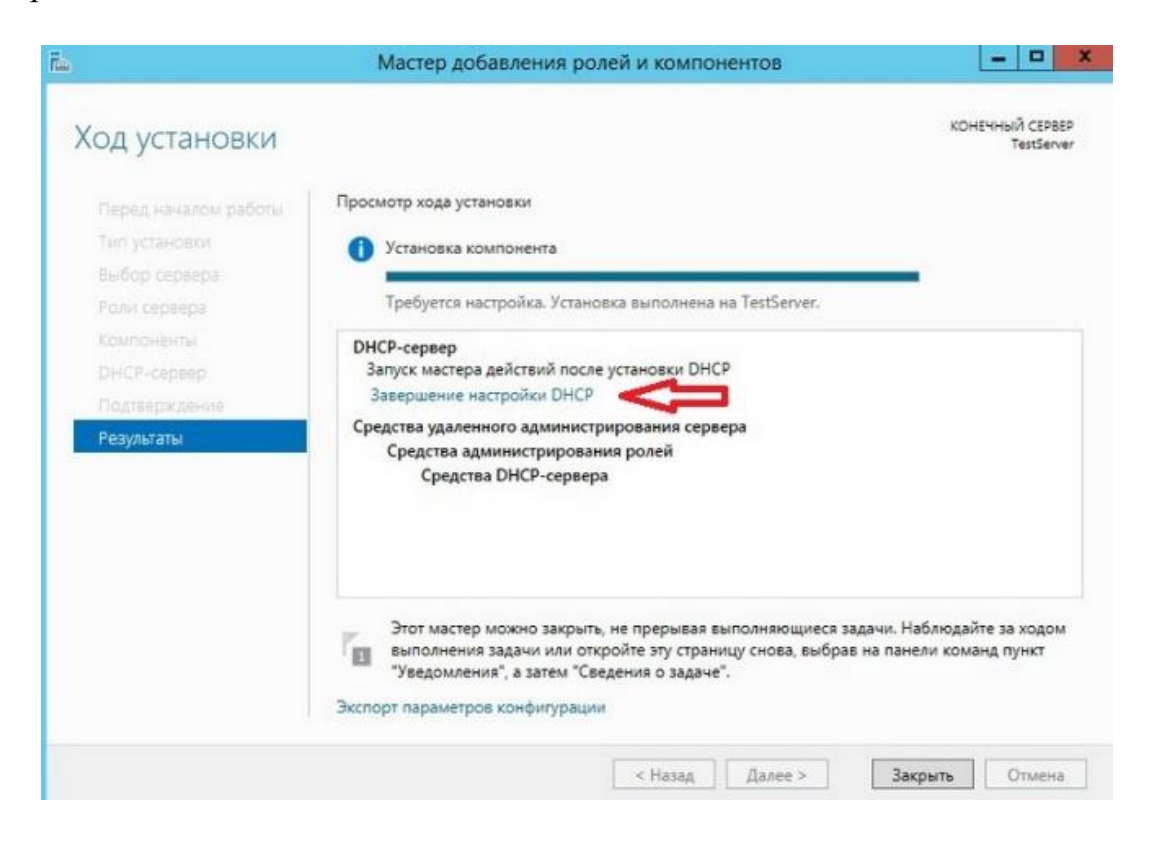

Рисунок 12. Завершение настройки DHCP

Далее нажимаем «*Фиксировать*», уточню, что у меня это тестовый сервер и домен не развернут, поэтому после, у меня в локальных группах появятся соответствующие группы.

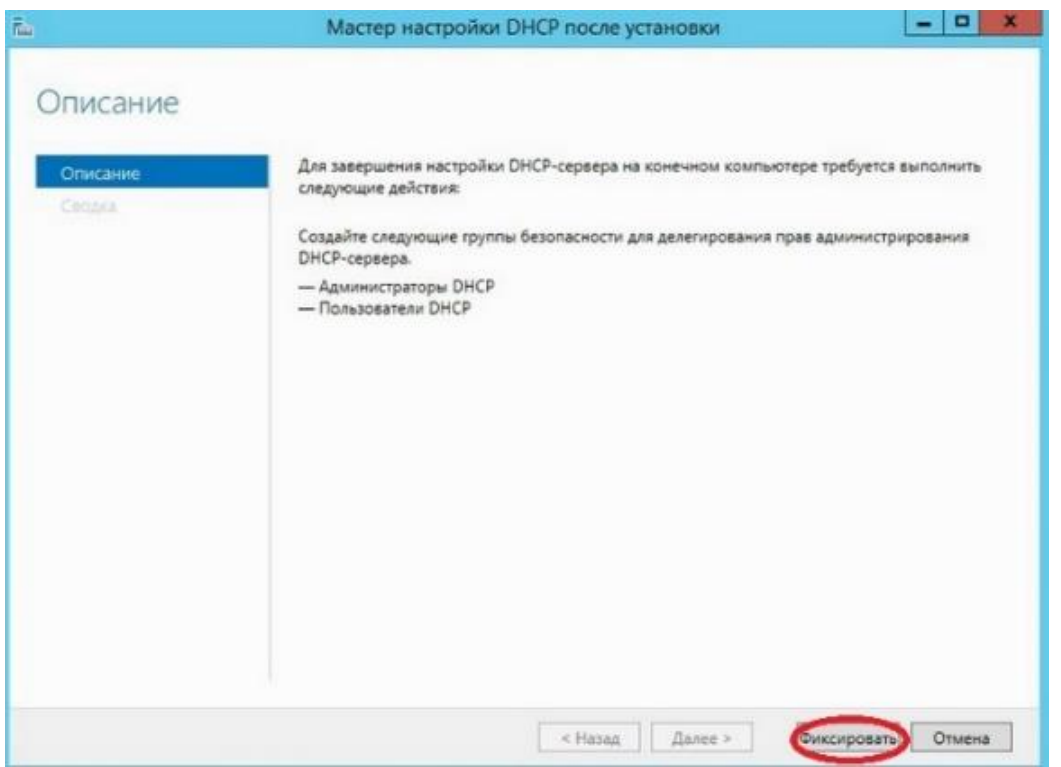

Рисунок 13. Фиксировать настройки DHCP

Затем нам сообщают, что группы созданы, и то, что необходимо перезапустить службы DHCP, жмем «*Закрыть*»

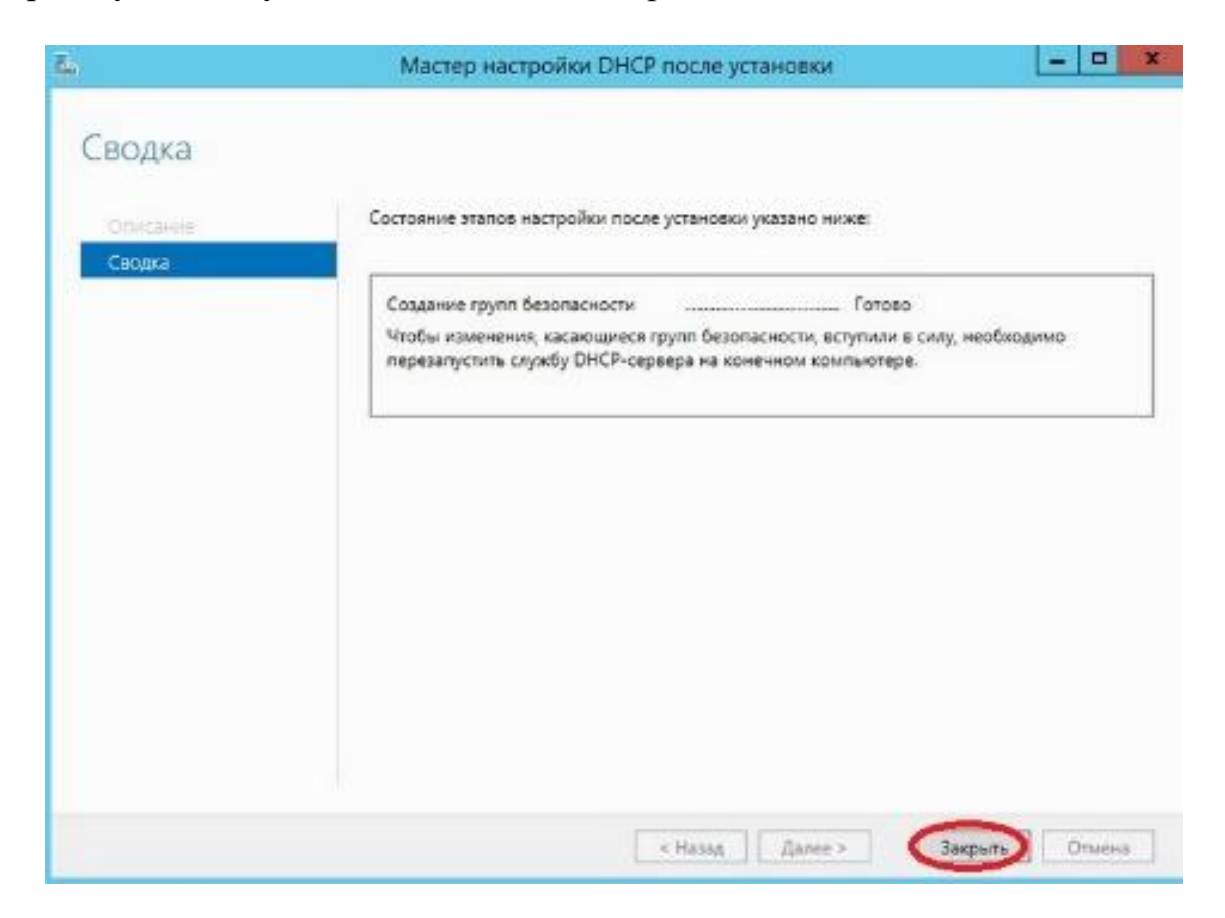

Рисунок 14. Завершающий этап Сводка

#### **Настройка DHCP сервера на Windows Server 2012**

Мы установили сам DHCP сервер и средства его администрирования, теперь необходимо его настроить, для этого запускаем оснастку управления DHCP сервером, это можно сделать через «Диспетчер серверов», меню «Средства», или через *Пуск->администрирование*

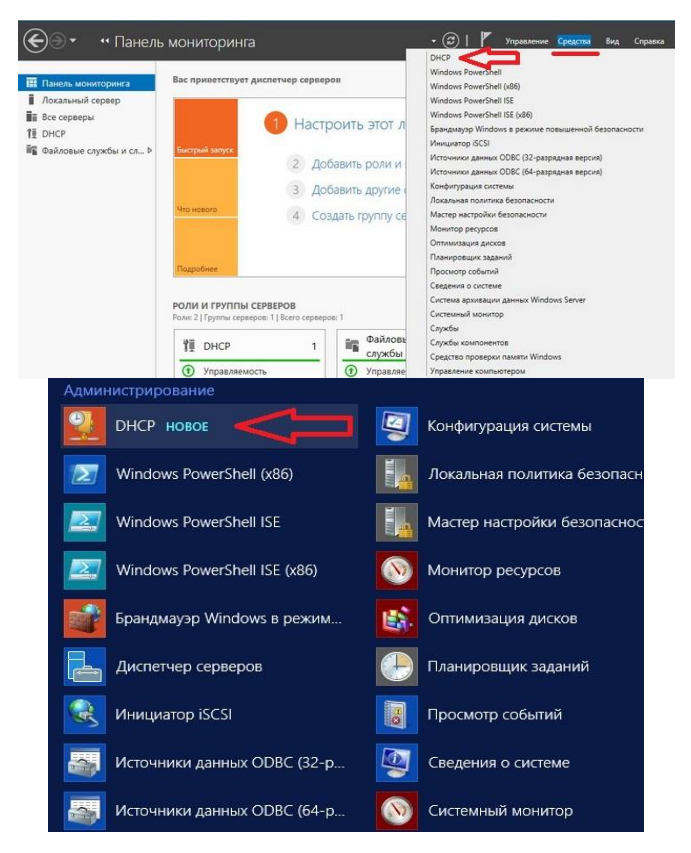

Рисунок 15. Администрирование DHCP сервера

После открытия оснастки DHCP сервера, начинаем настраивать DHCP сервер, и первое что необходимо сделать, это создать область, например, я, буду это делать для 4 версии протокола ip. Выбираем IPv4 правой кнопкой «*Создать область*»

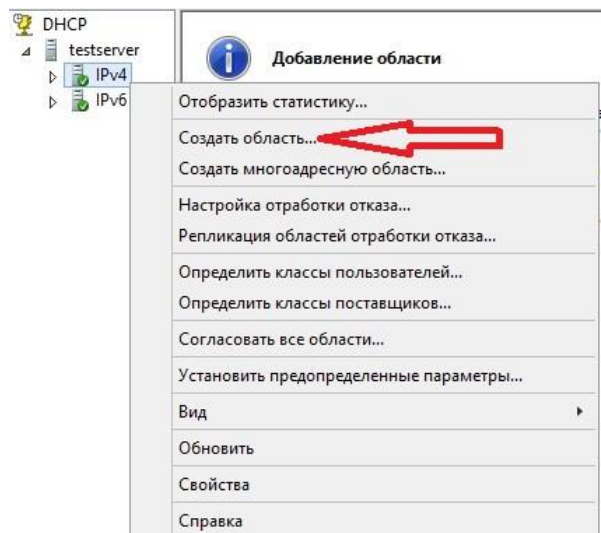

Рисунок 16. Создание области

И у нас откроется «**Мастер создания области**», мы жмем «*Далее*»

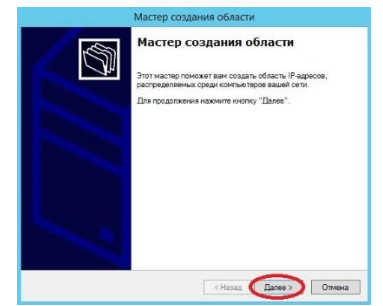

Рисунок 17. Мастер создание области

Далее задаем имя нашей области, и жмем «*Далее*»

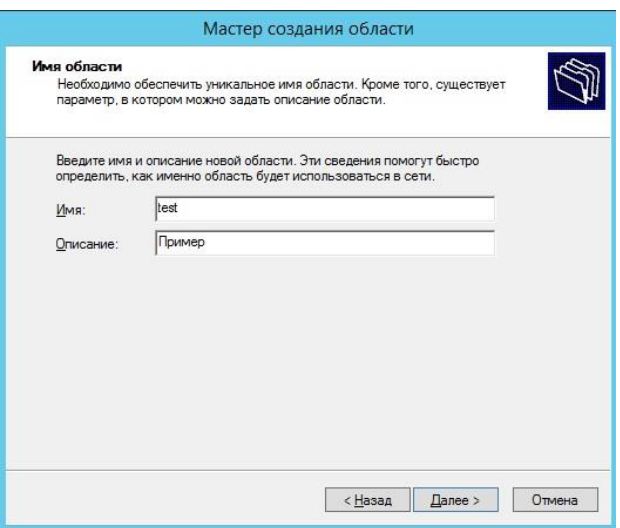

Рисунок 18. Задание имени области

Затем необходимо сделать важный шаг, это настроить **диапазон адресов**, из которого DHCP сервер будет раздавать ip компьютерам в сети. Я для примера ввел диапазон с 10.10.0.1 до 10.10.0.200 с 24 маской. После настройки жмем «*Далее*»

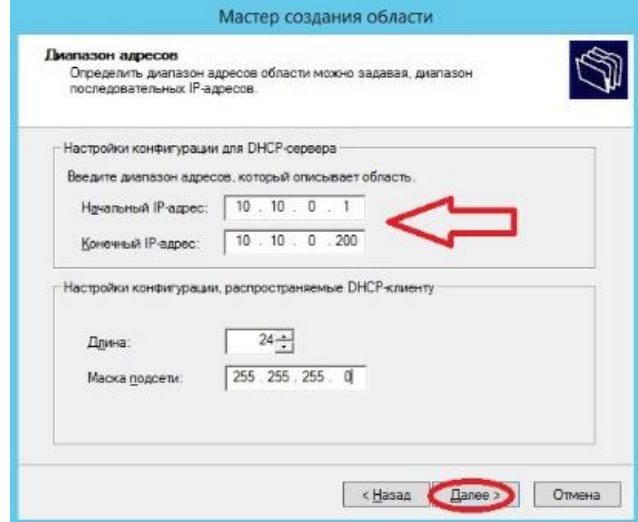

Рисунок 19. Настройка диапазона IP - адресов

Затем необходимо указать какие IP адреса или диапазон адресов **исключить из раздачи**, для того чтобы ip адреса серверов или какой-то оргтехнике со статическими адресами, не раздавались, сюда можно указать шлюз, DNS сервера и другие. Жмем «*Далее*»

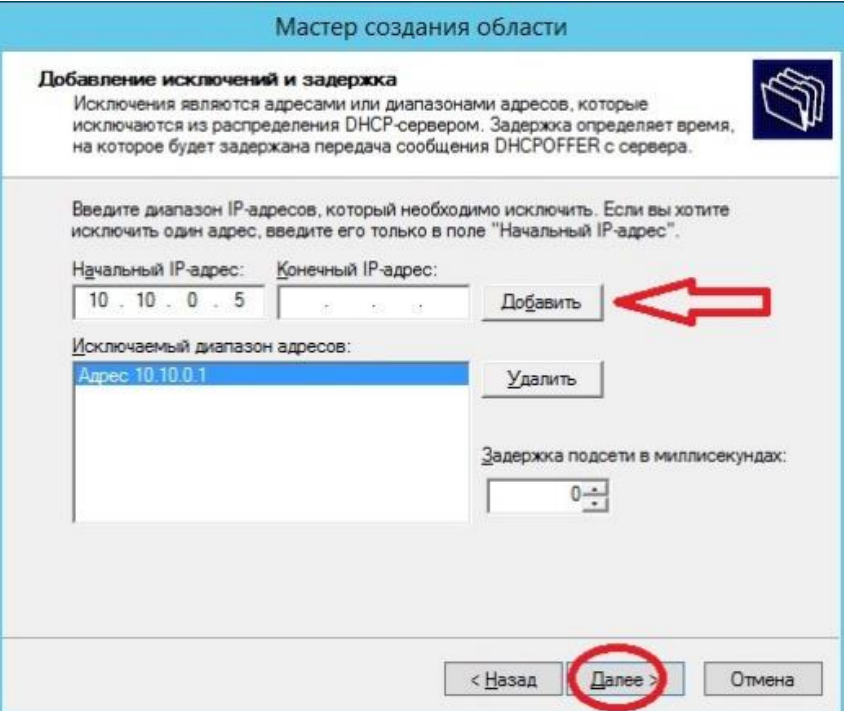

Рисунок 20. Настройка начального и конечного IP - адреса диапазона

Далее необходимо задать срок действия аренды адресов, можете ставить в принципе любой, я для примера поставил 30 дней. Жмем «*Далее*»

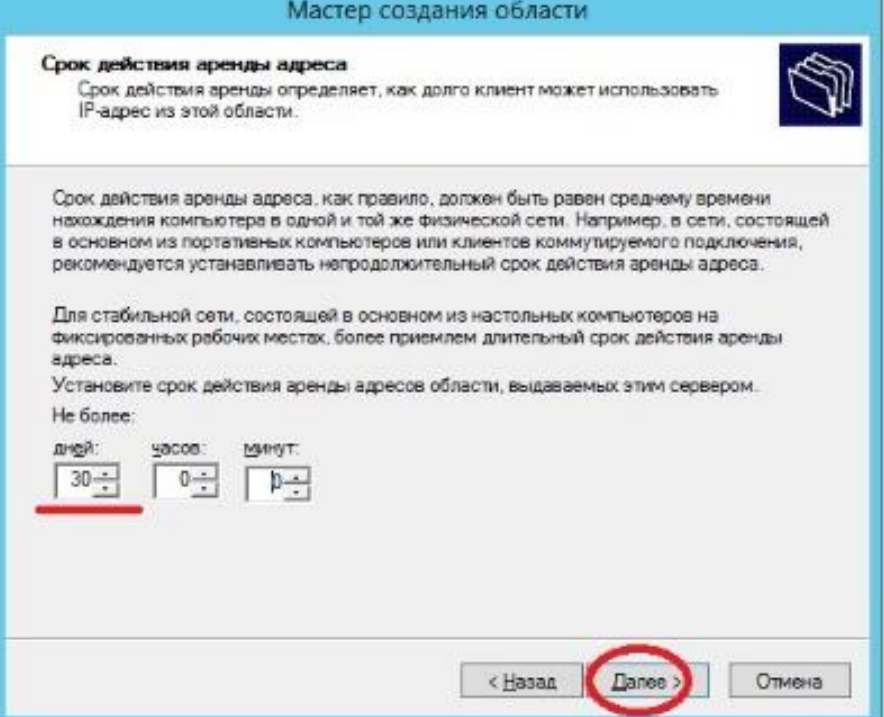

Рисунок 21. Задание срока действия аренды адресов

Затем у нас спросят, хотим ли мы настроить основные параметры, которые будет раздавать DHCP сервер, предлагаю это сделать сразу, и соответственно выбираем «ДА» и жмем «*Далее*»

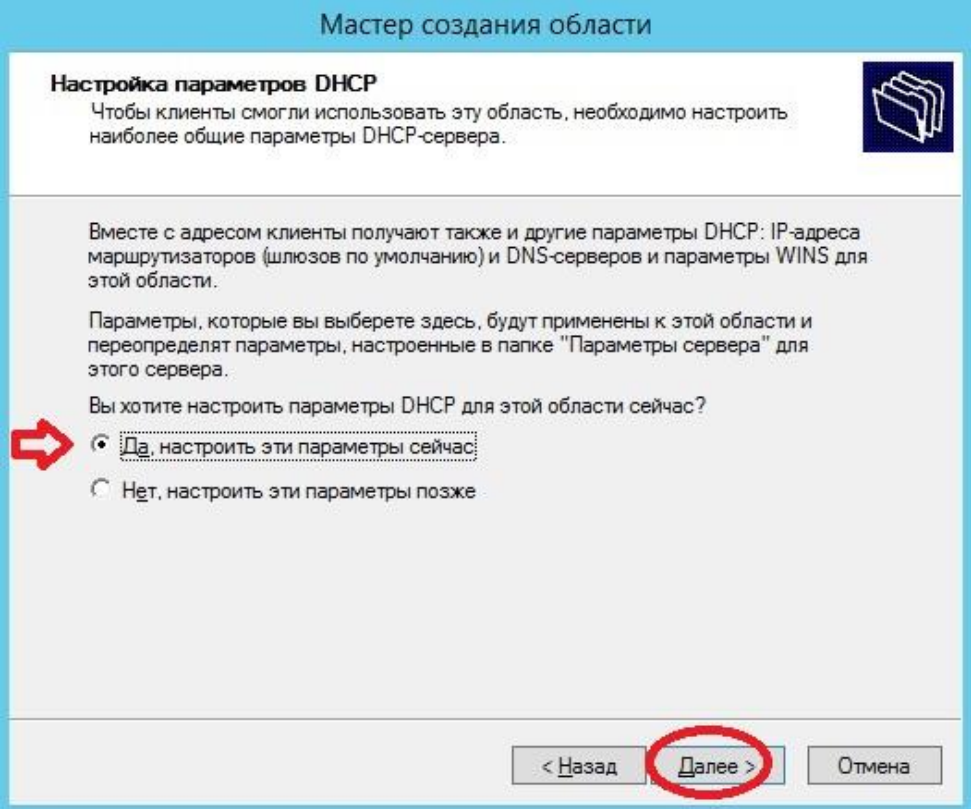

Рисунок 22. Настройка основных параметров

# Первое указываем шлюз по умолчанию

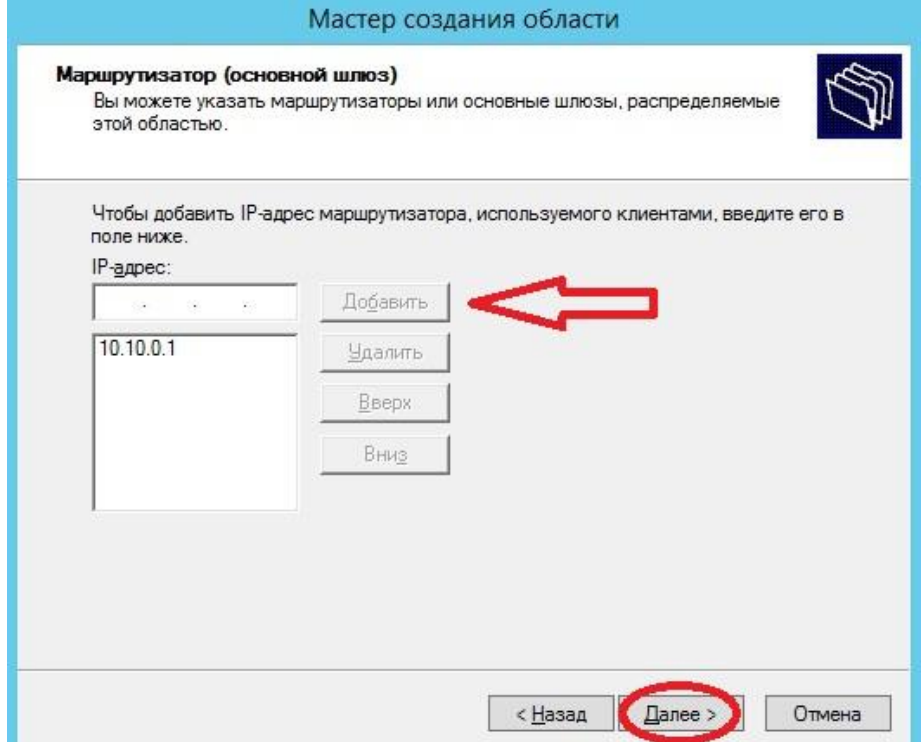

Рисунок 23. Выбираем шлюз по умолчанию
Второе указываем DNS сервера, для раздачи, здесь также можно указать название домена, но так как у меня, его нет, я просто ввожу ip адреса dns серверов

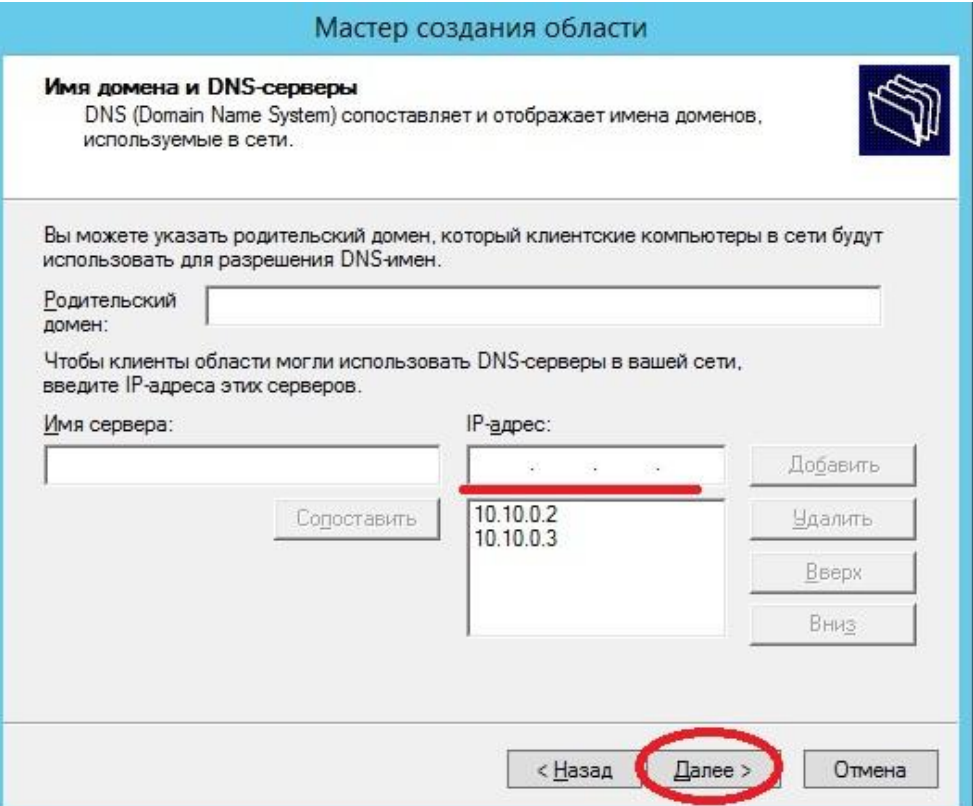

Рисунок 24. Выбираем DNS сервер и домен

Третье это сервера WINS, лично мне это не требуется, поэтому я просто жму «*Далее*»

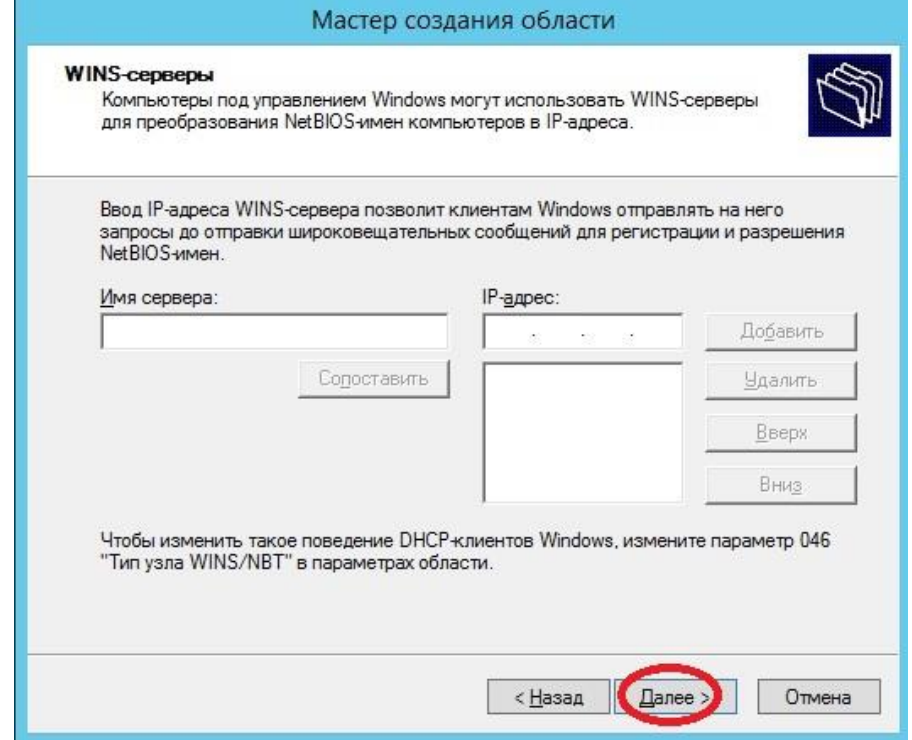

Рисунок 25. Выбираем сервер WINS

Вот и все основные параметры, их, конечно же, намного больше, но это можно сделать уже непосредственно через настройку параметров. Нам предлагают активировать область, мы, конечно же, соглашаемся.

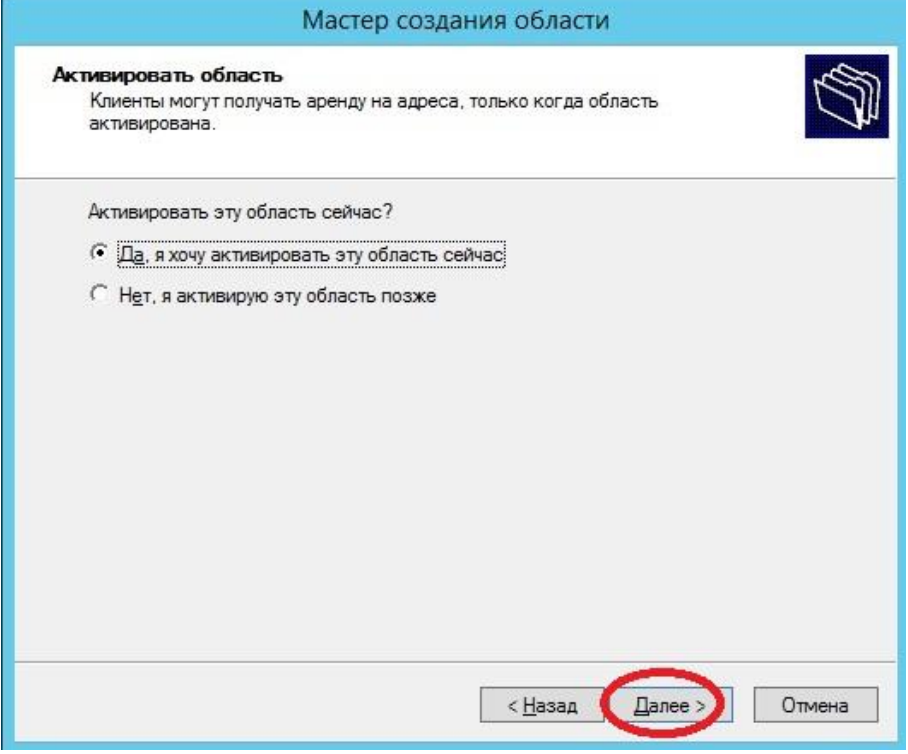

Рисунок 26. Активация области

Вот и все мы создали область и настроили основные параметры, далее произойдет завершение работы мастера создания области, жмем «*Готово*»

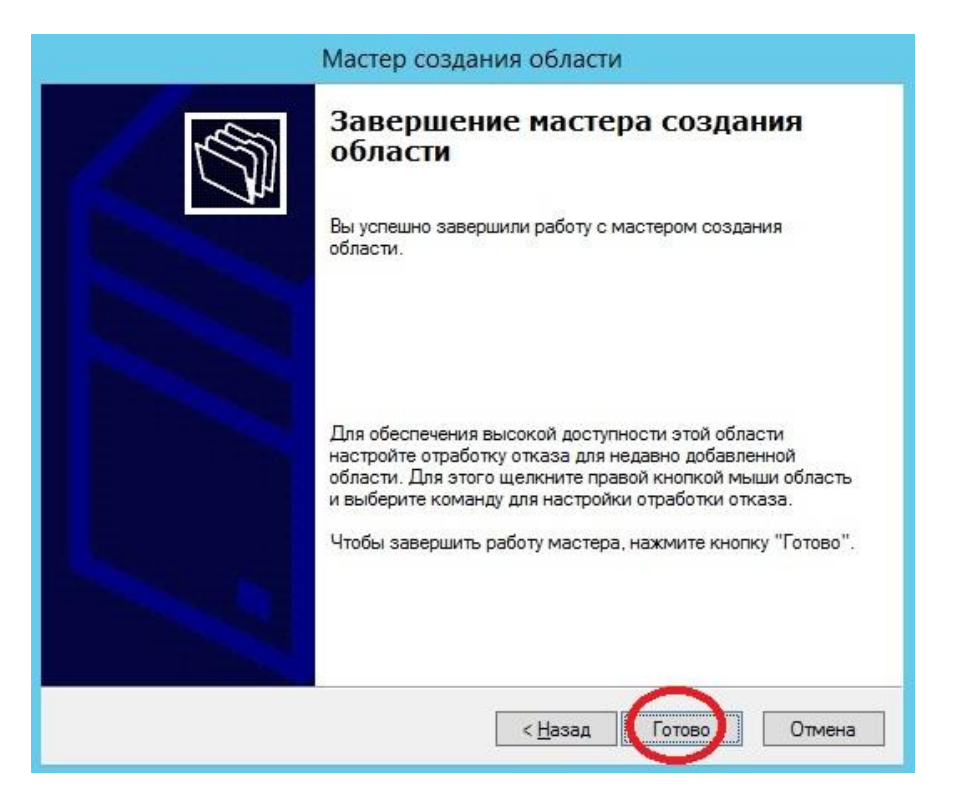

Рисунок 26. Завершение создание области

## **Настройка клиентов на работу с DHCP сервером**

Осталось настроить клиентов, например, у меня в качестве примера клиентом выступает компьютер под управлением ОС Windows 7, мы заходим в свойства протокола TCP/IP и выбираем настройку «**Получить ip адрес автоматически**»

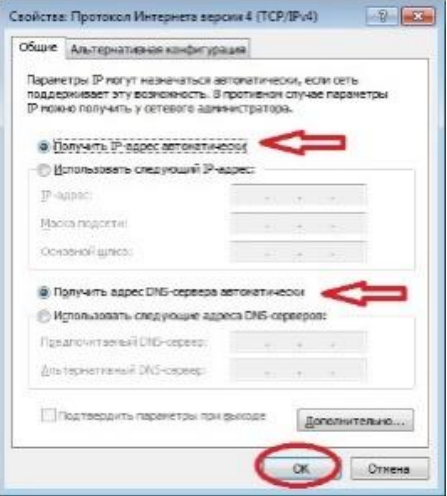

Рисунок 27. Настройка свойств протокола TCP/IP клиента на работу с DHCP сервером

И после (если сервер и клиент находятся в одной сети) мы увидим, что клиент получил ip адрес и параметры

| <b>DHCP включен</b>  | Ωа                          |
|----------------------|-----------------------------|
| Annec IPv4           | 10.10.0.2                   |
| Маска подсети IPv4   | 255.255.255.0               |
| Аренда получена      | 19 октября 2014 г. 13:28:20 |
| Аренда истекает      | 18 ноября 2014 г. 13:28:19  |
| Шлюз по умолчанию IP | 10.10.0.1                   |
| DHCP-сервер IPv4     | 10.10.0.5                   |
| DNS-серверы IPv4     | 10.10.0.2                   |
|                      | 10.10.0.3                   |
| WINS-cepsep IPv4     |                             |

Рисунок 28. Сетевые настройки клиента

А на DHCP сервере появится запись о том, что он выдал ip адрес такому-то компьютеру, это можно посмотреть, в оснастке «DHCP» в меню Арендованные адреса

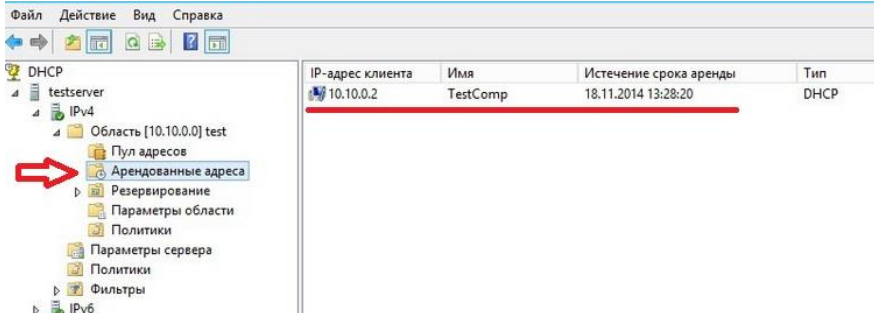

Рисунок 29. запись на DHCP сервере, что он выдал ip адрес клиенту В общем, на этом все. Мы с Вами и установили, и настроили DHCP сервер на операционной системе Windows Server 2012.

#### **Лабораторная работа № 8. Создание пользователя в домене Windows Server 2012**

Для управления пользователями, также, как и группами, в домене под управлением **Windows Server**, необходимо сначала создать этого пользователя. Для этого используется соответствующий механизм в виде оснастки "**Управление компьютером**". Процедура заведения пользователя в домене простая.

Выполняется в несколько шагов:

1. Открываем оснастку "**Управление компьютером**". Проще всего это сделать нажав правой клавишей мышки на меню "**Пуск**", далее выбираем "**Администрирование**", затем "**Пользователи и компьютеры Active Directory**". Второй вариант - комбинация клавиш **Win+R**, в открывшемся окне пишем **compmgmt.msc**, затем просто "**Enter**".

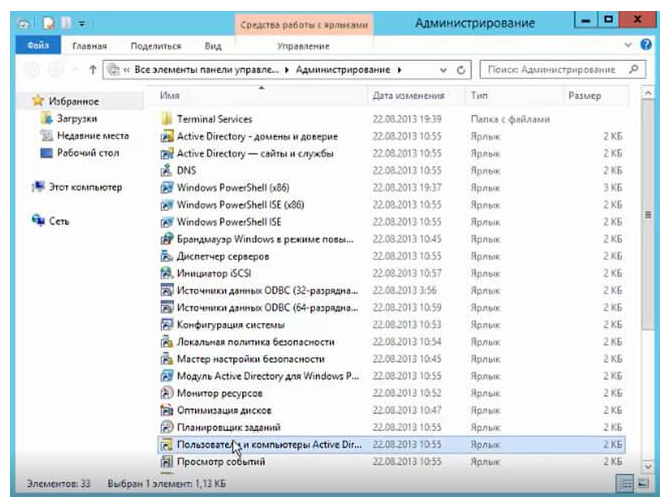

2. В следующем окне "**Active Directory - пользователи и компьютеры**" нажимаем правой мышки на необходимом контейнере (например "**Users**"), в появившемся меню выбираем "**Создать**", затем "**Пользователь**".

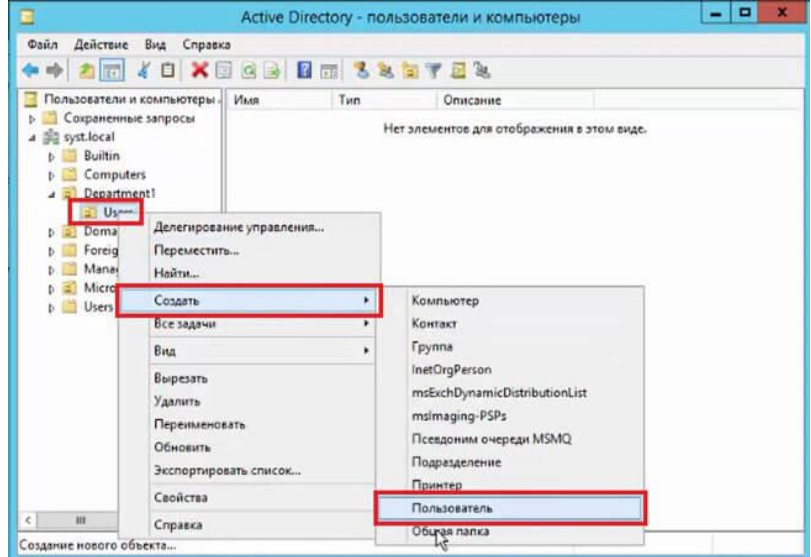

- 3. Далее мы заполняем для нового пользователя:
- **Имя** имя пользователя;
- **Инициалы** инициалы пользователя (необязательно);
- **Фамилия** фамилия пользователя;
- **Полное имя** заполниться автоматически, после заполнения предыдущих пунктов;
- **Имя входа пользователя** логин;
- **Имя входа пользователя (пред-Windows 2000)** заполнится автоматически, после заполнения имени входа пользователя. Нажимаем кнопку "**Далее**" и попадаем в следующее меню.

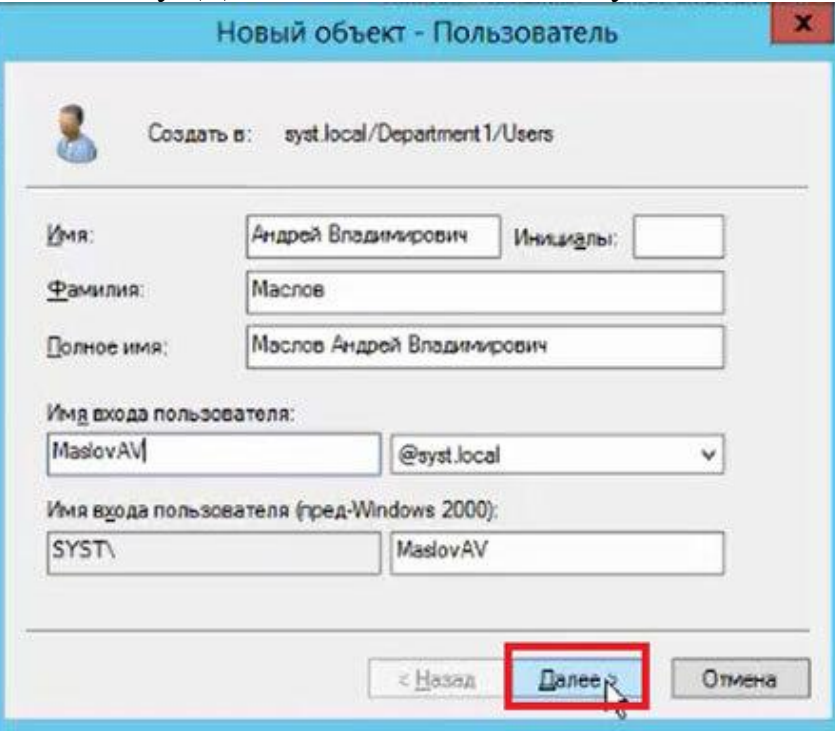

4. В следующем окне достаточно указать пароль пользователя и подтверждение пароля, и нажать "**Далее**". При этом когда пользователь домена зайдет на компьютер под своим логином и паролем, то система предложит ему сменить пароль. Зайти в систему будет возможно только при смене и подтверждении нового пароля.

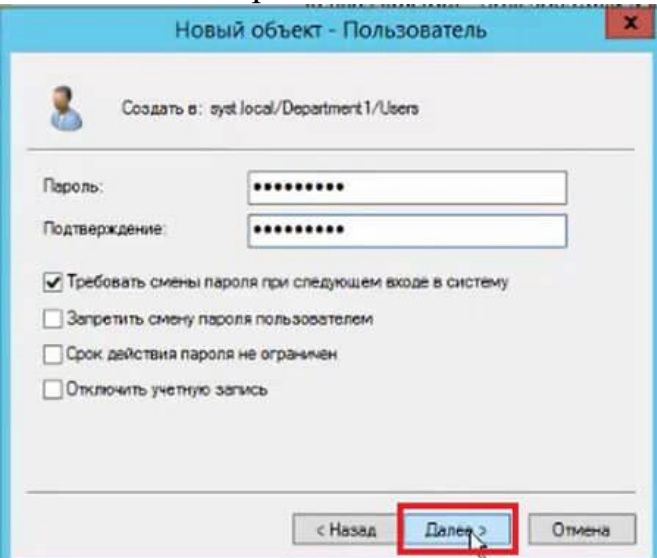

5. Последнее окно служит для окончательной проверки правильности создания нового пользователя. Проверяем и нажимаем "**Готово**". Новый пользователь будет создан в нужном контейнере и может работать в домене под своим логином и паролем.

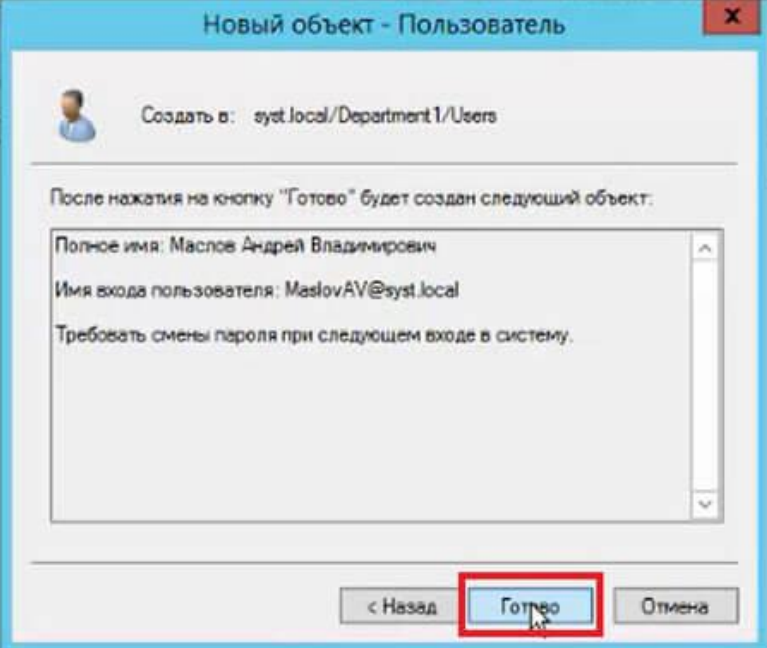

**Лабораторная работа № 9 Добавление компьютера в домен Windows Server 2012**

## **Цели работы:**

• научиться присоединять компьютеры к домену;

Для того, чтобы можно было управлять компьютером под управлением операционной системы Windows, необходимо провести операцию добавления ПК в домен. Тогда с помощью семейства Windows Server появится возможность проводить различные операции управления, в том числе и с помощью групповой политики. Операция подключения к домену ПК несложная.

#### **Добавление компьютера в домен.**

Начало процедуры подключения к домену семейства операционных систем Windows начинается с настройки сетевого соединения и проверки связи между сервером и ПК.

1. Нажимаем комбинацию клавиш **Win+R** и в открывшемся окне набираем **ncpa.cpl**.

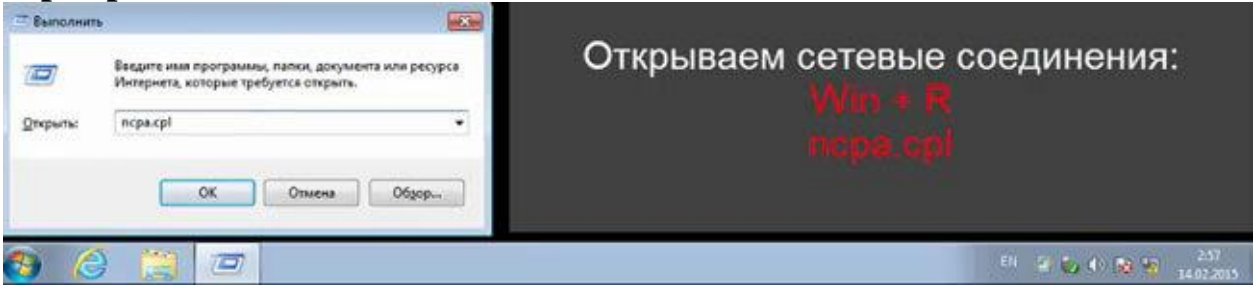

2. В открывшемся окне выбираем нужный сетевой контроллер (на обычном комьютере он как правило один) и нажимаем правой клавишей мышки на этом интерфейсе. Далее в появившемся меню выбираем "**Свойства**".

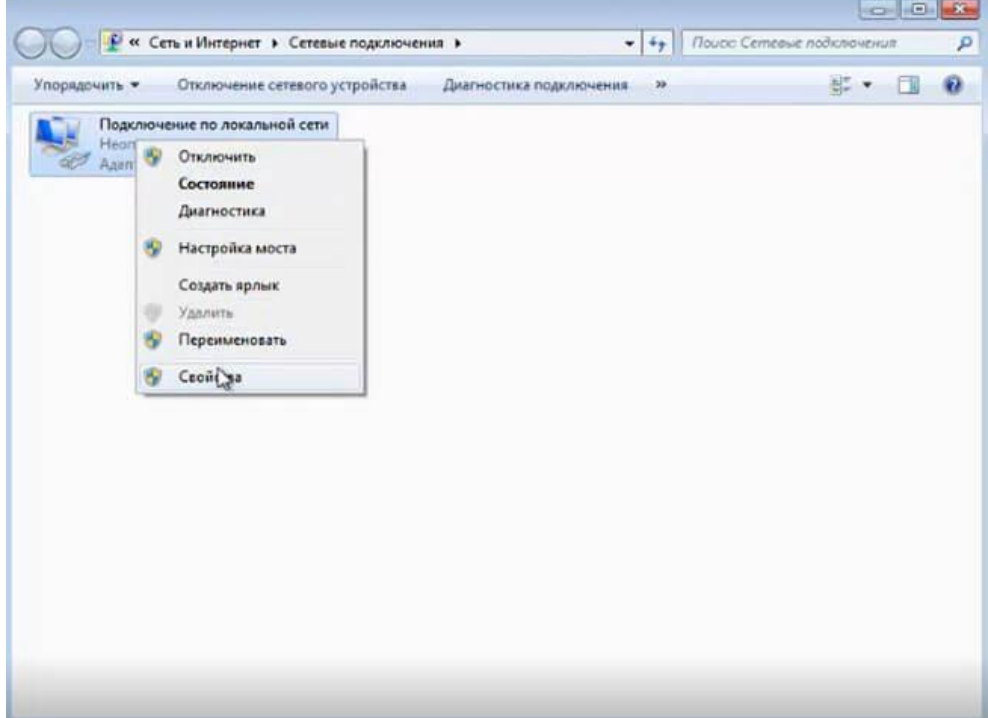

3. Затем в новом окне выделяем "**Протокол Интернета версии 4 (TCP/IPv4 IP)**". Далее "**Свойства**".

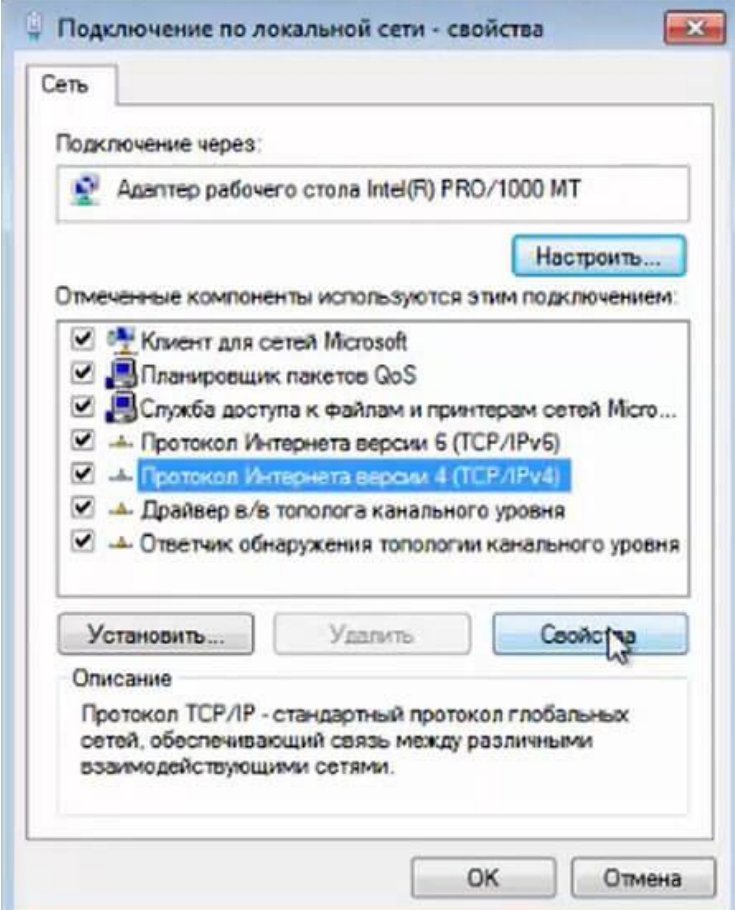

4. В открывшемся окне появится возможность настройки сетевого интерфейса. Если в домене имеется DHCP сервер и клиентам не надо настраивать статические адреса, то проверяем, что чекбоксы стоят напротив "**Получить IP-адрес автоматически**" и "**Получить адрес DNS-сервера автоматически**". Нажимаем "**ОК**" и можно закрывать все открытые окна.

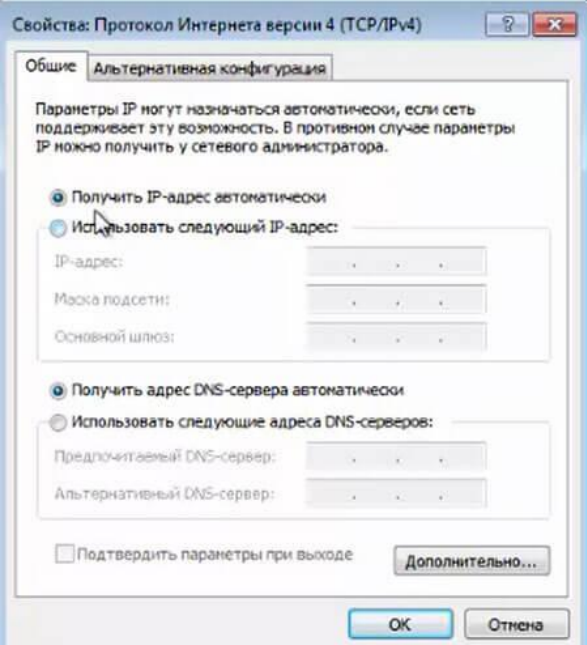

5. Если в домене не используется DHCP сервер или для клиентов настраивают статические адреса, то надо прописать необходимые сетевые настройки (например как на рисунке).

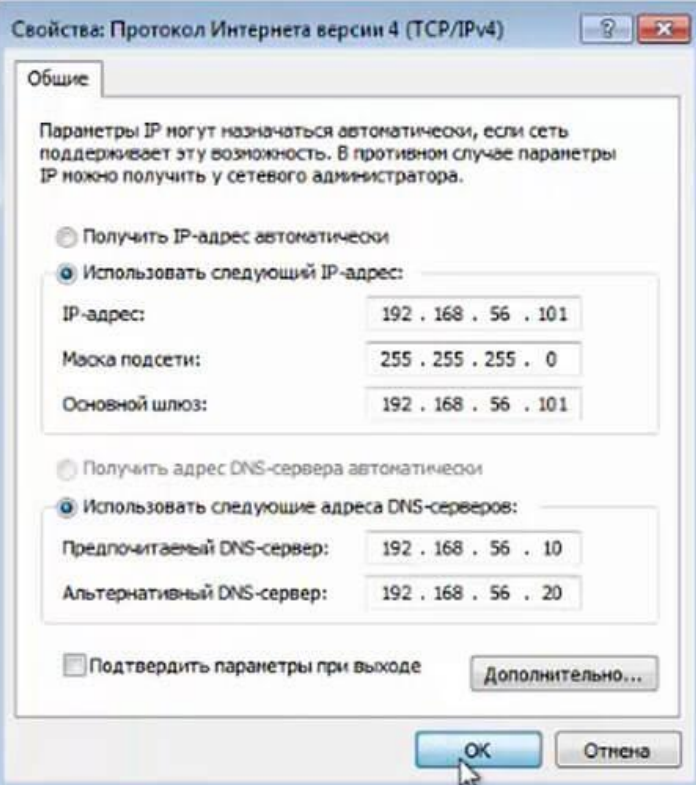

После того, как прописали IP-адрес, Маска подсети, Основной шлюз (если есть), Предпочитаемый DNS-сервер, Альтернативный DNS-сервер (если есть), нажимаем "**ОК**" и закрываем все окна.

6. После того, как настроили сеть, появится окно "**Настройка сетевого размещения**". Выбираем "**Сеть предприятия**".

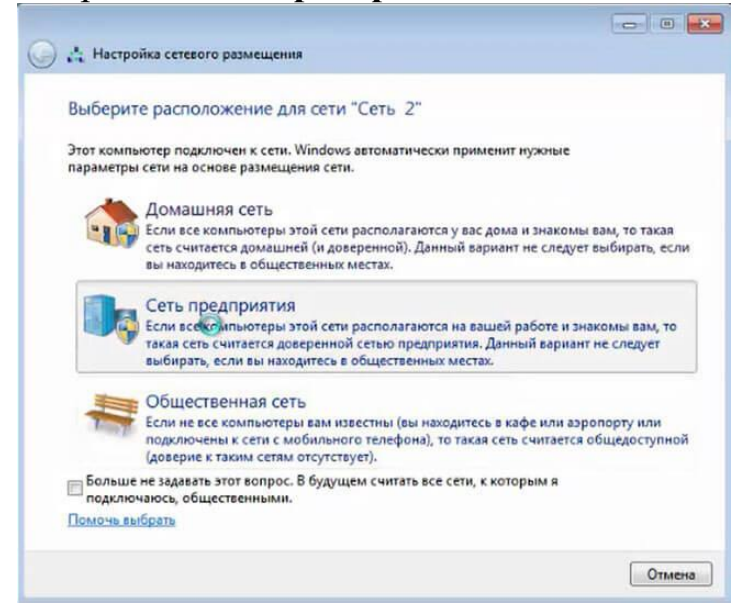

7. Появится подтверждение сети о том, что **"Расположение сети изменилось на "Предприятия"**.

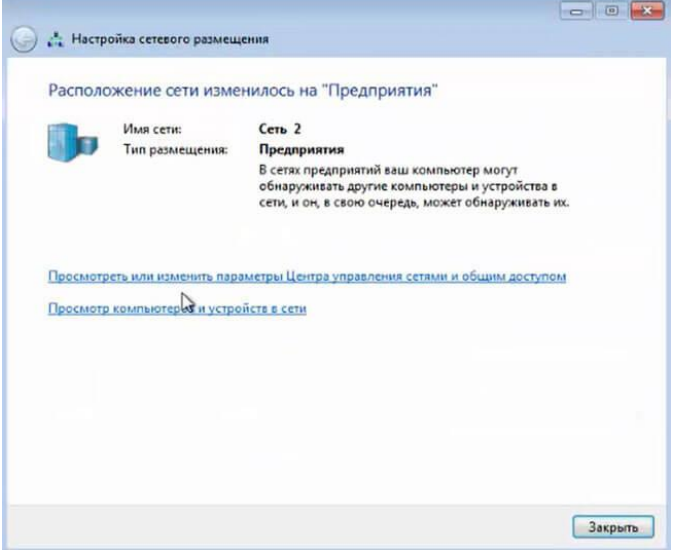

8 Снова нажимаем комбинацию клавиш **Win+R** и набираем **cmd** для того, чтобы открылась командная строка.

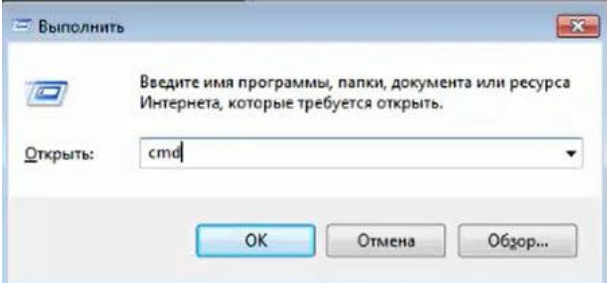

9. В командной строке проверяем связь с сервером. Для этого набираем **ping** и **IP-адрес сервера** (например **ping 192.168.56.10**). Получаем ответ от сервера.

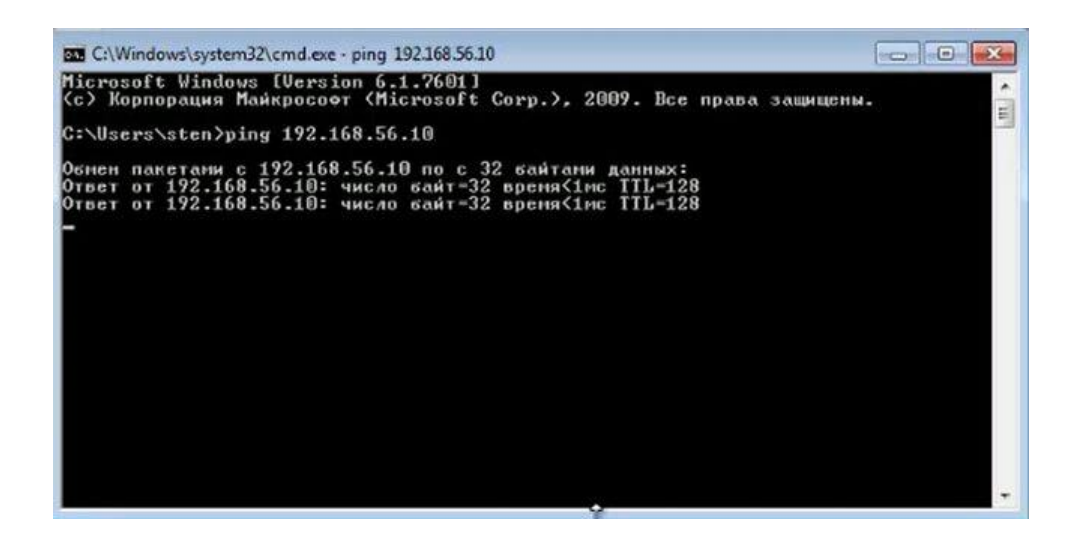

10. На клиентском компьютере правой клавишей мыши нажимаем на "**Компьютер**", далее "**Свойства**".

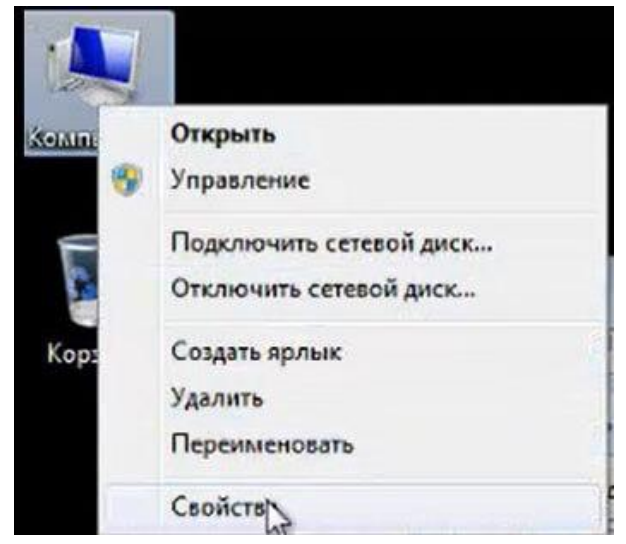

11. В открывшемся окне выбираем "**Изменить параметры**".

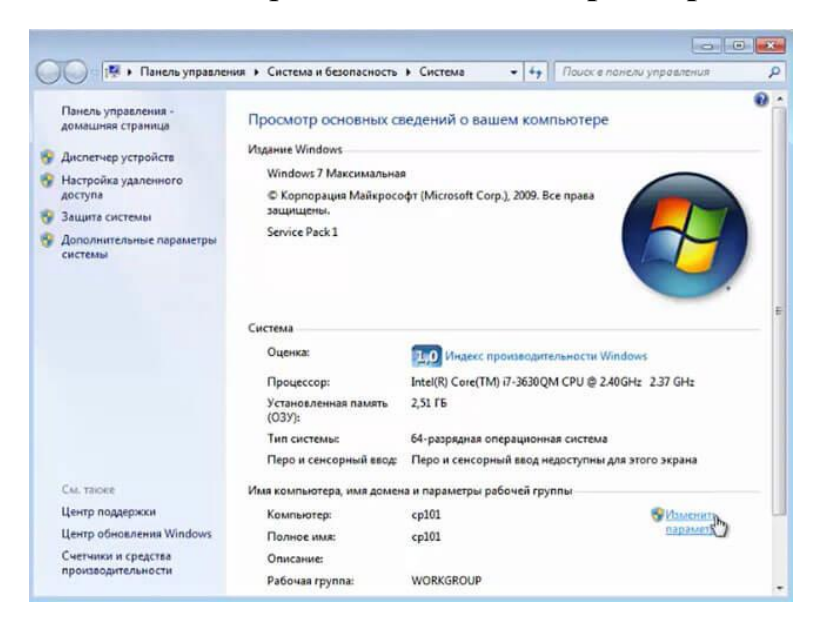

12. Затем нажимаем "**Изменить**".

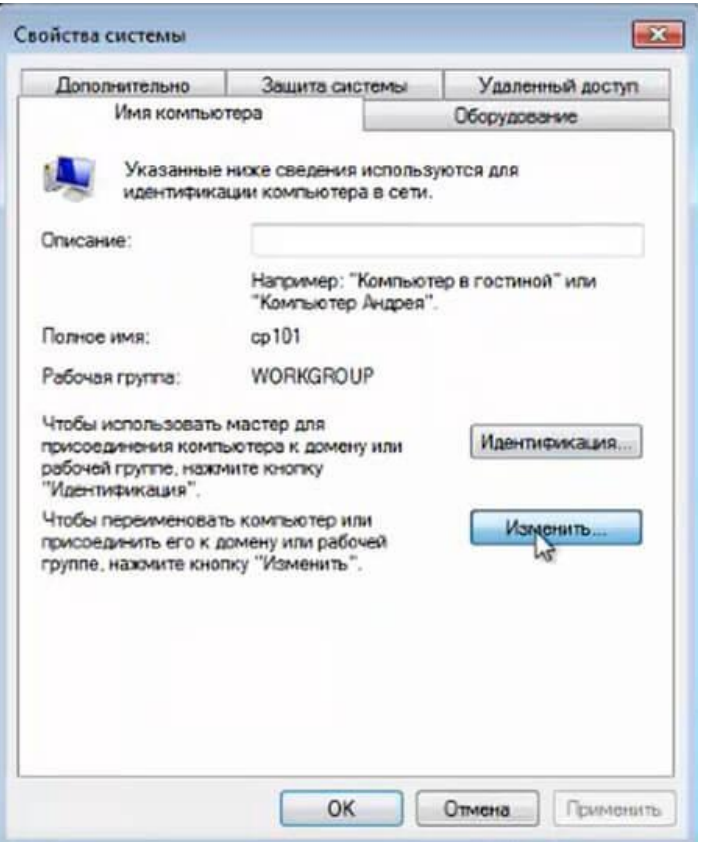

13. Выбираем "**Является членом домена:**" и вписываем **имя домена** (например **syst.local**), нажимаем "**ОК**".

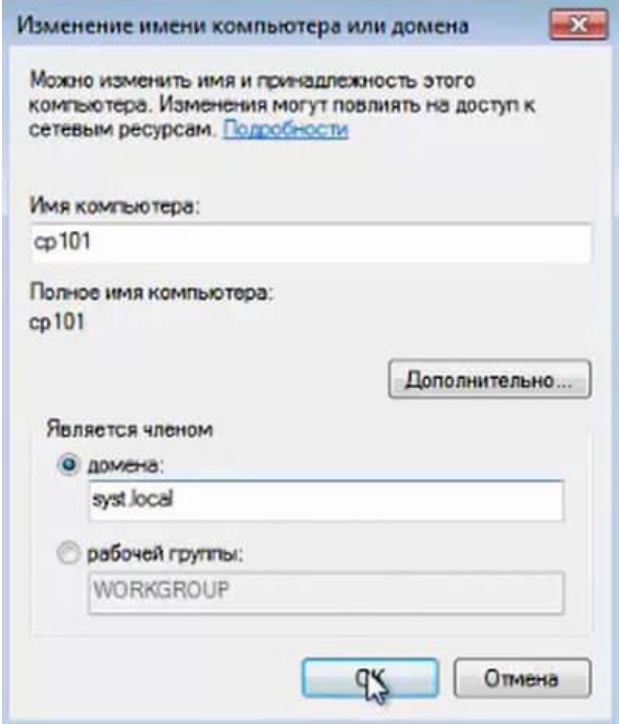

14. Для изменения имени компьютера или домена необходимо ввести логин и пароль (доменный пользователь должен иметь права для добавления компьютера в домен), далее "**ОК**".

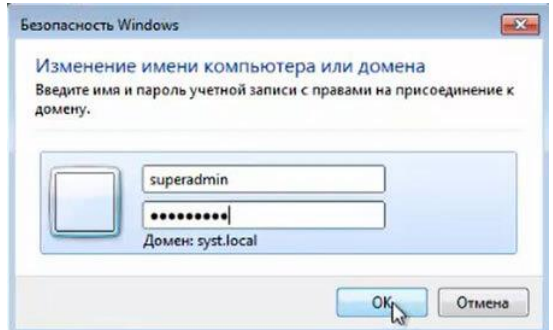

15. После успешного добавления компьютера в домен, появится соответствующее уведомление - "**Добро пожаловать в домен syst.local**" (вместо syst.local будет имя домена).

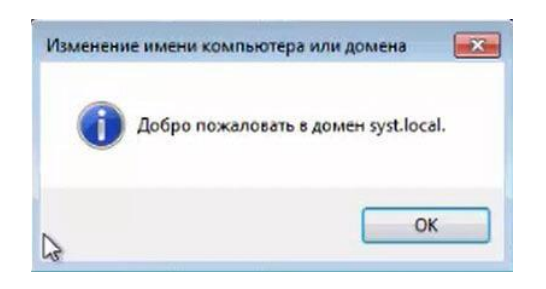

16. Если открыть контроллер домена, то в остнастке "**Пользователи и компьютеры Active Directory**" в контейнере **Computers** появится ПК, который был введен в домен.

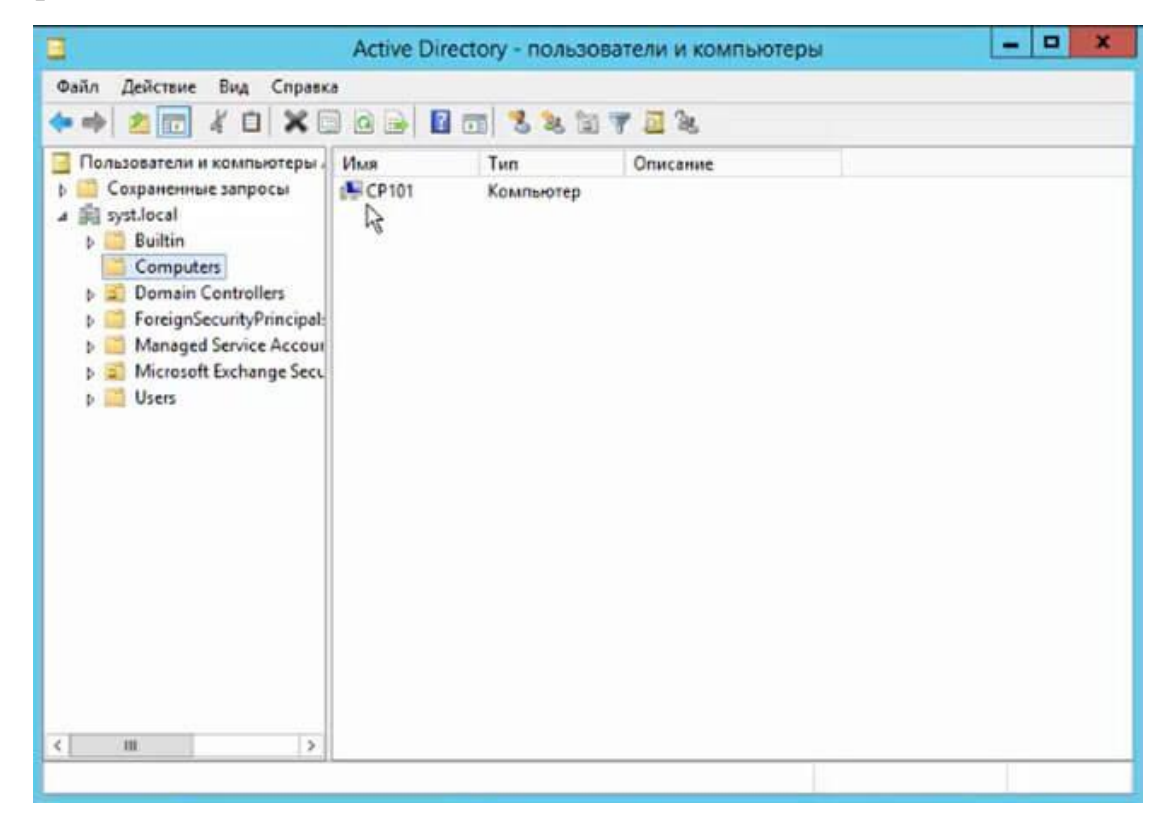

На этом процедура подключения ПК к домену закончена.

## **Самостоятельная работа**

**Задание 1.** Включите в домен рабочую станцию compl.

Указания к выполнению

Переименуйте рабочую станцию userl в compl. Подключите станцию compl к домену.

Поместите в отчет скриншоты окон, в которых отражен каждый шаг процедуры включения рабочей станции в домен.

**Задание 2.** Создайте папки с общим доступом *Документы, Задания, Отчеты.* Установите для них разрешения согласно заданию проекта.

Внесите в отчет скриншоты окон Security (Безопасность) каждой папки с соответствующими установками для каждого пользователя домена.

**Задание 3.** Выполните проверку разрешений. Например, зарегистрируйтесь под разными учетными записями и попытайтесь получить к ним доступ.

Внесите в отчет описание проводимых тестов и соответствующие им скриншоты окон выдаваемых сообщений.

## **Контрольные вопросы**

1. Как определить, является ли компьютер членом домена или рабочей группы?

2. Какие разрешения существуют для общих папок?

3. Как отменить наследование свойств объекта от родительской папки?

4. Может ли пользователь запретить доступ администратору к своей папке? Сможет ли администратор в этом случае вернуть права?

5. Опишите права субъектов доступа - Владелец и Администратор.

6. Какая утилита, не требующая смены пользователя, позволяет выполнять действия от имени другого пользователя?

# **Лабораторная работа № 10. Групповые политики в Windows server 2012**

# **Цели работы:**

- изучить способы задания групповых политик;
- изучить виды параметров групповых политик;
- изучить объекты групповых политик;
- научиться задавать групповые политики для разных объектов.

# **Что такое групповые политики и зачем они нужны?**

**Групповая политика** - это инструмент, доступный для администраторов, работающих с архитектурой Active Directory. Он позволяет централизованно управлять настройками на клиентских компьютерах и серверах, подключенных к домену, а также обеспечивает простой способ распространения программного обеспечения.

Групповые политики позволяют настраивать параметры для определенного набора пользователей или компьютеров внутри домена Active Directory. Также позволяют указать политики в одном месте для группы и применить к целевому набору пользователей.

Например, можно обеспечить применение стандартного набора настроек и конфигураций для групп пользователей или компьютеров в домене или по запросу. Во всех компаниях как правило есть различные отделы, например, отдел системных администраторов, разработчиков, дизайнеров, каждому из отдела необходим свой стандартный набор программного обеспечения, их рабочие компьютеры должны быть сконфигурированы под специальные задачи и нужды. С помощью групповых политик можно создать наборы настроек для конкретных групп пользователей в домене. С помощью Active Directory GPO можно установить и управлять отдельными унифицированными наборами настроек, конкретно для дизайнеров или разработчиков.

Конфигурации для компьютеров или пользователей проще и эффективнее, т.к. расположены в одном месте и не требуют повтора на каждом компьютере.

## **Компоненты GPO**

Существует два компонента групповых политик - серверный компонент и клиентский, т.е. данная структура относится к архитектуре "клиент-сервер".

Серверный компонент - оснастка Microsoft Management Console (MMC), которая используется для указания настроек групповой политики. MMC может быть использована для создания политик для контроля и управления административными шаблонами и настройками безопасности (скрипты, установка ПО и прочее). Каждый из них называется расширением и в свою очередь каждый из них имеет дочернее расширение, которое разрешает добавление новых компонентов или обновление существующих без возможности затронуть или подвергнуть риску всю политику.

Клиентский компонент интерпретирует и применяет настройки групповой политики для компьютеров пользователей или целевым пользователям. Клиентские расширения - это компоненты, которые запущены на пользовательской системе и несут ответственность за интерпретацию обработки и применения в объекты групповой политики.

Для администрирования GPO используют Group Policy Management Console (GPMC) и Group Policy Management Editor.

#### **Сценарии использования Active Directory GPO:**

- Централизованная настройка пакета программ Microsoft Office.
- Централизованная настройка управлением питанием компьютеров.
- Настройка веб-браузеров и принтеров.
- Установка и обновление ПО.
- Применение определенных правил в зависимости от местоположения пользователя.
- Централизованные настройки безопасности.
- Перенаправление каталогов в пределах домена.
- Настройка прав доступа к приложениям и системным программам.

#### **Оснастка Управление групповыми политиками**

После установки роли Active Directory Domain Service (AD DS) на контроллер домена на сервере появится оснастка **Group Policy Management**. Для того, чтобы ее открыть нажмите комбинацию клавиш *Win+R* и в открывшемся окне введите:

#### **gpmc.msc**

Нажмите OK.

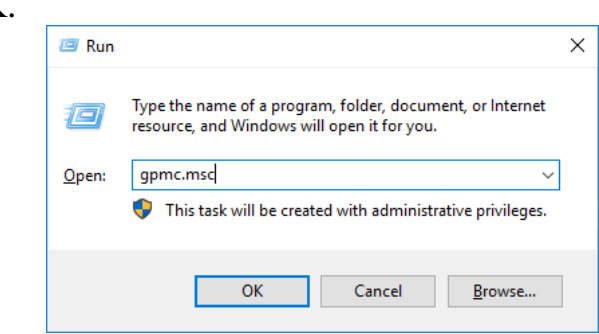

Если оснастку не удается открыть, то возможно по определенным причинам она не установлена. Установить ее можно через стандартное меню **Add roles and features** в диспетчере сервера, выбрав компонент **Group Policy Management**.

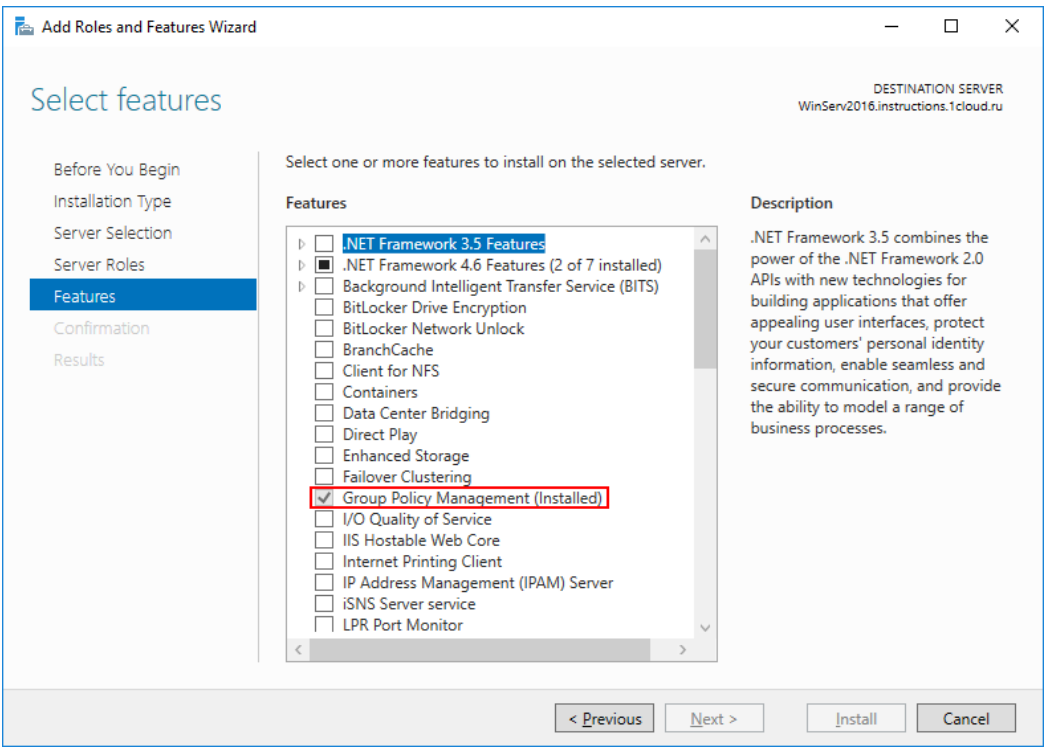

Оснастка выглядит следующим образом:

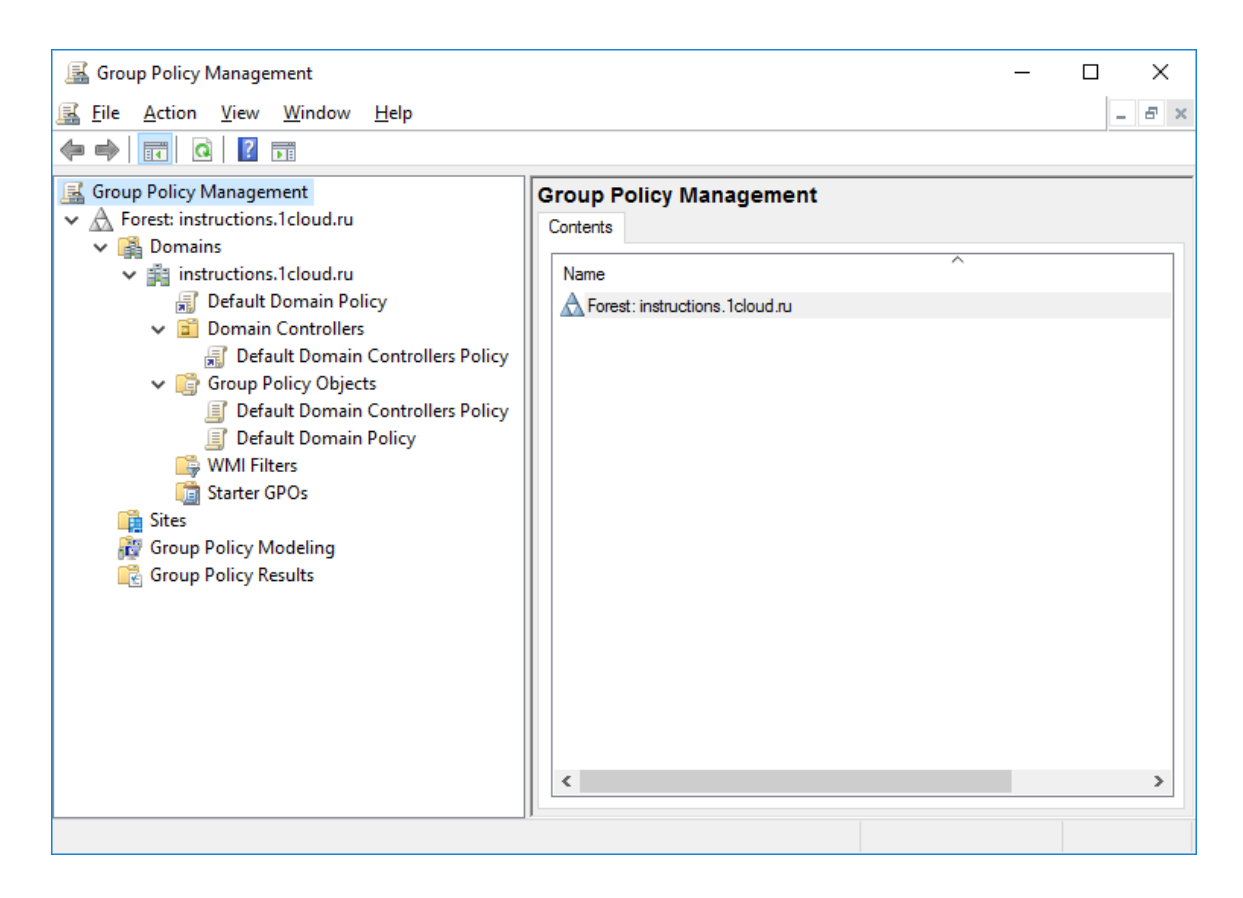

#### **Создание объектов групповой политики**

Для создания объекта групповой политики перейдите во вкладку **Forest** -> **Domains** -> **<Ваш домен>** -> **Group Policy Objects**. С помощью правой кнопки мыши откройте меню и выберете **New**.

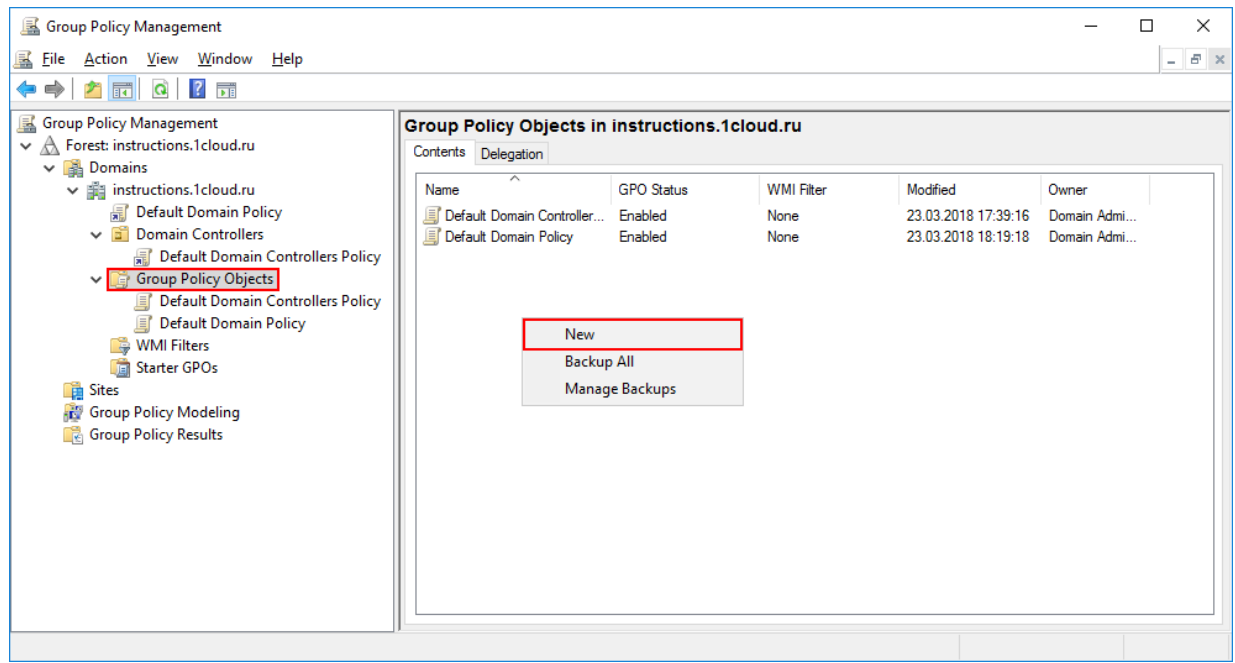

В открывшемся окне в поле **Name** введите удобное для вас имя групповой политики.

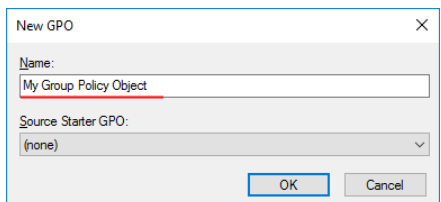

После этого вы увидите созданный объект в списке.

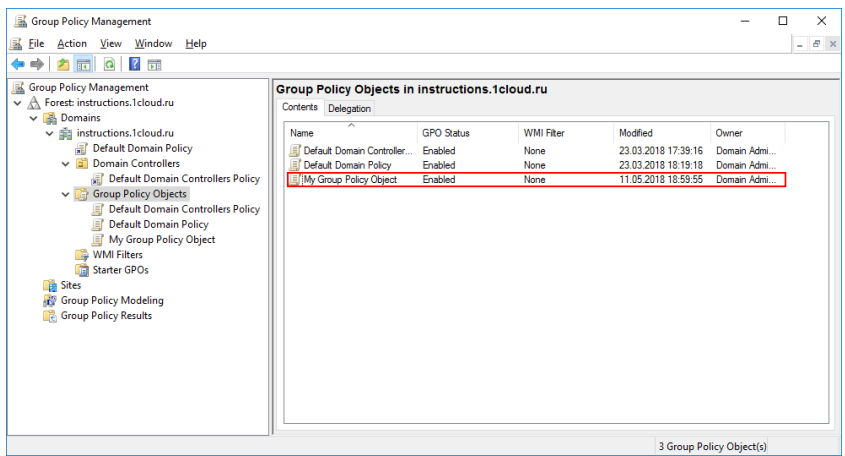

Теперь необходимо настроить созданный объект под конкретные задачи. в качестве примера удалим ссылку **Games** из меню Start. Для это с помощью правой кнопки мыши откройте меню объекта и выберете пункт **Edit**.

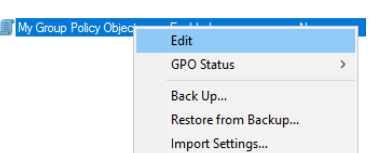

В редакторе групповых политик перейдите по иерархии **User Configuration** -> **Policies** -> **Administrative Templates** -> **Start Menu and Taskbar**. Найдите опцию **Remove Games link from Start Menu** и в контекстном меню выберете пункт **Edit**.

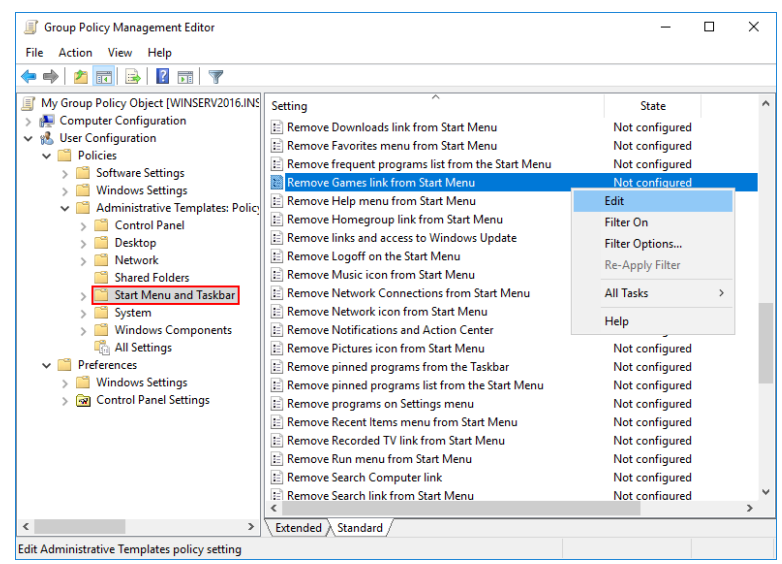

В открывшемся окне отметьте **Enable** для включения правила и при необходимости напишите комментарий. Нажмите **OK** для сохранения изменений.

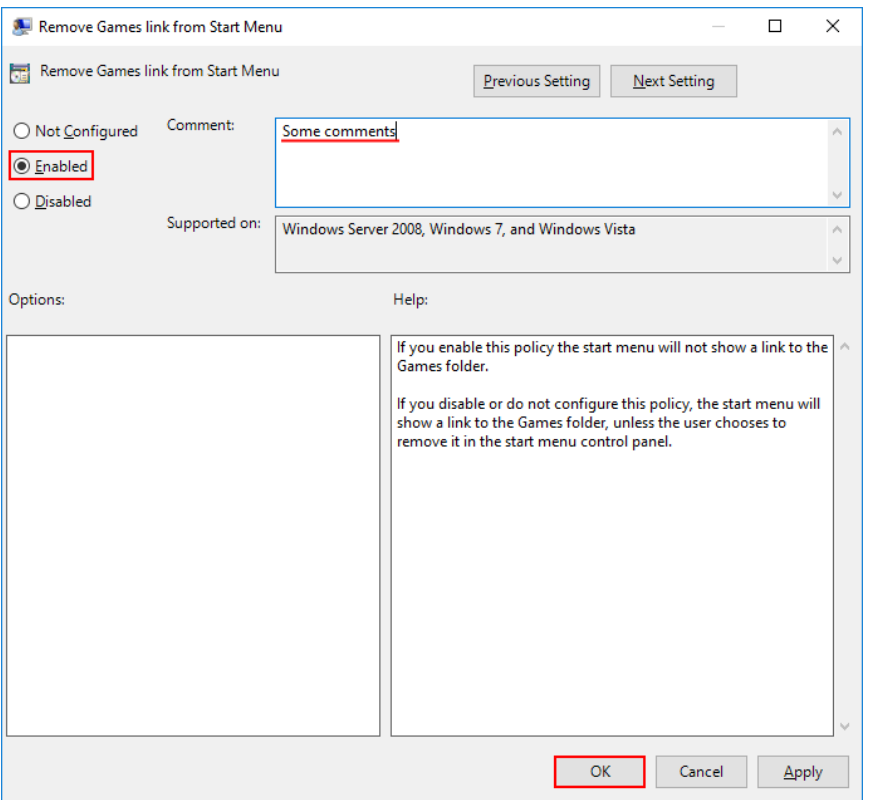

На этом создание объекта групповой политики закончено.

#### **Поиск объектов групповой политики**

Как правило в корпоративных средах большое количество объектов GPO, чтобы было проще найти нужный, оснастка обладает встроенным поиском. Для этого выберете ваш лес и в контекстном меню кликните **Search**.

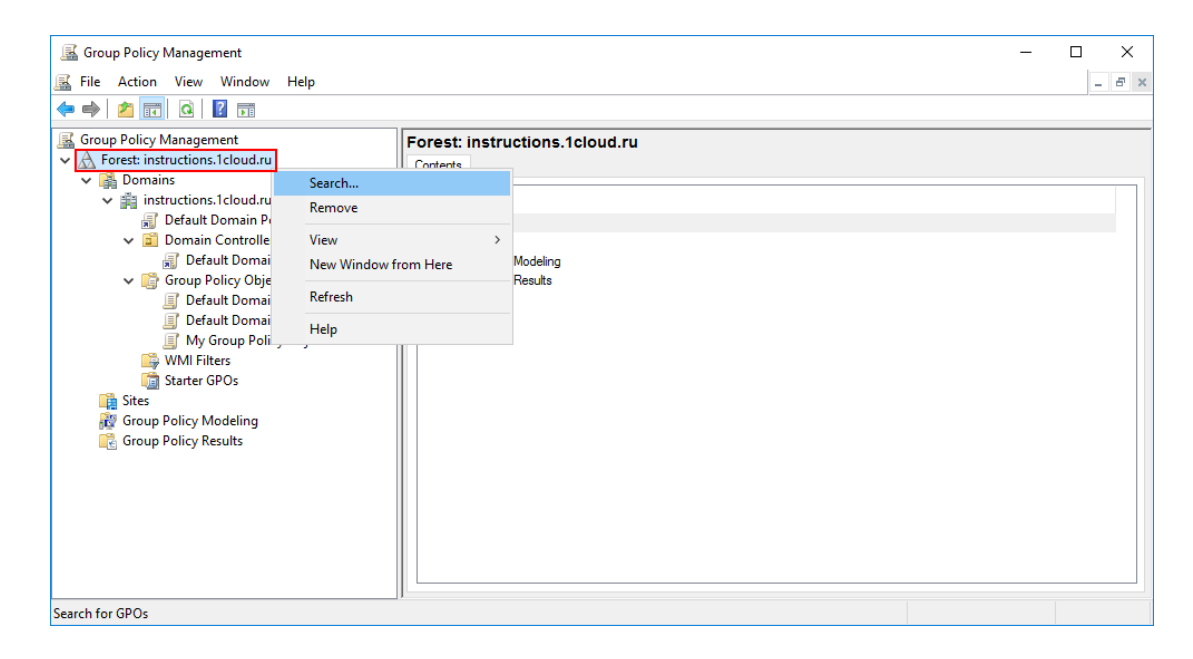

Открывшееся окно поиска интуитивно понятно для работы. В первую очередь выберете конкретный домен для поиска, также можно производить поиск во всех доменах сразу. Далее выберете нужный пункт поиска, задайте условие и значение. В примере ниже производился поиск объектов групповой политики, в которых встречается слово Default.

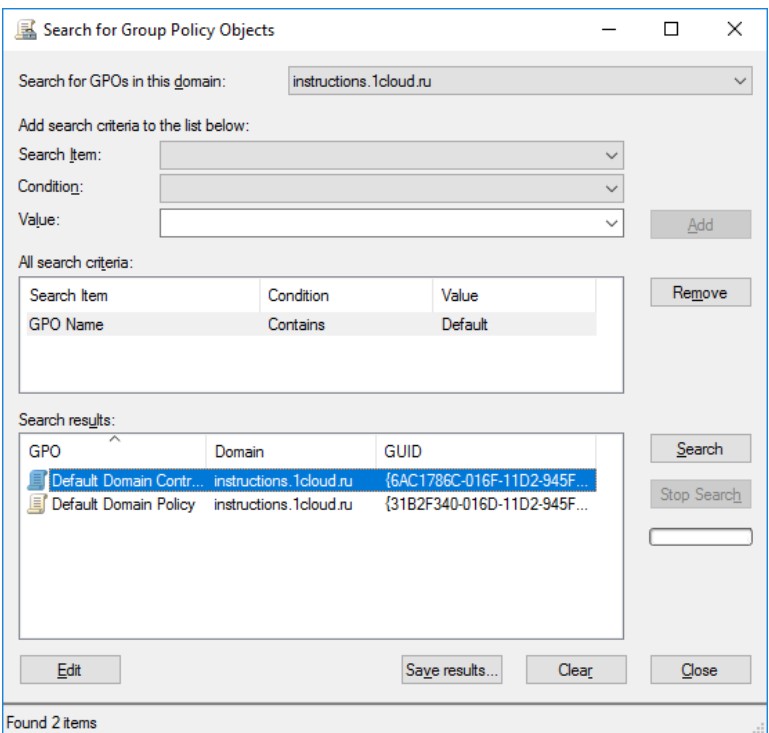

## **Удаление объекта групповой политики**

Если экземпляр GPO больше не нужен, его можно удалить. Выберете объект для удаления и с помощью правой кнопки мыши выберете опцию **Delete**.

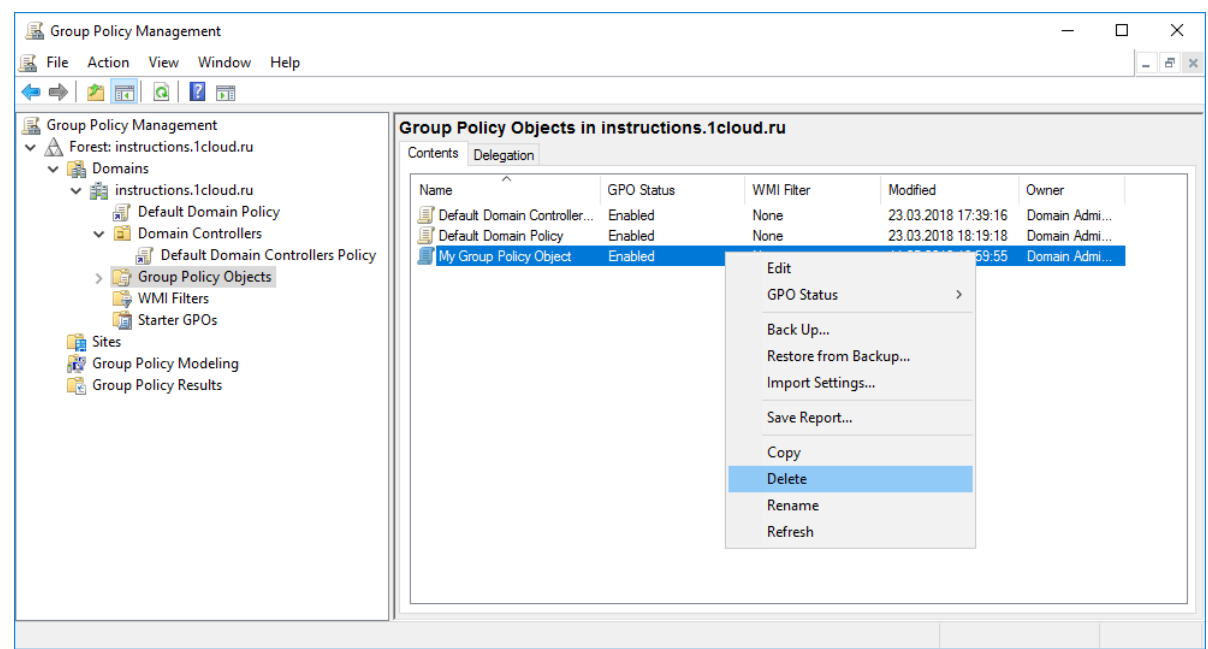

## **Контрольные вопросы**

- 1. Дайте определение групповой политики.
- 2. К каким объектам можно применить групповые политики?
- 3. Где расположен объект локальной групповой политики?
- 4. Приведите примеры нелокальных объектов групповой политики.
- 5. В чем разница между конфигурационными и

пользовательскими параметрами?

6. Перечислите требования к сложному паролю.

## **Лабораторная работа 11. Windows Server 2012. Установка и настройка Active Directory**

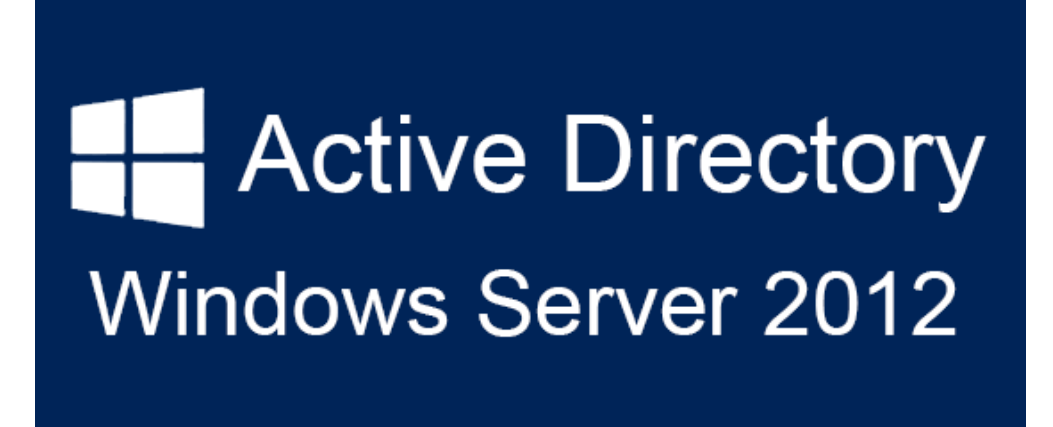

В данной работе будет приведена подробная пошаговая инструкция по установке и настройке с нуля роли Active Directory на базе Windows Server 2012. Инструкция будет основываться на базе английской редакции. Иногда будут приводиться названия параметров и команд, аналогичные русской редакции Windows Server 2012.

# **Подготовка**

Прежде, чем настраивать роль Active Directory необходимо произвести настройку Windows Server 2012 — задать **статический IP адрес** и **переименовать** компьютер.

Чтобы установить статический IP адрес, необходимо щелкнуть правой кнопкой мышки по иконке Network в панели задач и выбрать **Open Network ang Sharing Center** -> **Change adapter settings**. Выбрать адаптер, который смотрит во внутреннюю сеть. Properties -> Internet Protocol Version 4 (TCP/IPv4) и задать IP адрес по подобию, как приведено на картинке.

192.168.0.11 — IP адрес текущего сервера — первого контроллера домена. 192.168.0.254 — IP адрес шлюза.

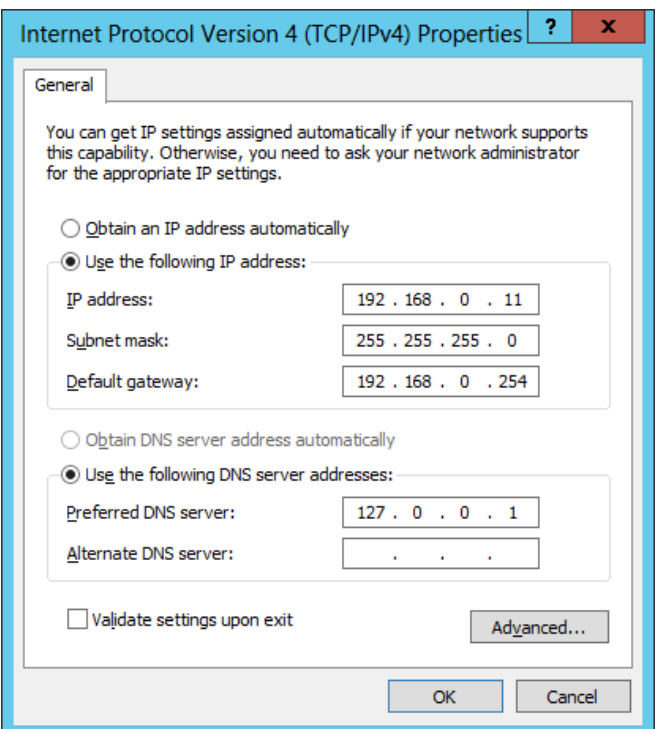

Теперь необходимо переименовать имя сервера и перезагрузить его. Start -> System -> Change Settings -> Computer Name -> Change. Ввести Computer Name. В примере сервер будет называться DC1.

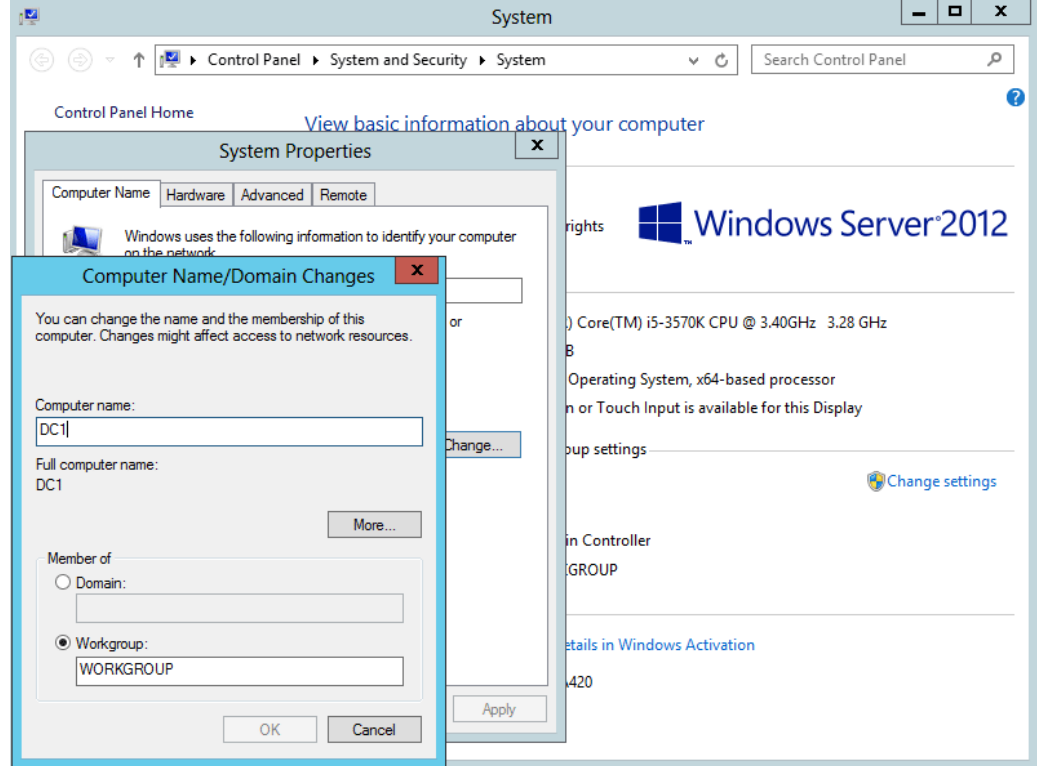

# **Установка роли Active Directory на Windows Server 2012**

Итак, после предварительной настройки сервера, переходим к установке роли службы каталогов.

Start -> **Server Manager** (Пуск -> **Диспетчер сервера**).

Add roles and features -> Next

Выбрать **Role-based or feature-based Installation** (Установка ролей и компонентов) -> Next

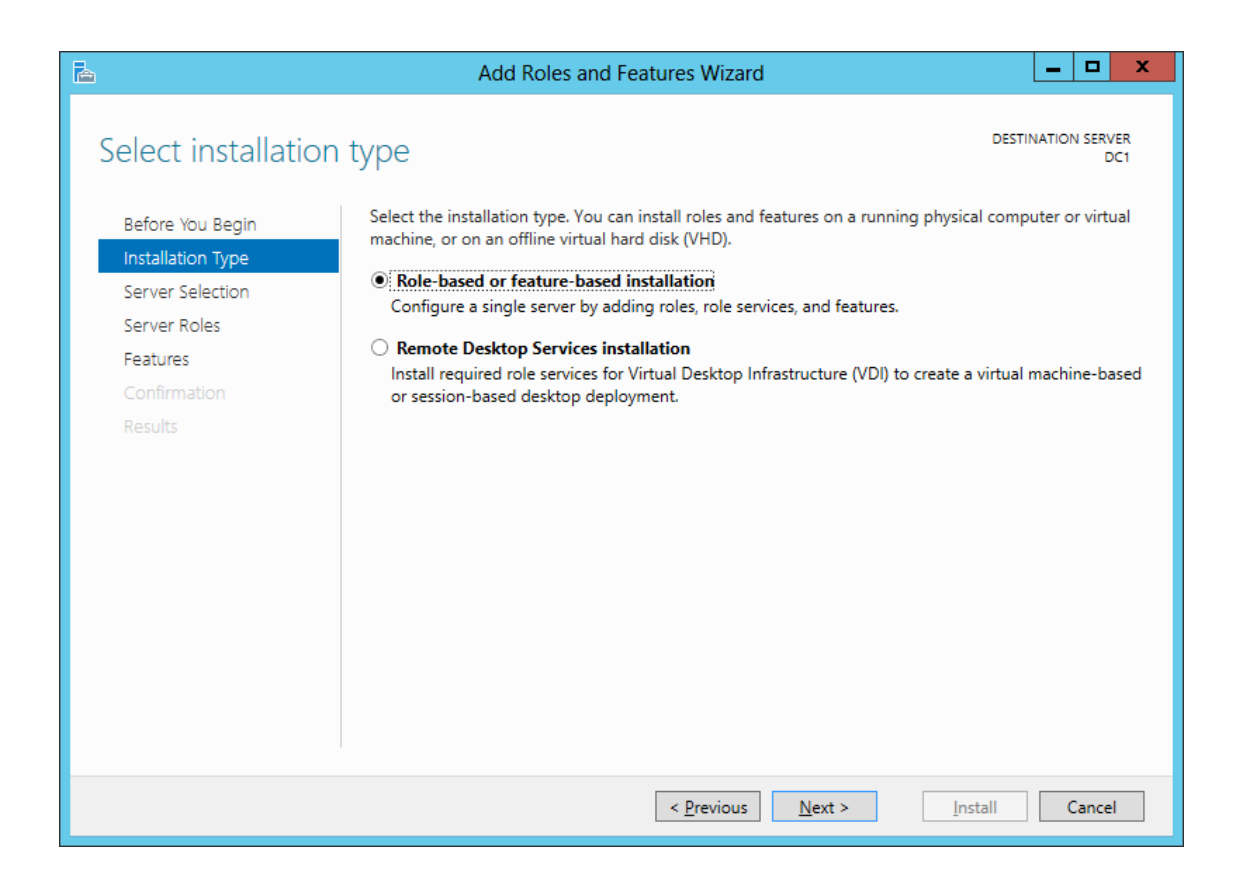

Выбрать сервер, на который устанавливается роль AD и нажать Далее. **Select a server from the server pool** -> Next

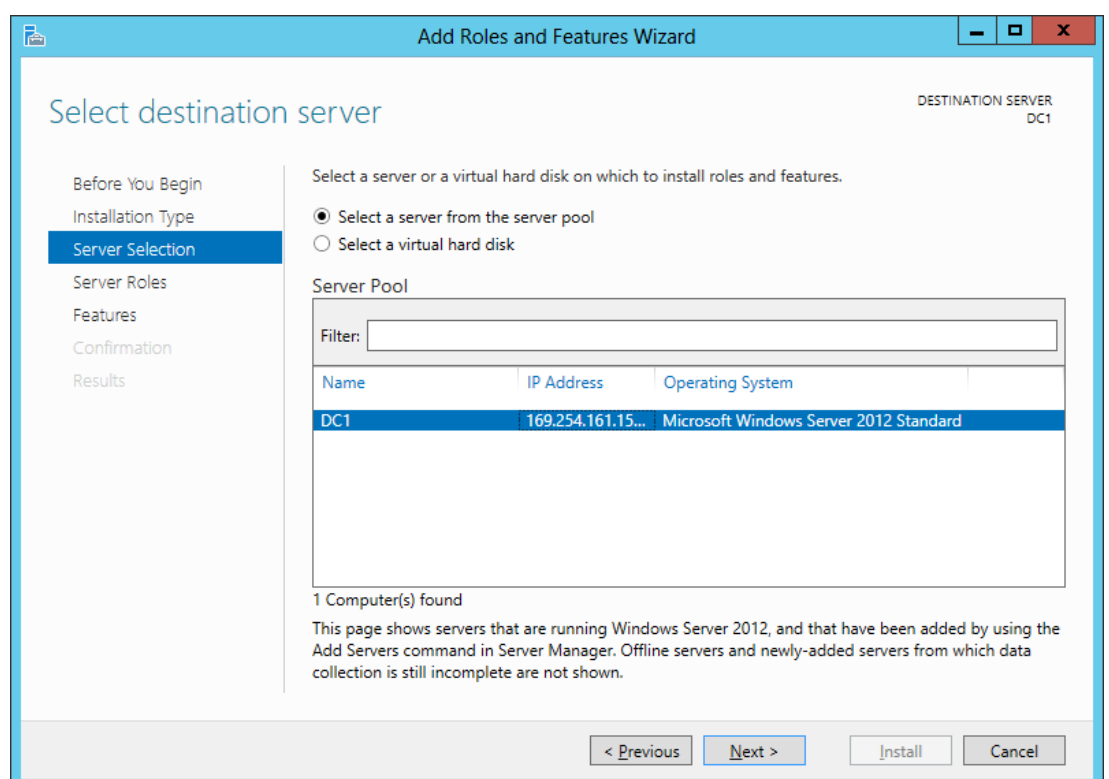

Выбираем роль **Active Directory Domain Services** (Доменные службы Active Directory), после чего появляется окно с предложением добавить роли и компоненты, необходимые для установки роли AD. Нажимаем кнопку Add Features.

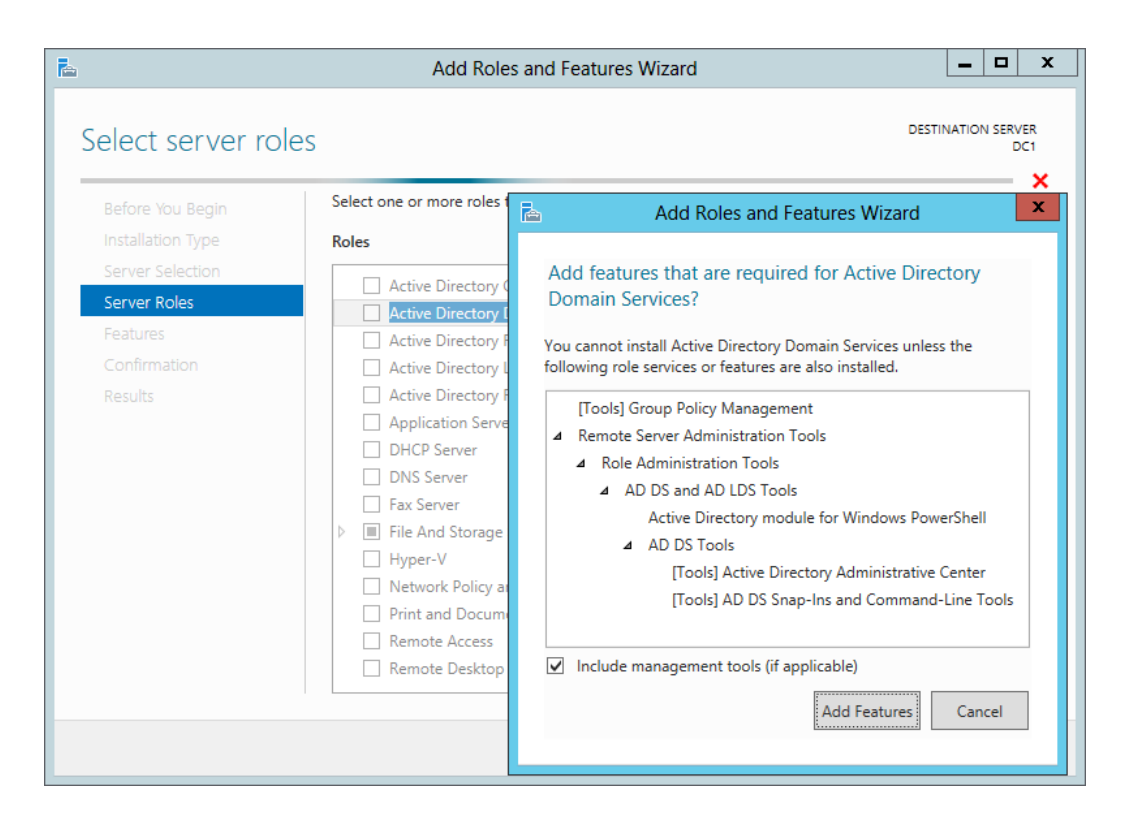

Можно также выбрать роль DNS Server. Если вы забудете установить галочку для добавления роли DNS Server, можно особо не переживать, т.к. её можно будет добавить позже на стадии настройки роли AD.

После этого жмем каждый раз кнопку Next и устанавливаем роль.

## **Настройка доменных служб Active Directory**

После установки роли, закрыть окно — Close. Теперь необходимо перейти к настройке роли AD.

В окне Server Manager нажать пиктограмму флага с уведомлением и нажать **Promote this server to a domain controller** (Повысить роль этого сервера до уровня контроллера домена) на плашке Post-deploiment Configuration.

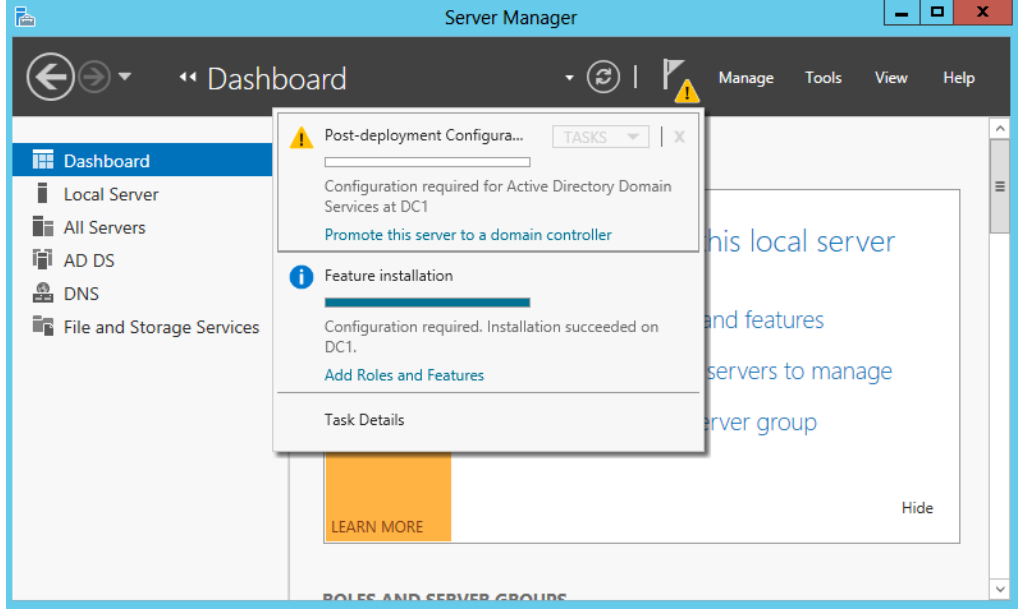

Выбрать **Add a new forest** (Добавить новый лес), ввести название домена и нажать Далее.

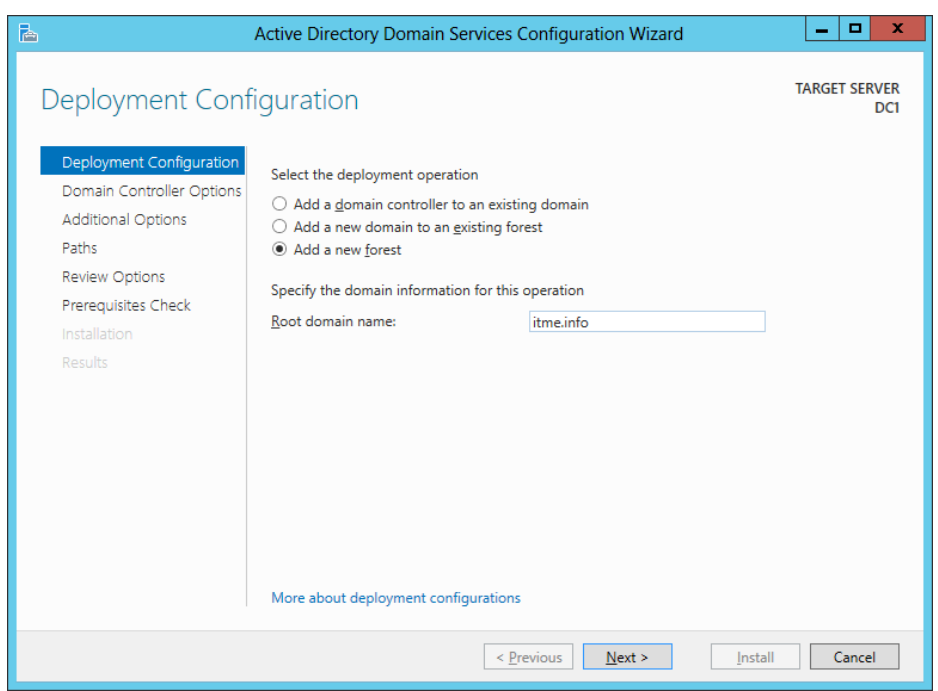

Можете выбрать совместимость режима работы леса и корневого домена. По умолчанию устанавливается Windows Server 2012.

На этой вкладке можно будет отключить роль DNS Server. Но, в нашем случае, галочку оставляем.

Далее ввести пароль для DSRM (Directory Service Restore Mode — режим восстановления службы каталога) и нажимаем Далее.

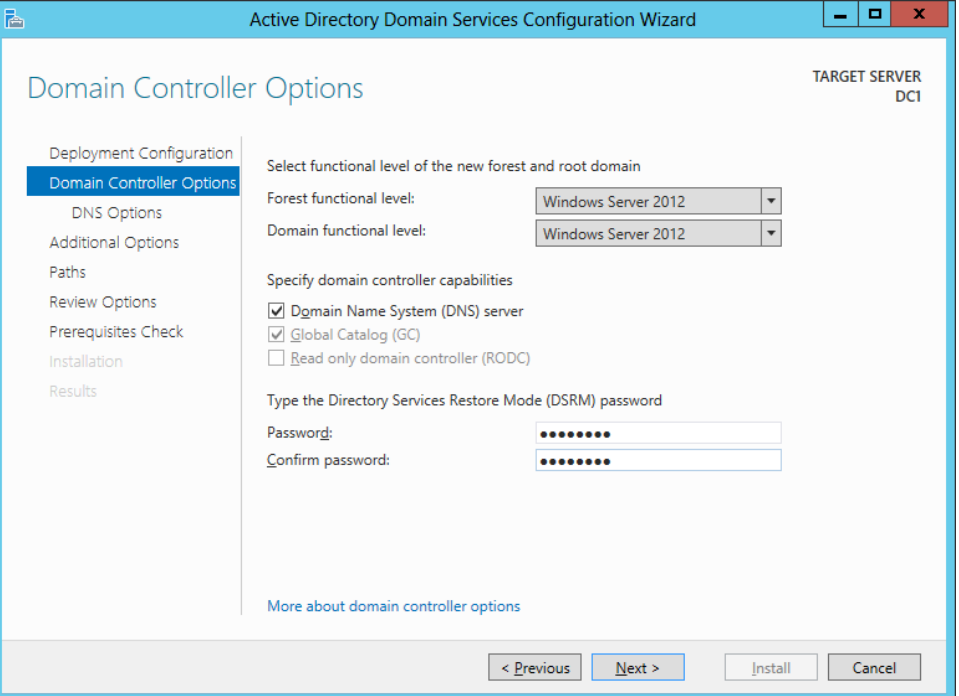

На следующем шаге мастер предупреждает о том, что делегирование для этого DNS-сервера создано не было (*A delegation for this DNS server cannot be created because the authoritative parent zone cannot be found or it does not run Windows DNS server. If you are integrating with an existing DNS infrastructure, you should manually create a delegation to this DNS server in the parent zone to ensure reliable name resolution from outside the domain «ithz.ru». Otherwise, no action is required.*).

Нажимаем Next.

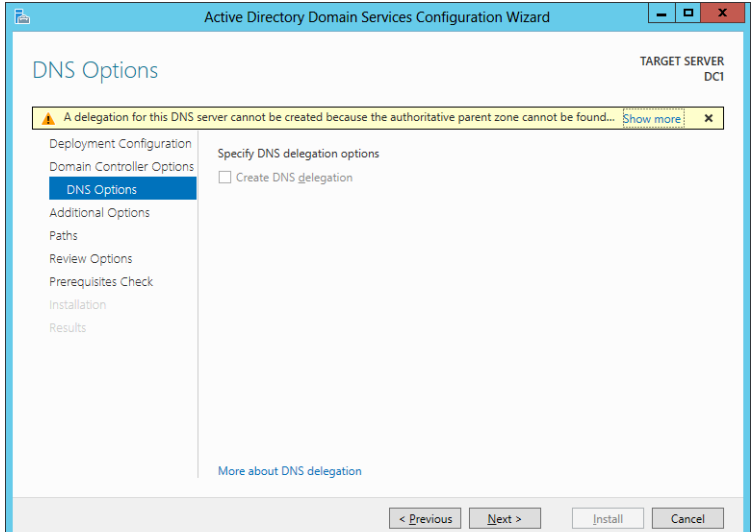

На следующем шаге можно изменить NetBIOS имя, которое было присвоено домену. Мы этого делать не будем. Просто нажимаем Далее.

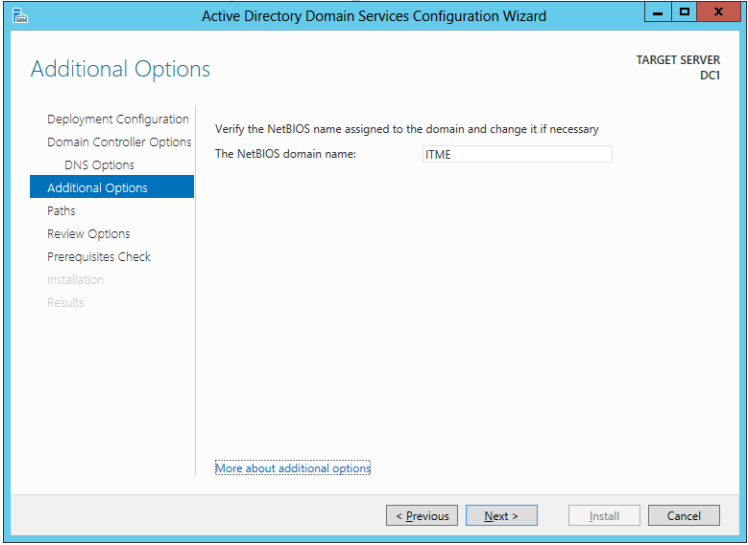

На следующем шаге можно изменить пути к каталогам базы данных AD DS (Active Directory Domain Services – доменная служба Active Directory), файлам журнала, а так же папке SYSVOL. Мы менять ничего не будем. Нажимаем кнопку Далее.

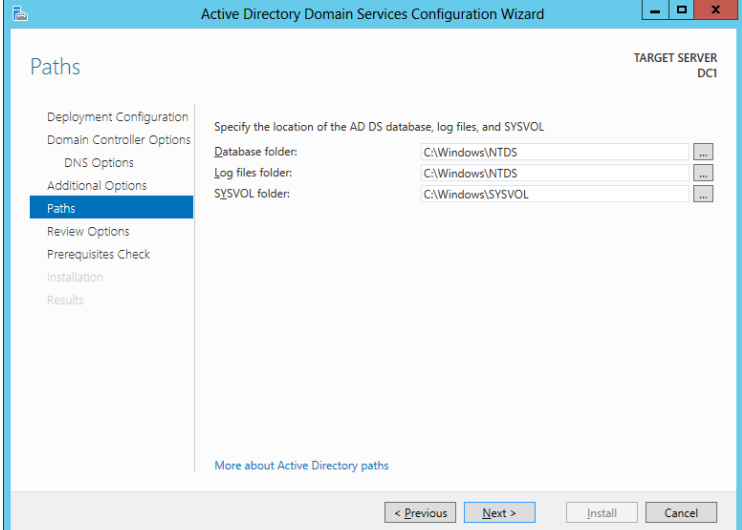

На следующем шаге отображается сводная информация по настройке. Нажав кнопку View Script, можно посмотреть Powershell скрипт, который произведет настройку доменных служб Active Directory. # Windows PowerShell script for AD DS Deployment Import-Module ADDSDeployment Install-ADDSForest ` -CreateDnsDelegation:\$false ` -DatabasePath "C:\Windows\NTDS" ` -DomainMode "Win2012" ` -DomainName "ithz.ru" ` -DomainNetbiosName "ITME" ` -ForestMode "Win2012" ` -InstallDns:\$true ` -LogPath "C:\Windows\NTDS" ` -NoRebootOnCompletion:\$false ` -SysvolPath "C:\Windows\SYSVOL" ` -Force:\$true Убедившись, что все указано верно, нажимаем на кнопку Next. На следующем шаге производится проверка, все ли предварительные требования соблюдены. После чего покажет нам отчёт. Одно из обязательных требований — это установленный пароль локального

администратора. В самом низу можно прочитать предупреждение о том, что после того, как будет нажата кнопка Install уровень сервера будет повышен до контроллера домена и будет произведена автоматическая перезагрузка. Должна появиться надпись *All prerequisite checks are passed successfully.*

*Click «install» to begin installation*.

Нажимаем кнопку Install.

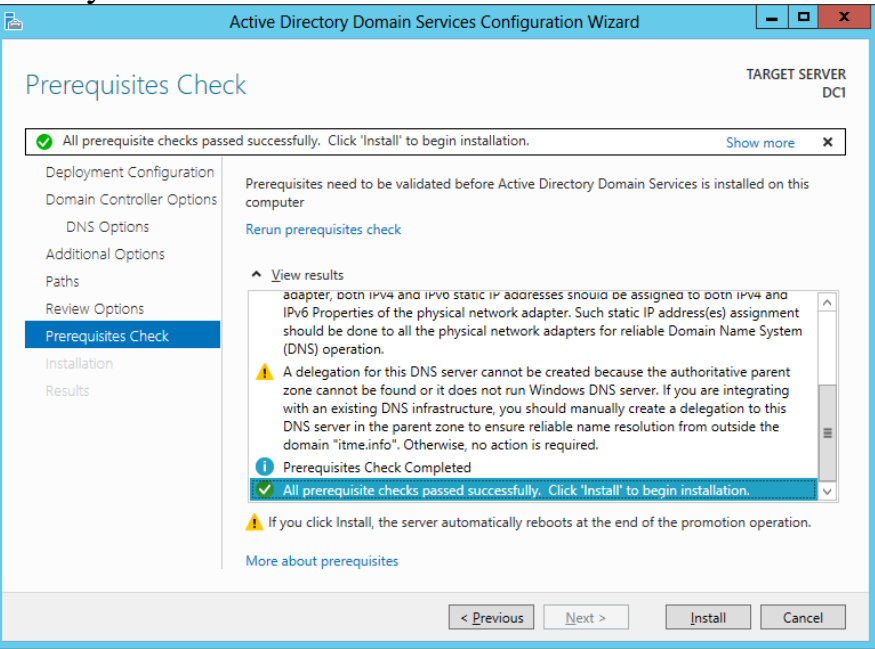

После завершения всех настроек, сервер перезагрузится, и вы совершите первый ввод компьютера в ваш домен. Для этого необходимо ввести логин и пароль администратора домена.

На этом базовая настройка служб каталога Active Directory завершена. Конечно же еще предстоит проделать огромный объем работы по созданию подразделений, созданию новых пользователей, настройке групповых политик безопасности, …

## **Дополнительная информация**

# **Прощай dcpromo, привет PowerShell**

Из анонсов все уже знают, что утилита dcpromo устарела. Если запустить в командной строке dcpromo, то появится окно с предупреждением, предлагающее вам воспользоваться Диспетчером сервера.

*The Active Directory Services installation Wizard is relocated in Server Manager.*

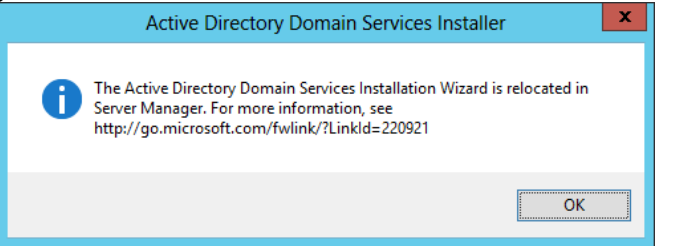

Тем не менее, данной командой можно воспользоваться c указанием параметра автоматической настройки — **dcpromo /unattend**. При работе сервера в режиме Core, предупреждения не будет, а в командной строке появится информация по использованию утилиты dcpromo.

Все эти изменения связаны с тем, что в Windows Server 2012 сделали акцент на администрирование с помощью **Powershell**.

# **Упражнение 1**. **Создание пользователя в Windows Server 2012 Добавление пользователя**

Запускаем оснастку «*Управление компьютером*» (*Computer Management*). Сделать это можно кликнув правой кнопкой мыши по меню «*Пуск*» (*Start*) и выбрав в меню «*Управление компьютером*» (*Computer Management*).

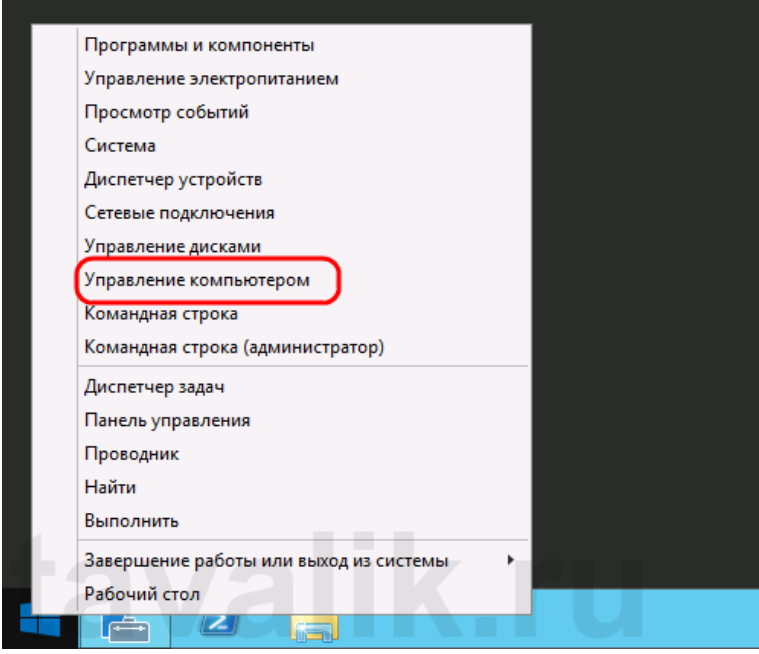

Или же выполнив команду **compmgmt.msc**. (Нажать комбинацию клавиш Win + R, в окне «*Выполнить*» (*Run*) ввести команду в поле «*Открыть*» (*Open*) и нажать «*ОК*«)

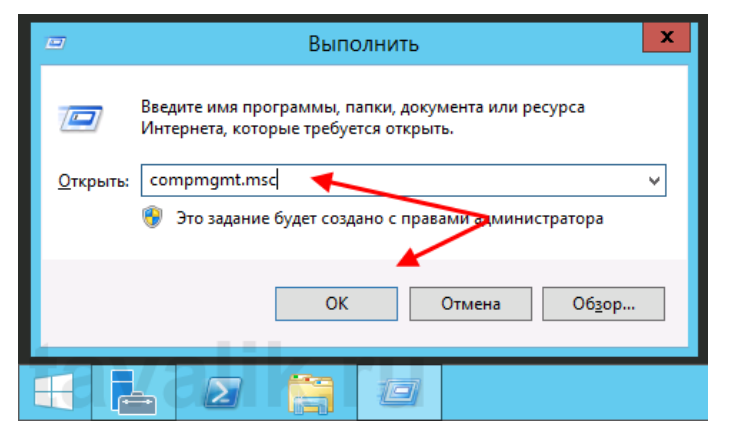

В открывшемся окне раскрываем вкладку «*Служебные программы*» (*System Tools*), затем «*Локальные пользователи*» (*Local Users and Groups*) и выделив вкладку «*Пользователи*» (*Users*) выбираем «*Новый пользователь…*» (*New User…*) в меню «*Действие*» (*Action*).

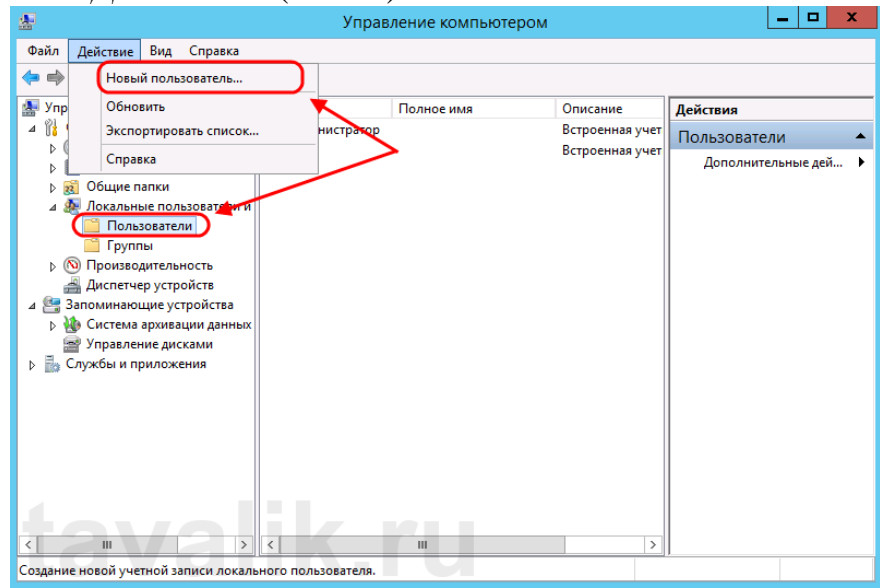

Откроется окно создания нового пользователя (New User). Впишем имя пользователя (имя, которое будет использоваться для входа в систему) в графе «*Пользователь*» (*User name*), полное имя (будет показываться на экране приветствия) в поле «*Полное имя*» (*Full name*) и описание учетной записи в поле «*Описание*» (*Description*). Затем дважды введем пароль для создаваемого пользователя. По умолчанию пароль должен отвечать политики надежности паролей.

Рекомендую сразу записать введенный пароль в отведенное для хранения паролей место. Для этих целей удобно использовать специальные менеджеры паролей, например, бесплатную программу KeePass.

Далее снимем флаг «*Требовать смены пароля при следующем входе в систему*» (*User must change password at next logon*) если требуется оставить введенный только что пароль. В противном случае пользователю придется сменить пароль при первом входе в систему.

Установим флаг «*Запретить смену пароля пользователем*» (*User cannot change password*) если хотим лишить пользователя данного права.

Установим флаг «*Срок действия пароля не ограничен*» (*Password never expires*) если нет необходимости в периодической смене паролей.

Флаг «*Отключить учетную запись*» (*Account is disabled*) отвечает за возможность входа пользователя в систему. Оставляем неизменным. Нажимаем «*Создать*» (*Create*) чтобы создать нового пользователя системы.

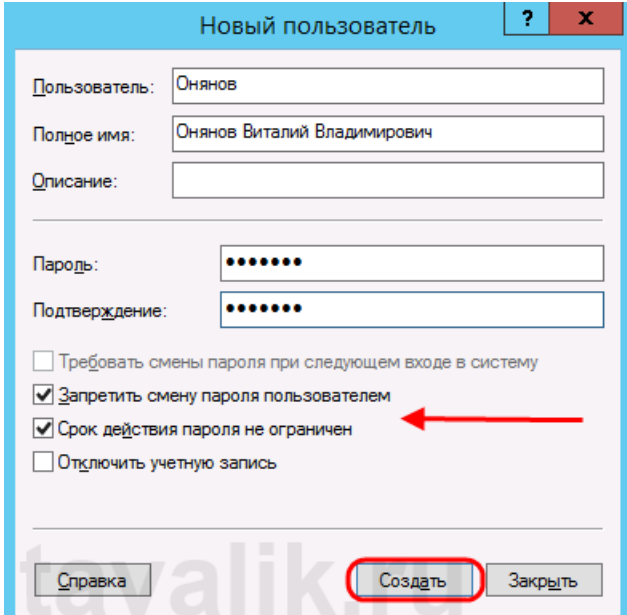

#### **2. Изменение настроек пользователя**

Добавленного только что пользователя мы найдем в таблице пользователей системы на вкладке «*Пользователи*» (*Users*) оснастки «*Управление компьютером*» (*Computer Management*). Для того чтобы изменить настройки пользователя, необходимо в таблице кликнуть по нему правой кнопкой мыши и в контекстном меню выбрать пункт «*Свойства*» (*Properties*).

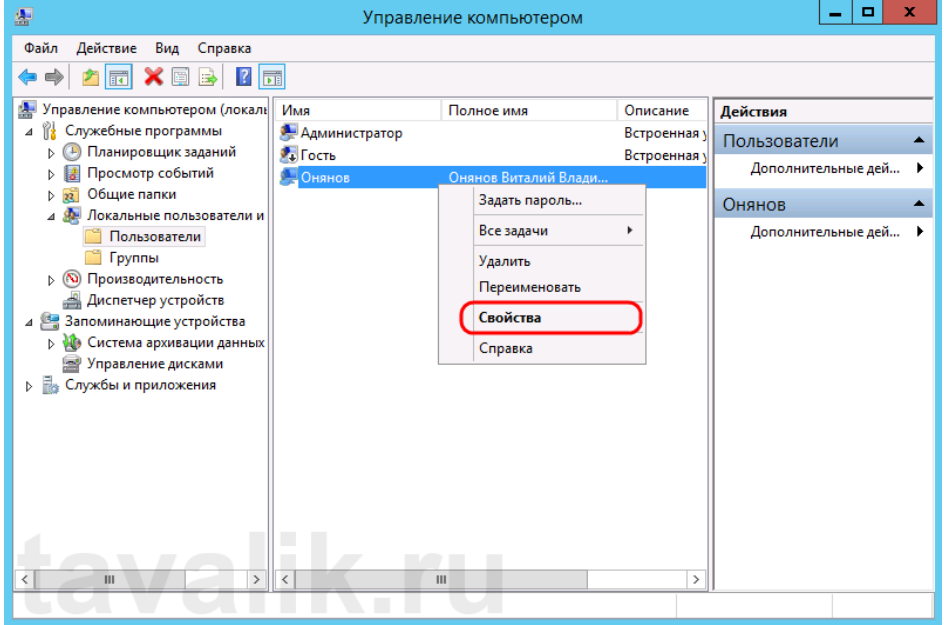

Откроется окно свойств выбранного пользователя. Пробежимся по наиболее часто используемым настройкам.

На вкладке «*Общие*» (*General*) можно изменить параметры, которые мы задавали при добавлении пользователя.

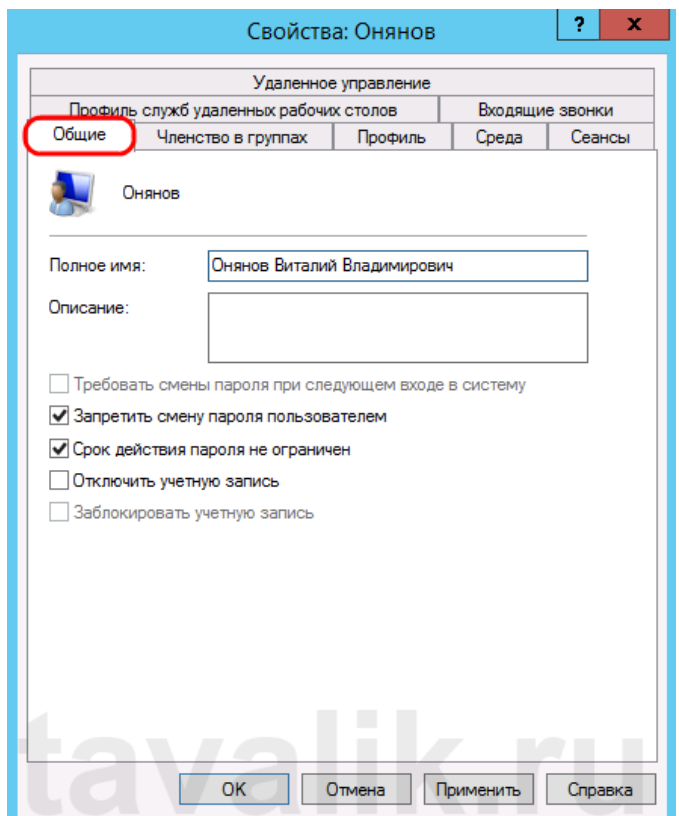

На вкладке «*Членство в группах*» (*Member of*) можно увидеть участником каких групп является данный пользователь. Кроме того, здесь можно добавить пользователя в группу или удалить его из выбранной группы.

Например, чтобы сделать пользователя администратором сервера, его необходимо добавить в группу «*Администраторы*» (*Administrators*). Для этого нажмем кнопку «*Добавить…*» (*Add*…), находящуюся под списком групп, в открывшемся окне выбора группы нажмем «*Дополнительно*…» (*Advanced*…) и затем кнопку «*Поиск*» (*Find Now*) в окне подбора групп. Выделим необходимую группу в таблице результатов поиска (в нашем случае это группа «*Администраторы*» (*Administrators*)) и завершим выбор нажав «*ОК*» во всех открытых окнах.

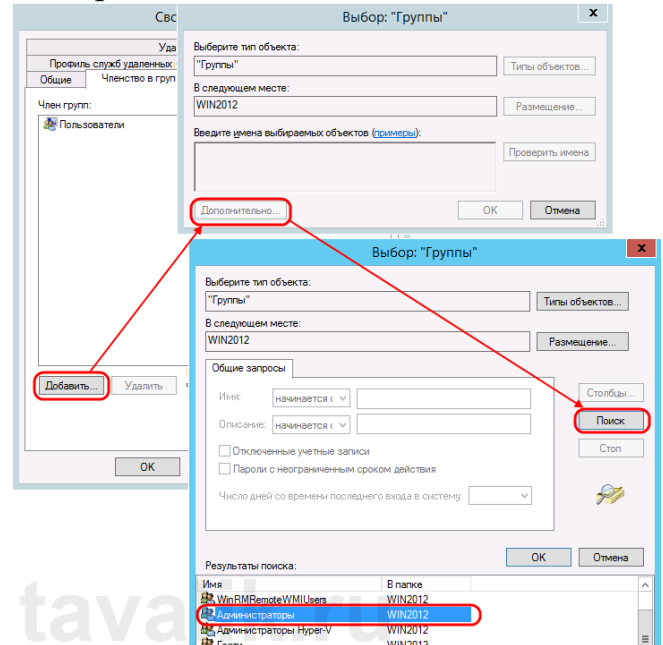

На вкладке «*Профиль*» (*Profile*) можно задать путь к профилю пользователя (Profile Path), сценарий входа (Logon script), а также подключить сетевой диск, который будет автоматически подключаться при входе пользователя в систему. Для этого установим переключатель «*Домашняя папка*» (*Home folder*) в «*Подключить:*» (*Connect:*), выберем букву сетевого диска и укажем путь к ресурсу, где будут располагаться файлы. Это может быть локальный путь к папке или сетевой ресурс.

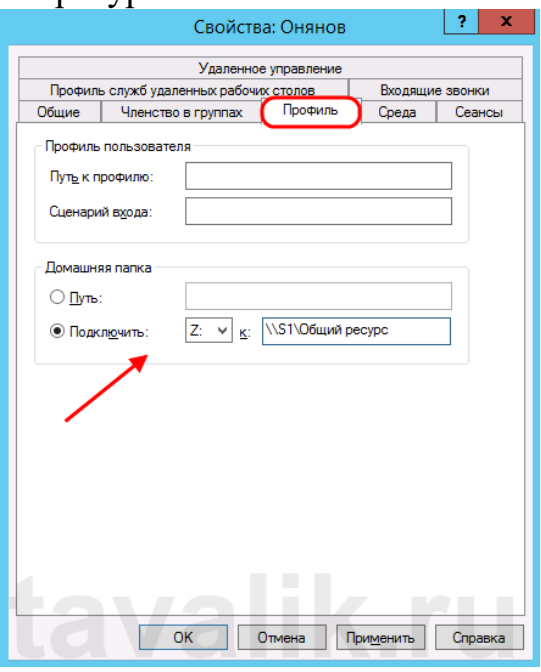

На вкладке «*Среда*» (*Environment*) возможно указать программу, которая будет запускаться автоматически при входе пользователя через [службу](http://tavalik.ru/ustanovka_servera_terminalov_windows_server_2012/) [удаленных](http://tavalik.ru/ustanovka_servera_terminalov_windows_server_2012/) рабочих столов. В этом режиме работы другие программы и рабочий стол пользователю будут недоступны.

Также здесь можно разрешить/запретить подключение дисков клиента при входе (Connect client drivers at logon), подключение принтеров клиента при входе (Connect client printers at logon) и переопределить основной принтер клиента (Default to main client printer) при работе через удаленных рабочий стол, установив/сняв соответствующие флаги на форме.

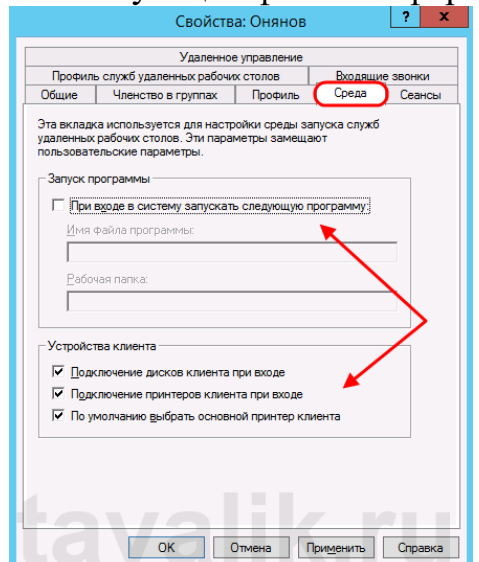

На вкладке «*Сеансы*» (*Sessions*) можно установить параметры тайм-аута и повторного подключения при работе через службу удаленных рабочих столов.

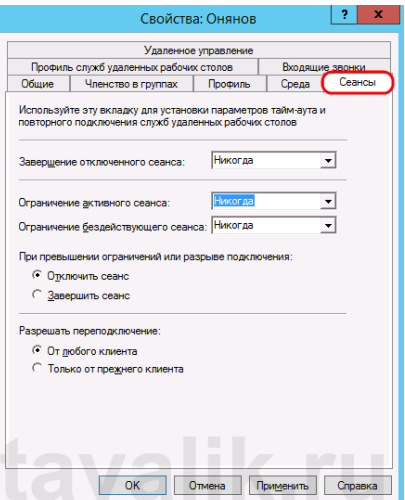

Вкладка «*Удаленное управление*» (*Remote control*) используется для настройки параметров удаленного управления сеансом пользователя при работе через службу удаленных рабочих столов.

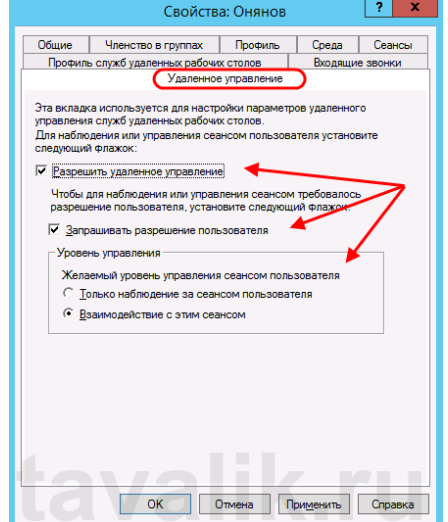

**Упражнение 2. Настройка доступа к файловым ресурсам Windows Server 2012 — общий доступ к файлам**

Другим важным сервисом для Windows Server является **общий доступ к файлам,** и для этого в Windows Server 2012 есть — **File and Storage Services** , который находится в Диспетчере серверов на левой панели, как показано на скриншоте ниже.

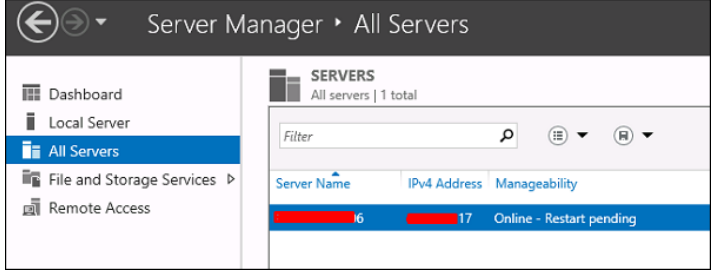

Теперь давайте посмотрим, как создать **общий доступ** в системе с соответствующими правами. Чтобы сделать это, мы должны следовать инструкциям ниже.

**Шаг 1.** Нажмите «Диспетчер серверов» → затем щелкните «Службы файлов и хранилищ» на боковой панели «Диспетчер серверов» → щелкните «Общие ресурсы» → щелкните раскрывающийся список «Общие ресурсы» → нажмите «Создать общий ресурс».

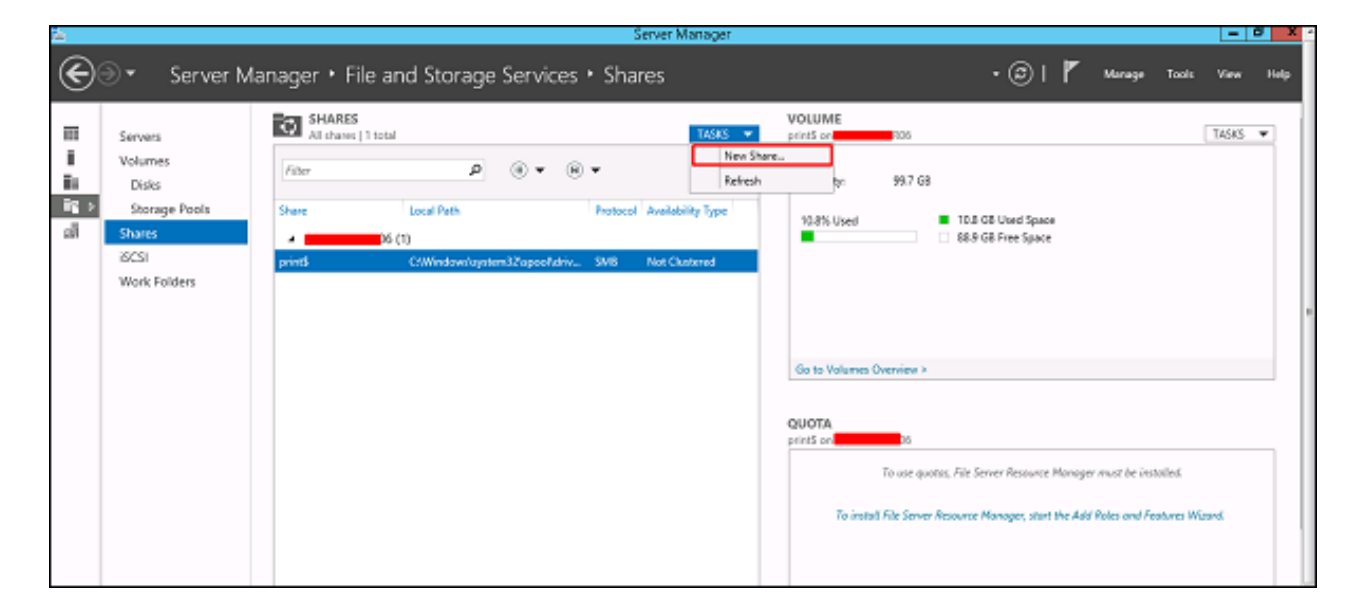

**Шаг 2.** Откроется мастер создания общего ресурса → Здесь выберите тип общего ресурса  $\rightarrow$  Я создам очень простой общий ресурс SMB, поэтому нажмите « **Общий** ресурс **SMB — Быстрый»** . Позже мы можем настроить права пользователя этого ресурса.

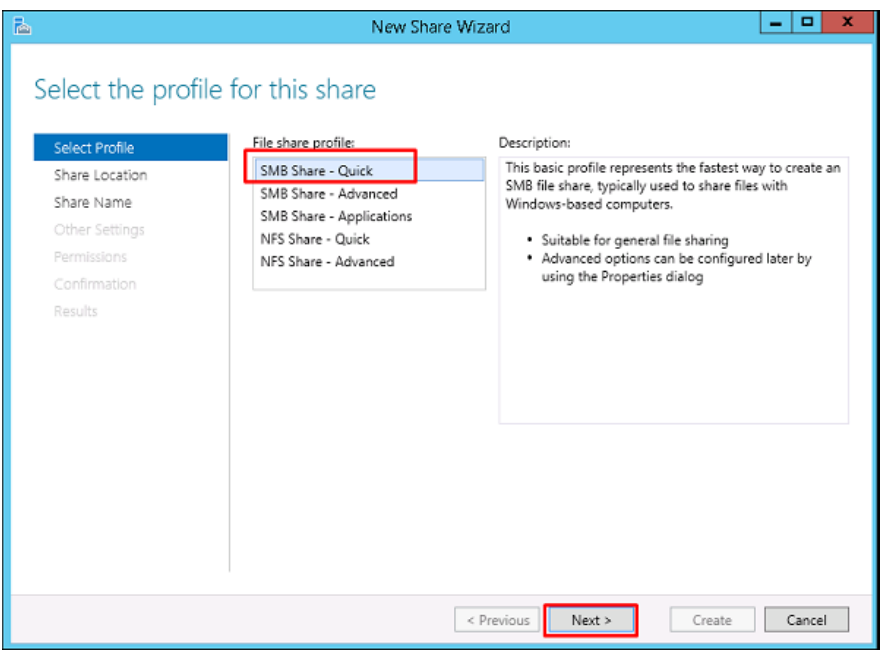

**Шаг 3** — Нажмите «Введите произвольный путь» → нажмите кнопку «Обзор».

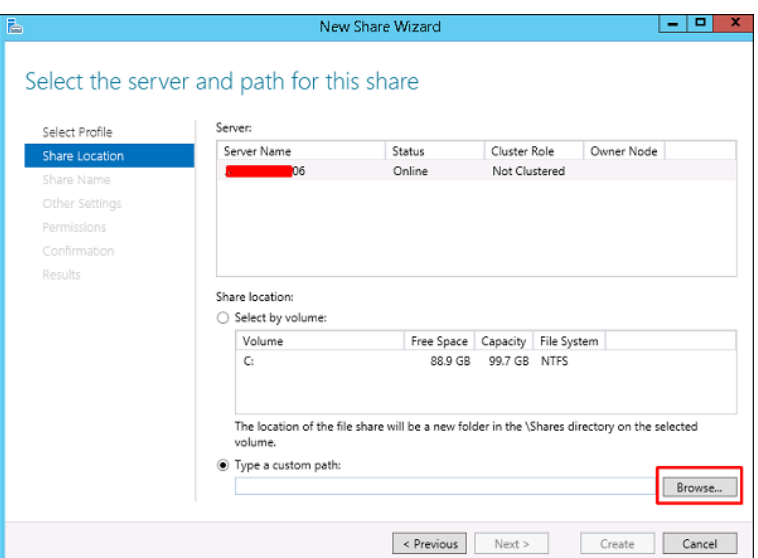

**Шаг 4** — Выберите папку, к которой вы хотите предоставить общий доступ → Нажмите « **Выбрать папку»** .

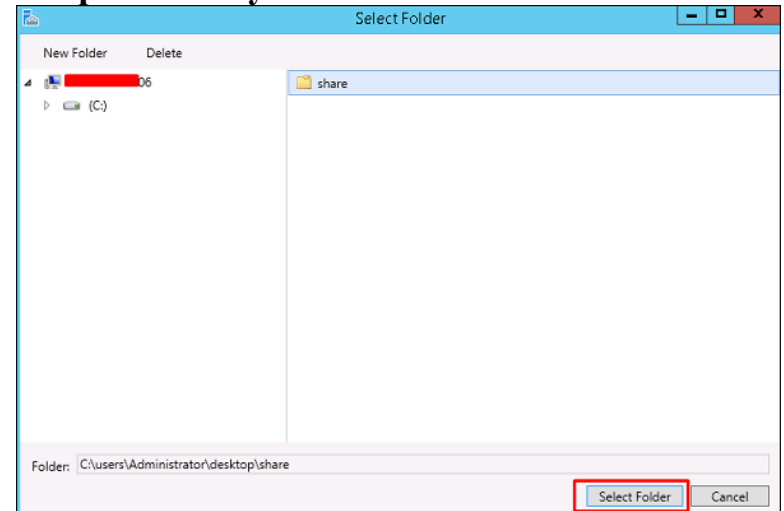

**Шаг 5** — Нажмите Далее.

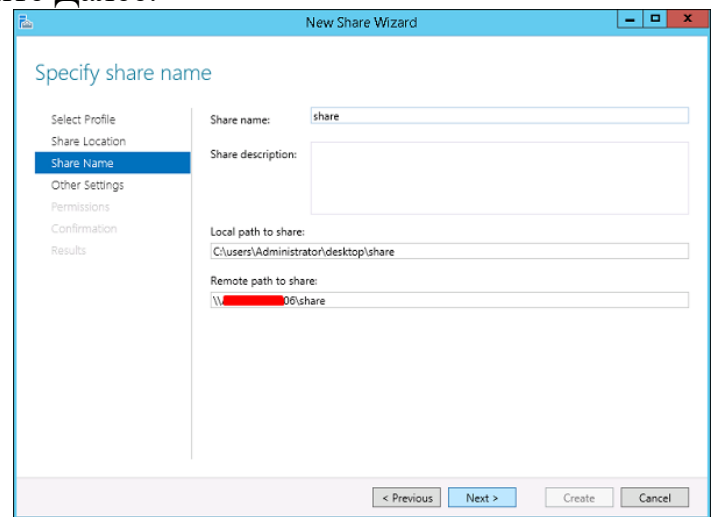

**Шаг 6** — Вы можете выбрать один из трех вариантов в соответствии с вашими потребностями. Объяснения также упоминаются вместе с флажками, после выбора → Далее.

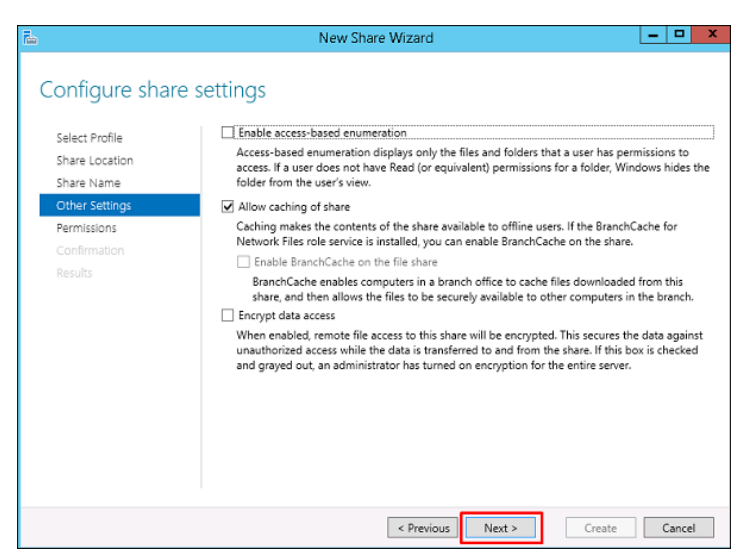

**Шаг 7** — Нажмите « **Настроить разрешения»,** чтобы авторизовать права, которые должны иметь ваши пользователи.

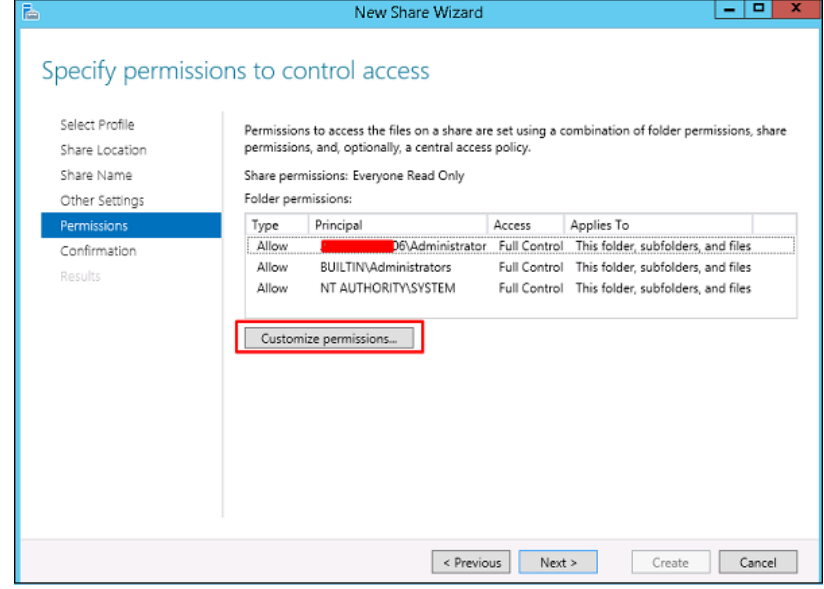

**Шаг 8** — Нажмите « **Добавить»,** если вы хотите добавить других пользователей.

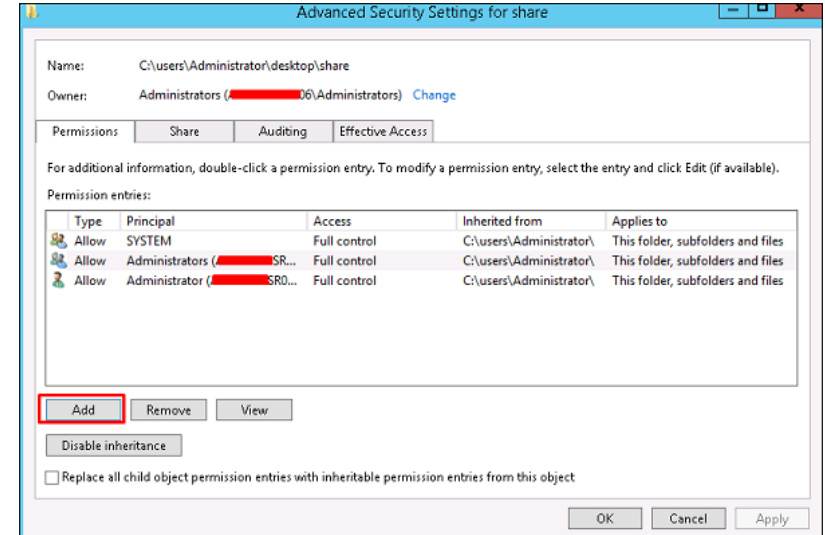

**Шаг 9** — Нажмите на **Выбрать принципала** .

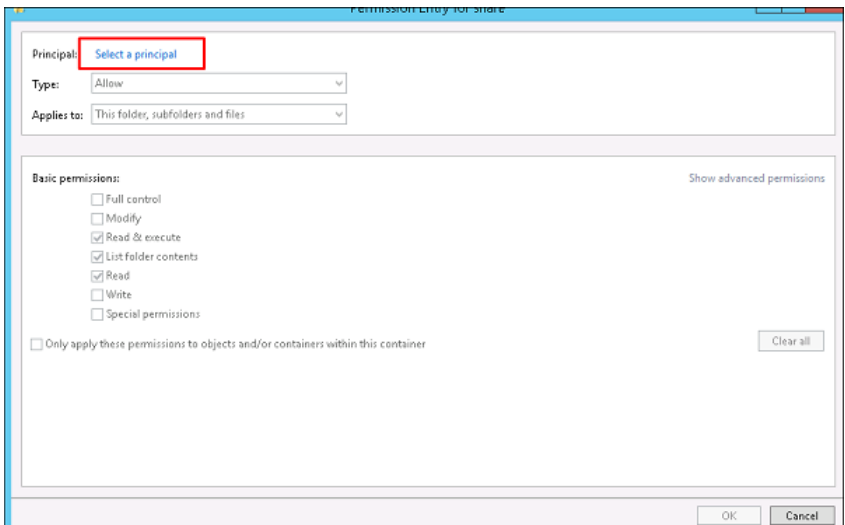

**Шаг 10** — Мы должны дать права, которые можно сделать, введя имя объекта, в данном случае это « **Оператор резервного копирования»,** а затем  $\rightarrow$  OK.

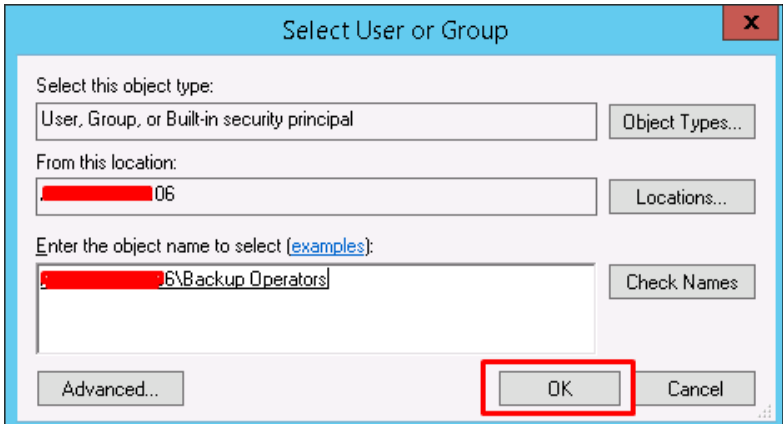

**Шаг 11** — Этому пользователю мы дадим **права Чтение \ Запись**, для этого мы проверим соответствующие поля и затем → OK Далее.

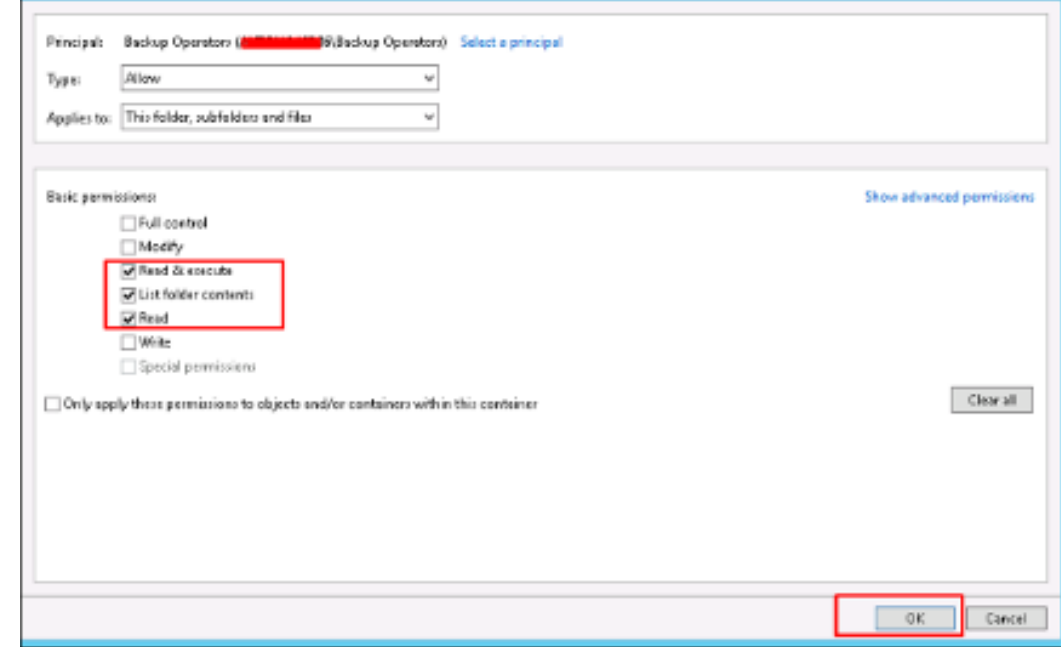

**Шаг 12** — Нажмите «Создать**»**.
## **Лабораторная работа 12. Настройка локальной сети на примере Windows 10**

*Оборудование*. Сетевые адаптеры, кабель UTP 5 категории, соответствующим образом обжатый.

### **Настройка локальной сети Windows 10**

Рассмотрим как настроить локальную сеть между двумя семерками через локальный кабель с помощью двух сетевых карт. А также раздать инет с одного на второй.

Настройка локальной сети:

1. Подключаем локальный кабель к двум компьютерам (к сетевым картам на компьютере один и два)

2. нажимаем на значок сети и смотрим, что локальная сеть между компьютерами подключена

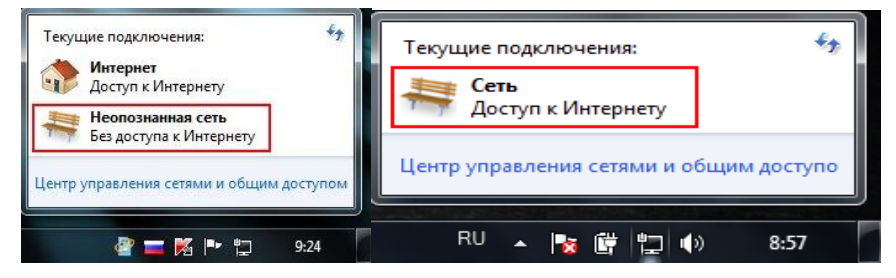

2. Затем идем по пути: пуск=>панель упраления=>центр управления сетями и общим доступом и в открывшемся окошке нажимаем локальная сеть=>свойства=>протокол интернета версии 4

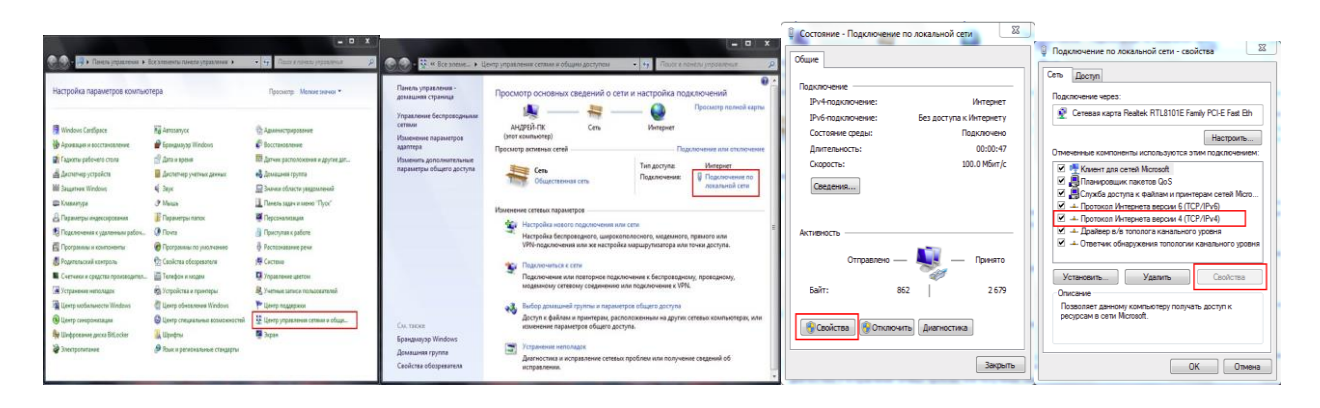

4. В открывшимся окошке выставить: На первом компьютере так

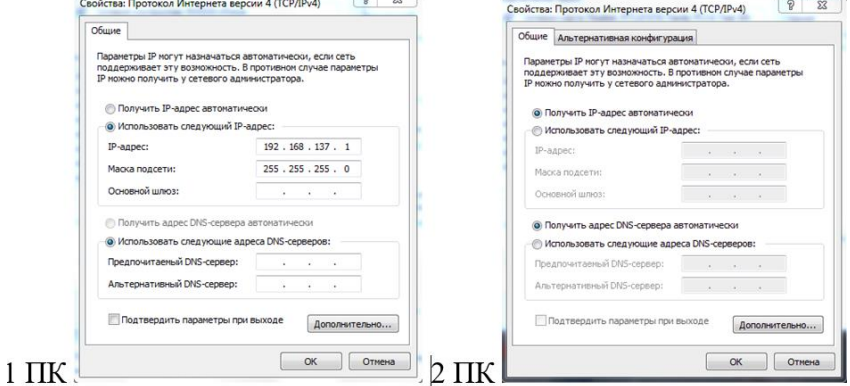

5. После этого идем: Пуск- Панель управления - Администрирование локальные политики безопасности - локальные политики - назначение прав пользователя (это проделываем на двух ПК). Ищем: запретить локальный вход

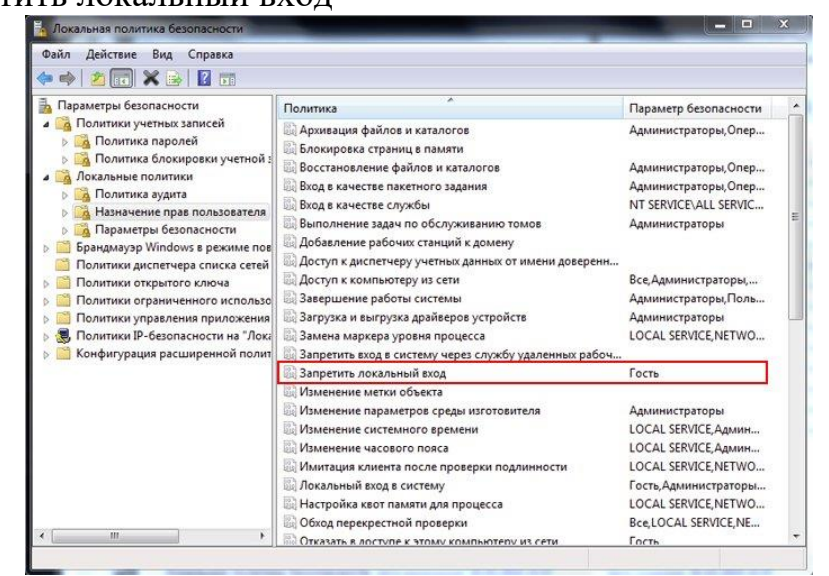

нажимаем на надпись двойным щелчком мыши, и в открывшимся окошке удаляем гостя

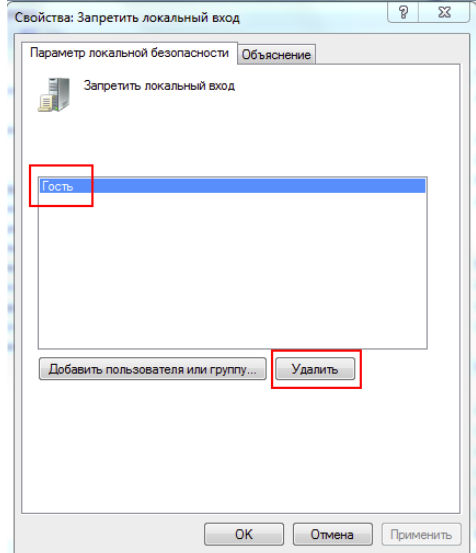

6. Дальше ищем строчку: отказать в доступе к этому компьютеру из сети

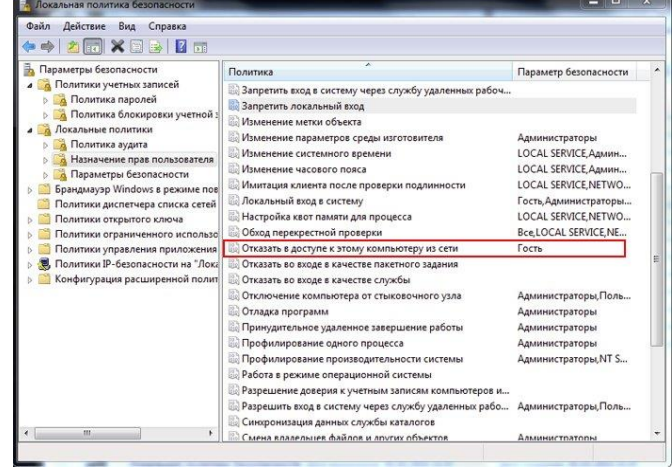

и таким же образом удаляем Гостя

7. Следующая строчка: Учетные записи: Состояние учетной записи "Гость"

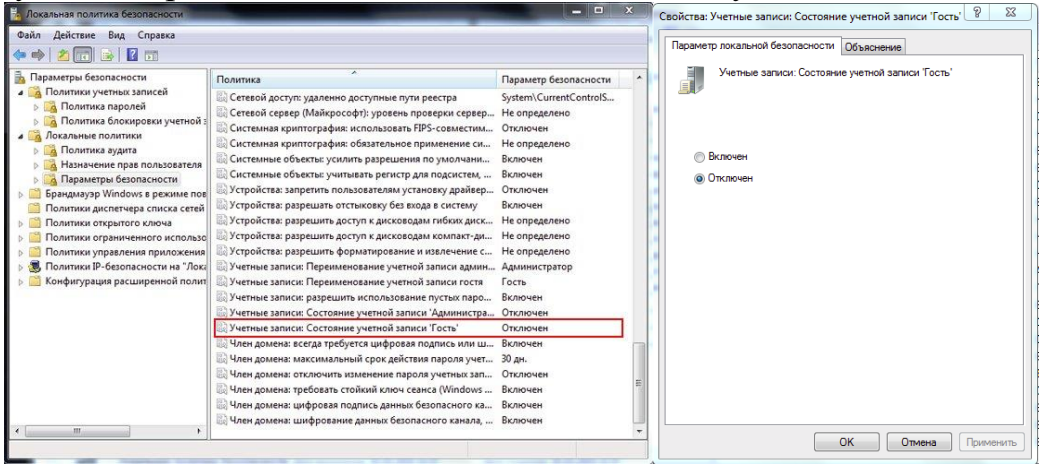

Она отключена, включаем её

8. Теперь переключаемся во вкладку параметры безопасности и в ней находим строчку Сетевой доступ: модель совместного доступа и безопасности для локальных учетных записей

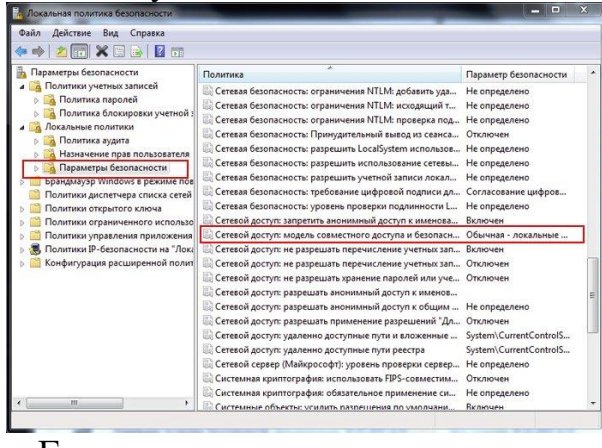

и меняем значение на Гостевая - локальные пользователи удостоверяются как гости

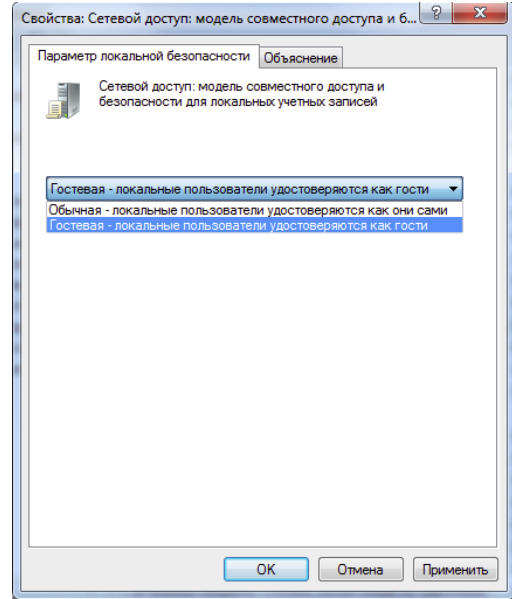

9. Затем нам необходимо узнать IP адрес второго компьютера, для этого: на втором компьютере идем в командную строку (пуск - выполнить) набираем cmd и OK

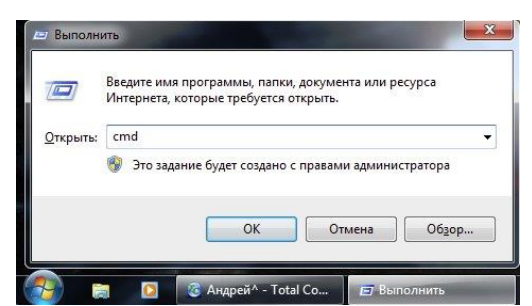

в командной строке набираем ipconfig

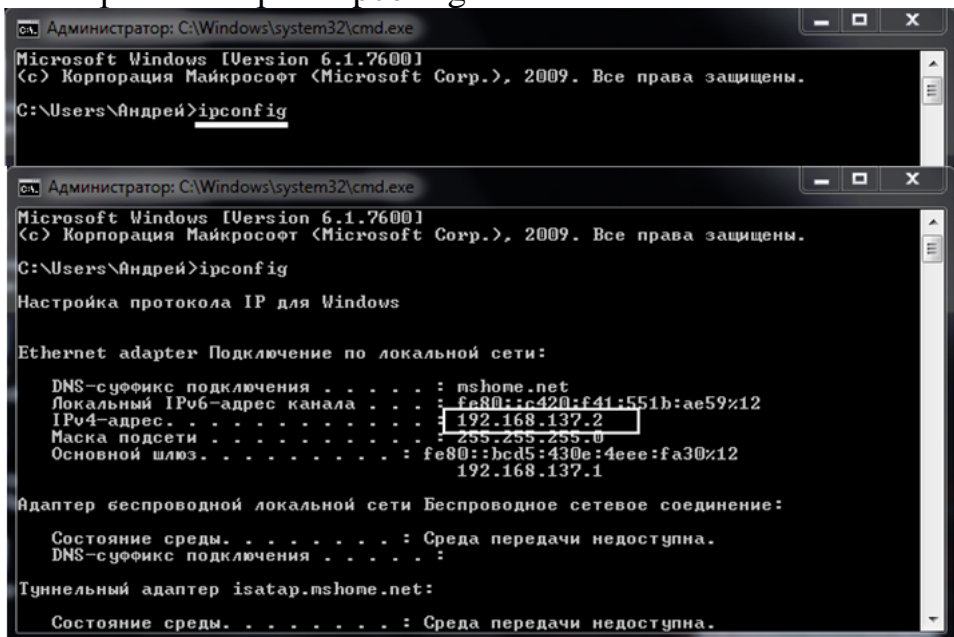

Затем ввод. И в появившемся окошке смотрим эту строку. Это и есть IP адрес второго компа, первого мы уже знаем (198.162.137.1)

10. Теперь нам нужно рассшарить диски на обоих ПК, пример покажем на одном диске, остальные расшариваются идентично заходим в свойства диска\доступ\расширенные настройки\ и ставим галочку возле надписи: открыть общий доступ к этой папке, еще можно персонально настроить различные параметры, (это уже по вашему усмотрению) нажав на кнопку Разрешение

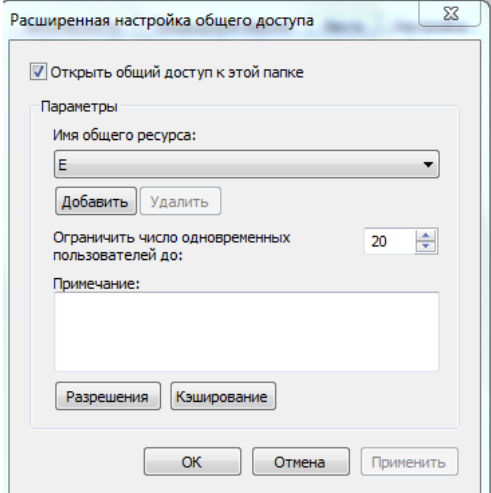

11. После того как расшарите необходимые папки и диски на обоих компах, заходите: пуск\выполнить\ и вводите там IP адрес другого компа таким образом: на первом компе так: \\192.168.137.2 на втором так: \\192.168.137.1

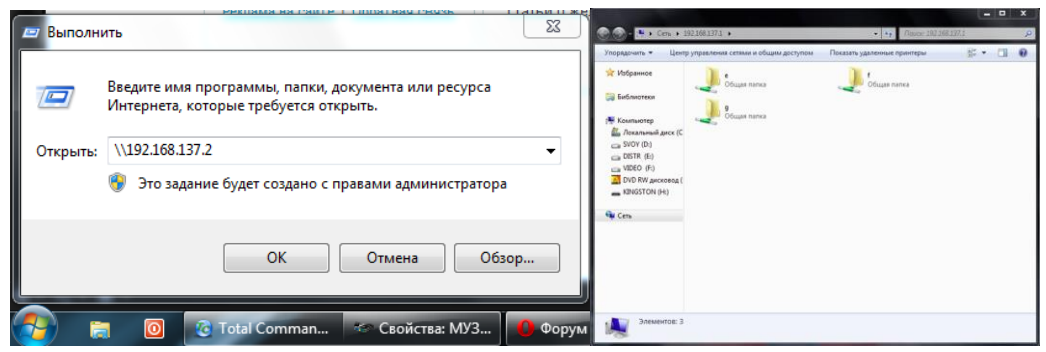

### затем нажимаете ОК.

Для удобства можно создать на рабочем столе ярлыки, для этого правой кнопкой мыши нажимаем на рабочем столе и выбираем создать ярлык, в появившемся окошке прописываем IP адрес второго ПК, перед адресом "\\" обязательны, пример:

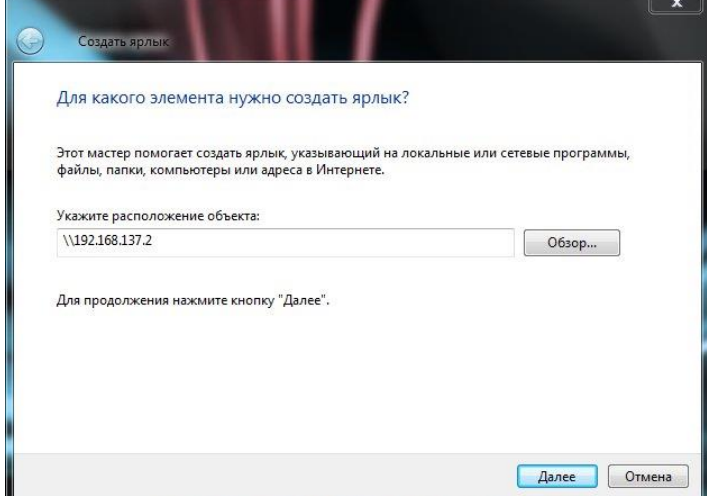

потом жмем Далее, если нужно введем имя ярлыка и ОК

#### **Раздача интернета с одного на другой компьютер!!!**

Пуск - панель управления - центр управления сетями и общим доступом – интернет - свойства и ставим обе галочки, как на скриншоте

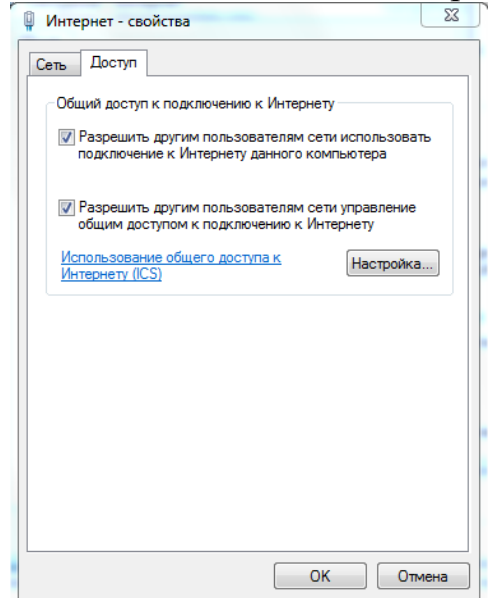

# Настройка доступа к файловым ресурсам

По умолчанию, даже если вы уже подключены к сети, возможность доступа к вашим ресурсам заблокирована, что сделано ради повышенной безопасности системы

Чтобы открыть окно «Дополнительные параметры общего доступа откройте компонент «Центр управления сетями и общим доступом» и перейдите по ссылке «Изменить дополнительные параметры общего доступа»;

Окно «Дополнительные параметры общего доступа» изображено на рис. 5, в котором следует нажать кнопку со стрелкой напротив надписи Общий лоступ к файлам.

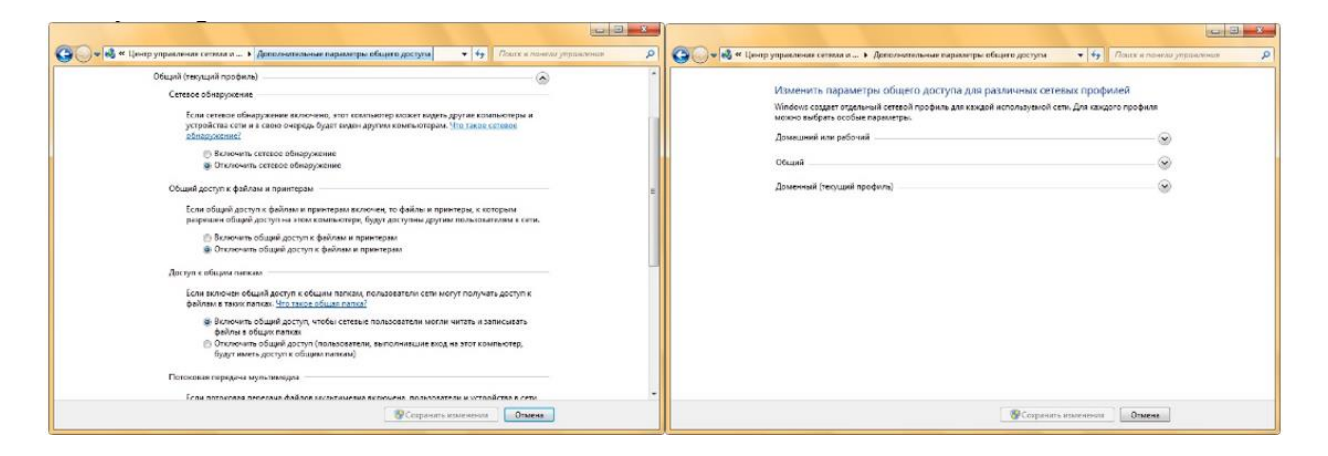

Окно «Дополнительные параметры общего доступа»

При помощи окна «Дополнительные параметры общего доступа», можно указать настройки общего доступа для любого из трех профилей (Домашняя и рабочая сети, Доменный профиль, а также Общий профиль).

Сетевое обнаружение - это функция отвечает за параметр, определяющий, могут ли другие компьютеры в сети обнаруживать ПК пользователя, и может ли он их видеть. Существует два параметра, отвечающих за сетевое обнаружение:

- 1. Включить сетевое обнаружение
- 2. Отключить сетевое обнаружение

Для того чтобы изменить настройки сетевого обнаружения, выполните следующие действия:

Откройте окно «Дополнительные параметры общего доступа»;

Разверните сетевой профиль, например, «Домашний или рабочий»;

«Сетевое обнаружение» «Включить <sub>B</sub> группе выберите сетевое обнаружение» и нажмите «Сохранить изменения».

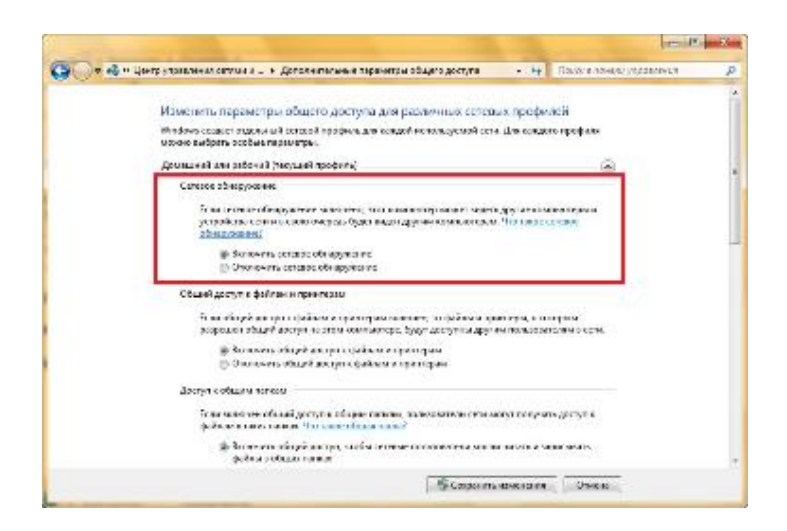

# **Общий доступ к файлам и принтерам**

Если ваш компьютер находится в локальной сети, то, возможно, вы захотите предоставить файлы или папки для общего просмотра, а также дать возможность использовать ваш принтер остальным членам локальной сети. Для того чтобы включить или отключить данную функцию и добавить файлы в общедоступную папку, выполните следующие действия:

- 1. Откройте окно **«Дополнительные параметры общего доступа»**;
- 2. Разверните сетевой профиль, например, **«Домашний или рабочий»**;
- 3. В группе **«Общий доступ к файлам и принтерам»** выберите параметр **«Включить общий доступ к файлам и принтерам»** и нажмите на кнопку **«Сохранить изменения»**;
- 4. По умолчанию, общий доступ к файлам или папкам можно предоставлять, скопировав или переместив их в папку **«Общие»**, которая находится в %USERS%\Public (%Пользователи%\Общие);

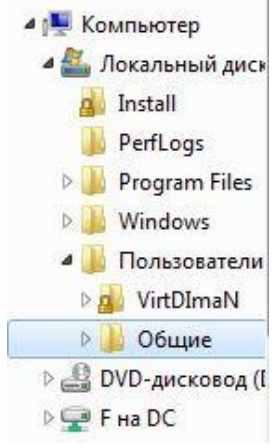

## Папка «Общие»

Также вы можете дать доступ для любой папки, расположенной на ПК и указать пользователей с различными правами, которые будут иметь к ней доступ. Для этого сделайте следующее:

- 1. Создайте папку, для которой будет предоставлен общий доступ, например, папку Install на диске C;
- 2. Откройте проводник Windows, выделите ее, нажмите на ней ПКМ и из контекстного меню выберите **«Свойства»**;

3. В диалоговом окне **«Свойства: Install»** перейдите на вкладку **«Доступ»**;

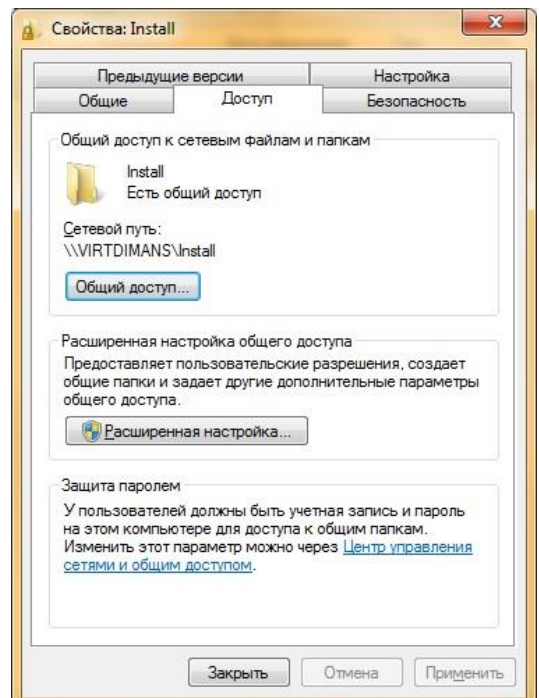

Вкладка «Доступ» диалогового окна свойств папки

4. Нажмите на кнопку «Общий доступ» для предоставления разрешений пользователя и группам.

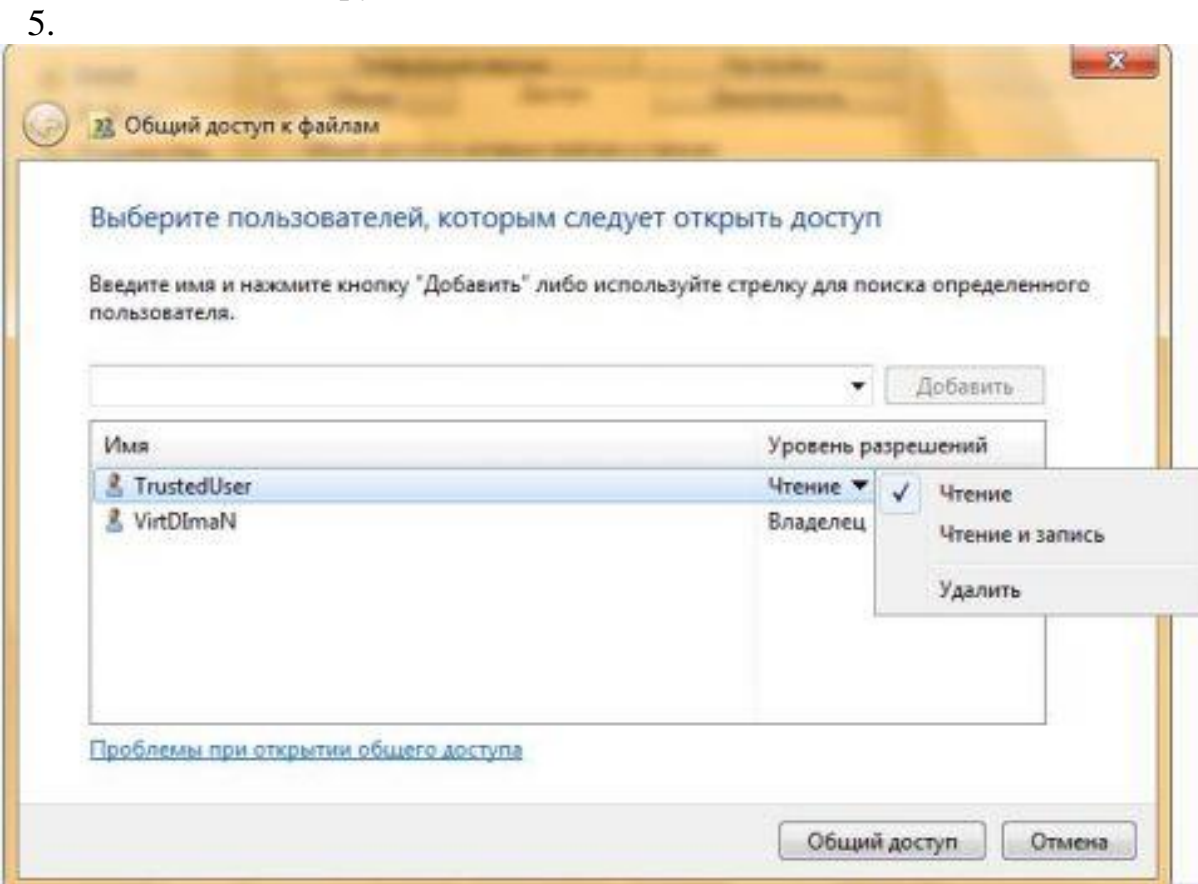

Диалоговое окно «Общий доступ к файлам»

Как видно на предыдущей иллюстрации, в диалоговом окне **«Общий доступ к файлам»** по умолчанию владелец папки имеет к ней полный доступ и называется **«Владелец»**. Вы можете добавить любого существующего пользователя, которые были созданы на вашем компьютере. Существующих пользователей вы можете найти в оснастке **«Локальные пользователи и группы»**. Для примера, на компьютере VirtDImaNS был создан пользователь **«TrustedUser»**.

Для предоставления пользователю доступа, в раскрывающемся списке диалогового окна **«Общий доступ к файлам»** вы можете ввести имя пользователя или выбрать его из списка и нажать на кнопку **«Добавить»**. Любому добавленному пользователю вы можете присвоить права **«Чтение»** или **«Чтение и запись»**. Если присвоен уровень разрешений **«Чтение»**, то пользователь сможет просматривать файлы из общей папки. Пользователи с правами **«Чтение и запись»** могут не только просматривать, а еще и изменять файлы, расположенные в общей папке.

Выбрав разрешения для пользователей, нажмите на кнопку **«Общий доступ»**.

6. В диалоговом окне **«Папка открыта для общего доступа»**, нажмите **«Готово»**;

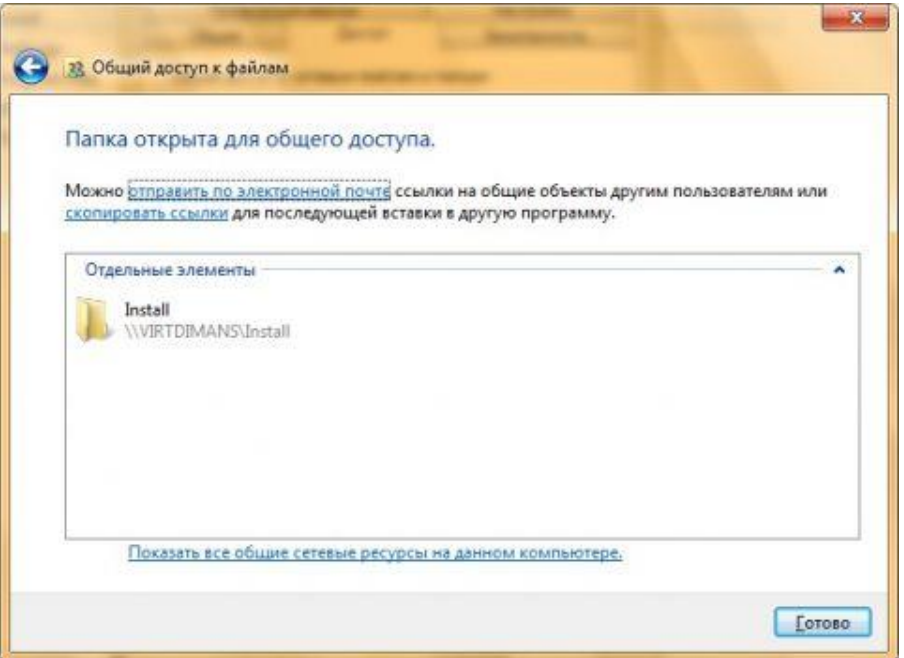

Завершение предоставления общего доступа к папке Install

7. Для предоставления дополнительных настроек для общедоступной папки, в диалоговом окне **«Доступ»** свойств папки, нажмите на кнопку **«Расширенная настройка»**.

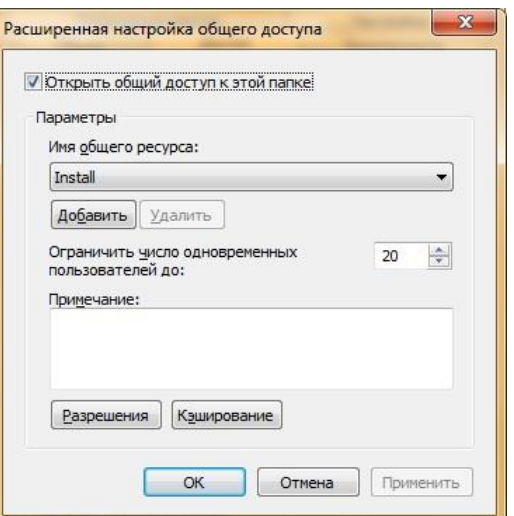

Расширенная настройка общего доступа папки Install

- 8. По окончанию настроек общего доступа для папки Install, нажмите на кнопку **«Закрыть»**;
- 9. На другом компьютере локальной сети откройте проводник Windows и в панели навигации выберите **«Сеть»**. Из списка доступных компьютеров, выберите компьютер, папку которого вы открывали для использования общего доступа (в этом примере - VirtDImaNS). В диалоговом окне **«Безопасность Windows»** введите имя пользователя и пароль для его учетной записи для доступа к общим папкам компьютера.

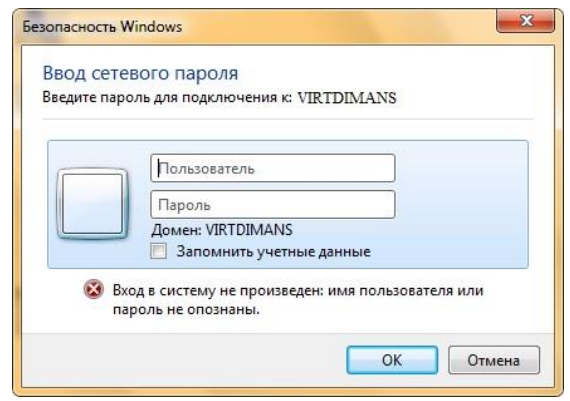

Окно запроса учетных данных

10.Общие папки будут отображены в проводнике Windows, как показано на следующей иллюстрации:

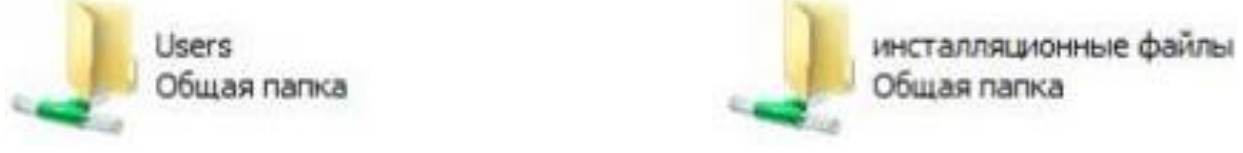

Общедоступные папки

## **Подключение к принтеру**

Сетевой принтер в операционной системе Windows Vista/7 подключается так же, как и в версии Windows ХР.

#### **Список литературных источников**

1. Мелехин В.Ф. Вычислительные машины, системы и сети. М.: Academia, 2017. 304 c.

2. Митропольский Ю.И. Мультиархитектурные вычислительные суперсистемы. Перспективы развития. М.: Техносфера, 2016. 146 c.

3. Сенкевич А.В. Архитектура ЭВМ и вычислительные системы: учебник. М.: Academia, 2017. 896 c.

4. Сенкевич А.В. Архитектура ЭВМ и вычислительные системы: учебник. М.: Academia, 2018. 320 c.

5. Пятибратов А.П., Гудыно Л.П., Кириченко А.А. Вычислительные системы, сети и телекоммуникации. М.: КноРус, 2013. 376 c.

6. Шевченко В.П. Вычислительные системы, сети и телекоммуникации. М.: КноРус, 2012. 288 c.

7. Вычислительные сети и средства их защиты: Информационные технологии и вычислительные системы: Обработка информации и анализ данных. Программная инженерия. Математическое моделирование. Прикладные аспекты информатики / В.Г. Герасименко, И.П. Нестеровский, В.В. Пентюхов и др.; под ред. С.В. Емельянова. М.: Ленанд, 2015. 104 c.

8. Горнец Н.Н., Рощин А.Г. ЭВМ и периферийные устройства. Компьютеры и вычислительные системы: учебник для студентов учреждений высш. проф. образования. М.: ИЦ Академия, 2012. 240 c.

9. Гусева А.И. Вычислительные системы, сети и телекоммуникации: учебник. М.: Academia, 2016. 640 c.

10. Никулин В.В. Вычислительные системы, сети и телекоммуникации // Создание и администрирование сети на основе Windows Server 2003: методические указания. Брянск: Изд-во Брянская ГСХА, 2014. Ч. 2. 48 с.

11. Никулин В.В. Основные устройства персонального компьютера и их характеристики: учебно-методическое пособие. Брянск: Изд-во Брянская ГСХА, 2009. 120 с.

12. Симонович С.В., Евсеев Г.А., Алексеев А.Г. Специальная информатика: учебное пособие. М.: АСТ-ПРЕСС КНИГА, 2003. 480 с.

13. Алексеев Е.Г., Богатырев С.Д. Информатика: мультимедийный электронный учебник // http://inf.e-alekseev.ru/text/toc.html (Дата обращения: 13.03.2021).

14. Симонович С.В., Мураховский В.И. Интернет у вас дома. М.: ООО «АСТ-Пресс Книга», 2002.

15. Никулин В.В. Вычислительные системы, сети и телекоммуникации [Электронный ресурс]: учебно-методическое пособие **//** <http://moodle.bgsha.com/course/view.php?id=29975> (Дата обращения: 31.03.2021).

16. Д. Демченко [http://www.white-windows.ru/podrobno-i-prosto-o](http://www.white-windows.ru/podrobno-i-prosto-o-protsessorah-dlya-personalnogo-kompyutera)[protsessorah-dlya-personalnogo-kompyutera](http://www.white-windows.ru/podrobno-i-prosto-o-protsessorah-dlya-personalnogo-kompyutera) [Электронный ресурс]. (Дата обращения: 13.03.2021).

17. <http://automationlab.ru/index.php/2014-08-25-13-20-03/435-10>

[Электронный ресурс]. (Дата обращения: 13.03.2021).

18. <http://www.studfiles.ru/preview/1511373/page:1/> [Электронный ресурс]. (Дата обращения: 13.03.2021).

19. [http://komputercnulja.ru/sistem\\_blok/processor](http://komputercnulja.ru/sistem_blok/processor) [Электронный ресурс]. (Дата обращения: 13.03.2021).

20. <http://lcdtech.info/data/lcd.panel.htm> [Электронный ресурс]. (Дата обращения: 13.03.2020).

21. <http://useroff.com/periferijnie-ustrojstva-personalnogo-kompyutera.html>

[Электронный ресурс]. (Дата обращения: 13.03.2020).

22. <http://3ys.ru/osnovy-informatiki/vneshnie-zapominayushchie-ustrojstva.html> [Электронный ресурс]. (Дата обращения: 13.03.2020).

23. [http://book.kbsu.ru/theory/chapter6/1\\_6.html](http://book.kbsu.ru/theory/chapter6/1_6.html) [Электронный ресурс]. (Дата обращения: 13.03.2020).

24. http://studopedia.ru/2 9159 setevie-topologii.html [Электронный ресурс]. (Дата обращения: 13.03.2020).

25. [http://3ys.ru/lokalnye-globalnye-i-korporativnye-kompyuternye-seti-set](http://3ys.ru/lokalnye-globalnye-i-korporativnye-kompyuternye-seti-set-internet/setevoe-oborudovanie-kks.html)[internet/setevoe-oborudovanie-kks.html](http://3ys.ru/lokalnye-globalnye-i-korporativnye-kompyuternye-seti-set-internet/setevoe-oborudovanie-kks.html) [Электронный ресурс]. (Дата обращения: 13.03.2020).

26. <http://www.studfiles.ru/preview/2224640/page:3/> [Электронный ресурс]. (Дата обращения: 13.03.2020)

27. [http://profoto.lviv.ua/pc-service-ru/sborka-pk-kak-samomu-sobrat](http://profoto.lviv.ua/pc-service-ru/sborka-pk-kak-samomu-sobrat-kompjuter-1.php)[kompjuter-1.php](http://profoto.lviv.ua/pc-service-ru/sborka-pk-kak-samomu-sobrat-kompjuter-1.php) [Электронный ресурс]. (Дата обращения: 13.03.2020). Учебное издание

Никулин Валерий Владимирович

# **Вычислительные системы, сети и телекоммуникации**

**учебно-методическое пособие Вычислительные системы, сети и телекоммуникации. Лабораторный практикум для подготовки бакалавров направления 09.03.03 «Прикладная информатика»**

Редактор Павлютина И.П.

Подписано к печати 10.11.2021. Формат 60x84. 1/16. Бумага печатная Усл. п. л. 7,03. Тираж 100 экз. Изд. № 7063.

Издательство Брянского государственного аграрного университета 243365 Брянская область, Выгоничский район, с. Кокино, Брянский ГАУ